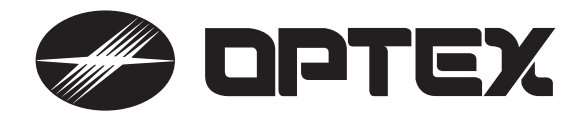

# 液晶モニター付き 4チャンネル デジタルレコーダー

# *WonderTrack*

# **WT-3000J**

**Ver.2**

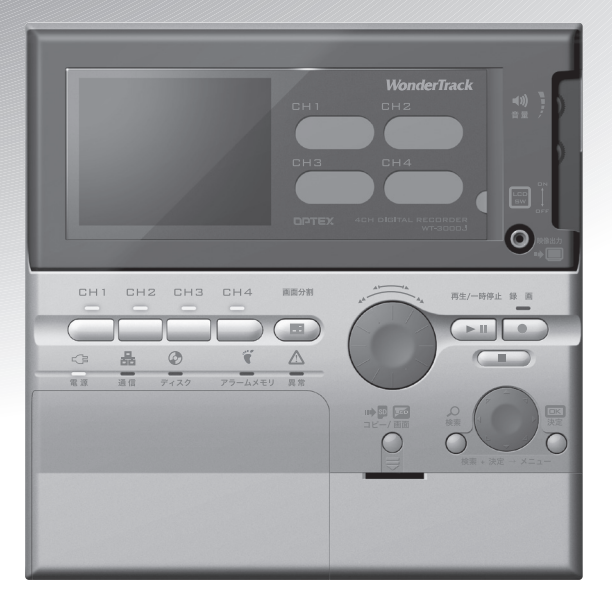

# 取扱説明書

このたびは、本機器をお買い求めいただきありがとうございます。 ご使用になる前にこの取扱説明書をよくお読みの上、本機器を正しく安全 にお使いください。 お読みになったあとは、いつでも見られるところに必ず保管してください。 本機器の仕様や取扱説明書の内容は、予告なく変更する場合があります ので、ご了承ください。

# はじめに

■特長

モニター、レコーダーをワンパッケージ化 液晶モニター、ハードディスクレコーダー、SD メモリーカードスロット、フレームスイッチャーの機能をすべ て内蔵しています。 液晶モニターでは接続されたカメラからの映像をフル画面または 4 分割で表示できます。 記録した画像は SD メモリーカードにコピーできます。

コンパクトデザイン 薄型で壁付が可能ですのでスペースをとりません。マンション、小規模店舗、事務所などに最適です。

LAN、インターネットを介して遠隔監視が可能 LAN、インターネットに接続したパソコンから、リアルタイム画像の閲覧、記録画像の検索、再生などが可能です。

録再同時機能 録画を止めることなく、記録された映像の再生・チェックができます。

機械警備連動

警備セットの入力と連動して録画したり、異常やステータスを外部機器に通報できます。

# ■付属品

 $\overline{\mathcal{O}}$  $\mathbf{r}$ S

 $Q = 0$ 

パッケージの中に次のものが入っていることをご確認ください。

・取付プレート ・・・1 個 ・取付ネジセット・・・1 個 インポ 取扱説明書 (本書)・・・1 冊

壁面取付ネジ呼び 4 × 20・・・4 本 本体固定用ネジ M3 × 8 ・・・1 本

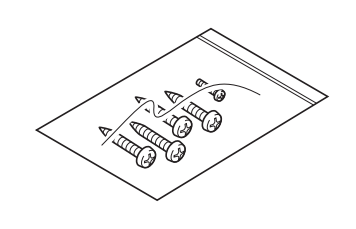

- 内容 きょうしゃ おんたん操作ガイド ・・1 冊
	-

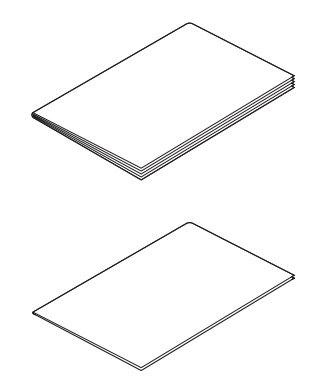

# 安全上のご注意

ご使用になる前にこの取扱説明書をよく読み、正しくお使いください。

この取扱説明書をお読みになった後は、いつでも見られるところへ大切に保管してください。

この取扱説明書では、本機器を安全に正しくお使いいただき、あなたや他の人々への危害や財産への損害を未 然に防止する為に、絵表示を用いております。その表示と意味は次のようになっています。

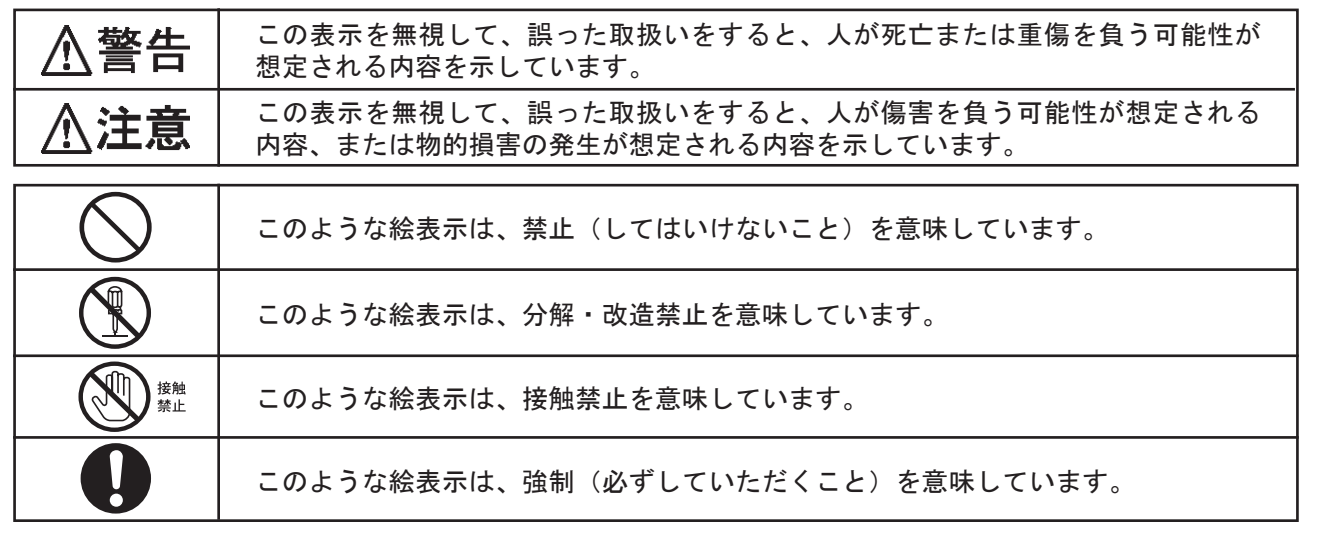

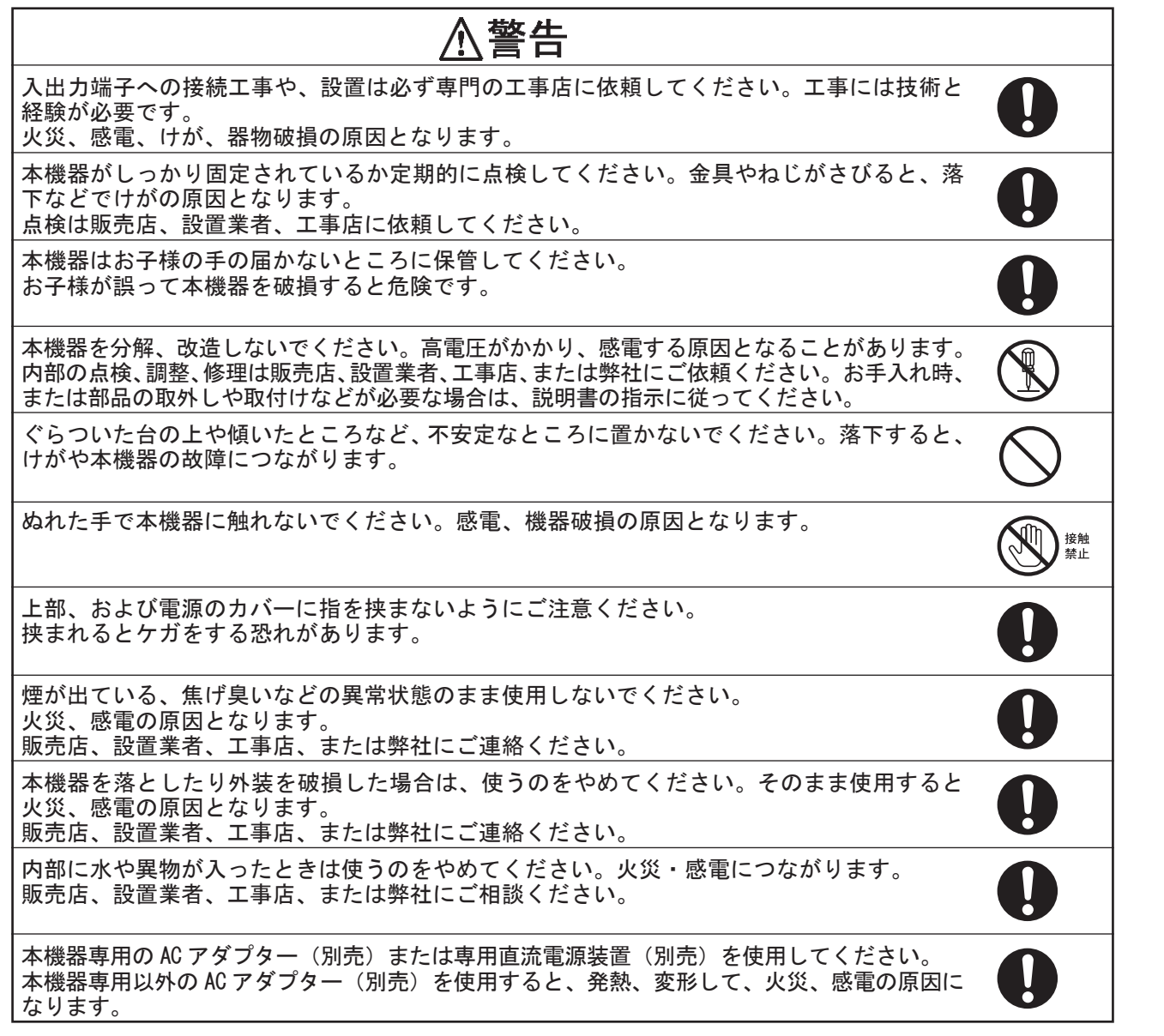

はじめに ことは、この他はじめには、この他はじめには、この他はしめには、この他はしめには、この他はしめには、この他はしめには、この他はしめには、この他はしめには、この他はしめには、この他はしめには、この他はしめには、この他はしめには

作

# 警告  $\sqrt{r}$

本機器を使用するときは、必ず警告、注意事項に従ってください。

電源コンセントを他の機器と共用使用はしないでください。他の機器とコンセントを共用す ると異常発熱でコンセント部が発火するおそれがあります。

アースが接続されているか確認してください。アース接続がされないで万一、漏電した場合 は火災、感電のおそれがあります。アース接続されてないときは、販売店、設置業者、工事 店にご連絡ください。

設置、および配線工事は販売店、設置業者、工事店に依頼してください。

本機器の内部金属フレームは高温になっている場合がありますので、触れないでください。 やけどなどのケガをする恐れがあります。

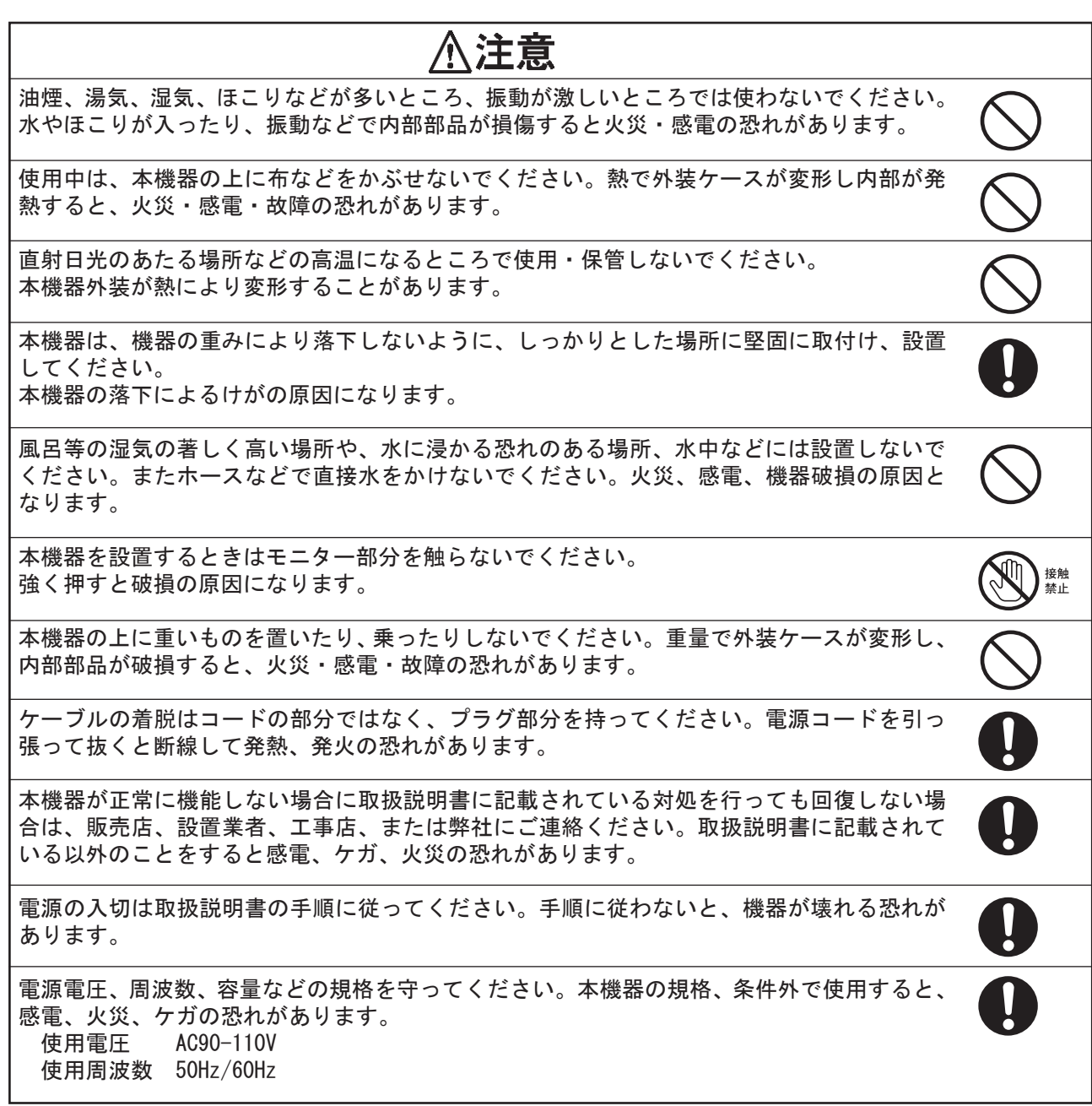

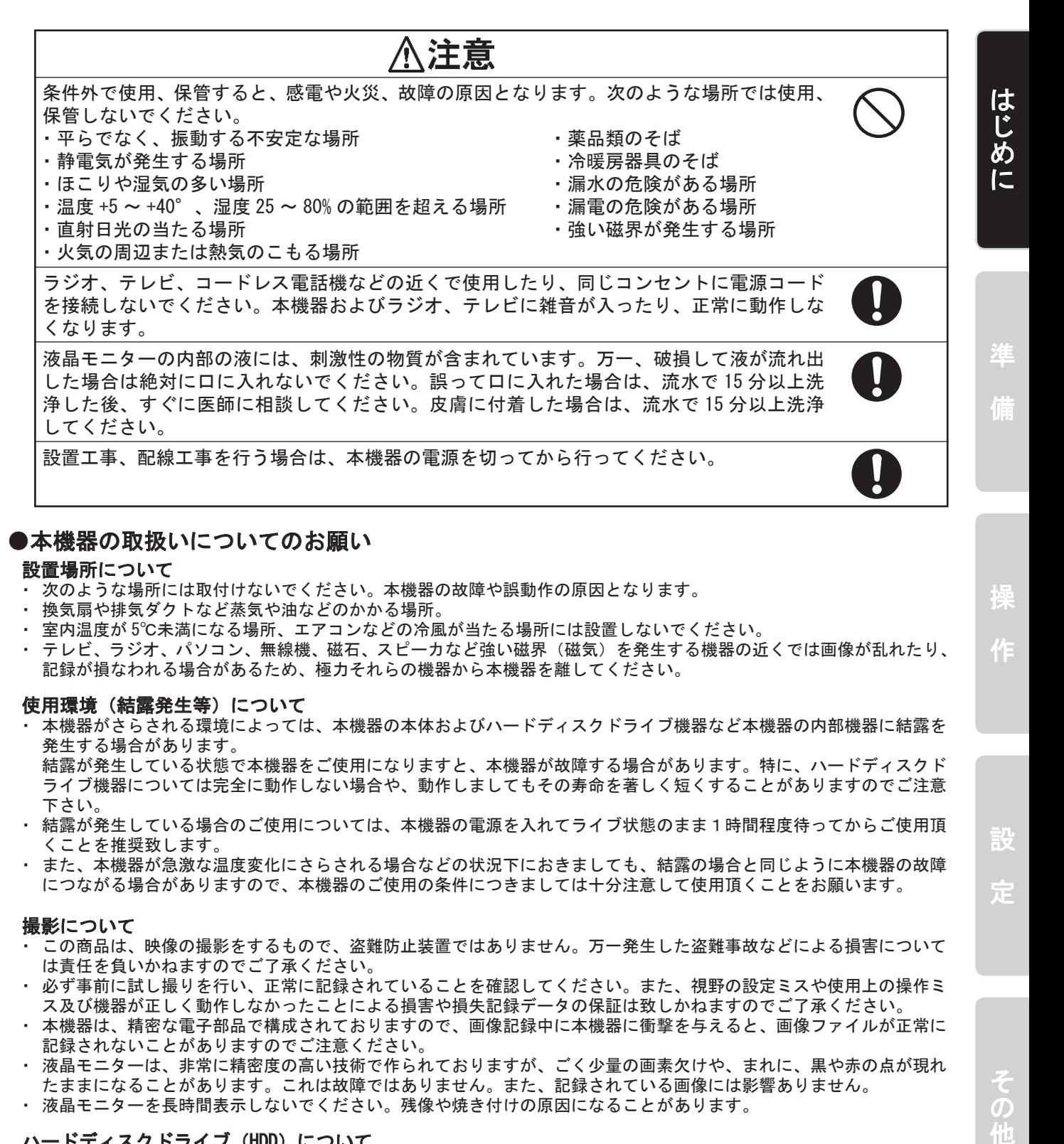

# ●本機器の取扱いについてのお願い

# 設置場所について

- ・ 次のような場所には取付けないでください。本機器の故障や誤動作の原因となります。
- ・ 換気扇や排気ダクトなど蒸気や油などのかかる場所。
- 室内温度が 5℃未満になる場所、エアコンなどの冷風が当たる場所には設置しないでください。
- ・ テレビ、ラジオ、パソコン、無線機、磁石、スピーカなど強い磁界(磁気)を発生する機器の近くでは画像が乱れたり、 記録が損なわれる場合があるため、極力それらの機器から本機器を離してください。

# 使用環境(結露発生等)について

・ 本機器がさらされる環境によっては、本機器の本体およびハードディスクドライブ機器など本機器の内部機器に結露を 発生する場合があります。 結露が発生している状態で本機器をご使用になりますと、本機器が故障する場合があります。特に、ハードディスクド ライブ機器については完全に動作しない場合や、動作しましてもその寿命を著しく短くすることがありますのでご注意 下さい。

- ・ 結露が発生している場合のご使用については、本機器の電源を入れてライブ状態のまま1時間程度待ってからご使用頂 くことを推奨致します。
- ・ また、本機器が急激な温度変化にさらされる場合などの状況下におきましても、結露の場合と同じように本機器の故障 につながる場合がありますので、本機器のご使用の条件につきましては十分注意して使用頂くことをお願います。

# 撮影について

- この商品は、映像の撮影をするもので、盗難防止装置ではありません。万一発生した盗難事故などによる損害について は責任を負いかねますのでご了承ください。
- ・ 必ず事前に試し撮りを行い、正常に記録されていることを確認してください。また、視野の設定ミスや使用上の操作ミ ス及び機器が正しく動作しなかったことによる損害や損失記録データの保証は致しかねますのでご了承ください。
- 本機器は、精密な電子部品で構成されておりますので、画像記録中に本機器に衝撃を与えると、画像ファイルが正常に 記録されないことがありますのでご注意ください。
- ・ 液晶モニターは、非常に精密度の高い技術で作られておりますが、ごく少量の画素欠けや、まれに、黒や赤の点が現れ たままになることがあります。これは故障ではありません。また、記録されている画像には影響ありません。
- ・ 液晶モニターを長時間表示しないでください。残像や焼き付けの原因になることがあります。

# ハードディスクドライブ (HDD) について

.<br>・ ハードディスクドライブは消耗品です。 約 20,000 時間を目安に交換してください。(これは約 20,000 時間を保証しているものではありません。) 本機器がさらされる環境や使用環境によってはハードディスクドライブの寿命を著しく短くすることがありますのでご 注意ください。 また、ハードディスクの故障による交換、定期メンテナンスによる交換を必要とするときは、販売店、設置業者・工事 店、または弊社にお問い合わせください。

・ お客様によるハードディスクの交換により生じた不具合に関しては、いかなる場合も保証対象外となります。

このような こうしょう こうしょう こうしょう こうしょう こうしょう こうしょう こうしょう アイ・プライン しょうしょう しょうしょう しょうしょう しょうしょう しょうしょう しょうしょう しょうしょう しょうしょう

その

作

設

定

#### 放熱ファンについて

- ・ 本機器内部に取付けられている放熱ファンは消耗品です。
	- 約 30,000 時間を目安に交換してください。(これは約 30,000 時間を保証しているものではありません。)
	-

■注意 | ハードディスクドライブ、本機器内部の放熱ファンは、消耗品のため保証期間中であっても、有償修理対象 品となります。

# お手入れについて

- ・ 付着したホコリや汚れなどは乾いた布で軽くふき取ってください。
- ・ 汚れが落ちにくい場合は薄めた中性洗剤をやわらかい布にしみこませ、軽くふき取ってください。
- ・ ベンジンやシンナーなどの溶剤、中性以外の洗剤は使用しないでください。変形、変質、塗装のはがれなどの原因とな ります。
- ・ 化学ぞうきんをご使用の場合は、注意書きに従ってください。
- ・ 内部の掃除については、お買い上げ販売店または工事店にご相談ください。機器の内部にほこりがたまったまま長い間 掃除をしないと、火災、故障の原因となることがあります。

#### バックアップバッテリーについて

- ・本機にはリチウムバッテリーが内蔵(固定)されています。バッテリーの寿命は充放電を繰り返し使用した場合で約 5 年です。
- ・ 液漏れの発生や寿命の場合は、電源が切れると時計が自動的にリセットされる症状が起こります。お取替えについては、 お買い上げの販売店にお問い合わせください。
- ・ 万一、液漏れが発生し、液が手や衣服に付着したときは、水でよく洗い流してください。目に入ったときは、失明の恐 れがあります。こすらずに、直ぐにきれいな水で洗ってから、医師にご相談ください。
- ・ 本機器を処分される場合は、リチウムバッテリーの処理方法もお買い上げの販売店にご相談ください。

# 商標・知的財産権について

- 53 は商標です。
- S2 は商標です。
- ・ QuickTime、QuickTime ロゴは、米国およびその他の国で登録されている Apple Computer, Inc. の商標です。
- ・ 本機器には、GNU General Public License (GPL) または GNU Lesser General Public License (LGPL) に基づきライ センスされるソフトウェアが含まれています。 お客様は、当該ソフトウェアのソースコードを入手し、GPL または LGPL に従い、複製、頒布及び改変することができます。本機器で使用しているオープンソースコードについては弊社 へお問い合わせください。
- ・ その他、本書に記載されている各種名称、会社名、商品名などは各社の商標または登録商標です。

# ● SD メモリーカードの取扱いについての注意事項

#### 螫生 言古

SD メモリーカードは、乳幼児の手の届くところに置かないでください。誤って飲み込む 恐れがあります。万一、飲み込んだと思われるときは、すぐに医師にご相談ください。

# <注意

S D メモリーカードは精密電子機器です。曲げたり、強い力を加えたり、衝撃や振動を与 えないでください。

SD メモリーカードを分解したり、改造しないでください。

S D メモリーカードを扱う前に、必ず接地されている金属に手を触れるなどして、身体に 帯電にしている静電気を放電させてください。静電気によって部品に損傷が生じる恐れ があります。

SD メモリーカードを保管するときは、専用のケースに入れてください。

# はじめに ことは、この他はじめには、この他はじめには、この他はしめには、この他はしめには、この他はしめには、この他はしめには、この他はしめには、この他はしめには、この他はしめには、この他はしめには、この他はしめには、この他はしめには

# 準

# 設 定

 $\mathcal{D}$ 

このような こうしょう こうしょう こうしょう こうしょう こうしょう こうしょう こうしょう こうしゃ アイ・プライン しょうしょう しょうしょう しょうしょう しょうしょう しょうしょう しょうしょう しょうしょう ネットワー

# **● SD メモリーカードの取扱いについてのお願い**

# 取扱いについて

- ・ SD メモリーカードを高温になるところや直射日光のあたるところ、電磁波や静電気の発生しやすいところに放置しな いでください。SD メモリーカードの内容が破壊されたり、消失するおそれがあります。
- ・ 使用後は、必ず SD メモリーカードを取出して、保管してください。
- ・ SD メモリーカード裏の端子部にごみや水、異物などを付着させないでください。また手や金属などで触れないでくだ さい。
- ・ ラベル貼り付け部には、専用ラベル以外は貼らないでください。ラベルを貼るときは、所定のラベル貼り付け部に貼っ てください。はみ出さないようにご注意ください。
- ・ SD メモリーカードは必ず正しい向きで入れてください。挿入方向を間違えて無理に挿入するとコネクタ部が破壊され てしまいます。
- フォーマットについて
- ・ SD メモリーカードを使用する前に、本機器でフォーマットしてください。フォーマットは「セットアップ」メニュー の中の、「ディスク- SD フォーマット」で実行できます。
- ・ 一度本機器でフォーマットした SD メモリーカードは、本機器から抜差しした後でも SD メモリーカードの容量一杯まで 書込みできます。
- ・ 容量一杯まで書込んだ場合は、PC でファイルを削除するかもう一度フォーマットし直すことで、さらに書込むことが できます。その際 SD メモリーカード内の保存データは全て失われますので、大事なデータはパソコン等に保存してく ださい。

# 画像データについて

- ・ 不適切な取扱いにより故障した結果、記録したデータが破壊されたり、消滅したりすることがあります。記録したデー タの消滅による損害については、当社は一切の責任を負いかねますので、あらかじめご了承ください。
- ・「しばらくお待ちください」が表示されているときは絶対に、SD メモリーカードを取出さないでください。データの 破壊および、故障の原因になります。
- ・ 大切なデータはバックアップを取っておくことをおすすめします。

# ●電源を切る際の注意

- ・ 通常は、本機器の電源を切る必要はありませんが、輸送時など必要な場合には以下の手順でハードディスクを停止させ てから切るようにしてください。
	- (1)ライブに戻る。
	- (2)上下左右ボタンの上↑を押す。
	- (3)2 秒以内に停止キーを押す。
	- (4)画面下部の表示が「HDD 停止準備中」から「HDD 停止」となり、しばらくして表示が消えるまで待つ。
	- (5)念のため、ディスク LED が点滅していないことを確認する。
	- (6)電源を切る。
- ・ この手順を経ずに(特にライブに戻らずに)電源を切った場合、最悪の場合ハードディスクの記録内容が破壊されるこ とがありますのでご注意ください。

# ● SD メモリーカード、SDHC メモリーカードの表記について

・ 本書説明内では「SD メモリーカード」に「SDHC メモリーカード」を含みます。

# 目次

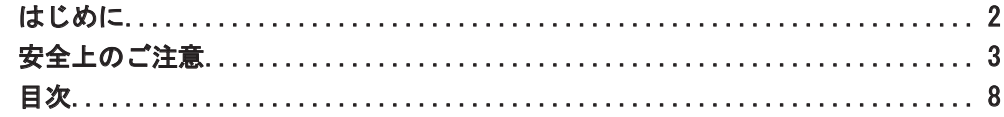

# 準備

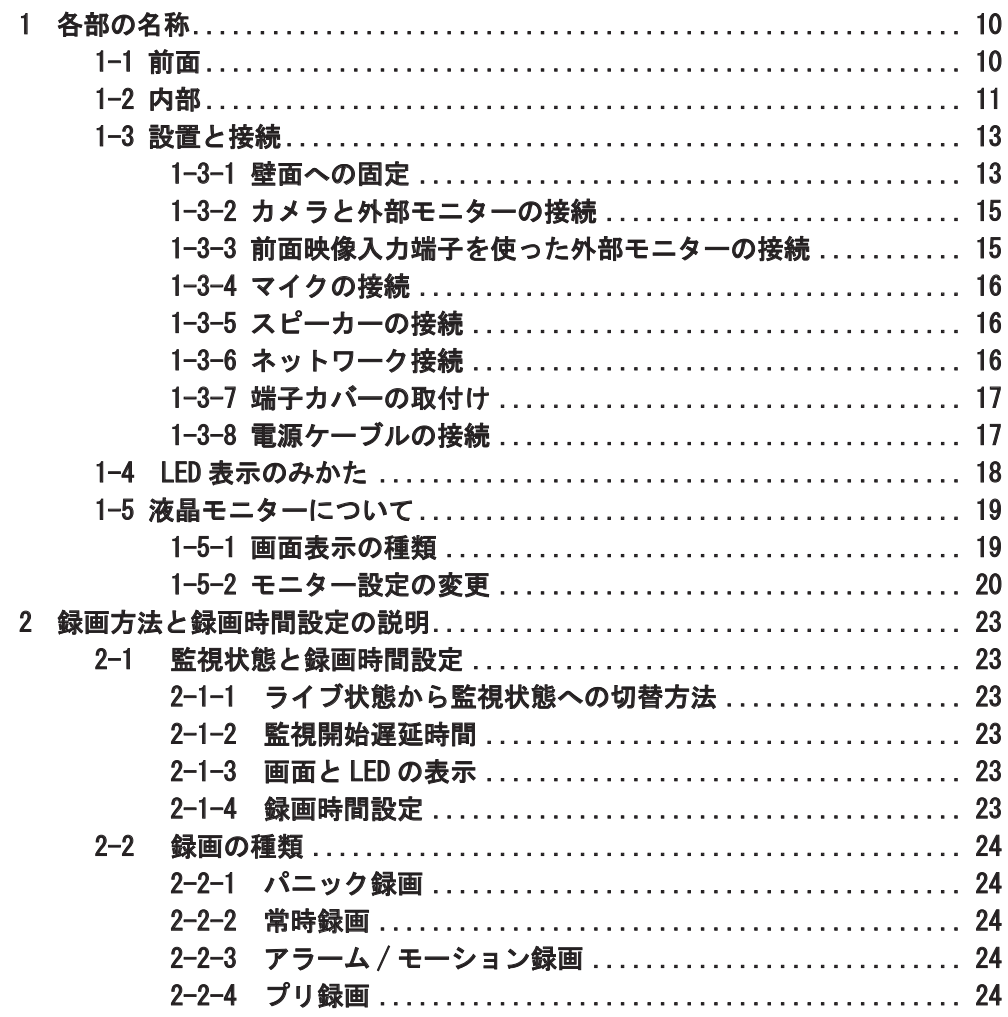

# 操作

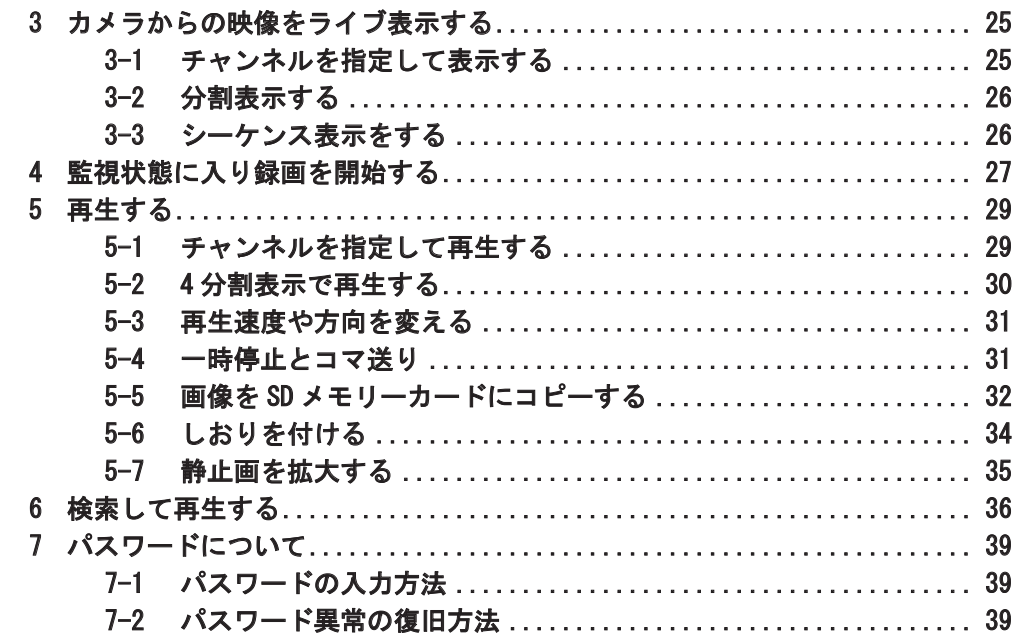

設定

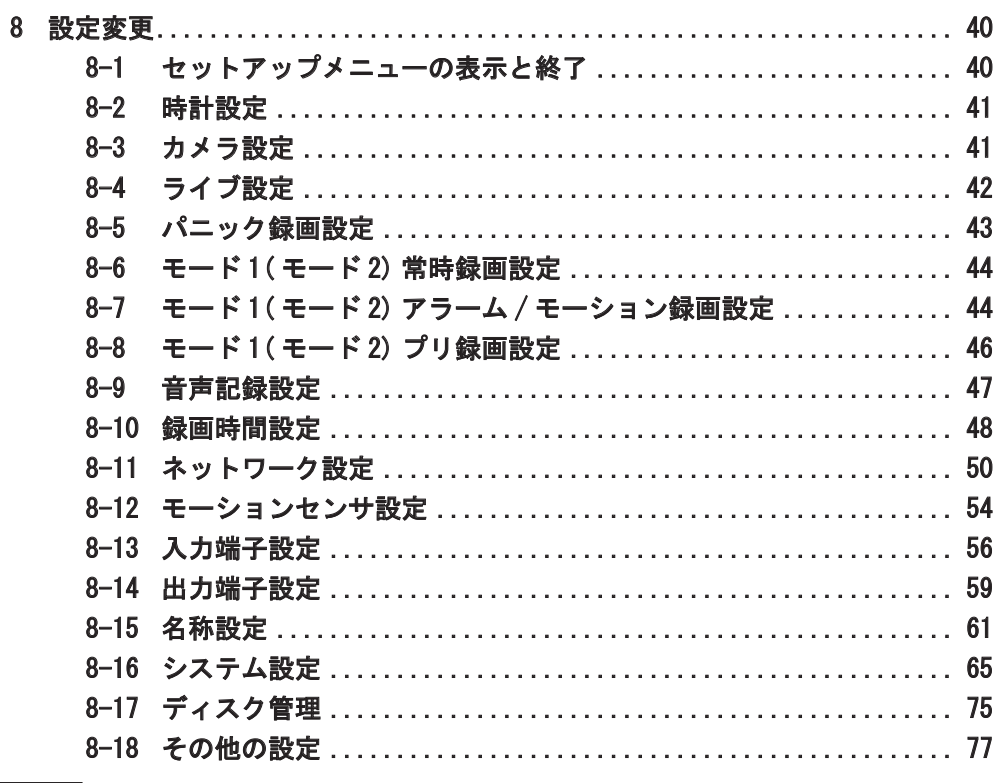

# その他

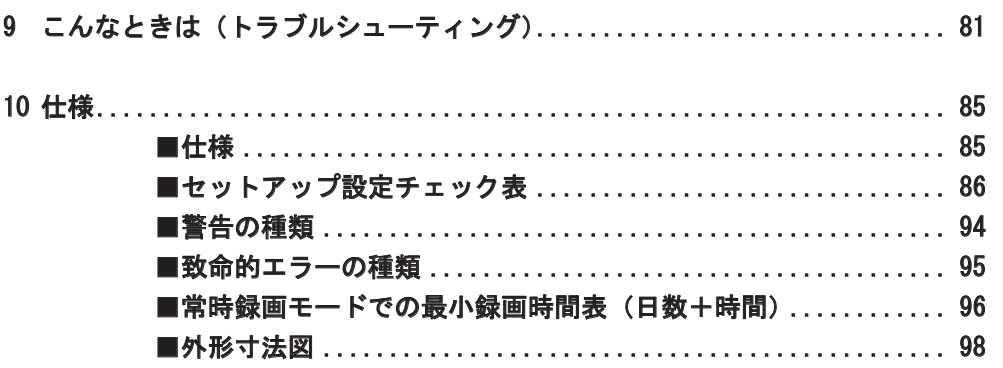

# ネットワーク

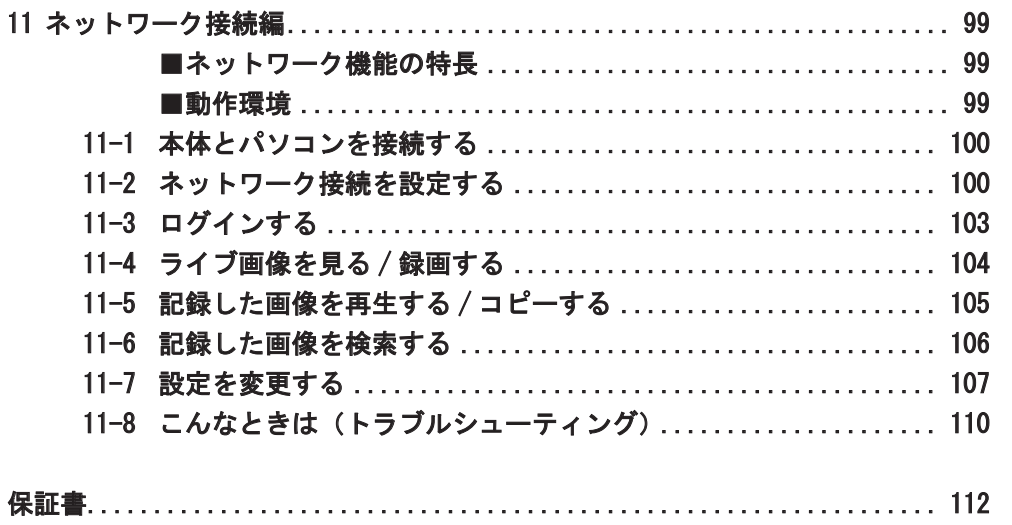

# 各部の名称

1-1 前面

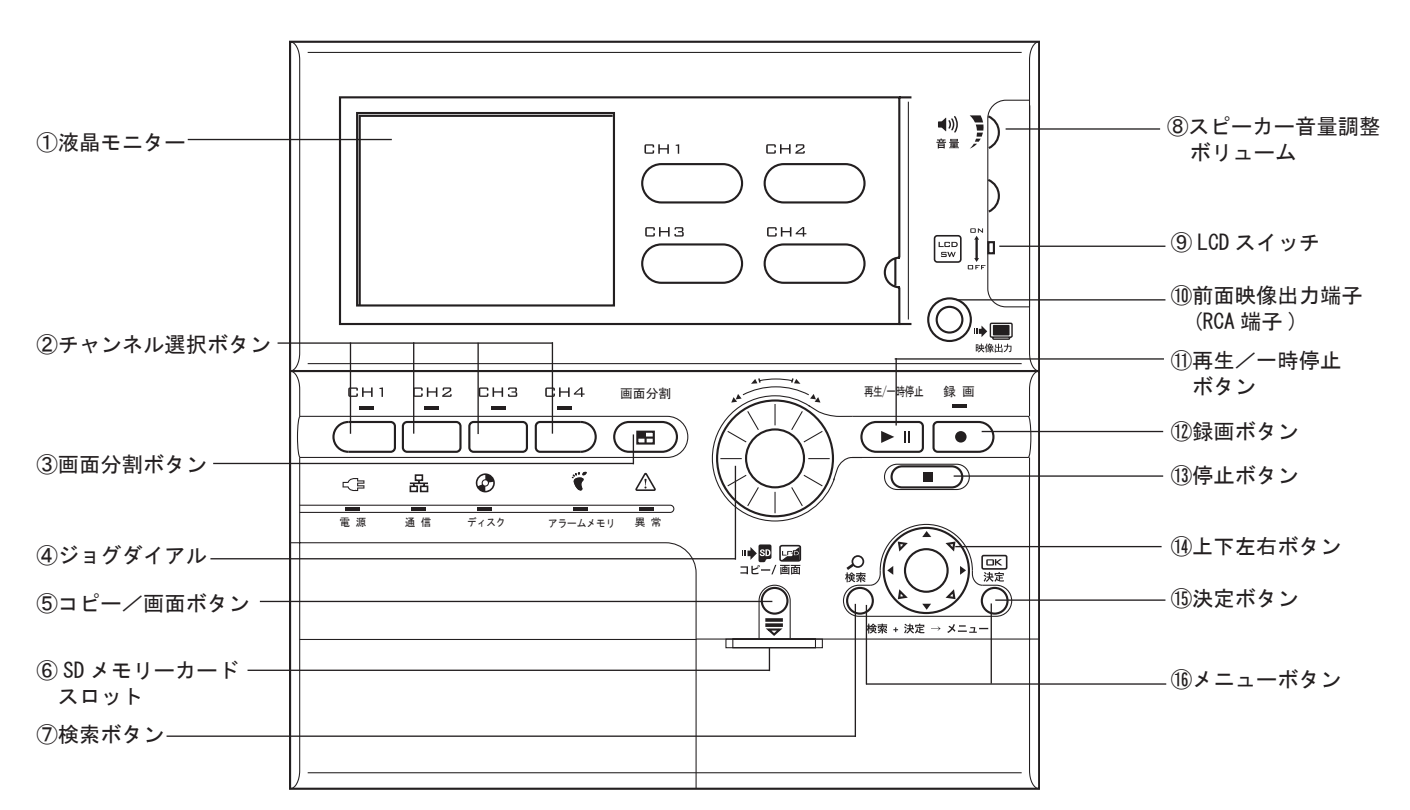

# ①液晶モニター

カメラからの映像を表示します。また、記録さ れた画像や各種設定画面を表示します。

#### ②チャンネル選択ボタン

液晶モニターに映像を表示したいカメラを選択 するときに使用します。

#### ③画面分割ボタン

カメラ 4 チャンネル分の映像を液晶モニターに 分割して表示します。

# ④ジョグダイアル

再生モードで、ジョグダイアルを回すと、高速 /低速で画像を正転/巻き戻しできます。一時 停止モードで、ジョグダイアルを回すと、1 コマ ずつ画像を正転/巻き戻しできます。 メニューモードでジョグダイアルを回すと、カー ソルを移動します。

# ⑤コピー/画面ボタン

再生モード中:

画像再生時の一時停止中に押すと、画像を SD メ モリーカード内にコピーします。

ライブ表示中または録画中:

モニター設定メニューに移ります。省エネモー ドの設定や、明るさ/コントラストの調整がで きます。

# ⑥ SD メモリーカードスロット

SD メモリーカードを挿入します。ラベルを上向 きにしてください。

# ⑦検索ボタン

このボタンを押すと、検索画面が表示されます。

#### ⑧スピーカー音量調整ボリューム

内臓スピーカーの音量を調整します。

#### ⑨ LCD スイッチ

このスイッチを押すと、液晶モニターの表示を ON / OFF できます。

# ⑩前面映像出力端子 (RCA 端子 )

テレビモニターやビデオデッキなどほかの機器 に映像を出力するときに使用します。 本機器の液晶モニターと同じ映像を表示します。

#### ⑪再生/一時停止ボタン

1 回押すと記録された画像を再生します。再生中 にもう 1 回押すと一時停止します。

#### ⑫録画ボタン

録画時間設定により録画または監視状態になり ます。

#### ⑬停止ボタン

録画と再生を停止します。

#### ⑭上下左右ボタン

メニューモードで押すとカーソルを移動します。 また数値を変更します。

⑮決定ボタン

メニュー画面で選択している項目を確定します。

#### ⑯メニューボタン

⑦と⑮のボタン2つを3秒程度同時に押すと、 セットアップメニューに移ります。

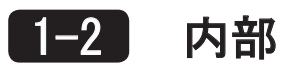

ロックボタンを押しながら本体上部を手前に開き、端子カバーを取外すと、内部に配線端子があります。

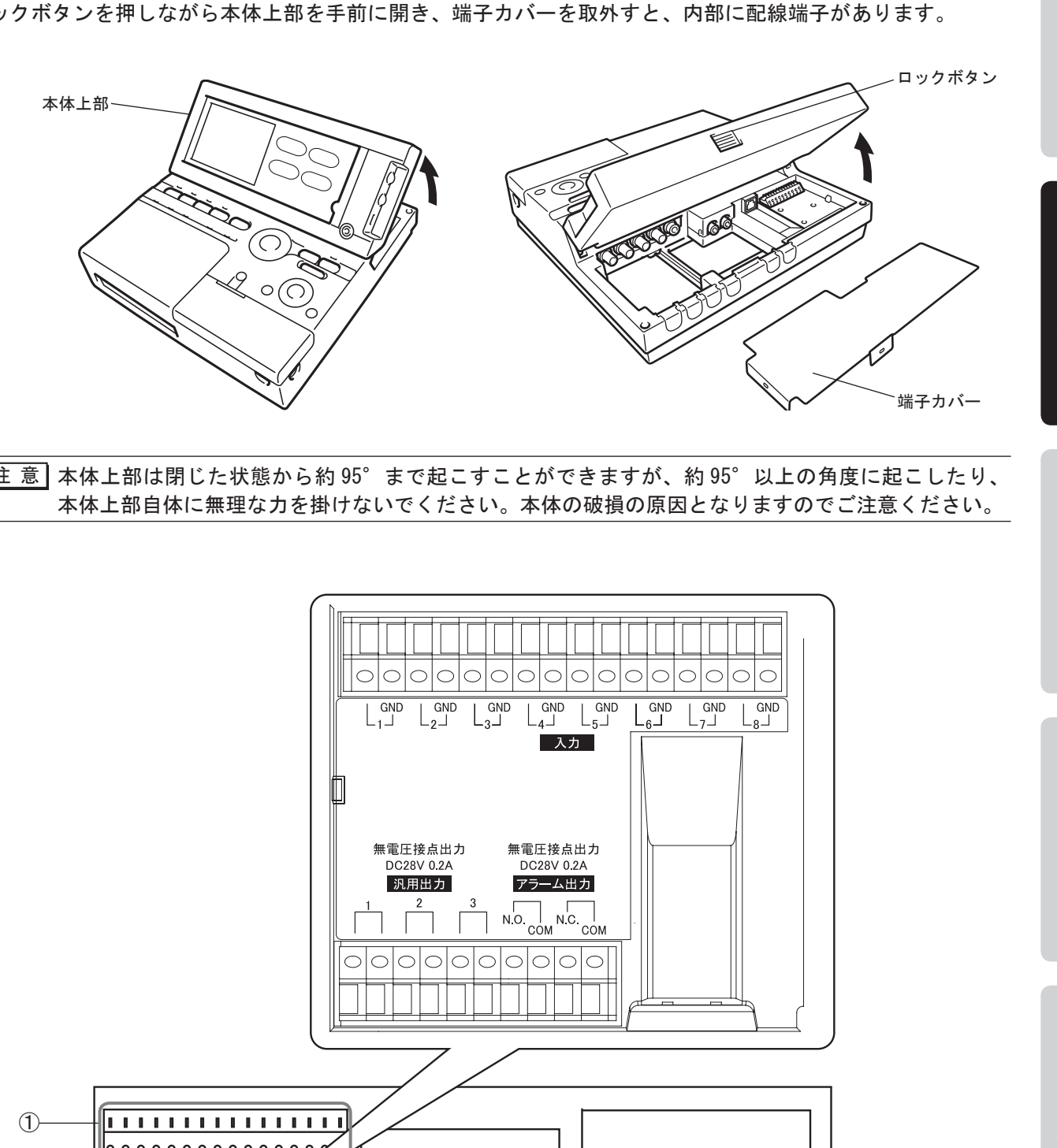

<sup>[注 意]</sup> 本体上部は閉じた状態から約 95°まで起こすことができますが、約 95°以上の角度に起こしたり、 本体上部自体に無理な力を掛けないでください。本体の破損の原因となりますのでご注意ください。

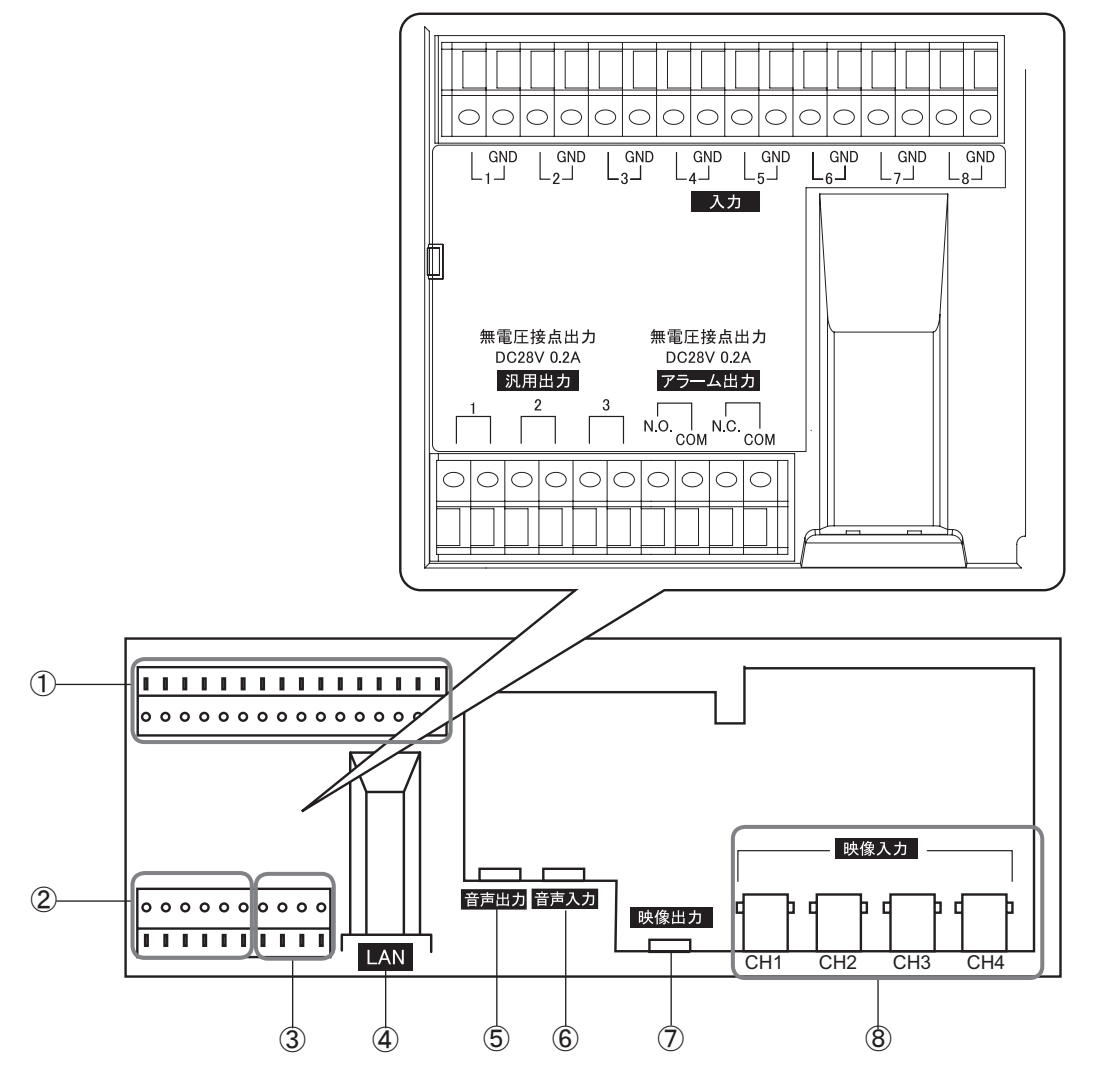

内部配線端子図

# ① 入力端子

外部からの入力信号線を接続する端子です。 入力の種類としては、アラーム入力 / パニック入 力 / 警戒入力 / 分リセット入力 / 秒リセット入力 / マルチ入力 / 画面切替があります。詳しくは 54 ページの「8-13 入力端子設定」をご覧ください。

# アラーム入力

センサなどのアラーム信号を入力として受付け ます。

#### パニック入力

ライブ / 録画 / 再生 / 検索モード時に、パニッ ク入力として設定された入力端子にパニック入 力信号が入ると、あらかじめ設定されたパニッ ク録画パターンで録画します。

#### 警戒入力

ライブ / 録画 / 再生 / 検索モード時に、警戒入 力として設定された入力端子に警戒入力信号が 入ると、強制的に監視状態に入ります。 パニック録画中はこの警戒入力は受付けませ ん。

# 分リセット入力

設定 / ライブ / 録画 / 再生 / 検索モード時に、 分リセット入力として設定された入力端子に分 リセット入力信号が入ると、強制的に 00 分 00 秒に時計がリセットされます。30 分未満の場合 は切り捨て、30 分以上の場合は切り上げされま す

#### 秒リセット入力

設定 / ライブ / 録画 / 再生 / 検索モード時に、 秒リセット入力として設定された入力端子に秒 リセット入力信号が入ると、強制的に 00 秒に 時計がリセットされます。30 秒未満の場合は切 り捨て、30 秒以上の場合は切り上げされます

# マルチ入力

マルチ入力として設定された入力端子にマルチ 入力が入ると、 マルチ設定がされている全てのチャンネルでア ラーム / モーション録画を行います。

#### 画面切替入力

この信号が入る度に表示する CH と画面モード を切り替えます。

# ② 汎用出力端子

外部への出力信号線を接続する端子です。詳し くは 59 ページの「8-14 出力端子設定」をご覧 ください。

# ③ アラーム出力端子

アラーム入力やモーションセンサの検知があっ たときに、この端子からアラーム信号を出力し ます。(エッジの場合アラーム入力直後約2秒間、 レベルの場合アラーム終了直後約2秒間出力し ます) 詳しくは 59 ページの「8-14 出力端子設定」をご 覧ください。 N.O.-COM・・・ a接点出力端子(N.O. 端子と COM 端子に接続したとき) N.C.-COM・・・ b接点出力端子(N.C. 端子と COM 端子に接続したとき)

④ LAN 端子(10BASE-T/100BASE-TX・RJ45 端子) LAN ケーブルを接続し、ネットワーク通信に使用 します。

# ⑤ 音声出力端子(RCA 端子)

スピーカー、モニターテレビなどへの音声出力 端子です。出力レベルはラインレベルで、音量 調整ができません。TV などアンプ付スピーカー と接続してお使いください。

#### ⑥ 音声入力端子(RCA 端子)

マイクなどからの音声入力端子です。入力レベ ルはラインレベルで、レベル調整ができません。 マイクと本機器の間にマイクアンプを接続して お使いください。

# ⑦ 外部モニター映像出力端子(RCA 端子) 外部モニターへの映像出力端子です。 本機器の液晶モニターと同じ内容を表示したり、 常にライブ映像を表示したり、ライブ時のみ本 機器の液晶モニターと同じ内容を表示するなど、 設定を選択することができます。(詳しくは 68 ページ「●外部モニターの設定」をご覧ください)

⑧ チャンネル1映像入力端子(BNC 端子) コンポジット信号の映像入力端子です。監視カ メラからの画像を入力します。

チャンネル2映像入力端子(BNC 端子) チャンネル1と同様です。

チャンネル3映像入力端子(BNC 端子) チャンネル1と同様です。

チャンネル4映像入力端子(BNC 端子) チャンネル1と同様です。

1-3 設置と接続

1-3-1 壁面への固定

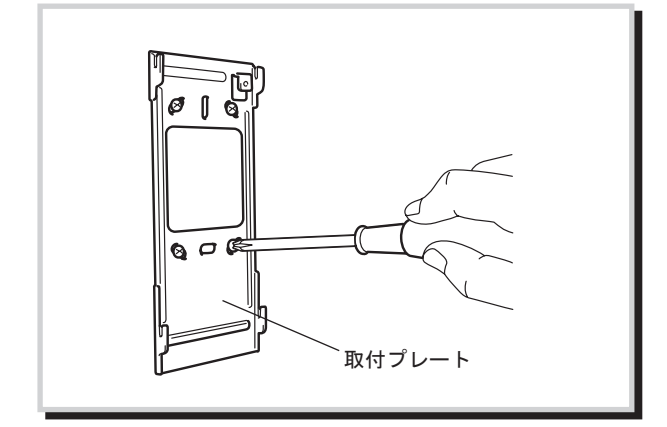

*1* 取付プレートを壁面にネジで固定します。 下記のネジの取付ピッチ図を参照してください。

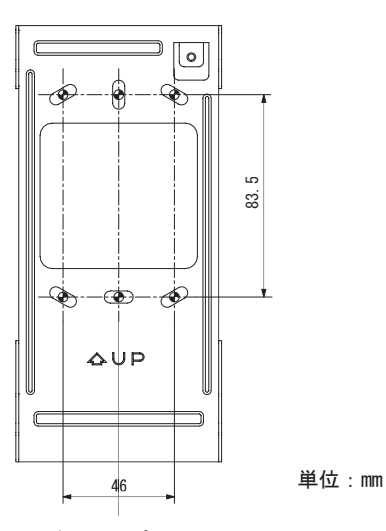

ネジの取付ピッチ図

- 注 意 壁面への取付の際は、壁面に対して付属の ネジでしっかりと固定してください。不十 分な取付ですと、本体の落下による破損、 及び周囲の人が傷害を負う可能性がありま すので注意してください。
- 注 意 本体は垂直の壁面に取付けるか、水平の 台・机などの上に置いてご使用ください。 下記の値を超えるような斜め角度の取 付・設置はハードディスク故障の原因 となりますので絶対におやめください。 水平角度 ( 卓上設置 ):0 ± 5° ( 前後左右 ) 垂直角度 ( 壁面設置 ):90 ± 5° ( 前後左右 ) 水平方向(卓上設置)の場合、本体前 面(液晶モニター、操作スイッチのある 面)が上を向くように設置してください。 垂直方向(壁面設置)の場合、液晶モニター が上側に位置するように設置してください。
- *2* 本体内部の端子カバーを取外します。

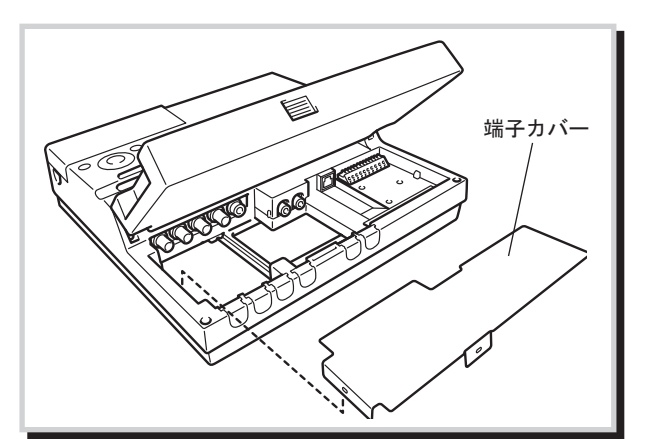

設

定

その他

ことは、この他はじめには、この他はしめには、この他はしめには、この他はしめには、この他はしめには、この他はしめには、この他はしめには、この他はしめには、この他はしめには、この他はしめには、この他はしめには、この他はしめには

操

作

準

備

はじめに

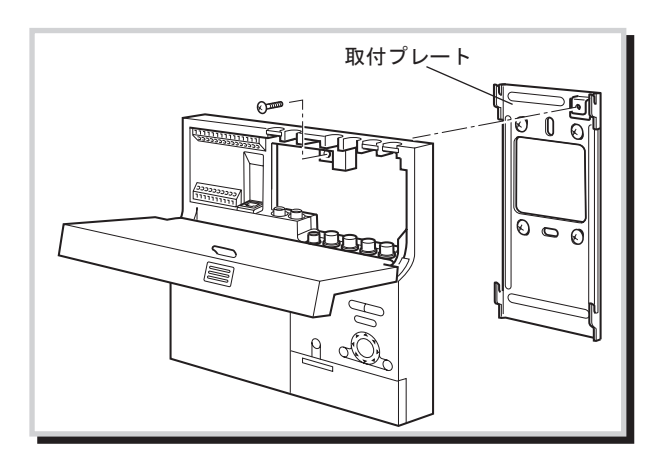

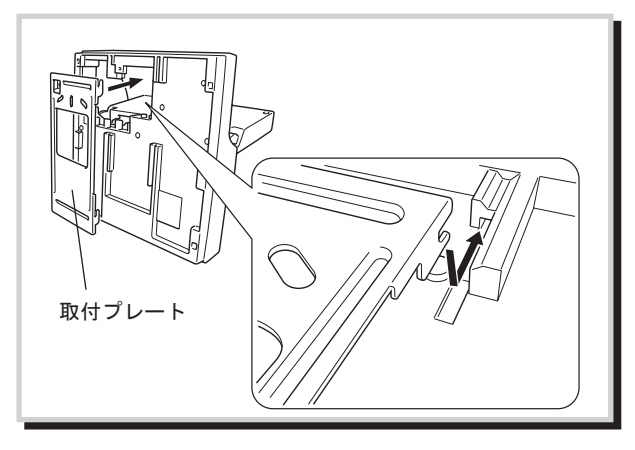

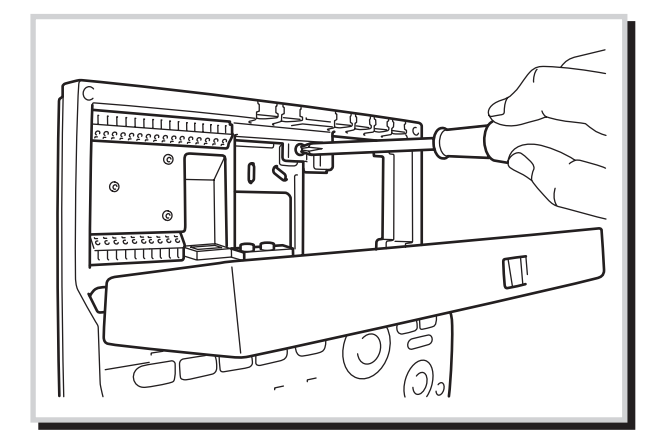

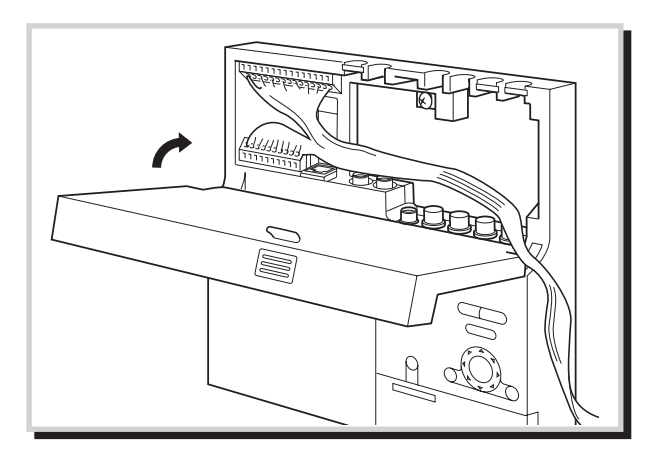

- *3* 本体の上部を起こしてから、本体背面の凹部と取 付プレートの凸部をかみ合わせます。
- メモ 本体を壁面に取付ける時は、天面との間に 20mm 以上のクリアランスを確保してくださ い。 特に本体を設置した後、他の機器を本体の 上方にクリアランスなく設置されますと、 本体の取外しができなくなりますのでご注 意ください。
- 注 意 本体上部は閉じた状態から約 95°まで起こ すことができますが、約 95°以上の角度に 起こしたり、本体上部自体に無理な力を掛 けないでください。本体の破損の原因とな りますのでご注意ください。

*4* 本体を取付プレートにネジ(付属)で固定します。

*5* 配線が完了したら、本体上部を閉めます。

# その他

# 1-3-2 カメラと外部モニターの接続

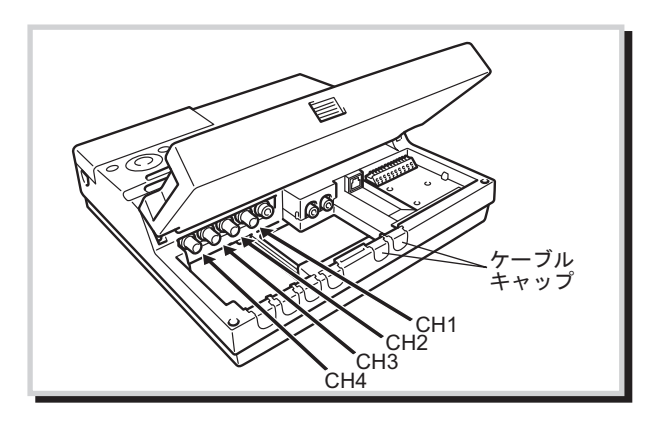

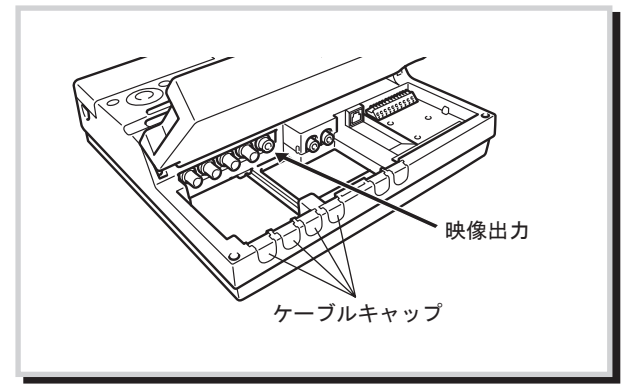

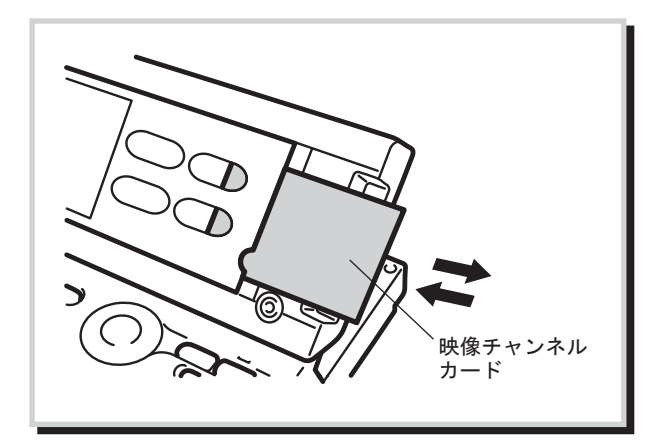

- *1* チャンネル 1 ~ 4 にカメラからの出力端子を差し 込みます。必要によりケーブルキャップ (6箇所) を取外してください。
	- ■注意 本体上部は閉じた状態から約 95°まで起こ すことができますが、約 95°以上の角度に 起こしたり、本体上部自体に無理な力を掛 けないでください。本体の破損の原因とな りますのでご注意ください。
- *2* 必要により、外部モニターを接続してください。 ・設定により、以下の表示方法を選択できます。 1.本機器の液晶モニターと同じ内容を表示
	- 2.常にライブ映像を表示
	- 3.ライブ時のみ本機器の液晶モニターと同じ内 容を表示

*3* 必要に応じて、チャンネル 1 ~ 4 にどこのカメラ が接続されているかを映像チャンネルカードに記 入してください。 取出しと差し込みの位置は図を参考にしてくださ い。

1-3-3 前面映像出力端子を使った外部モニターの接続

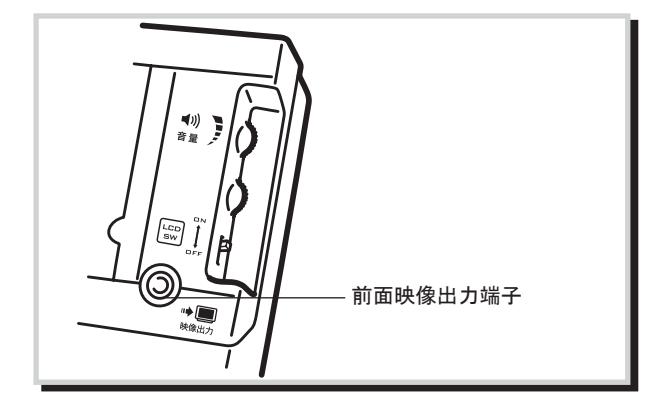

*1* 前面映像出力端子にビデオケーブルを差し込み、 テレビモニターなど外部モニターと接続します。 本機器の液晶モニターと同じ映像を表示します。

# 1-3-4 マイクの接続

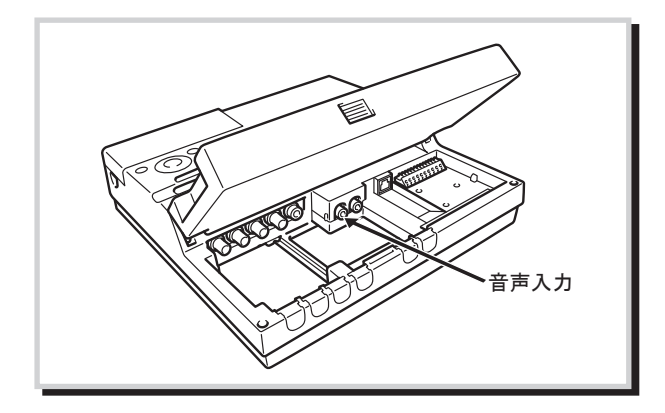

- *1* 録画時に音声も記録する場合は、音声入力端子に マイクを接続します。
	- メモ 音声入力端子の入力レベルはラインレベル で、レベル調整ができません。マイクと本 機器の間にマイクアンプを接続してお使い ください。

1-3-5 スピーカーの接続

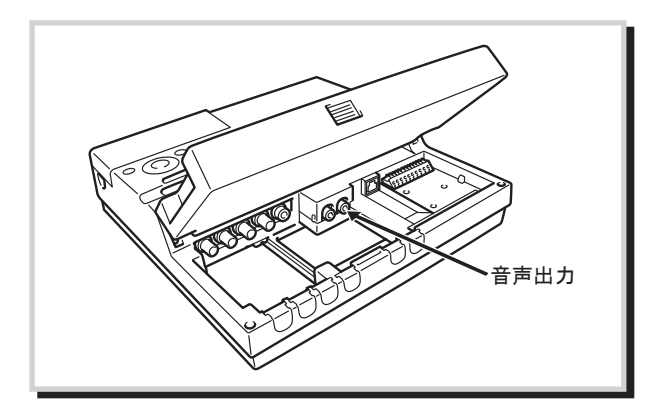

- *1* 必要により、音声出力端子にスピーカー、モニター テレビを接続します。
	- メモ 音声出力端子の出力レベルはラインレベル で、音量調整ができません。テレビなどア ンプ付スピーカーと接続してお使いくださ い。

1-3-6 ネットワーク接続

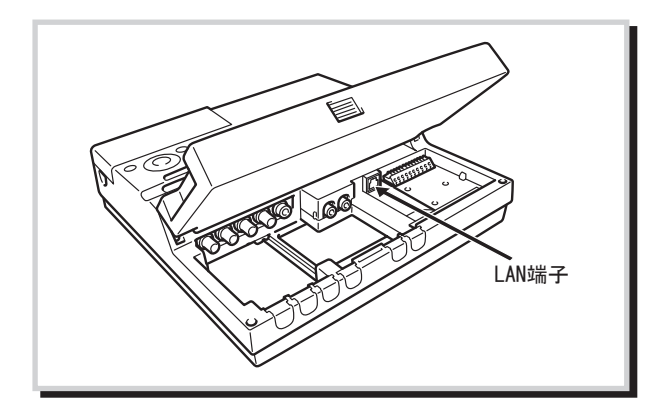

- 1 ネットワーク機能を使用する場合は、LAN 端子 (10BASE-T/100BASE-TX · RJ45 端子)に LAN ケーブ ルを差し込み、ルーターもしくはハブを介してパ ソコンと接続します。
	- メモ ネットワーク機能の設定方法については 50 ページ「8-11 ネットワーク設定」、使用方 法については 99 ページ「11 ネットワーク 接続編」をご覧ください。

1-3-7 端子カバーの取付け

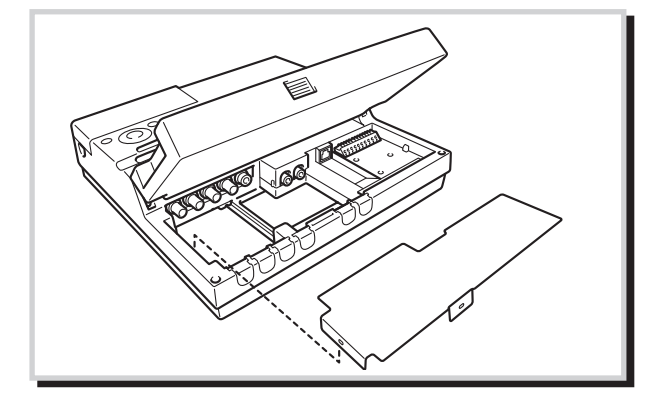

1-3-8 電源ケーブルの接続

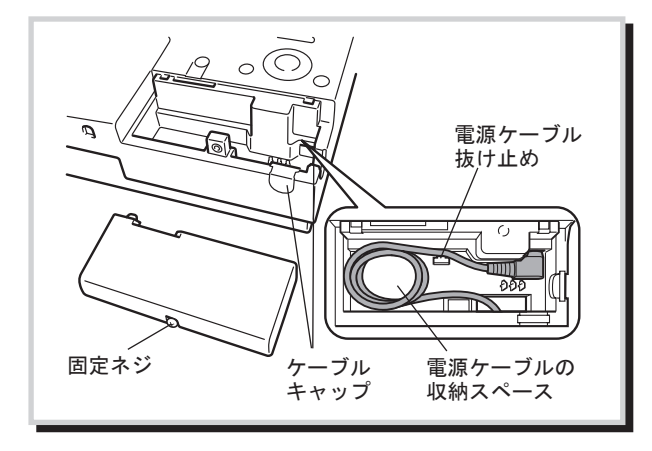

*1* すべての接続が終了したら、端子カバーを取付け ます。

- メモ 本体を壁面に取付ける時は、底面との間 にカバー固定ネジにドライバーが入る程 度のクリアランスを確保してください。 特に本体を設置した後、他の機器を本体の 下方にクリアランスなく設置されますと、 カバーの取外しができなくなりますのでご 注意ください。
- *1* 固定ネジを緩めて、カバーをスライドして外します。
- *2* ケーブルを出す方向に応じて、下側か右側のケー ブルキャップを取外してください。または背面側 にケーブルを通してください。
- *3* 電源ケーブルを接続します。
	- ・ 電源ケーブルを抜け止めに通します。 • 電源ケーブルに余裕がある場合は、束ね て空きスペースに収納します。
- *4* 電源が投入されます。 約 30 秒間起動画面が表示され、本体の LED (ディ スク以外)が点灯します。 起動画面が終了するとライブ映像上にソフトウェ アバージョンが表示され、しばらくすると起動完 了です。 メモ 起動完了後は、前回電源オフ時の画面が表
	- 示されます。(工場出荷時はライブ表示の 4 分割画面) また、録画中に再起動を実行した場合は録 画状態で起動します。

その他

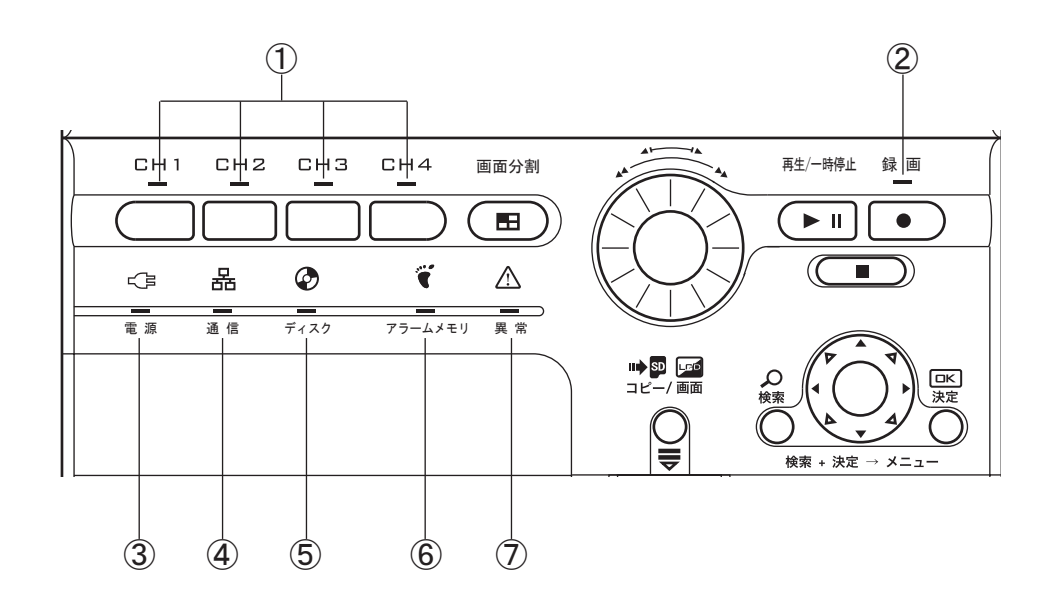

#### ①カメラ CH

セットアップメニュー / カメラ設定でカメ ラありに設定されているカメラ CH の LED は緑色に点灯します。

またフル画面表示されているカメラ CH の LED は緑色に点滅します。

セットアップメニュー / カメラ信号なし時 処理でエラーに設定し、カメラ信号なしエ ラーが発生したカメラ CH の LED は橙色に 点滅します。

カメラなしで設定されたカメラ CH の LED は点灯しません。

# ②録画

録画及び監視状態の時は赤色に点灯し、監 視開始遅延時間中は、赤色に点滅します。

# ③電源

電源が入っているとき、緑色に点灯します。

#### ④通信

ネットワーク通信をしているとき、緑色に 点灯します。

#### ⑤ディスク

内蔵ハードディスクが動作しているとき、 緑色に点滅します。

# ⑥アラームメモリ

アラームによる画像記録があったとき、橙 色に点滅します。一旦、監視状態を停止し、 再び監視状態に入ると消灯します。

# ⑦異常

本体に異常が発生したとき、赤色に点滅し ます。

# 1-5 液晶モニターについて

# 1-5-1 画面表示の種類

フル画面

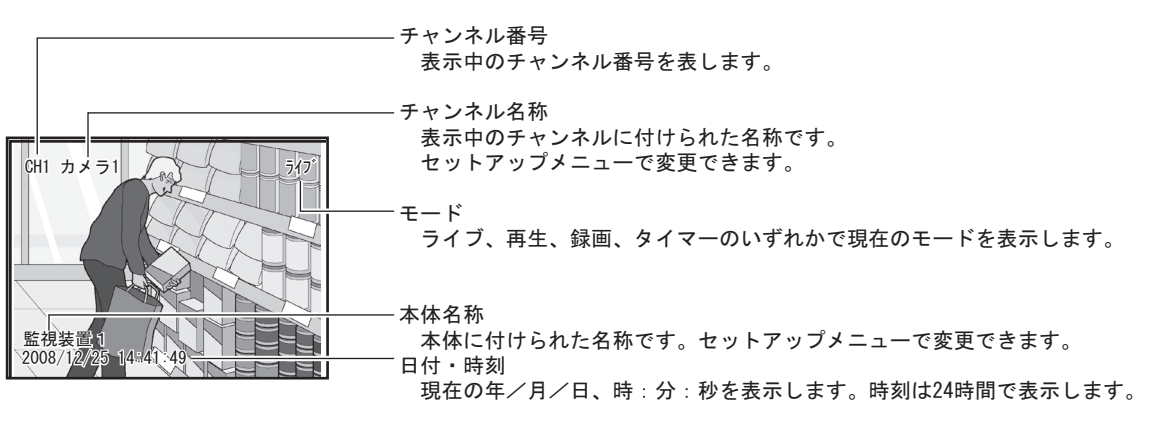

#### 4 分割画面

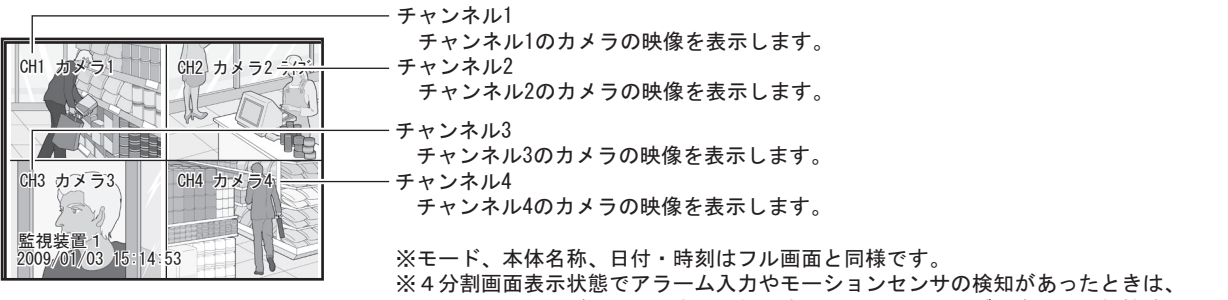

そのチャンネルがフル画面表示されます。(ただし、ライブ設定の画面保持時間 ○が「なし」以外に設定されているチャンネルに限ります。詳しくは41ページ「8-4 ライブ設定」をご覧ください。)

# 再生画面

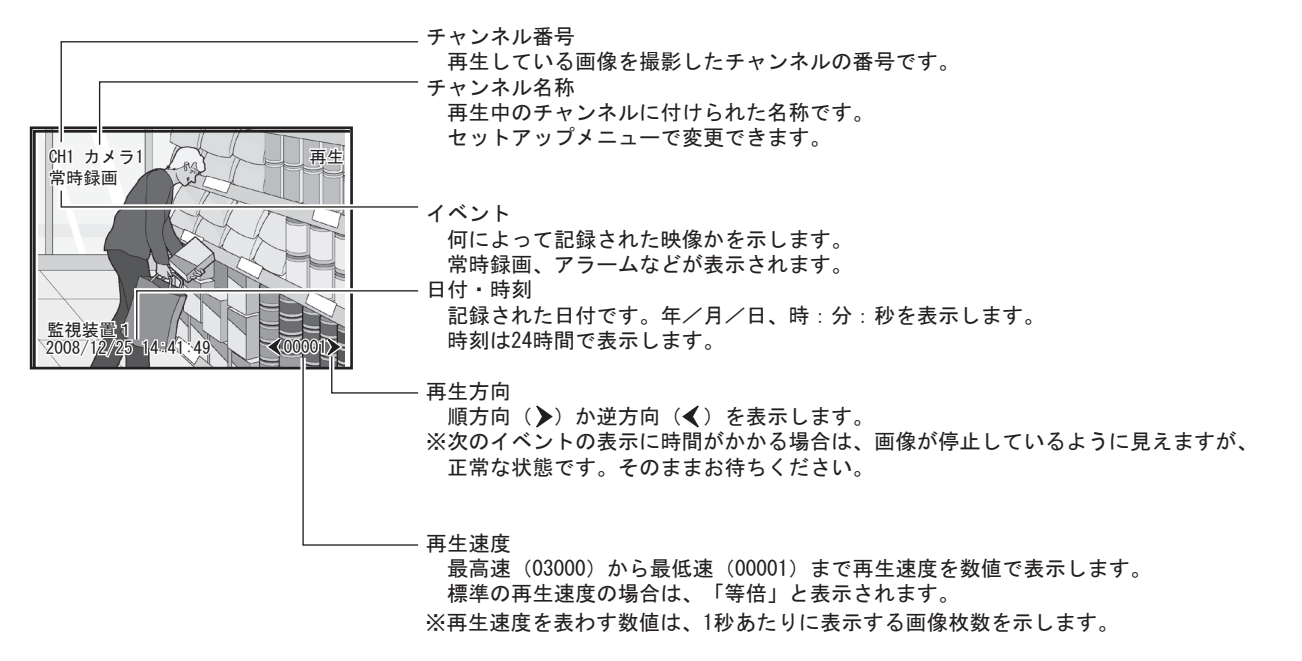

# 1-5-2 モニター設定の変更

一定時間操作をしなかった後に液晶モニターを OFF にするかどうかの設定(省エネモード)や、明るさ/コン トラストの調整ができます。

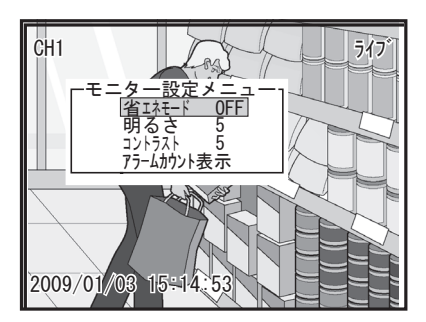

ライブ表示中または録画中にコピー / 画面ボタンを押 します。 モニター設定メニューが表示されます。

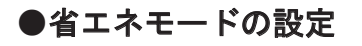

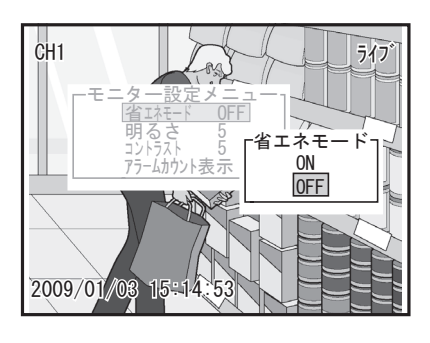

CH1 ライブ 2009/01/03 15:14:53 モニター設定メニュー OFF 5 何分後にモニ<u>ター</u>OFFしますか? 省エネモ 明るさ 一名エネモー 1分 3分 5分 10分 15分

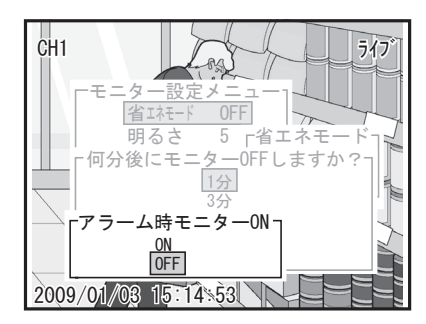

- *1* 上下左右ボタンの上下で「省エネモード」を選び、 決定ボタンを押します。 省エネモードポップアップが表示されます。
- *2*「ON」を選び、決定ボタンを押します。 モニター OFF 時間設定のポップアップが表示され ます。

 「O F F」を選択して決定ボタンを押すと、 省エネモードは OFF になります。

3 モニターを OFF にする経過時間(分)を選び、決 定ボタンを押します。 アラーム時モニター ON ポップアップが表示されま す。

*4*「ON」または「OFF」を選び、決定ボタンを押します。 「ON」を選ぶと、アラーム入力やモーションセン サの検知があったときにモニターが ON になりま す。

ON 時のアラーム処理ポップアップが表示されます。

そ<br>の<br>他

ネットワー

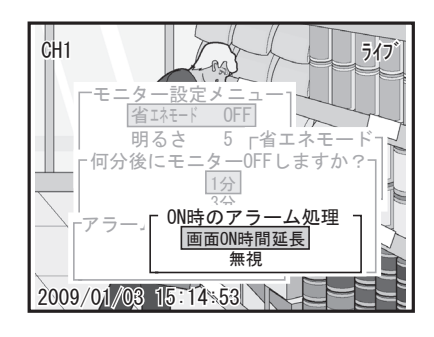

5「画面 ON 時間延長」または「無視」を選び、決定 ボタンを押します。 モニターが ON の場合にアラーム入力やモーション センサの検知があったときのモニター ON 時間の処 理を選択します。 「画面 ON 時間延長」: モニターが ON の場合にアラーム入力やモーション センサの検知があったときから手順 3 で設定した 経過時間後にモニターが OFF になるように、モニ ター ON 時間が延長されます。

「無視」:

モニターが ON の場合にアラーム入力やモーション センサの検知があっても、モニター ON 時間は延長 されません。

モニター設定メニューに戻ります。設定を終了す る場合は、検索ボタンを押してください。

# ●明るさ設定

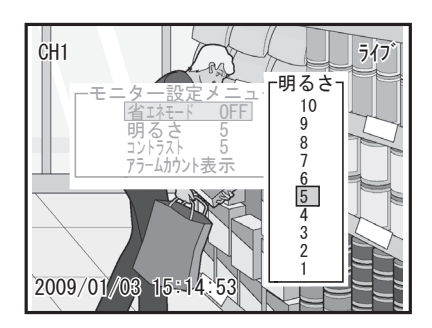

- *1* 上下左右ボタンの上下で「明るさ」を選び、決定ボ タンを押します。 明るさポップアップが表示されます。
- *2* 好みの明るさを 1 ~ 10 で選び、決定ボタンを押し ます。 モニター設定メニューに戻ります。設定を終了す

る場合は、検索ボタンを押してください。

# ●コントラスト設定

- CH1 ライブ コントラスト モニター設定メニュー 10 省エネモード OFF 9 明るさ 5 8 7 5 コントラスト アラームカウント表示  $\frac{6}{5}$ 3 2 1  $2009/01/03$   $15:14$ Z
- *1* 上下左右ボタンの上下で「コントラスト」を選び、 決定ボタンを押します。 コントラストポップアップが表示されます。
- *2* 好みのコントラストを 1 ~ 10 で選び、決定ボタン を押します。 モニター設定メニューに戻ります。設定を終了す る場合は、検索ボタンを押してください。

# ●アラームカウント表示

アラームの発報回数を日単位と時間単位で履歴を表示します。 簡易的な客数カウントやセンサの発報状況の確認などに利用できます。 入力端子にセンサからのアラーム入力があった場合や、モーションセンサを設定している場合のみ有効です。

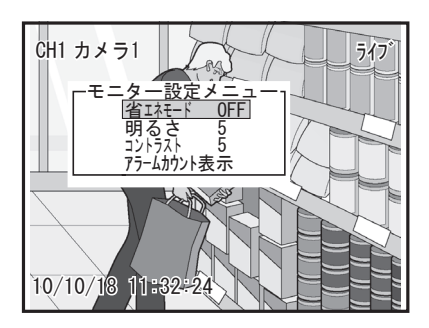

- *1* 上下左右ボタンの上下で「アラームカウント表示」 を選び、決定ボタンを押します。 1 日単位のアラームカウント数が表示されます。 上下左右ボタンの左右ボタンを押すかジョグダイヤ ルを回すと日付表示をスクロールできます。
- *2* 上下左右ボタンの左右を押すかジョグダイヤルを 回して日付を選択し、決定ボタンを押します。 1 時間単位のアラームカウント数が表示されます。 上下左右ボタンの上下ボタンを押すかジョグダイ ヤルを回すと時間表示をスクロールできます。

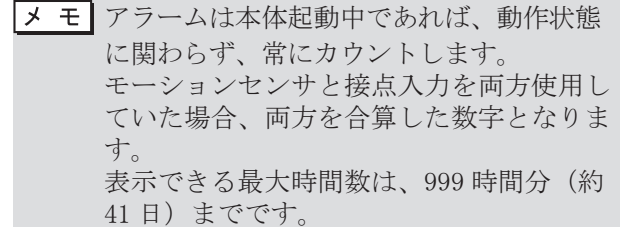

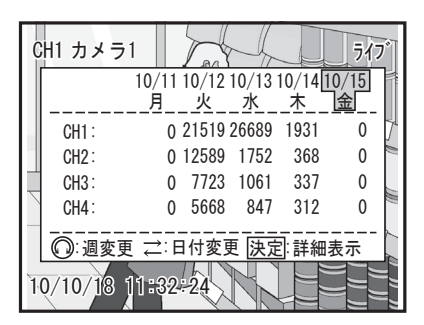

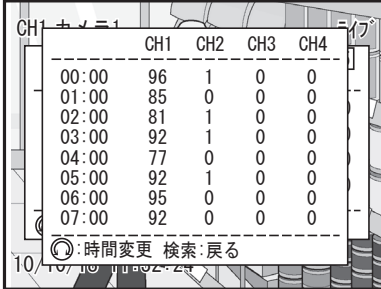

# 2 論録画方法と録画時間設定の説明

# 2-1 監視状態と録画時間設定

本体は監視状態で、設定された録画時間になると自動的に録画動作を開始します。

# 2-1-1 ライブ状態から監視状態への切替方法

ライブ状態から監視状態へは、次の 2 通りの方法で切替ができます。

①「録画」ボタンを押す

②「入力端子」に「警戒」入力がある

- ・ キースイッチや警備システムと連動させてライブ状態と監視状態の切替を行うときには、「警戒」 入力を利用します。
	- ・ 「パニック録画」はライブ状態、監視状態に関わらず、いつでも録画動作をします。

# 「8-13 入力端子設定」P56

# 2-1-2 監視開始遅延時間

監視開始遅延時間が設定されている場合、2-1-1 の監視状態への切替を行っても、すぐには監視状態に入り ません。画面上に監視状態の開始時間が表示され、その時間になると監視状態へ自動的に変わります。

 監視切替操作をした人自身が、監視区域から退出する余裕時間を与えるものです。

# 「8-16 システム設定」●監視開始遅延時間の設定 P65

# 2-1-3 画面と LED の表示

ライブ状態から監視状態へ切替わったとき、次のように表示が変化します。

① 画面右上の「ライブ」表示が、「録画」または「タイマー」の表示に変わります。

②「録画」LED が赤色に点灯します。 その時間が「録画時間設定」で決められた録画時間であれば、直ちに「録画」を開始します。監視状態で あれば「タイマー」が表示されます。

# 「8-10 録画時間設定」P48

- → 「タイマー」の表示が出ているときは、監視状熊ですから、「常時録画」「アラーム / モーション録画」 「プリ録画」を行いません。設定された録画時間になると、自動的に「常時録画」、アラーム入力やモー ションセンサの検知があれば「アラーム / モーション録画」「プリ録画」を開始します。
	- ・ セットアップメニュー / パニック録画でパニック設定をしていればライブ状態および監視状態で も、「パニック録画」動作は行います。

# 2-1-4 録画時間設定

曜日、時間に応じて2種類の録画モード(モード1、モード2)に切替わるように設定することができます。 モード1、モード2のいずれかに設定していない時間帯では、監視状態に切り替えても「常時録画」「アラー ム / モーション録画」は行われず、「タイマー」という表示とともに監視状態になります。

# 「8-10 録画時間設定」P48

# 2-2 録画の種類

録画には「パニック録画」「常時録画」「アラーム / モーション録画」の 3 種類があります。「アラーム / モーショ ン録画」および「パニック録画」には、アラームおよびパニック入力直前の画像を録画する「プリ録画」を付 加することもできます。

 「常時録画」「アラーム / モーション録画」は、2-1 の監視状態で「録画時間設定」の時間内のみ働 きます。

 「パニック録画」は、ライブ状態および監視状態に関わらず、入力端子に「パニック」入力があっ たときはいつでも働きます。

 録画設定時間以外で緊急の録画が必要と想定される場合は、パニック録画の設定をお奨めします。

# 2-2-1 パニック録画

入力端子にパニック入力があった場合、自動的に録画します。 ライブ状態や監視状態に関わらず、いつでも録画します。

# **III→「8-5 パニック録画設定」P43**

# 2-2-2 常時録画

アラームやその他の入力の有無に関わらず、一定の速度と画質で録画し続けます。 録画速度と画質はチャンネルごとにセットアップメニューで設定します。

|メ モ┃録画時間の設定で曜日、時間によって2種類の組合せを選択することができます。その2種類の組 合せをモード1、モード2と呼んでいます。

# 「8-6 モード 1( モード 2) 常時録画設定」P44

# 2-2-3 アラーム / モーション録画

センサからアラーム入力があった場合、自動的に録画します。 アラーム録画は、入力端子からのアラーム入力で録画し、モーション録画は、モーションセンサからのアラー ム入力で録画します。

録画速度と画質、アラームが起こってからの録画時間 ( ポスト時間 ) などは、チャンネルごとにセットアッ プメニューで設定します。常時録画とは異なる設定も可能です。

#### 「8-7 モード 1( モード 2) アラーム / モーション録画設定」P44 ~ 45

 アラーム録画とモーション録画の画質や録画速度などは、共通の設定となります。 個別に設定することは出来ません。

# 2-2-4 プリ録画

アラームおよびパニックが起こる直前の画像を録画します。録画速度と画質、録画枚数はチャンネルごとに セットアップメニューで設定します。「アラーム / モーション録画」および「パニック録画」とは異なる設定 も可能です。

「8-8 モード 1( モード 2) プリ録画設定」P46

# 3 カメラからの映像をライブ表示する

# 3-1 チャンネルを指定して表示する

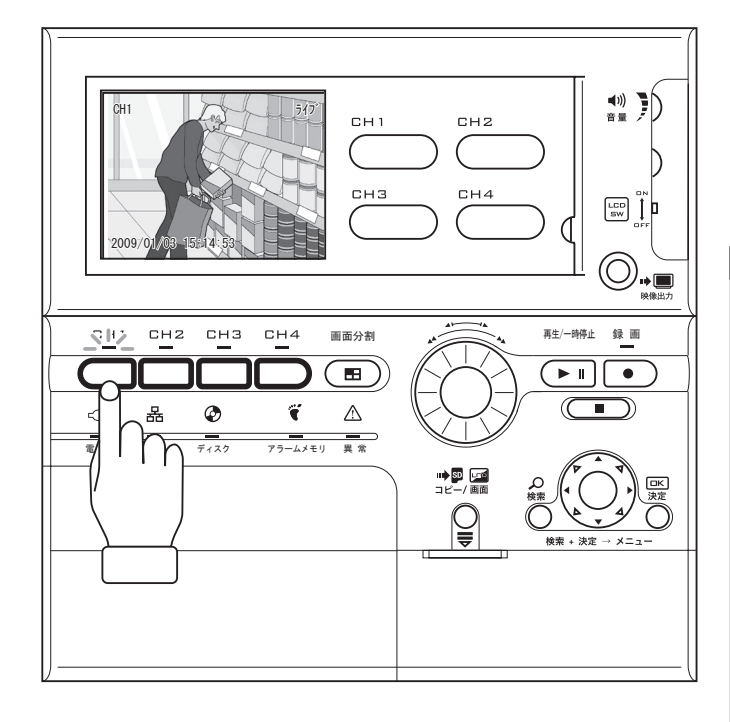

1 ~ 4 のチャンネル選択ボタンをひとつ押します。

そのチャンネルに該当するカメラからの映像がモ ニターに表示されます。

また、押したチャンネル選択ボタンの LED が緑色 に点滅します。

■ ★ モ | • 映像が暗いときやはっきりしないとき は、モニターの明るさやコントラストを 変えてください。

# **Ⅲ→「1-5-2 モニター設定の変更」P20**

- ・ 接続されていたカメラからの映像が途切 れた場合は、モニターに"カメラ信号無 し"とエラーメッセージが表示され、ア ラームが鳴ります。ただし、セットアッ プメニューのカメラ設定で「カメラ信号 なし時処理」が「無視」になっていると きは、エラー表示されません。
- ・ 不要な消耗を避けるため、液晶モニター を使用しないときは LCD スイッチを OFF にしてください。一定時間操作をしな かったときに自動で液晶モニターを OFF にすることもできます。

#### 「1-5-2 モニター設定の変更」P20

 ・ 液晶モニターを長時間表示しないでくだ さい。残像や焼き付けの原因になること があります。

# ●画面の文字を消す

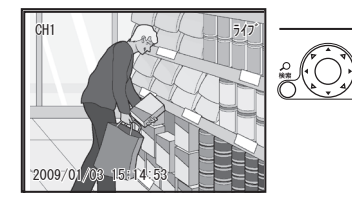

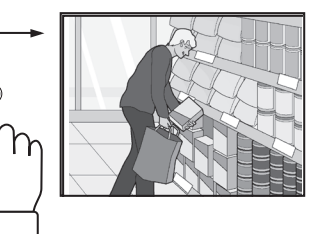

決定ボタンを 3 秒以上押し続けると、画面の日付、 チャンネル、カメラ名称などの全ての文字が消え ます。

もう一度決定ボタンを 3 秒以上押し続けると、元 の表示に戻ります。

準

はじめに

操

作

設

定

3-2 分割表示する

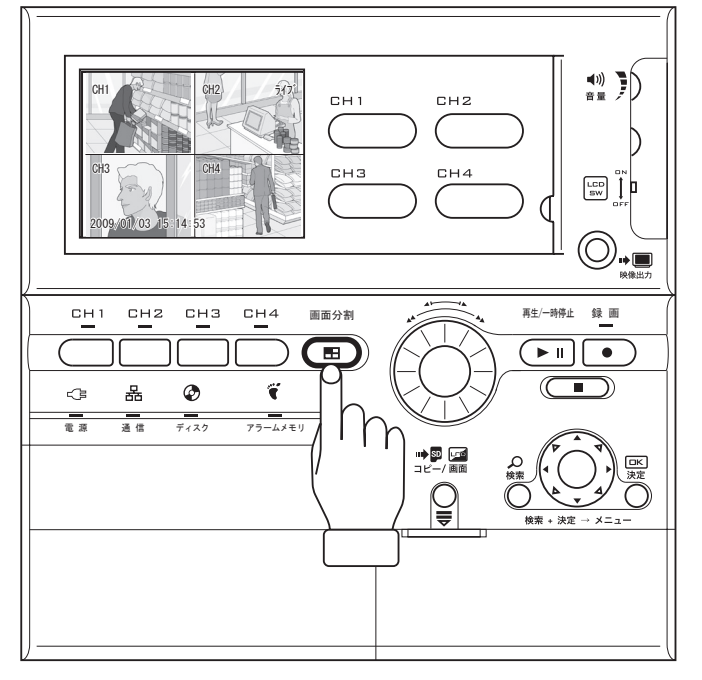

ひとつのカメラからの映像が表示されているとき に、画面分割ボタンを押します。

モニターが4分割され、チャンネル1~4のカメ ラからの映像が表示されます。

メモ ライブ設定のアラーム動作時の画面保持時 間を「なし」以外の値に設定したチャンネ ルにアラーム入力やモーションセンサの検 知があると、自動的にそのチャンネルに切 り替わり、あらかじめ設定した保持時間だ けそのチャンネルの表示を保持します。そ の後、4 分割画面に戻ります。

# 3-3 シーケンス表示をする

снз

 $\left( \begin{matrix} \mathbf{E} \end{matrix} \right)$ 

 $\bigcap$ 

CH1  $\left\| \right\|$   $\left\| \right\|$   $\left\| \right\|$   $\left\| \right\|$   $\left\| \right\|$   $\left\| \right\|$ 

2009/01/03 15:14:53

 $CH2$ 

表

 $CH1$ 

 $\sim$ 

ー<br>電源 通信 ディスク アラームメモリ

 $\circledcirc$ 

снз

 $CH4$ 

Ť

4 分割表示されているときに、画面分割ボタンを 押します。

シーケンス表示モードに入ります。

セットアップメニューのライブ設定の切替間隔で 設定した時間がたつと、チャンネル1~4の順に 自動的に表示が変わります。チャンネル4の次は、 チャンネル1に戻ります。

シーケンス表示モードは、チャンネル選択ボタン 1~4または画面分割ボタンを押すことで終了し ます。

 「カメラなし」に設定されているチャンネ ルは表示されません。

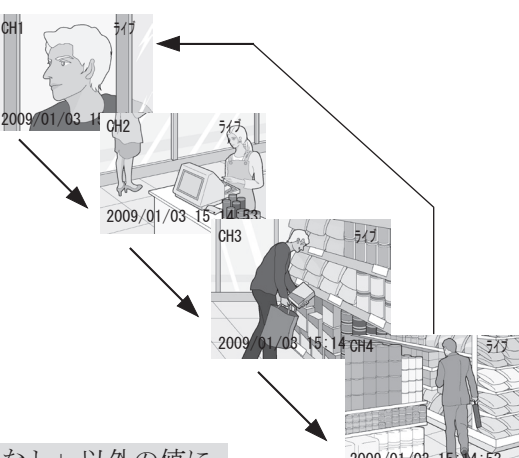

 ライブ設定のアラーム動作時の画面保持時間を「なし」以外の値に 2009/01/03 15:14:53 設定したチャンネルにアラーム入力やモーションセンサの検知があ ると、自動的にそのチャンネルに切替わり、あらかじめ設定した保 持時間だけそのチャンネルの表示を保持します。その後、切替わる 直前のチャンネルより順番にチャンネルを切替えます。

画面分割 2. 再生/一時停止 録 画

 $+9$   $\mathbb{Q}$ 

 $CHZ$ 

 $CH4$ 

 $\begin{matrix} 1 & 0 \\ 0 & 0 \\ 0 & 0 \end{matrix}$ 

 $\boxed{\frac{100}{500}}$   $\boxed{1}$  **p** 

 $\bigcirc$  ,  $\bigcirc$ 

 $\left( \bullet \right) \left\vert \bullet \right\rangle$ T

# 4 監視状態に入り録画を開始する

監視状態から各種録画を開始します。

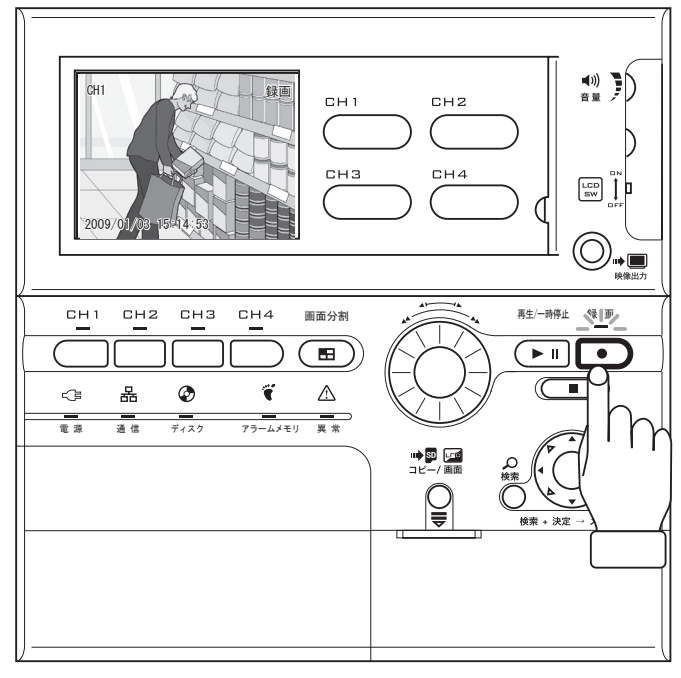

# 音声の録音/再生 (1ch) について

- ·音声記録設定メニューの「音声記録」を「ON」 に設定すると、録画と同時に 1CHの音声を 録音することができます。(P47 参照)
- ·「音声記録」を「ON」に設定すると、OFF の 場合に比べ録画時間が短くなることがあり ます。
- ・ 録画の切替時などに、一時的に音声が途切 れたりノイズが入ることがあります。
- ・ 音声の再生ができるのは、「等倍」の再生速 度(録画速度と同じになる)のときだけです。 早送り・巻き戻し・低速再生では音声の再 生はできません。
- · マイクやスピーカーの接続については、P16 をご参照ください。

*1* 録画ボタンを押すと監視状態に入ります。録画時 間設定により次のいずれかの表示になります。 『録画』録画時間設定が「ON」の時間帯であれば すぐに録画状態となり、常時録画またはセットアッ プメニューでアラーム / モーション録画設定を行 いかつアラーム入力やモーションセンサの検知が あれば、アラーム / モーション録画を開始します。 『タイマー』録画時間設定が「OFF」の時間帯であれ ば、監視状態となります。録画時間になるまでは常 時録画もアラーム / モーション録画も開始しません。 画面右上に録画中は「録画」、監視状態では「タイ マー」と表示されます。

録画中および監視状態では録画の LED が赤色に点 灯します。

- メ モ セットアップメニューで録画時間設定が オフになっていたり、モード 1 常時録画、 モード 2 常時録画の設定がオフになって いるときは、録画ボタンを押しても録画 できません。設定を確認してください。 「モード 1( モード 2) 常時録画設定」P44
	- 録画中にパニック入力があると、パニック 録画を優先して実行します。パニック入力 端子の配線とパニック録画の設定が必要で す。同様に、アラーム入力やモーションセ ンサの検知があると、アラーム / モーショ ン録画を優先して実行します。アラーム入 力端子の配線とモード 1 (モード 2) アラー ム / モーション録画の設定が必要です。
	- ・ 「常時録画」「アラーム / モーション録 画」は、2-1 の監視状態で「録画時間設定」 の時間内のみ働きます。 「パニック録画」は、ライブ状態および監 視状態に関わらず、入力端子に「パニック」 入力があったときはいつでも働きます。 録画設定時間以外で緊急の録画が必要と 想定される場合は、パニック録画の設定 をお奨めします。
- *2* 停止ボタンを押して監視状態を停止します。この とき録画中であれば録画を停止します。 画面右上に「ライブ」と表示され、ライブ表示状 態に戻ります 録画/監視状態では、他のボタンも使用できます。

(例:チャンネル選択ボタン、画像分割ボタン、再生 /一時停止など)

メモ トハードディスクがいっぱいになると、録 画は自動的に停止するか、またはハード ディスクの設定によってはハードディス クの記録内容を最初から上書きします。 セットアップメニューでハードディスク 利用率を表示する設定になっているとき は、録画中は画面右下に「HDD ■ % 利用中」 と表示されます。 ■には利用率の数値が入ります。

III▶ ●ハードディスクの利用率を表示する P75 ハードディスクの利用率が 90% 以上になる と、「HDD ■%利用中」の表示が反転します。 また、上書なし設定の時は 100% になる と、エラーメッセージが表示されます。

はじめこ ことは、この他はじめには、この他はじめには、この他はしめには、この他はしめには、この他はしめには、この他はしめには、この他はしめには、この他はしめには、この他はしめには、この他はしめには、この他はしめには、この他はしめには

準

操 作

メモ 停止ボタンを押してもハードディスクへの データ書込みに時間がかかり、すぐに「ラ イブ」状態へ戻らない場合があります。 約10秒間で「ライブ」状態に戻りますので、 しばらく待ってから次の操作を行ってくだ さい。

# ●監視開始遅延時間が設定されている場合

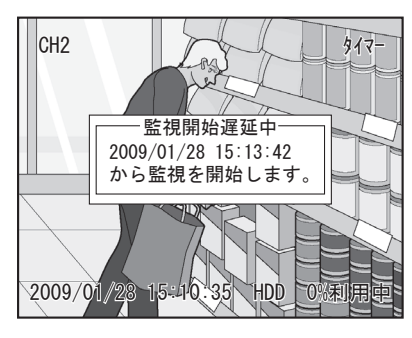

セットアップメニューのシステムで監視開始遅延 時間が設定されている場合は、その時間が過ぎて から監視を開始します。

このとき、上記手順 1. で録画ボタンを押すと、待 機中を示すメッセージが表示され、録画の LED が 赤色に点滅します。

設定された監視開始遅延時間が過ぎると、メッセー ジは消去され、監視を開始します。

メモ 監視開始遅延時間を待たずにすぐに監視を 開始する場合は、メッセージ表示中にもう 一度録画ボタンを押してください。メッ セージを消去して監視を開始します。

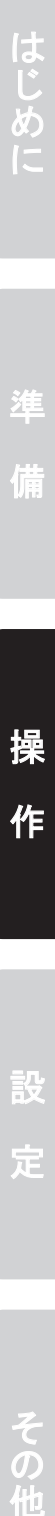

# 5 再生する

# 5-1 チャンネルを指定して再生する

本機器では、ライブ表示中/録画中にかかわらず再生を行うことができます。

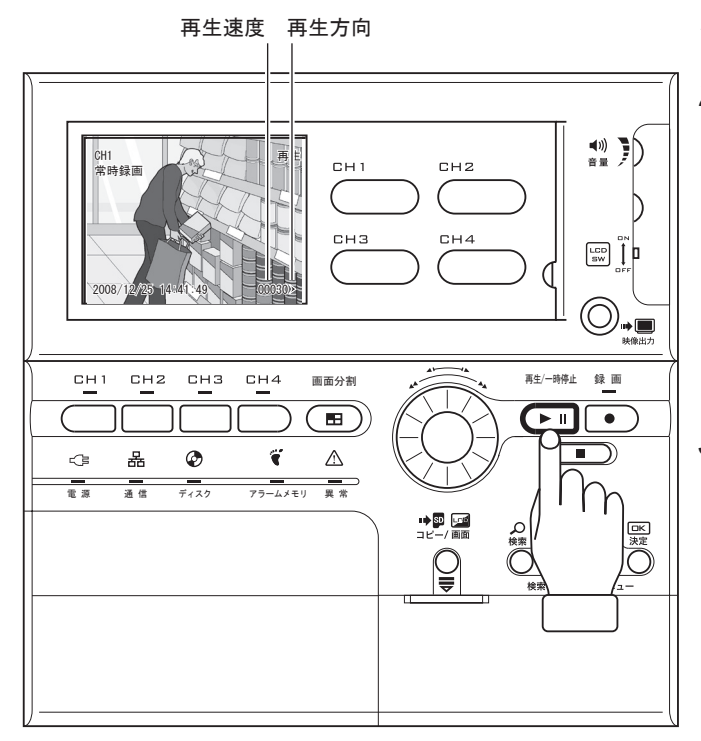

- *1* チャンネル選択ボタンを押します。
- *2* 再生/一時停止ボタンを押します。 選択したチャンネルのカメラで録画した画像を再 生します。

モニターには再生方向と再生速度が表示されます。 標準では「等倍 ▶」と表示されます。

- メモ セットアップメニューのシステム「自動再 生位置」によって、録画開始の位置から再 生するか、最後のイベントから再生するか を変更できます。
- *3* 再生中にチャンネル選択ボタンを押すと、指定し たチャンネルのカメラで同時刻に録画した映像に 変わり、再生されます。
	- ・ 映像が記録されていない場合は、「録画 データが存在しません」とメッセージが 表示されます。また、最後の映像を再生 したあとは、再生速度の上に「最新」と 表示されます。
		- ・ 再生中に決定ボタンを 3 秒以上押し続け ると、画面の日付、チャンネル、カメラ 名称などの全ての文字が消えます。もう 一度決定ボタンを 3 秒以上押し続ける と、元の表示に戻ります。
		- ・ 音声の再生ができるのは、「等倍」の再 生速度(録画速度と同じになる)ときだ けです。早送り・巻き戻し・低速再生で は音声の再生はできません。
- *4* 停止するときは、停止ボタンを押します。 再生状態が終了し、1つ前の状態(ライブ表示状態、 録画状態または監視状態)に戻ります。

その他

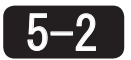

5-2 4 分割表示で再生する

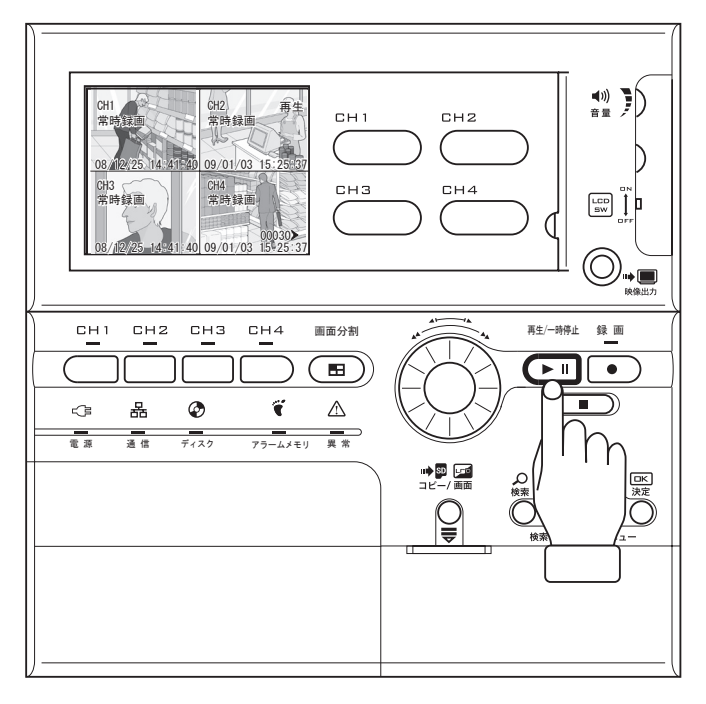

- *1* 画面分割ボタンを押します。 4 分割表示に変わります。
- *2* 再生/一時停止ボタンを押します。 チャンネル1~ 4 のカメラからの映像でセット アップメニュー/システム/再生系設定/自動再 生位置で設定した録画位置から再生されます。
- *3* 停止するときは、停止ボタンを押します。 再生状態が終了し、1つ前の状態(ライブ表示状態、 録画状態または監視状態)に戻ります。

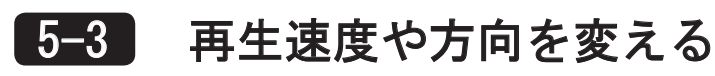

時計回り

再生速度

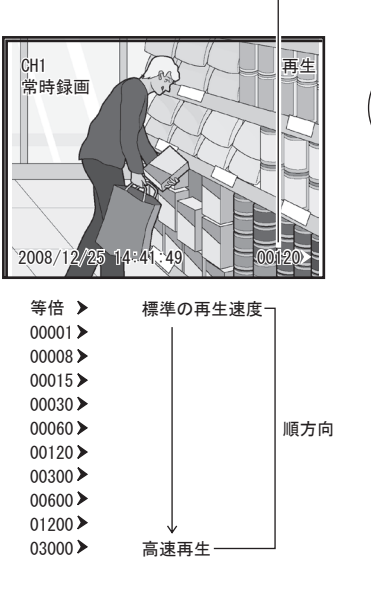

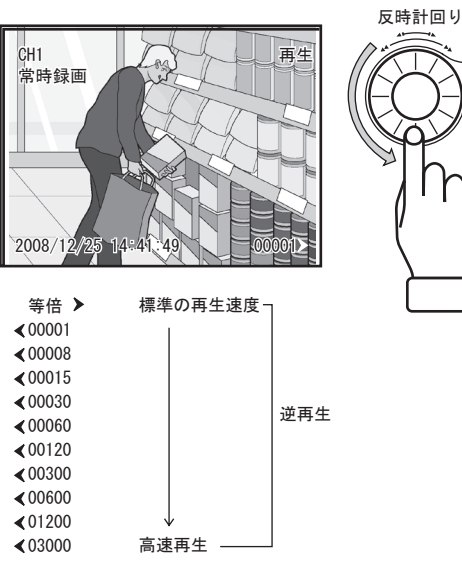

5-4 一時停止とコマ送り

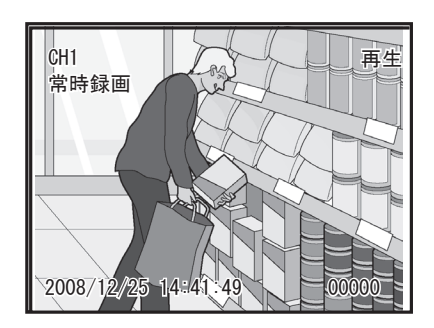

- メモ 音声の再生ができるのは、「等倍」の再生 速度(録画速度と同じになる)ときだけで す。早送り・巻き戻し・低速再生では音声 の再生はできません。
- *1* 早送りをするときは、再生中にジョグダイアルを 時計回りに回します。 再生速度が速くなります。 引き続き時計回りに回すとさらに速くなります。 画面上の再生速度の数値は図のように大きくなり ます。
- *2* 再生速度を戻すときは、ジョグダイアルを反時計 回りに回します。
- *3* 逆方向で再生するときは、ジョグダイアルを反時 計回りに回します。 標準速度の順再生から逆再生( く 00001)になり、 さらに高速の逆再生に変わります。

はじめこ

- その他
- このような こうしょう こうしょう こうしょう こうしょう こうしょう こうしょう しょうしょう しょうしょう しょうしょう しょうしょう しょうしょう しょうしょう しょうしょう しょうしょう しょうしょう しょうしょう
- *1* 再生中に、もう一度再生/一時停止ボタンを押す と、再生画像を一時停止します。再生速度は「00000」 と表示されます。
- *2* 一時停止中にジョグダイアルを回すと、コマ送り ができます。

時計回りに回すと、1 コマ後の静止画像を表示し、 回すたびに次のコマを表示します。

反時計回りに回すと、1 コマ前の静止画像を表示し、 回すたびに前のコマを表示します。

ジョグダイアルを速く回すと、コマ送り速度は速 くなります。

# 5-5 画像を SD メモリーカードにコピーする

再生画像の中で残しておきたい画像を SD メモリーカードにコピーすることができます。 前面の SD メモリーカードスロットに SD メモリーカードを奥まで挿入してください。 取出すときは、コピーが終了したことを確認してから、SD メモリーカードを抜き取ってください。

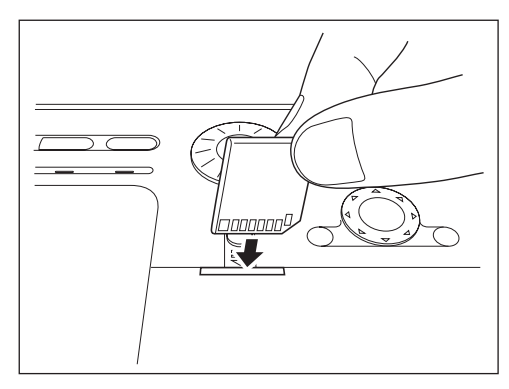

# ●表示画像のコピー

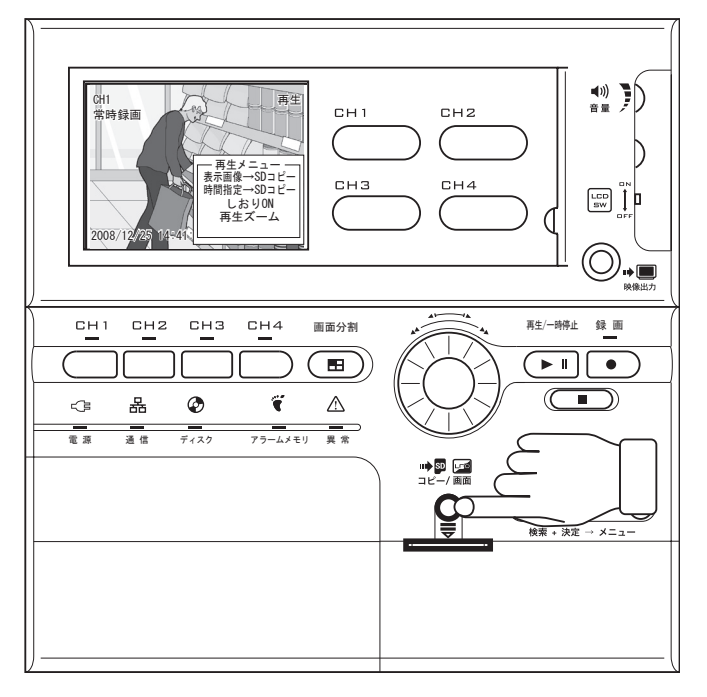

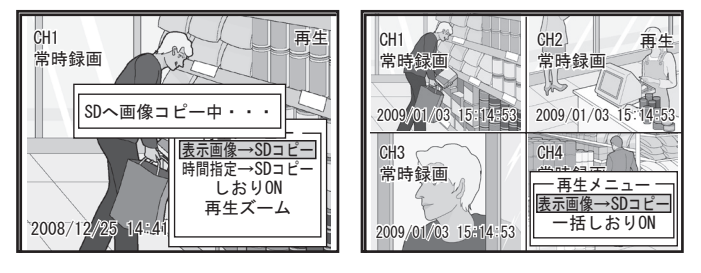

SD メモリーカードを挿入する場合、挿入の方向が正 確であることを確かめてください。 SD メモリーカードのラベル部を上にして SD メモリー カードスロットに挿入します。

- *1* SD メモリーカードを挿入します。
- *2* 再生中に再生/一時停止ボタンを押して一時停止 します。
- *3* ジョグダイアルを回して、コピーする静止画を選 択します。
- *4* コピーする静止画が表示された状態で、コピー/ 画面ボタンを押します。再生メニューが表示され ます。

メモ 再生メニューはもう一度コピー/画面ボタ ンを押すか、検索ボタンもしくは停止ボタ ンを押すと消去されます。

5 「表示画像→ SD コピー」を選択して決定ボタンを 押します。

表示している静止画が SD メモリーカードにコピー されます。コピー中はメッセージが表示されます。 「SD に画像を保存しました」とポップアップ表示 がされたら決定ボタンを押します。コピーの終了 です。

- ★ モ 静止画は1枚ずつコピーできます。コピー されたファイルは JPEG 形式のファイルで 保存されます。コピーされた静止画は、 撮影日時などを含む Exif 形式に対応して います。
	- ・ 重要な画像などに「しおり」をつけてお けば、後で検索する時の目印として便利 です。

# **III▶ 「5-6 しおりを付ける」P34**

- ・ フル画面表示(1 画面表示)と 4 分割表 示では再生メニューが異なります。
- ・ フル画面表示では表示されているチャン ネルのみの画像がコピーされます。4 分 割表示では表示されている全てのチャン ネルの画像がコピーされます。

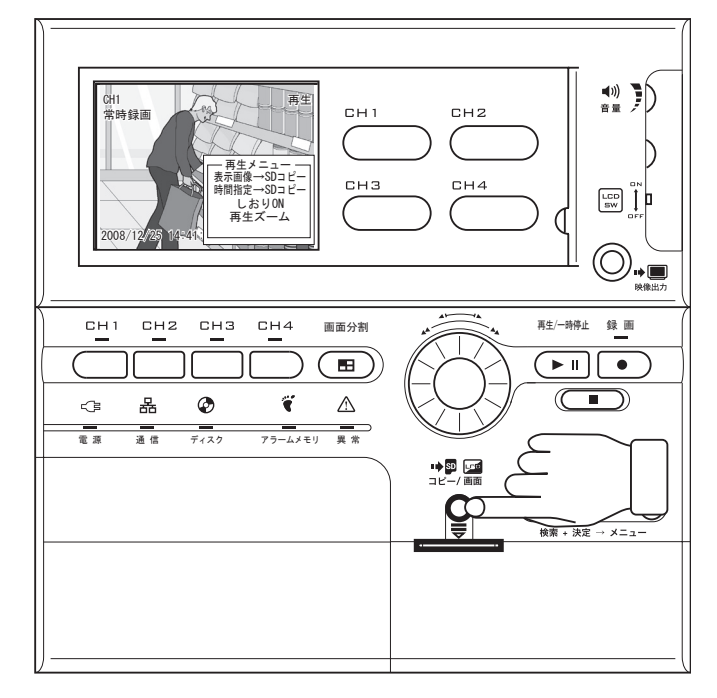

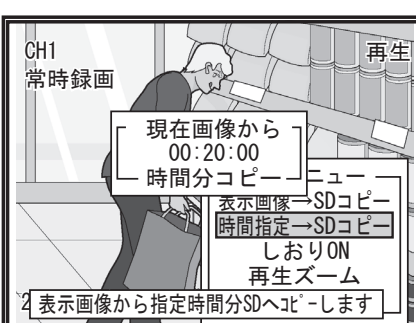

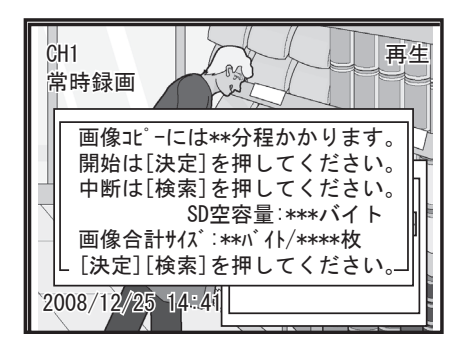

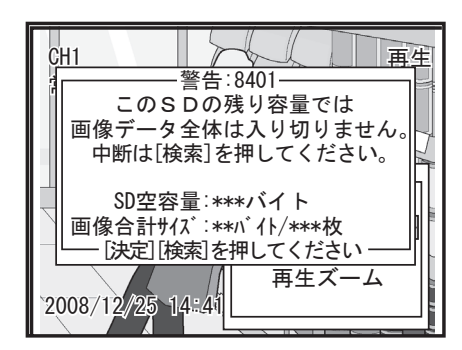

- *1* SD メモリーカードを挿入します。
- *2* 再生中に再生/一時停止ボタンを押して一時停止 します。
- *3* 上下左右ボタンを押すかジョグダイアルを回して、 コピーを開始する静止画を選択します。
- *4* コピーを開始する静止画が表示された状態で、コ ピー/画面ボタンを押します。再生メニューが表 示されます。

メモ 再生メニューはもう一度コピー/画面ボタ ンを押すか、検索ボタンもしくは停止ボタ ンを押すと消去されます。

- 5「時間指定→ SD コピー」を選択して決定ボタンを 押します。 時間指定ポップアップが表示されます。
- *6* ジョグダイアルを回して、コピーする範囲の時間 を指定し、決定ボタンを押します。
	- **メモー· SD メモリーカードへのコピー時間が約2** 分以上かかる場合は、目安のコピー時間 が表示されます。
		- SDメモリーカードへのコピー中にコピー を中断する場合は、検索ボタンもしくは 停止ボタンを押します。SD メモリーカー ドへは中断した時点までの画像がコピー されます。

時間指定された範囲の画像が SD メモリーカード にコピーされます。「処理が終了しました」とポッ プアップ表示がされたら決定ボタンを押します。 コピーの終了です。

- メモ · コピーする画像の容量に対して、SDメ モリーカードの残り容量が不足する場 合、画面にメッセージが表示されます。 中断する場合は、検索ボタンもしくは停 止ボタンを押します。
	- · SD カードへ動画をコピーする際は、 QuickTime 形式の動画(.mov .qt)で 出力されます。PC で動画再生するには QuickTime が必要です。

5-6 しおりを付ける

再生画像の中に検索に使うしおりをつけることができます。

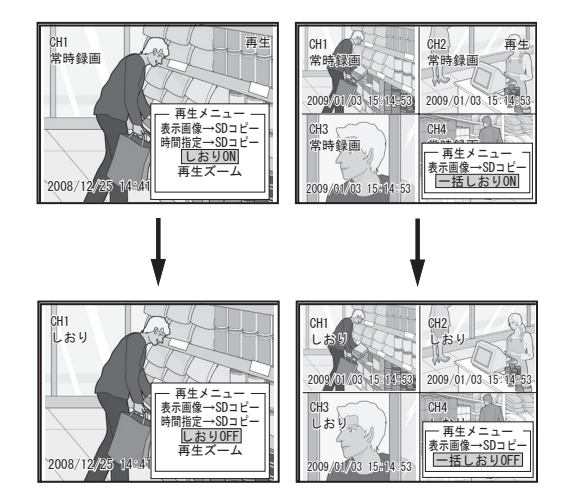

# **Ⅲ▶ 「6 検索して再生する」P36**

- *1* 再生中に再生/一時停止ボタンを押して一時停止 します。
- *2* コピー/画面ボタンを押します。再生メニューが 表示されます。
- *3*「しおり ON」を選択して決定ボタンを押します。

チャンネル表示の下に「しおり」の文字が追加さ れます。

しおりが付加されている場合は、再生メニューの 表示が「しおり OFF」に変わり、選択して決定ボ タンを押すとしおりを消すことができます。

メモ 分割画面表示のときには一括でしおりをつ けることができます。

5-7 静止画を拡大する

再生画像を拡大して表示できます。

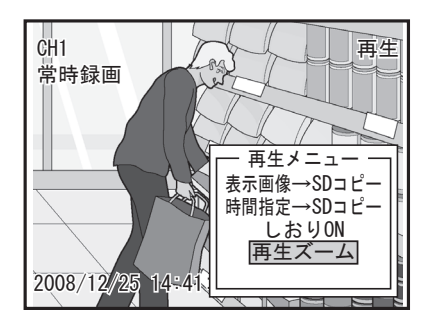

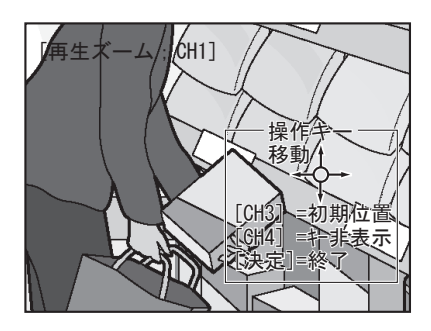

- *1* 再生中に再生/一時停止ボタンを押して一時停止 します。
- *2* コピー/画面ボタンを押します。再生メニューが 表示されます。
- *3*「再生ズーム」を選択して決定ボタンを押します。

表示中の静止画を 2 倍に拡大して表示します。画 面には拡大中の操作キーメニューの案内が表示さ れます。

- *4* 上下左右ボタンを各方向に押すと、表示範囲を移 動します。
- *5* チャンネル選択ボタン 3 を押すと、拡大範囲が初 期位置に戻ります。
- *6* チャンネル選択ボタン 4 を押すと、操作キーメ ニューの案内表示を消します。 再度チャンネル選択ボタン 4 を押すと元の表示に 戻ります。
- *7* 決定ボタン・停止ボタン・検索ボタンのいずれか を押すと、拡大表示を終了し、再生メニューに戻 ります。

準

はじめこ

操

作

# 6 検索して再生する

録画された画像は日付、時刻、チャンネル、イベント種類を指定して検索できます。

 $\binom{40}{\pm}$ [検索モード:HDD]гチャンネル<br>2009/01/03 15:27 -2---[検索モード:HDD] r チャンネルㄱ r イ ベント<sup>-</sup><br>2009/01/03 15:27 -2--- 全イベント  $C<sub>H1</sub>$ CH<sub>2</sub> 2009/01/03 15:24:55 2009/01/03 15:24:55 2009/01/03 15:24:55 2 2 2 常時録画<br>常時録画<br><u>常時録</u>画 снэ  $CH4$  $\begin{bmatrix} 1 & 1 \\ 1 & 1 \\ 1 & 1 \end{bmatrix}$ ー ← 全イベント →一一一一一一一一一<br>[決定]=再生 [検索]=条件入力 ◎=ベージ送り  $\bigcirc$   $\bigcirc$ CHI CH2 CH3 CH4 画面分割 再生/一時停止 録 画 וך  $\overline{\blacksquare}$  $\sqrt{|\cdot|}$  $\left(\begin{array}{c}\n\hline\n\hline\n\end{array}\right)$ 홂 Ÿ  $\sim$  $\circledcirc$  $\wedge$ 電 源 通 信 ディスク アラームメモリ 異 常  $\begin{picture}(20,20) \put(0,0){\line(1,0){10}} \put(15,0){\line(1,0){10}} \put(15,0){\line(1,0){10}} \put(15,0){\line(1,0){10}} \put(15,0){\line(1,0){10}} \put(15,0){\line(1,0){10}} \put(15,0){\line(1,0){10}} \put(15,0){\line(1,0){10}} \put(15,0){\line(1,0){10}} \put(15,0){\line(1,0){10}} \put(15,0){\line(1,0){10}} \put(15,0){\line(1$  $\frac{CK}{160}$  $\mathbb{Q}$ Ih

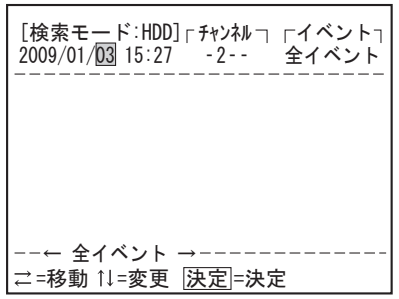

- *1* 検索ボタンを押します。
	- 検索画面が表示されます。上段に表示されている 検索条件に該当する記録内容が中段にリストで表 示されています。
	- |メ モ | 再生に移らずに検索画面を消去するとき は、停止ボタンを押してください。ライブ 表示に戻ります。
- *2* 表示中のリストに見たい画像があるときは、上下 左右ボタンを上下に押してカーソルを移動し、決 定ボタンを押します。検索画面を消去して、選択 した記録内容の再生を開始します。
	- リストを表示中にチャンネル選択ボタン 1 ~ 4 を押すと、検索条件のチャンネルのみ 変えることができます。
- *3* 検索条件を変更するときは、検索画面を表示中に 検索ボタンを押すと、日付の欄にカーソルが移動 します。手順 4. ~ 7. を行ってください。
- *4* 検索する日付と時刻を選択します。 上下左右ボタンを左右に押して項目を選び、上下 に押して数値を変更します。
	- |メ モ┃西暦、月日、時刻のチャンネル名、イベン ト名の選択は上下左右ボタンの左右ボタン のみ有効で、各設定を変更するときは、上 下左右ボタンの上下ボタンおよびジョグダ イアルが有効です。

# *5* チャンネルを選択します。

上下左右ボタンの上ボタンを押すたびに、「1---」 から「---4」まで順番に変わったあと、「1234」に 変わります。表示された番号のチャンネルが検索 対象になります。

メモ ジョグダイアルでの変更も可能です。 時計回り :順 反時計回り:逆

*6* イベントを選択します。上下左右ボタンの上ボタ ンを押すたびに、「全イベント」「しおり」「パニッ ク」「アラーム」「常時録画」「ジャンプ」の順に変 わります。

 ・ 条件が「全イベント」のとき、常時録画 は設定されたリストアップ間隔の時刻し かリスト表示されません。条件が「ジャ ンプ」のとき、常時録画の範囲の中でも 最も近い時刻がリスト表示されます。

> ・ ジョグダイアルでの変更も可能です。 時計回り :順 反時計回り:逆
の<br>他

ネットワー

- *7* 条件の変更が終わったら決定ボタンを押します。 指定した条件で記録画像が検索され、中段にリス トが表示されます。手順 2. と同様に、見たい画像 を選び、決定ボタンを押してください。
	- メモ 検索条件に該当する記録内容がないとき は、中段に「一致する画像がありません」 とメッセージが表示されます。条件を変 更して再度検索してください。
		- ・ 再生して一時停止した後、コピー/画 面ボタンを押すことにより SD メモリー カードへコピーすることができます。

### ●イベントごとのコピー (ジャンプ検索時以外)

検索画面では、SD メモリーカードを使ってイベントごとのコピーやリストのコピーができます。

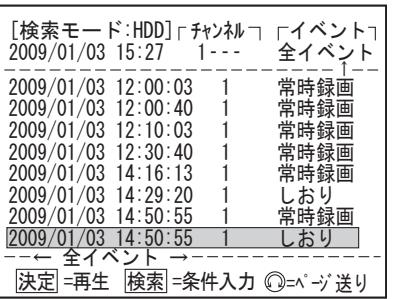

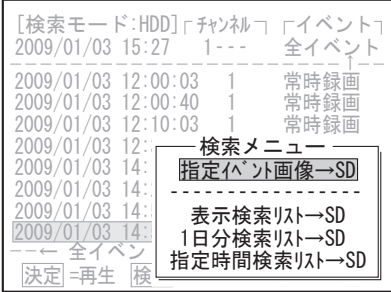

- ここでは SD カードへ記録するデータを選択します。
- *1* SD メモリカードを挿入します。
- *2* 検索ボタンを押すと検索画面が表示されるので、 コピーするイベントを選択します。
- *3* コピーするイベントが表示された状態で、コピー /画面ボタンを押します。 検索画面が表示されます。 コピーする対象を選びます。
- ・指定イベント画像→ SD 選択したリスト分の画像を SD へ出力します。
- ・表示検索リスト→ SD 現在画面上に表示している検索リストそのもの(最 大 8件)を SDへテキストファイルとして出力します。 ファイル名は以下の様になります。 SCH<CHリスト1~4の数字又はall>.txt
- ·1日分検索リスト→ SD /指定時間検索リスト→ SD 検索日時から 1 日または指定時間分の検索リスト を SD へテキストファイルとして出力します。 ファイル名は以下の様になります。 SCH\_<CHリスト1~4の数字又はall>CAPME\_<出力 時間>.txt

#### ● ジャンプ検索時

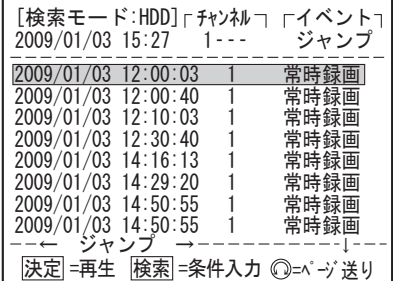

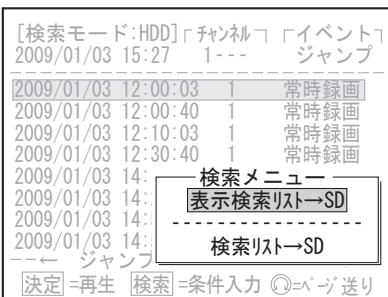

- ここでは SD カードへ記録するデータを選択します。
- *1* SD メモリカードを挿入します。
- *2* 検索ボタンを押すと検索画面が表示され、もう一 度検索ボタンを押すと条件入力ができます。全イ ベントを上下左右ボタンの上下でジャンプにし、 決定ボタンを押します。
- *3* コピーするイベントを選び、表示された状態で、 コピー/画面ボタンを押します。 検索メニューが表示されます。 コピーする対象を選びます。
- ・表示検索リスト→ SD

現在画面上に表示している検索リストそのもの(最 大8件)を SD ヘテキストファイルとして出力しま す。 ファイル名 / ファイル内容はイベント検索時のそ

・検索リスト→ SD

れと同じです。

検索日時から1分間の検索リストを SD ヘテキスト ファイルとして出力します。 ファイル名は以下の様になります。 SCH\_<CHリスト1~4の数字又はall>\_<リスト の件数>.txt

- $\sqrt{\star}$  F  $\cdot$  SD メモリーカードへのコピー時間が 2 分以上かかる場合は、目安のコピー時間 が表示されます。
	- SDメモリーカードへのコピー中にコピー を中断する場合は、検索ボタンまたは停 止ボタンを押します。

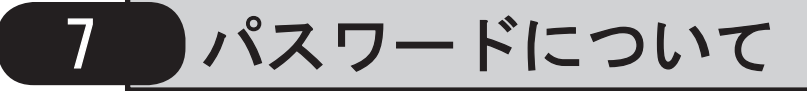

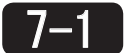

## パスワードの入力方法

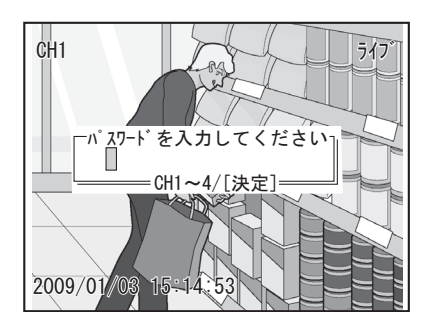

セットアップメニュー / システムでパスワードを設定 してある場合は、録画の開始、停止などの動作の前に パスワード入力ポップアップが表示されます。 チャンネル選択ボタン 1 ~ 4 を使って利用者パスワー ド(または管理者パスワード)を入力し、決定ボタン を押してください。パスワードが正しければ、動作し ます。

III 「●パスワードの設定」P74

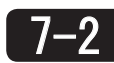

## 7-2 パスワード異常の復旧方法

●パスワード異常について

●パスワードの復旧方法

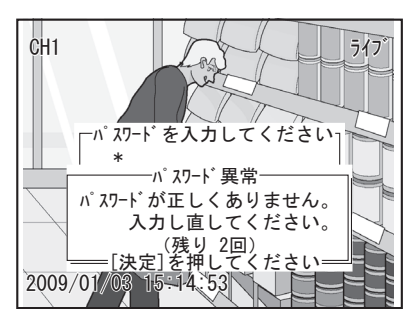

パスワードが間違っているときや、パスワードを時間 内に入力しなかったときはエラーメッセージが表示さ れ、異常 LED が点滅します。また、エラー信号が出力 されます。

決定ボタンを押してパスワードを入力しなおしてくだ さい。

パスワード入力ミスかパスワード入力時間オーバーを 3 回連続すると、パスワード入力不可ポップアップが 表示され、10 分間入力ができなくなります。

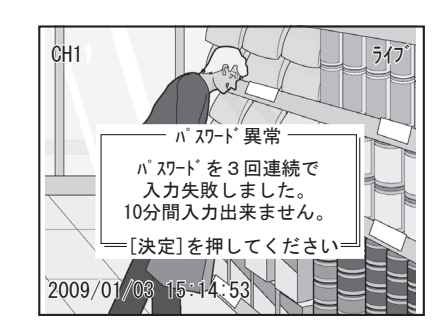

10 分間待ってから正しいパスワードを入力してくだ さい。

- $\boxed{\star$  モ $\cdot$  10 分間入力不可の間、パスワードを入 力しようとすると、あと何分で入力可能 かを表示します。 • 管理者パスワードを入力することによ
	- り、すべての操作を行うことができます。 利用者パスワードでは、セットアップメ ニューに入ることができませんが、それ 以外の操作は行うことができます。

はじめに ことは、この他はしめには、この他はしめには、この他はしめには、この他はしめには、この他はしめには、この他はしめには、この他はしめには、この他はしめには、この他はしめには、この他はしめには、この他はしめには、この他はしめに

作

# 8 設定変更

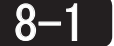

### セットアップメニューの表示と終了

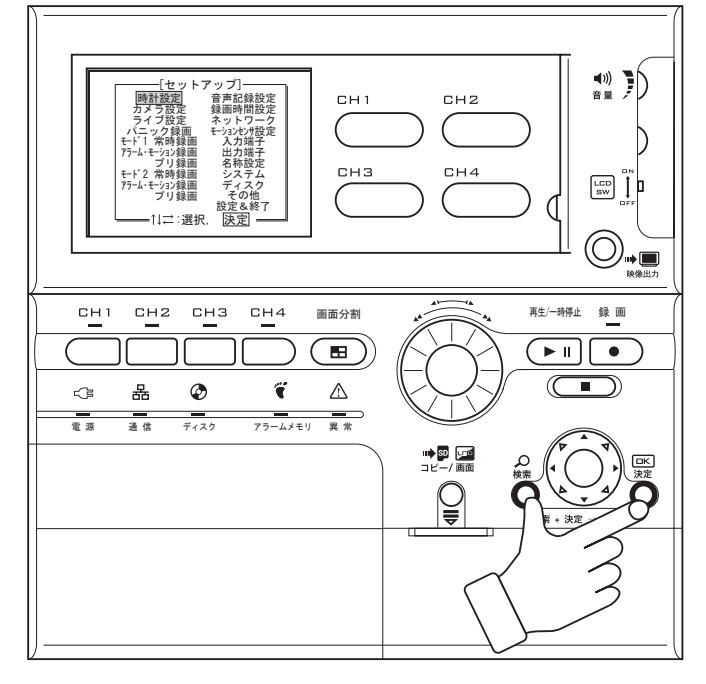

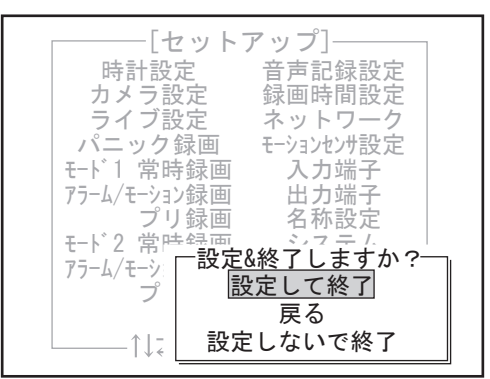

- *1* 検索ボタンと決定ボタンを3秒程度同時に押します。 セットアップメニューが表示されます。
	- メ モ┃• 録画中および再生中はセットアップメニューに は入れません。
		- ・ 管理者パスワードが設定されているときは、管 理者パスワードを入力してください。 注意:利用者パスワードだけ設定されている ときは、利用者パスワードを入力しないと
			- セットアップメニューに入れません。 「7 パスワードについて」 P39
		- 検索ボタンが先に押されると検索メニューが表示 されることがありますが、そのまま検索ボタンと 決定ボタンを同時に押し続けていると、セットアッ プメニューが表示されます。同様に、決定ボタン が先に押されると画面文字消去になりますが、そ のまま検索ボタンと決定ボタンを同時に押し続け ていると、セットアップメニューが表示されます。
		- セットアップ中はアラーム、モーション、パニック、 マルチ、警戒、画面切替、分 / 秒リセットは受付 けません。
- *2* 上下左右ボタンを上下左右に押すか、ジョグダイ アルを回すと、カーソルが移動します。決定ボタ ンを押すと選択した設定項目について、詳細を設 定するポップアップが表示されます。
	- + セットアップメニューから何か項目を選択す ることにより、新たなメニュー画面が現れます。 このメニュー画面をポップアップと呼びます。 ・ 項目中、文字がグレーになっている部分は選 択/設定できません。
- *3* ポップアップに表示された選択肢を順番に設定し ます。終了後、セットアップメニューに戻るには、 停止ボタンもしくは検索ボタンを押します。
- *4* 設定が終わったら「設定&終了」を選び、決定ボ タンを押します。 設定&終了選択ポップアップが表示されます。
- *5*「設定して終了」を選び、決定ボタンを押します。 操作した設定内容を保存して、セットアップメ ニューを終了し、ライブ表示に戻ります。
	- メ モ|・「戻る」を選び、決定ボタンを押すと、セッ トアップメニューに戻ります。 「設定しないで終了」を選び、決定ボタンを 押すと、操作した設定内容を保存せずにセッ トアップメニューを終了し、ライブ表示に戻 ります。
		- ・ セットアップメニュー表示中は、カメラの映 像入力の配線を抜かないでください。エラー が起こり、カメラ設定の内容が保存されなく なります。
		- ・ セットアップを抜けるとき、設定内容に問題 がある場合は警告が出ます。 その場合はメッセージに従って設定を見直す か、問題がない場合は「はい」で進めてくだ さい。

### ●セットアップメニューの内容を初期化する

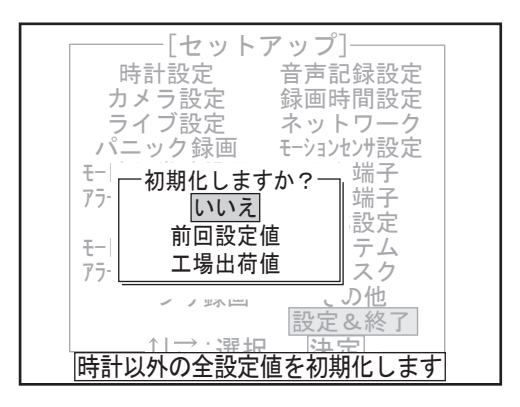

セットアップメニューの全設定または個別の設定を工 場出荷時の状態または前回設定した状態に戻すことが できます。

#### ・全項目(時計設定を除く)を初期化する

- *1* セットアップメニューが表示された状態で画面分 割ボタンを押します。 初期化メニューが表示されます。
- *2*「前回設定値」または「工場出荷時」を選び、決 定ボタンを押します。 選択した内容に初期化されます。

#### ・個別の設定を初期化する

定ボタンを押します。

さい。

ルでも変更できます。

- *1* 個別のメニュー上で画面分割ボタンを押します。 **個がジンニー エミニニンロー**
- *2*「前回設定値」または「工場出荷時」を選び、決 定ボタンを押します。 選択した内容に初期化されます。

 ・ 外部警報システムの時刻に本体の時刻を

合わせるときは、入力端子の「分リセット」 「秒リセット」の機能をご利用ください。 • ネットワーク機能を使用している場合 は、ネットワーク経由で接続している NTP サーバーの時刻に本体の時刻を合わせる ことができます。ネットワーク設定の「時 計自動補正(NTP)」の機能をご利用くだ

*1* セットアップメニューで「時計設定」を選び、決

*2* 上下左右ボタンを左右に押して項目を選び、上下 に押して数値を変更します。数値はジョグダイア

メモ 時刻は「時:分:秒」で表示されています。

*3* 数値変更が終わったら、決定ボタンを押します。

セットアップメニューに戻ります。

曜日は年月日に連動して自動選択されます。

時計設定ポップアップが表示されます。

8-2 時計設定

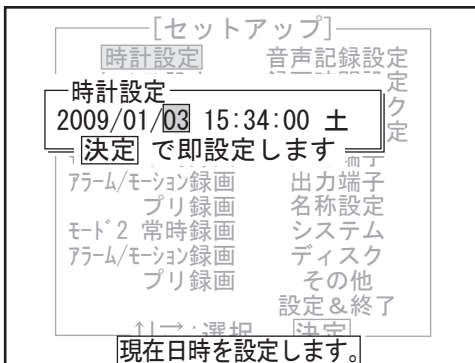

## 8-3 カメラ設定

映像入力端子にカメラが接続され、電源が入っていることを確認してから操作してください。

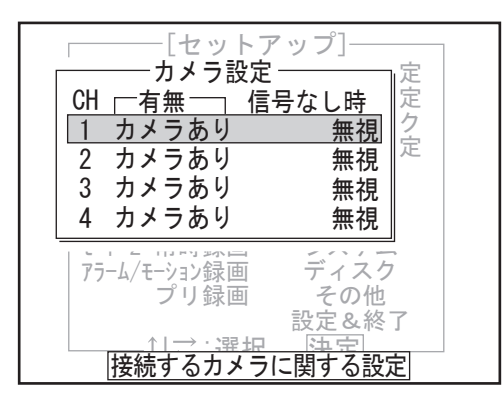

- *1* セットアップメニューで「カメラ設定」を選び、 決定ボタンを押します。 カメラ設定ポップアップが表示されます。本体の 映像入力端子に接続されるカメラ 4 台分の設定が リスト表示されています。
- *2* チャンネル番号を選び、決定ボタンを押します。

その他

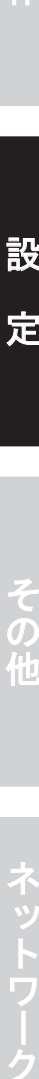

準

設 定

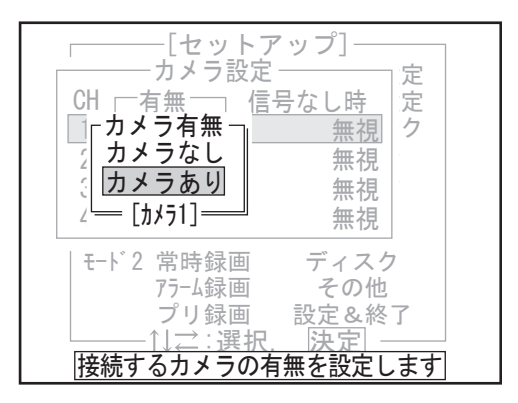

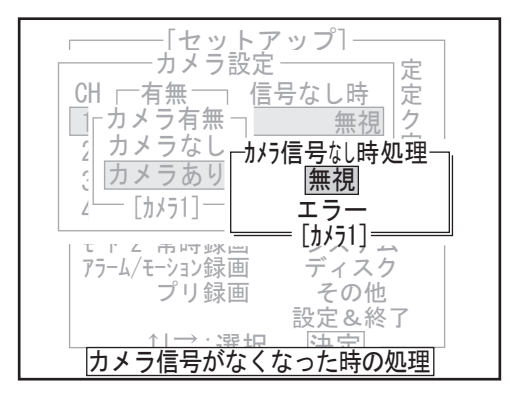

8-4 ライブ設定

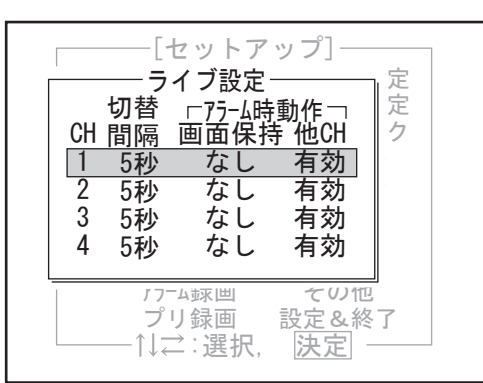

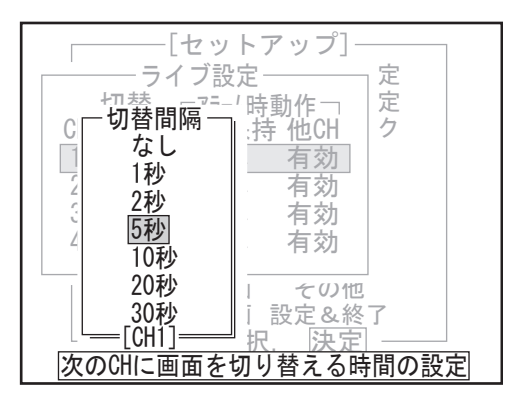

カメラ有無ポップアップが表示されます。

- *3* 接続していないときは「カメラなし」、接続してい るときは「カメラあり」を選び、決定ボタンを押し ます。
	- ポップアップ下部には現在選択しているカ メラ番号が表示されています。

「カメラあり」を指定したときは、カメラ信号な し時処理ポップアップが表示されます。

*4* カメラからの信号が途切れたときエラー出力を出 すときは「エラー」、何もしないときは「無視」を 選び、決定ボタンを押します。

カメラ設定ポップアップに戻ります。すべてのチャ ンネル番号について設定が終わったら、検索ボタ ンあるいは停止ボタンを押してください。セット アップメニューに戻ります。

- *1* セットアップメニューで「ライブ設定」を選び、 決定ボタンを押します。 ライブ設定ポップアップが表示されます。
- *2* チャンネル番号を選び、決定ボタンを押します。
	- チャンネル1~4のリストが表示されますが、 カメラ設定で「カメラなし」にしたカメラ番 号は選択できません。

切替間隔ポップアップが表示されます。

*3* ライブ表示中のシーケンス切替で指定チャンネル の映像を表示し続ける秒数を選び、決定ボタンを 押します。

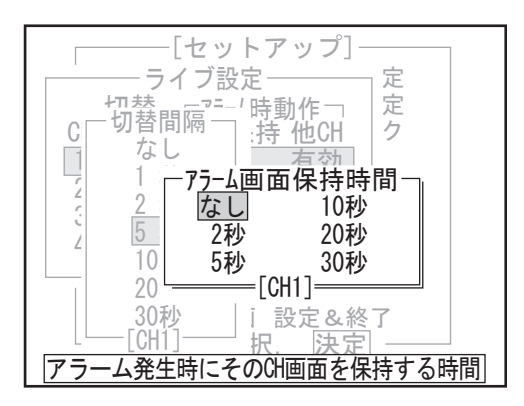

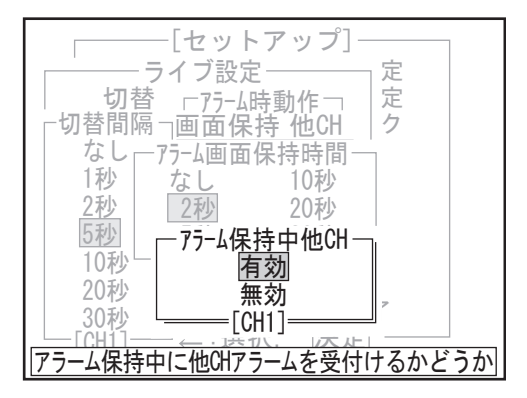

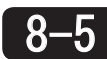

### 8-5 パニック録画設定

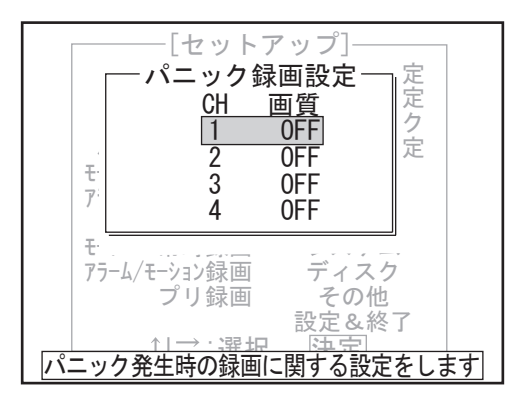

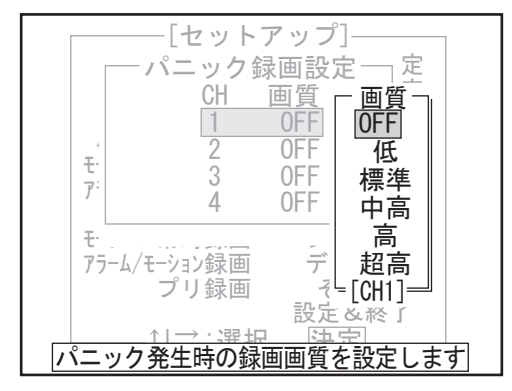

アラーム画面保持時間ポップアップが表示されま す。

*4* アラーム発生時にアラーム発生チャンネルの映像 に切り替わったあと表示し続ける秒数を選び、決 定ボタンを押します。

アラーム保持中他 CH ポップアップが表示されます。

*5* アラーム保持中に別のアラーム発生チャンネルを 画面保持するかどうかを選び、決定ボタンを押し ます。最新のアラーム発生チャンネルに表示を切 り替える場合は「有効」、切り替えをしない場合は 「無効」を選択します。

ライブ設定ポップアップに戻ります。

*1* セットアップメニューで「パニック録画」を選び、 決定ボタンを押します。 パニック録画設定ポップアップが表示されます。

#### *2* チャンネル番号を選び、決定ボタンを押します。

▶ モ チャンネル1~4のリストが表示されます が、カメラ設定で「カメラなし」に設定し たカメラ番号は選択できません。

パニック画質ポップアップが表示されます。

- 3 画質を選び、決定ボタンを押します。「OFF」を選 ぶとパニック録画をしません。 パニック設定ポップアップに戻ります。
	- パニック録画を設定すると、アラーム /モー ション録画を設定していなくてもプリ録画 を設定できます。

# 8-6 モード 1( モード 2) 常時録画設定

録画ボタンを押して映像を記録するときの画質・録画間隔を設定します。 録画時の設定は常時録画、アラーム / モーション録画、プリ録画の 3 通りで別々の画質・録画間隔を設定する ことができます。また、その 3 通りの設定をセットにしてモード 1 とモード 2 の 2 種類で保存できます。 ここで設定したモードは録画時間設定で使用します。

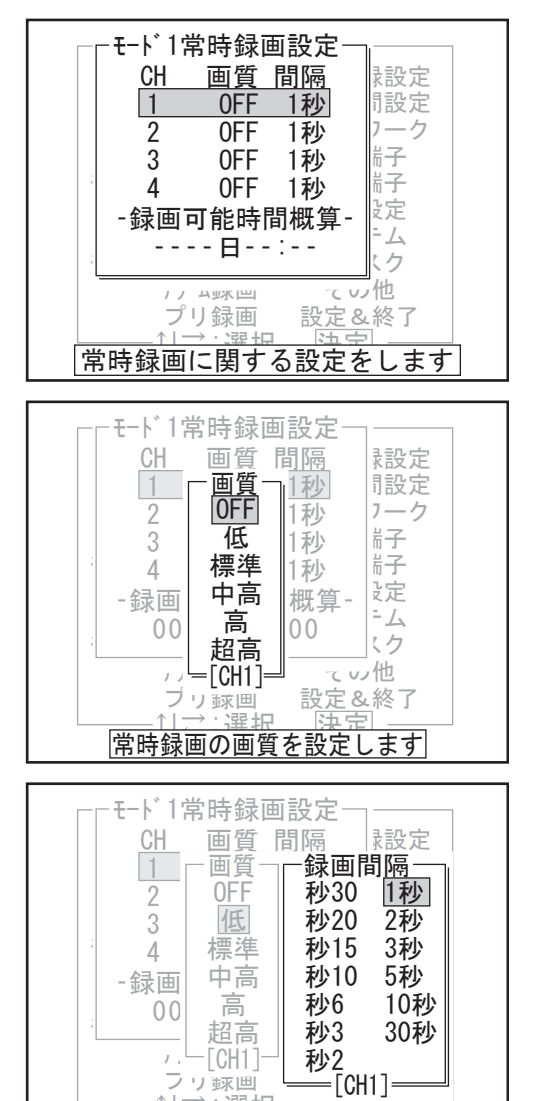

- *1* セットアップメニューで「モード 1(モード 2)常 時録画」を選び、決定ボタンを押します。 モード1(モード2)常時録画設定ポップアップ が表示されます。
- *2* チャンネル番号を選び、決定ボタンを押します。
	- ▶ モ チャンネル1~4のリストが表示されます が、カメラ設定で「カメラなし」に設定し たカメラ番号は選択できません。

画質ポップアップが表示されます。

- *3* 画質を選び、決定ボタンを押します。 「OFF」を選ぶと常時録画をしません。モード 1(モー ド2)常時録画設定ポップアップに戻ります。
	- 画質を高く設定したり、録画間隔を短く設 定すると、ハードディスクに保存できる時 間が短くなります。ポップアップの下段に 常時録画で記録できる目安の時間が表示さ れます。

録画間隔ポップアップが表示されます。

- *4* 録画間隔を選び、決定ボタンを押します。 モード1(モード2)常時録画設定ポップアップに戻 ります。
	- $\blacktriangleright$  モ $\blacktriangleright$  録画間隔ポップアップ中の秒 30、秒 20 ~秒 2 とは、1 秒以下の間隔を表します。 例えば、秒 30 とは「1 / 30 秒」のことを表します。 • 常時録画が設定されているチャンネルに
		- はプリ録画は設定できません。 • アラーム/モーション録画やプリ 録画を含むすべての録画につい て、 録 画 間 隔 の 設 定 は 全 チ ャ ン ネ ル 合 計 で 秒 60 枚 ま で と な り ま す。 全チャンネルの合計が秒 60 枚を超える 設定をすると、合計が秒 60 枚になるよ うに自動的に録画間隔が調整されます。

# 8-7 モード 1( モード 2) アラーム / モーション録画

モーションセンサやアラーム信号の入力により映像を記録するときの画質・録画間隔を設定します。

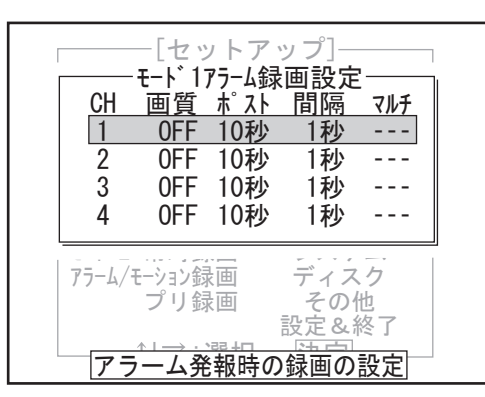

<u>──↑ ☆ 選択 は決定します</u><br>常時録画の間隔を設定します

- *1* セットアップメニューで「モード 1(モード 2)アラー ム /モーション録画」を選び、決定ボタンを押します。 モード1(モード2)アラーム/モーション録画設 定ポップアップが表示されます。
- *2* チャンネルの番号を選び、決定ボタンを押します。

メモ チャンネル1~4のリストが表示されます が、カメラ設定で「カメラなし」にしたカ メラ番号は選択できません。

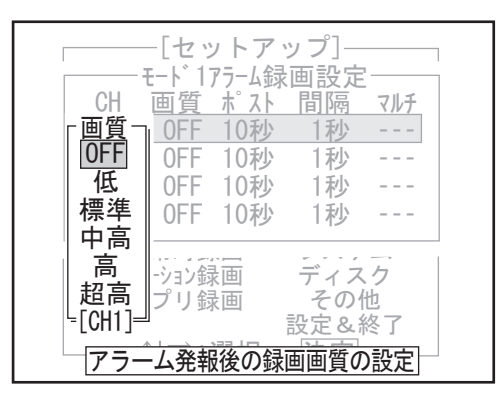

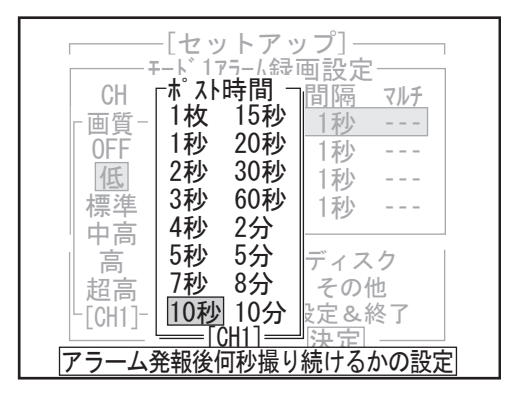

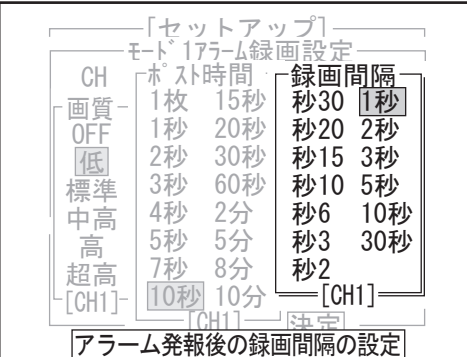

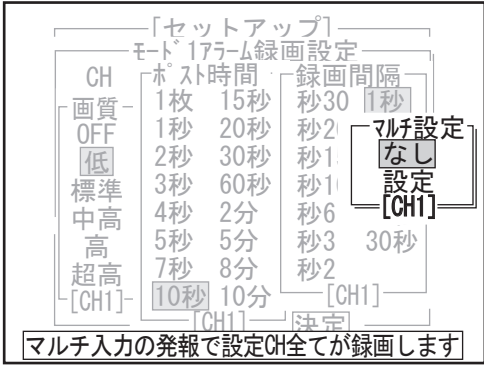

画質ポップアップが表示されます。

3 画質を選び、決定ボタンを押します。「OFF」を選 ぶとアラーム / モーション録画をしません。

はじめに

準

作

ことは、この他はしめには、この他はしめには、この他はしめには、この他はしめには、この他はしめには、この他はしめには、この他はしめには、この他はしめには、この他はしめには、この他はしめには、この他はしめには、この他はしめに

その他

録画間隔ポップアップが表示されます。

ポスト時間ポップアップが表示されます。

ンを押します。

*4* モーションセンサの検知やアラーム信号入力から の録画持続時間(ポスト時間)を選び、決定ボタ

- *5* 録画間隔を選び、決定ボタンを押します。
	- $\blacktriangleright$  モ 録画間隔ポップアップ中の秒 30、秒 20 ~ 秒 2 とは、1 秒以下の間隔を表します。 例えば、秒 30 とは「1 / 30 秒」のことを 表します。

マルチ設定ポップアップが表示されます。

*6* マルチ設定の有無を選び、決定ボタンを押します。 モード 1( モード 2) アラーム / モーション録画設定 ポップアップに戻ります。

# 8-8 モード 1( モード 2) プリ録画設定

モーションセンサやアラーム信号、パニック信号の入力直前のプリアラーム映像を記録するときの画質・録画 間隔を設定します。

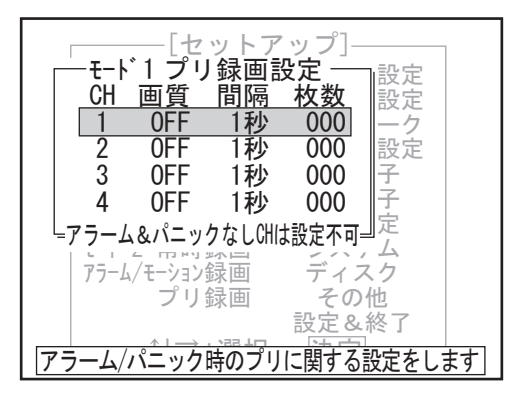

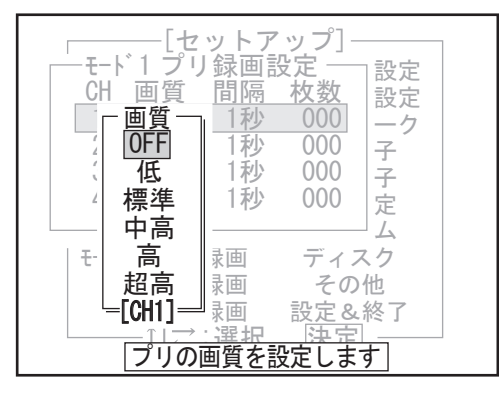

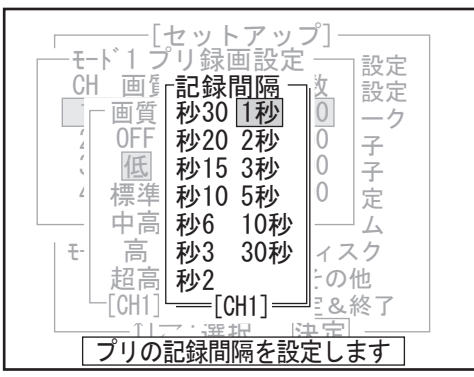

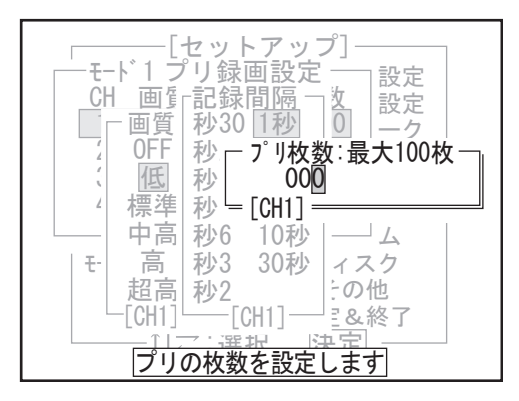

メモ パニック録画にプリ録画が付加するのは、録画 状態でパニックが発生した場合のみです。

- *1* セットアップメニューで「モード 1(モード 2)プリ 録画」を選び、決定ボタンを押します。 モード1(モード2)プリ録画設定ポップアップが表 示されます。
- *2* チャンネル番号を選び、決定ボタンを押します。
- → → チャンネル 1 ~ 4 のリストが表示されますが、ア ラーム / モーション録画設定で「OFF」にしたチャ ンネル番号やカメラ設定で「カメラなし」にし たカメラ番号は選択できません。(パニック録画 設定を「ON」にしたチャンネル番号は除きます)

画質ポップアップが表示されます。

*3* 画質を選び、決定ボタンを押します。 「OFF」を選ぶとプリ録画をしません。

記録間隔ポップアップが表示されます。

*4* 記録間隔を選び、決定ボタンを押します。

プリ枚数ポップアップが表示されます。

- *5* プリ録画として記録する枚数を数値で指定して、決定 ボタンを押します。
	- メモー・プリ録画の録画可能枚数は、各チャンネル 100 枚までです。
		- アラームまたはパニックの設定を行ってい ない CH にはプリは設定できません。(設定 しても使われないため。)
		- プリ録画の記録可能枚数を0枚に設定する と、プリ録画を行いません。手順 3 の画質 は「OFF」になります。
		- ・ ネットワーク機能を使用している場合、プ リ録画枚数が設定より少なくなる場合があ ります。

モード1(モード2)プリ録画設定ポップアップに戻ります。

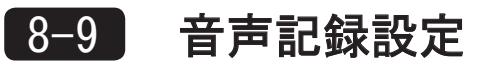

録画時に音声も記録するかどうかを設定します。

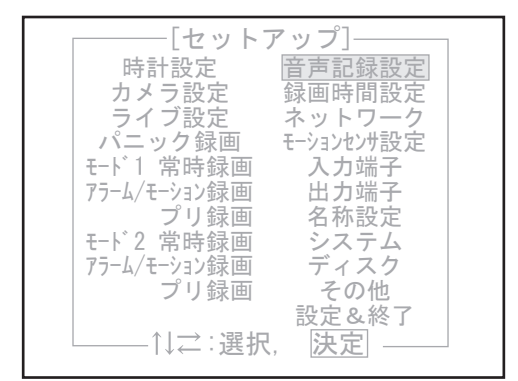

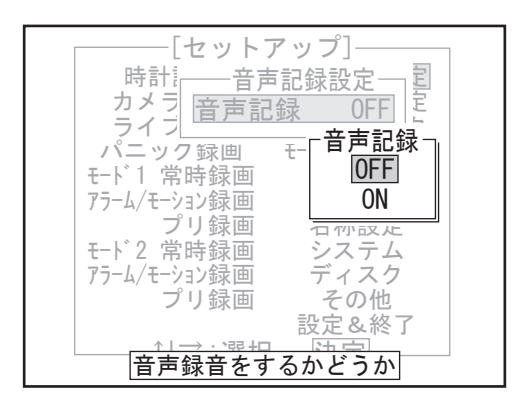

- *1* セットアップメニューで「音声記録設定」を選び、 決定ボタンを押します。 音声記録設定ポップアップが表示されます。
- *2* 設定を変更する場合は、決定ボタンを押します。 音声記録ポップアップが表示されます。 設定を変更しない場合は、検索ボタンを押します。 セットアップメニューに戻ります。
- 3 音声を記録するときは「ON」、記録しないときは 「OFF」を選び、決定ボタンを押します。 音声記録設定ポップアップに戻ります。
	- ・「音声記録」を「ON」に設定すると、OFF の場合に比べ録画時間が短くなることが あります。
		- ・ 録画の切替時などに、一時的に音声が途 切れたりノイズが入ることがあります。
		- マイクやスピーカーの接続については、 P16 をご参照ください。

# 8-10 録画時間設定

曜日ごとに監視状態に切り替える時間帯を設定します。タイマーは6本あり重複設定も可能ですが、曜日が重 なる場合は、設定番号が大きいほうの時間帯が優先的に適用されます。 録画ボタンを押すと監視状態になり、設定した録画時間になると常時録画を開始します。

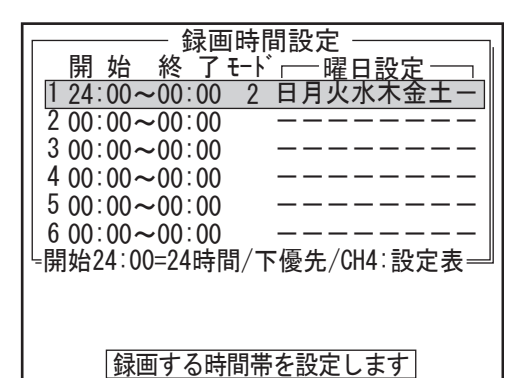

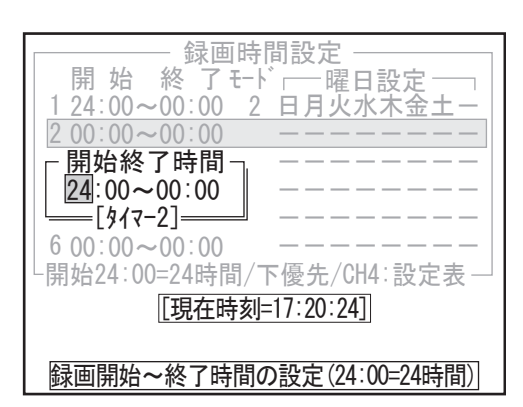

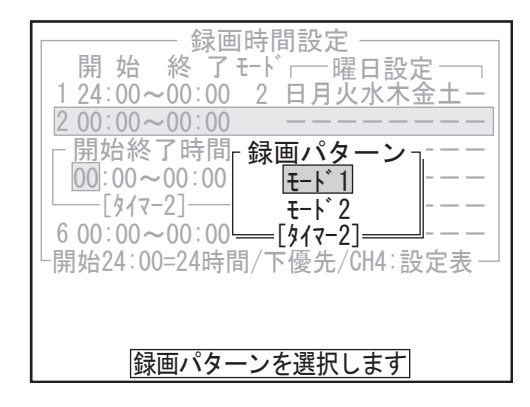

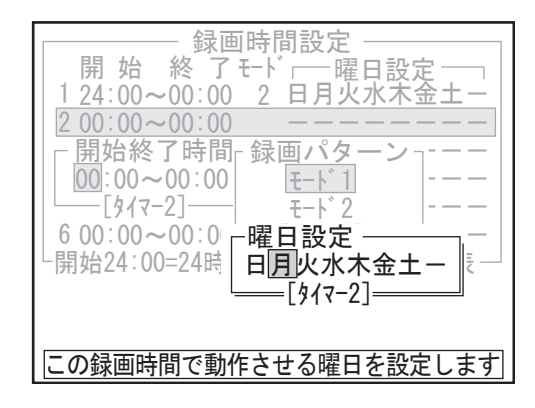

- |メ モ||常時録画||アラーム / モーション録画| は、2-1 の監視状態で「録画時間設定」の 時間内のみ働きます。 「パニック録画」は、ライブ状態および監 視状態に関わらず、入力端子に「パニック」 入力があったときはいつでも働きます。 録画設定時間以外で緊急の録画が必要と想 定される場合は、パニック録画の設定をお 奨めします。
- *1* セットアップメニューで「録画時間設定」を選び、 決定ボタンを押します。 録画時間設定ポップアップが表示されます。
- *2* 設定番号を選び、決定ボタンを押します。 開始終了時間ポップアップが表示されます。
- *3* 開始時間と終了時間の数値を指定し、決定ボタン を押します。

#### 「00:00 ~ 00:00」は録画時間設定なしの ため監視状態になりません。 「24:00 ~ 00:00」は 24 時間、監視状態と なります。

録画パターンポップアップが表示されます。

*4* モードを選び、決定ボタンを押します。

曜日設定ポップアップが表示されます。

*5* 時間帯を設定する曜日を選びます。左から順に「日・ 月・火・水・木・金・土・休」となっています。 上下左右ボタンを左右に押して曜日を選び、上下 に押して切り替えます。録画時間を適用しない曜 日には「-」を表示させます。 決定ボタンを押すと、表示された曜日に録画時間 を適用します。

 「休」に含める日付は、システム設定の「休 日表」で設定してください。

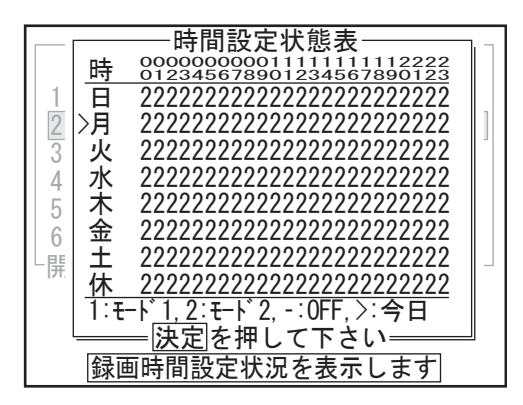

### ●録画時間設定例

(1) 開始時間が終了時間より遅い場合(日またぎ設定)

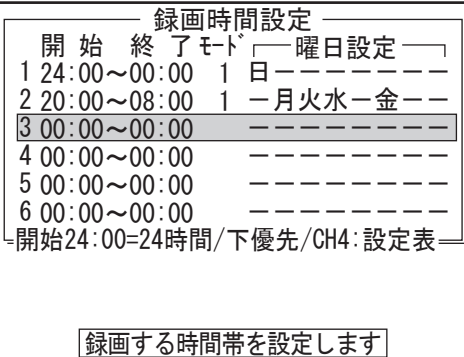

(2) 同じ時間帯に複数の設定をした場合

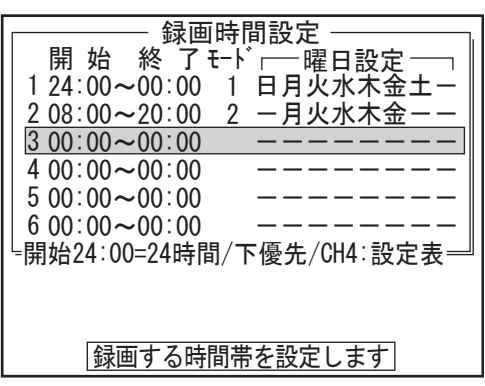

(3) 同じ曜日に同じモードを複数設定した場合

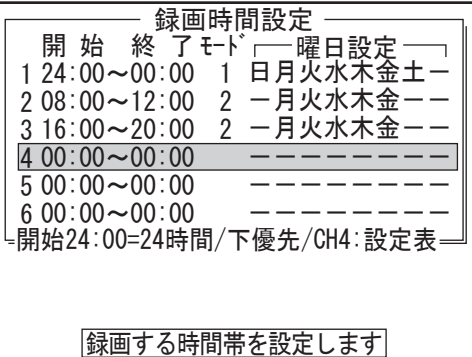

時間設定状態表が表示されます。

*6* 時間設定状態表は、録画時間設定の結果を簡易的 に表示したものです。 これにより、曜日の時間帯別にどちらのモードで 録画されるかが解ります。

決定ボタンを押すと録画時間設定ポップアップに 戻ります。

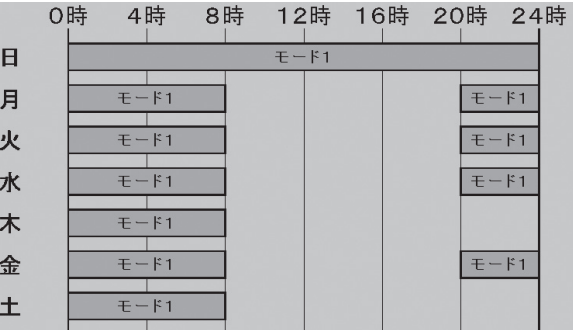

水曜日を日またぎ設定した場合、木曜日の0時か ら8時の間もモード1で録画します。

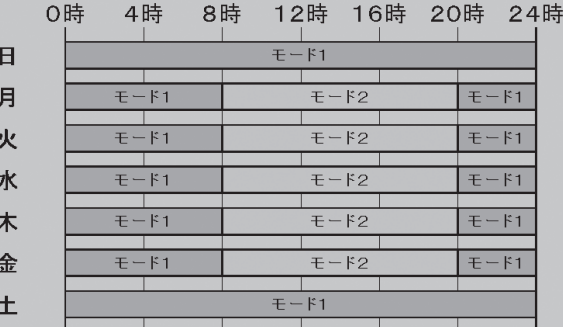

同じ時間帯に複数の設定を行った場合、設定番号 の大きいほうが優先されます。この場合1より2 の設定が優先されます。

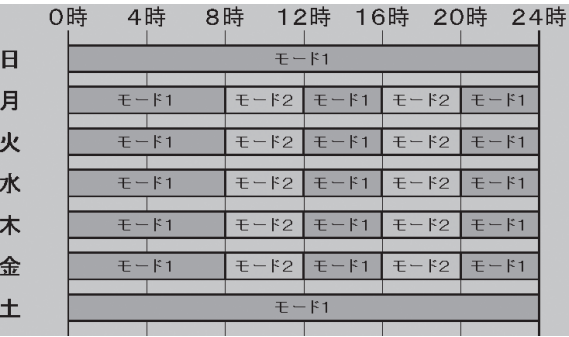

時間帯が重なっていない場合、それぞれの設定が 有効です。

作

# 8-11 ネットワーク設定

ネットワークで接続したパソコンから本機器の遠隔監視を行うために必要です。

#### ●ネットワーク

ネットワーク機能を使用するかどうかを設定します。

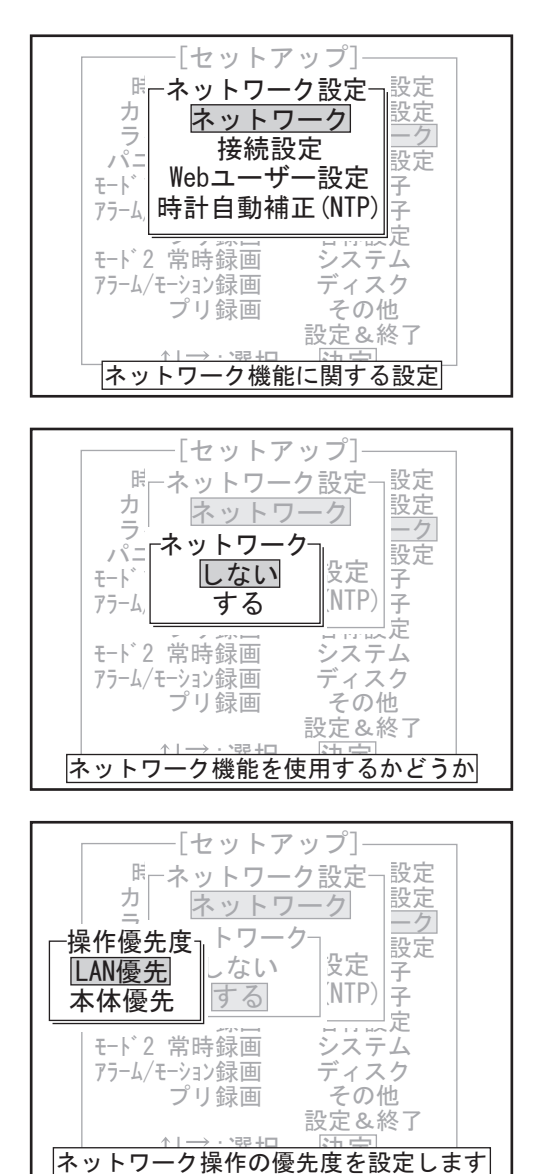

- *1* セットアップメニューで「ネットワーク」を選び、 決定ボタンを押します。 ネットワーク設定ポップアップが表示されます。 「ネットワーク」を「する」に設定してい ないと、「接続設定」、「Web ユーザー設定」、
	- 「時計自動機能 (NTP)」は選択できません。
- *2*「ネットワーク」を選び、決定ボタンを押します。 ネットワークポップアップが表示されます。
- *3*「する」を選び、決定ボタンを押します。 操作優先度ポップアップが表示されます。
	- 「しない」を選択して決定ボタンを押すと、 ネットワークを行いません。ネットワーク 設定ポップアップに戻ります。
- *4*「L A N 優先」または「本体優先」を選び、決定ボ タンを押します。 本機器では、ネットワーク機能と本体での再生を 同時に使用することはできません。 「LAN 優先」を選ぶと、ネットワーク機能使用中 は本体で再生をすることができません。 「本体優先」を選ぶと、本体で再生できますが、ネッ トワーク機能での再生、検索機能は使用できなく なります。

ネットワーク設定ポップアップに戻ります。

●ネットワーク設定を変更してセットアップを終了する場合

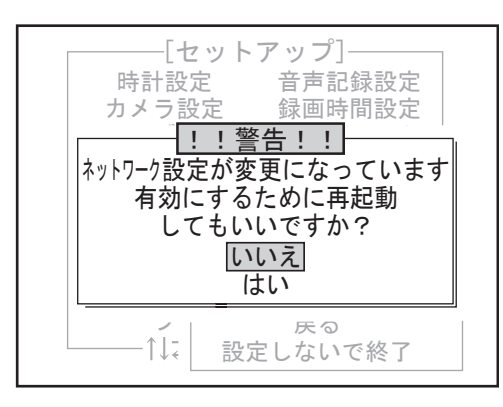

ネットワーク設定を変更して「設定&終了」の「設 定して終了」を選択すると、警告メッセージが表 示されます。 ネットワーク設定の変更を有効にするには、再起 動させる必要がありますので、「はい」を選び、決 定ボタンを押してください。 再起動が始まります。

「いいえ」を選んで決定ボタンを押すと、そのネッ トワーク設定は有効にならずにセットアップを終 了します。

 「ネットワーク」を「しない」に変更した 場合以外は、警告メッセージを表示する前 に IP アドレスの重複チェックを行います。

●接続設定

ネットワーク機能の接続設定をします。

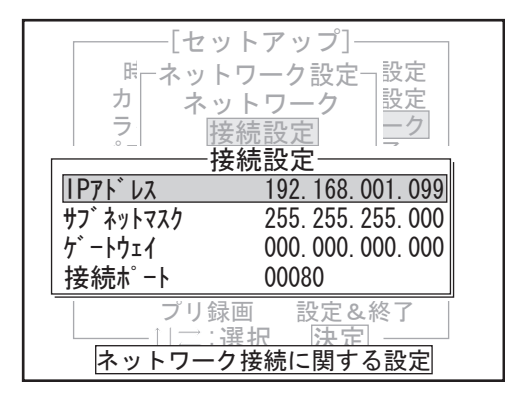

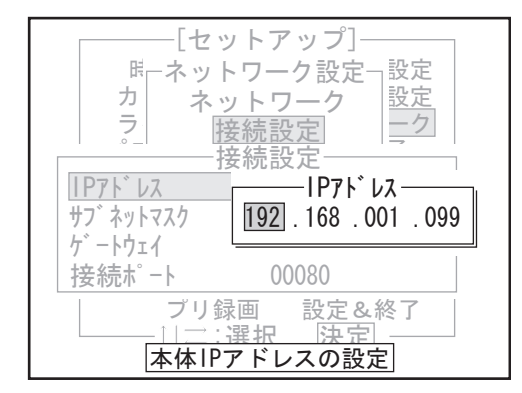

#### ● Web ユーザー設定

ネットワーク機能のユーザー名とパスワードを設定します。

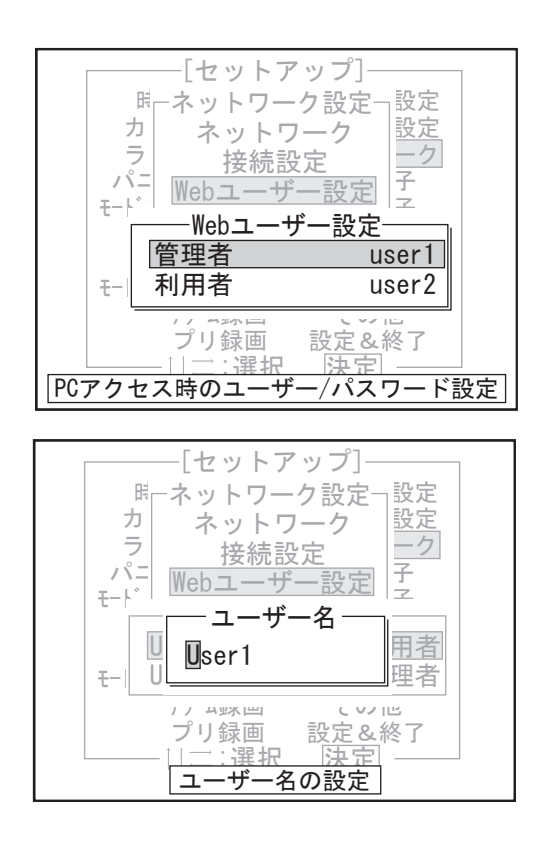

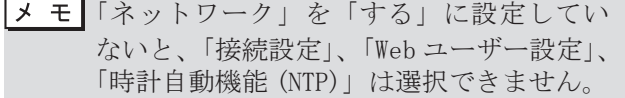

- *1* ネットワーク設定ポップアップで「接続設定」を 選び、決定ボタンを押します。 接続設定ポップアップが表示されます。
- 2 使用する IP アドレス、サブネットマスク、ゲート ウェイ、接続ポートを割り当てます。設定したい 項目を選択し、決定ボタンを押してください。
- *3* 数値を変更し、決定ボタンを押します。 接続設定ポップアップに戻ります。 すべての設定が終わったら、検索ボタンあるいは 停止ボタンを押します。 ネットワーク設定ポップアップに戻ります。

- 「ネットワーク」を「する」に設定してい ないと、「接続設定」、「Web ユーザー設定」、 「時計自動機能 (NTP)」は選択できません。
- 1 ネットワーク設定ポップアップで「Web ユーザー 設定」を選び、決定ボタンを押します。 Web ユーザー設定ポップアップが表示されます。
- *2* ユーザーを選び、決定ボタンを押します。 ユーザー名ポップアップが表示されます。

作

準

はじめに

設

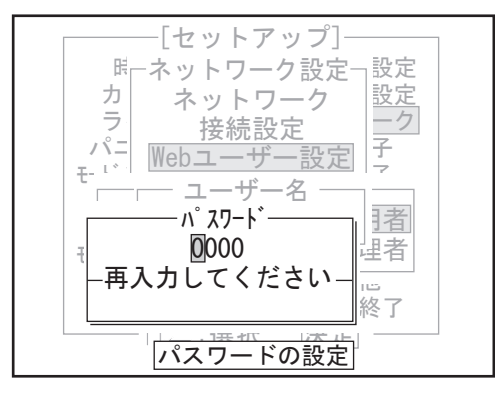

- *3* ユーザー名を設定し、決定ボタンを押します。 パスワードポップアップが表示されます。
- *4* パスワードを設定し、決定ボタンを押します。 Web ユーザー設定ポップアップに戻ります。
- *5* 設定が終わったら、検索ボタンあるいは停止ボタ ンを押します。 ネットワーク設定ポップアップに戻ります。

### ●ユーザーの種類と権限について

ユーザーには「管理者」と「利用者」の 2 種類があります。利用者でログインすると設定メニューには入れません。 また、管理者は同時に 1 台のパソコンからしか入れません。

### **●時計自動補正 (NTP)**

時計自動補正(NTP)機能の設定をします。 時計自動補正(NTP)機能を使用すると、ネットワーク経由で接続した NTP サーバーの時刻に従って毎日1度、 自動で時計を更新します。 時計自動補正(NTP)機能を使用する場合は、時計を更新する時刻と NTP サーバーアドレスも設定してください。

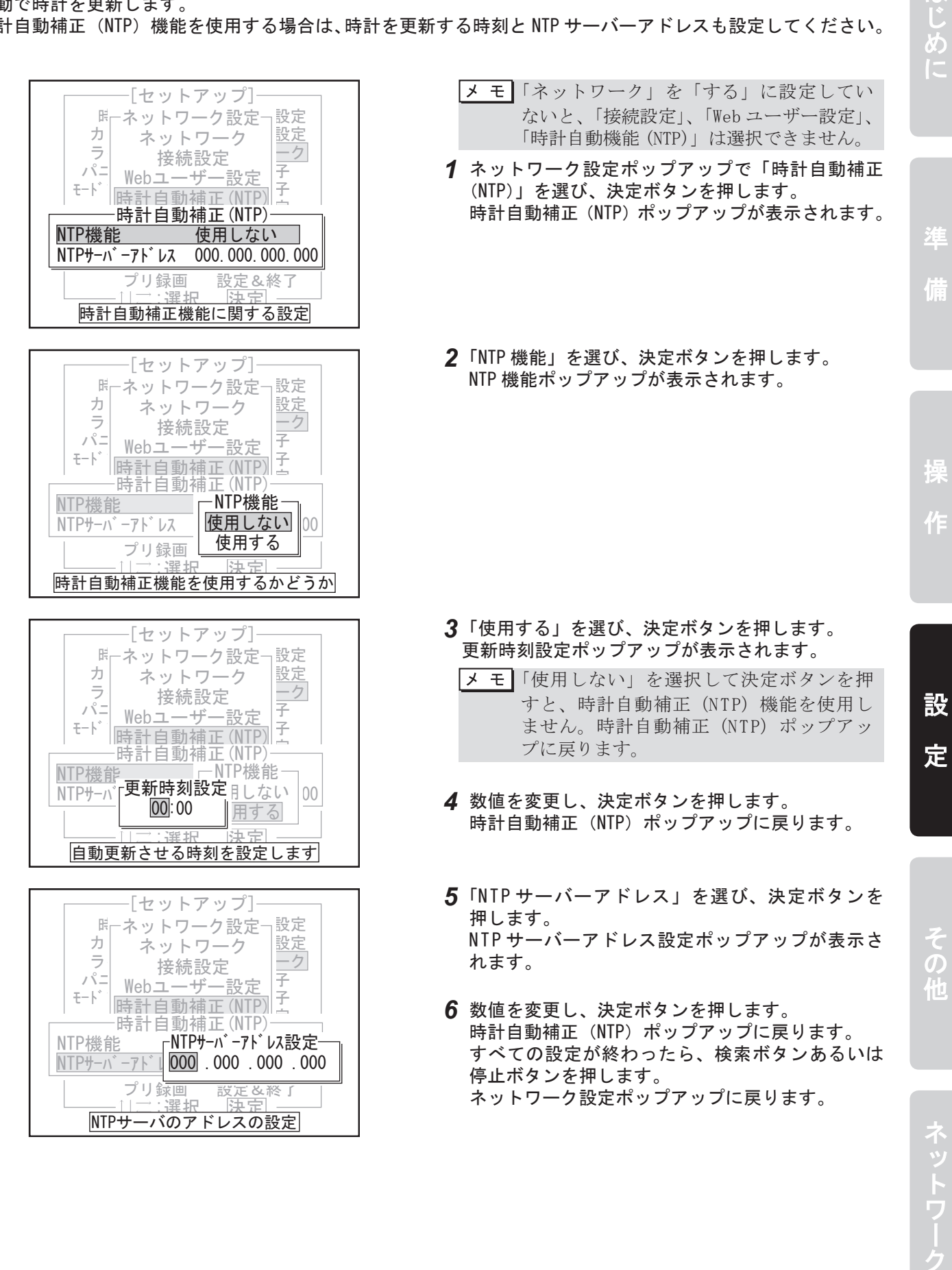

はじめに

8-12 モーションセンサ設定

この設定では、モーション録画を行うかどうかの判定をする「センサ」の範囲(検知エリア)や感度を設定す ることができます。モーション録画時の画質や録画間隔の設定は行いません。 モーション録画時の画質や録画間隔の設定をするときは、44 ページ「モード1(モード2)アラーム / モーショ ン録画設定」をご覧ください。

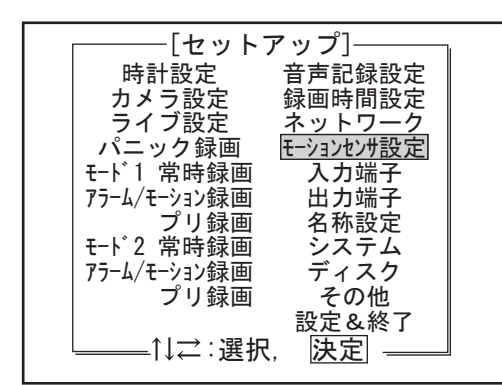

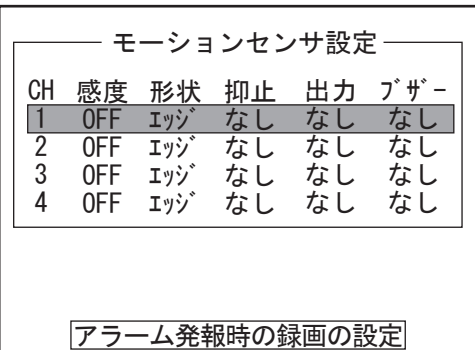

- モーションセンサ設定 -CH 感度 形状 抑止 出力 ブザー モーミ エッジ OFF 4 なし なし なし ここでは検知エリア/感度の設定を行います OFF  $\overline{1}$ ョン <u>OFF</u> ON ンサ なし アラーム発報時の録画の設定  $=$  [CH1]  $=$ モーションセンサ OFF 録画は「アラーム録画」の設定が必要です

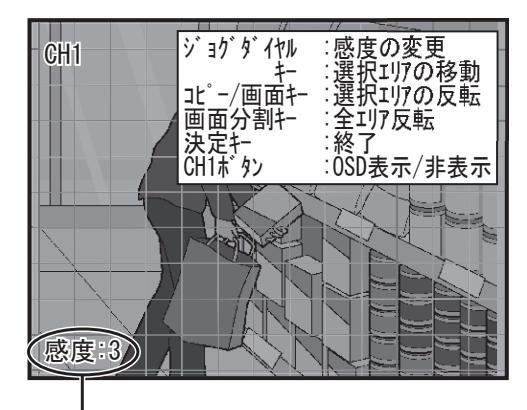

検知感度

*1* セットアップメニューで「モーションセンサ設定」 を選び、決定ボタンを押します。 モーションセンサ設定ポップアップが表示されま す。

*2* チャンネル番号を選び、決定ボタンを押します。 モーションセンサポップアップが表示されます。

- *3*「ON」を選び、決定ボタンを押します。 カメラ映像が表示されます。モーションセンサの 感度とエリアを設定します。
	- $\times$  +  $\overline{z}$ 「O F F」を選択して決定ボタンを押すと、 モーションセンサ設定は OFF になります。
- *4* ジョグダイヤルを回して検知感度を設定します。 感度は1(低感度) ~ 5 (高感度) の5段階で設 定できます。
	- モーションセンサは、物体や人体の動き |メ モ || を検知します。 ただし、センサの範囲(検知エリア)内 で極端な輝度(明るさ)変化があったり すると誤検知する可能性があります。 また、検知対象物の大きさによっても検 知感度が変化することがありますので、 周囲の環境や対象物に合わせた感度設定 を行って下さい。

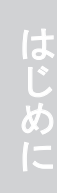

ことは、この他はしめには、この他はしめには、この他はしめには、この他はしめには、この他はしめには、この他はしめには、この他はしめには、この他はしめには、この他はしめには、この他はしめには、この他はしめには、この他はしめに その他

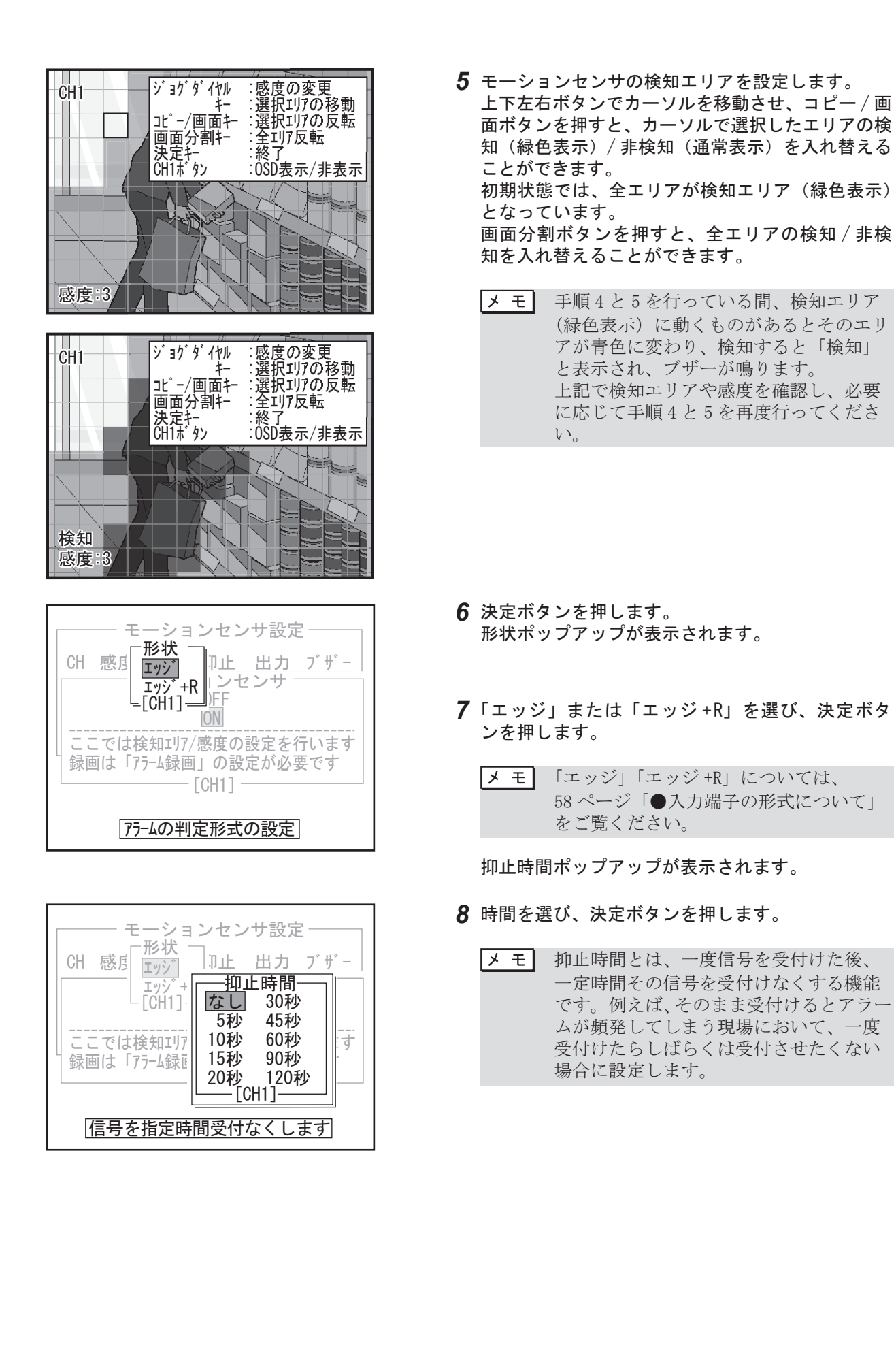

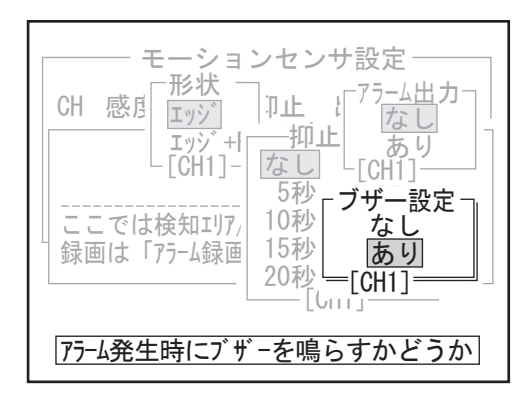

*9* 「 アラーム出力 」 のなし、ありを選択します。続 いて 「 ブザー設定 」 のなし、ありを選択します。 決定後、モーションセンサ設定画面に戻ります。

 ・ アラーム出力

 モーションセンサが検知したときにア ラーム出力を出すかどうかです。 • ブザー設定 その信号入力があったときにブザーを鳴 らすかどうかです。 全ての入力で全ての設定が出来るわけで はありません。 可能な設定については設定可能表 (P58) を参照してください。

# 8-13 入力端子設定

接続した機器から入力する信号の内容や方式について設定します。入力端子への配線が必要です。8 個の端子 に接続できます。

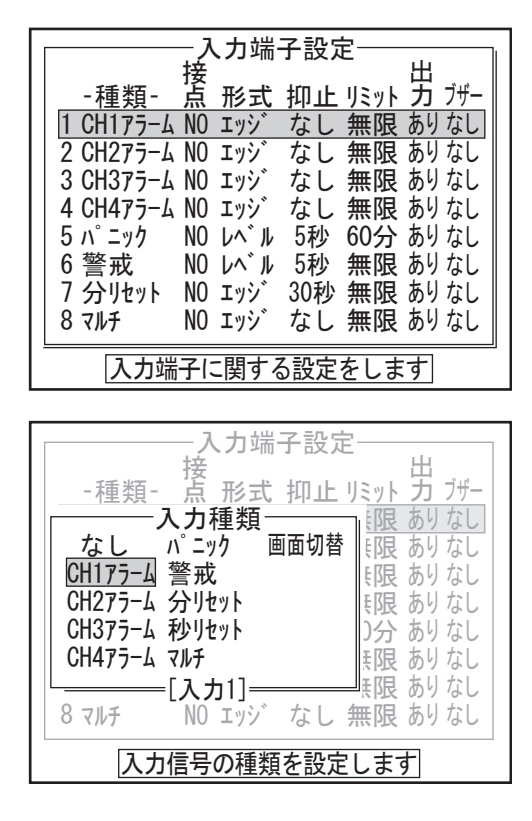

- *1* セットアップメニューで「入力端子」を選び、決 定ボタンを押します。 入力端子設定ポップアップが表示されます。
- *2* 端子の番号を選び、決定ボタンを押します。

入力種類ポップアップが表示されます。

#### *3* 信号の種類を選び、決定ボタンを押します。

- メモ · パニック、警戒、分リセット、秒リセッ ト、画面切替の 5 項目は、それぞれ入力 端子 1 つのみ使用できます。 すでに使用されているときは、選択でき ません。 • 分リセット
	- この信号が入ったとき、時計を以下の ように合わせます。 00 ~ 29 分→ 同時間 00 分 00 秒にする 「例」07:23:10 → 07:00:00 30 ~ 59 分→+1時間 00 分 00 秒にする 「例」08:31:45 → 09:00:00, 23:45:50  $\rightarrow 00:00:00$ ・ 秒リセット
	- この信号が入ったとき、時計を以下の ように合わせます。 00 ~ 29 秒→同分 00 秒にする 「例」07:23:10 → 07:23:00 30 ~ 59 秒→+1分 00 秒にする 「例」08:31:45 → 08:32:00, 23:45:50  $\rightarrow 23:46:00$ • 画面切替

この信号が入る度に表示するチャンネル を切り替えます。

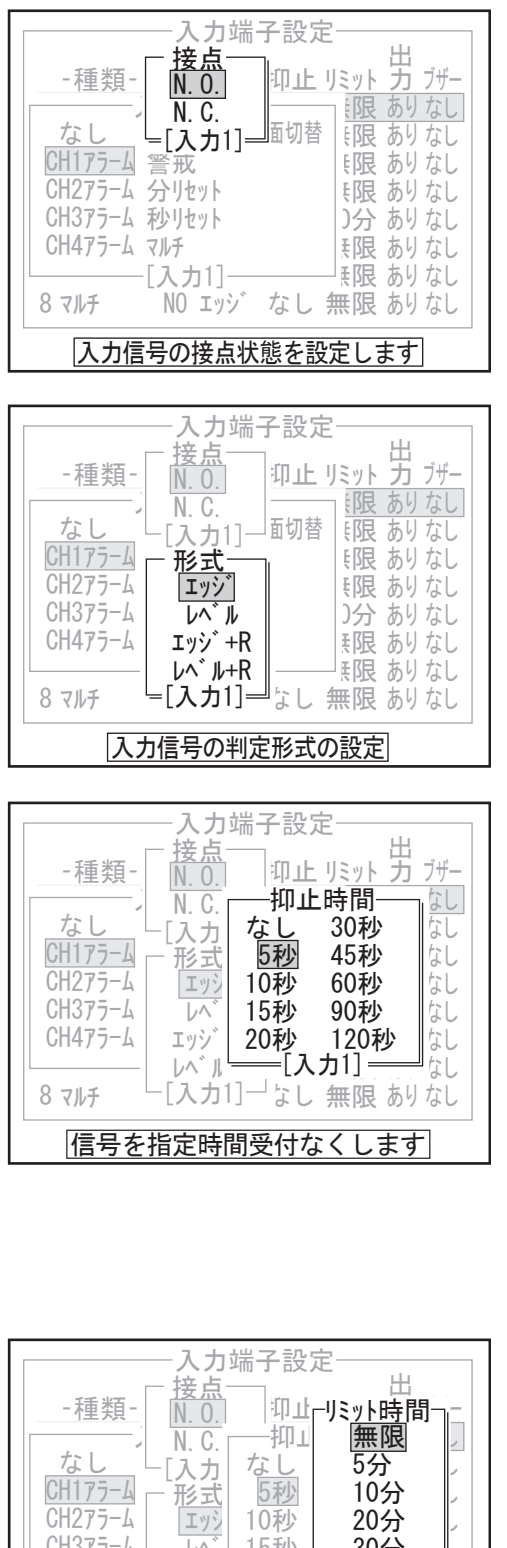

 $|-\overline{V}$ | エッジ | 2  $|-\triangleright\upgamma^*\parallel$ [入力1]一なし 無限 60分 あり 30分 無限 あり 60分 無限 あり [入力1]リミット時間  $CH375 - L$  $CH475 - L$ 分リセット マルチ 8 7 15秒 30 ェッジ 20秒 60分<br>レベル [入一[入力  $-1$ 'よし 無限 あり なし なし ー [入力1]一なし 無限 ありなし 信号入力を強制的にOFFとみなすまでの時間 接点ポップアップが表示されます。

*4* 接点方式を選び、決定ボタンを押します。

### *5* 形式を選び、決定ボタンを押します。

形式ポップアップが表示されます。

|メ モ┃同一種類の設定を複数設定した場合、形式 は後優先で同一に設定されます。

抑止時間ポップアップが表示されます。

#### *6* 時間を選び、決定ボタンを押します。

- |メ モ|・抑止時間とは、一度信号を受付けた後、 一定時間その信号を受付けなくする機能 です。例えば、そのまま受付けるとアラー ムが頻発してしまう現場において、一度 受付けたらしばらくは受付させたくない 場合に設定します。
	- 抑止は信号の形式によって開始タイミン グが変わります。

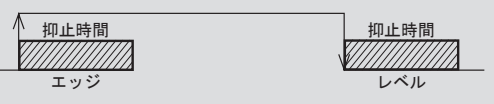

「レベル」または「レベル + R」のときは、リミッ ト時間ポップアップが表示されます。

*7* リミット時間を選び、決定ボタンを押します。 アラーム出力ポップアップが表示されます。

その他

はじめこ ことは、この他はしめには、この他はしめには、この他はしめには、この他はしめには、この他はしめには、この他はしめには、この他はしめには、この他はしめには、この他はしめには、この他はしめには、この他はしめには、この他はしめに

作

定

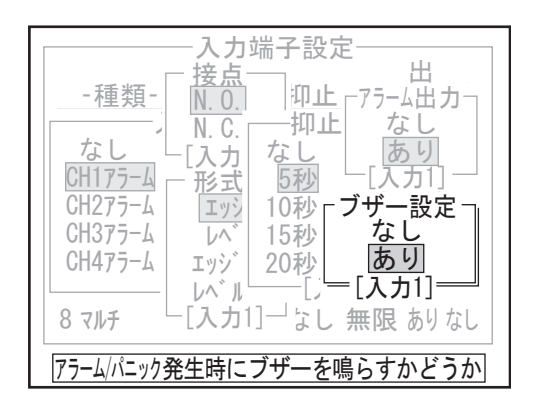

*8* 「 アラーム出力 」 のなし、ありを選択します。続 いて 「 ブザー設定 」 のなし、ありを選択します。 決定後、入力端子設定画面に戻ります。

メモ アラーム出力

 アラーム入力設定の場合、その入力があっ た場合にアラーム出力も出すかどうかで す。

#### ブザー設定

 $\mathbf{L}$ 

 $\overline{1}$ 

 その信号入力があったときにブザーを鳴ら すかどうかです。 全ての入力で全ての設定が出来るわけでは ありません。 可能な設定については設定可能表 (P58) を 参照してください。

#### 設定可能表

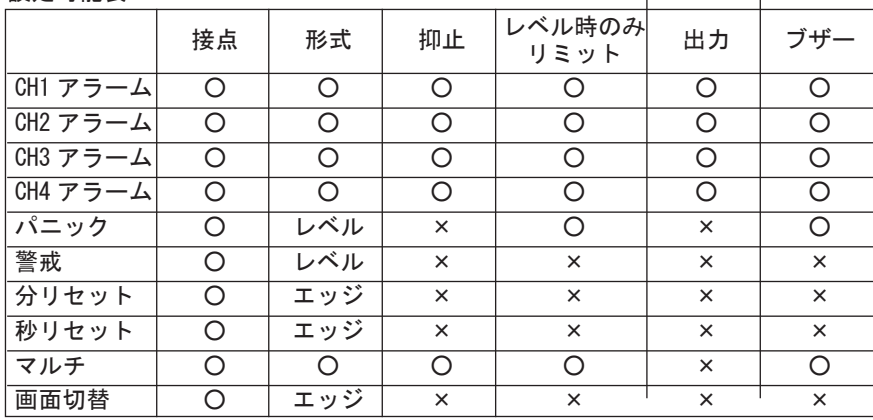

×の所は飛ばされる(後ろ全部×の場合はそれ以降なし)

リミットはレベル時のみ設定可能

### ●入力端子の形式について

アラーム入力 1 ~ 4 の設定を行うと、それぞれの入力端子に接続したセンサのアラーム信号が検知レベルになっ たときに、アラーム入力を受付けたことになり、アラーム録画を行います。形式は 4 種類あり、アラーム録画 を続ける時間が次のように変わります。

(1)「エッジ」

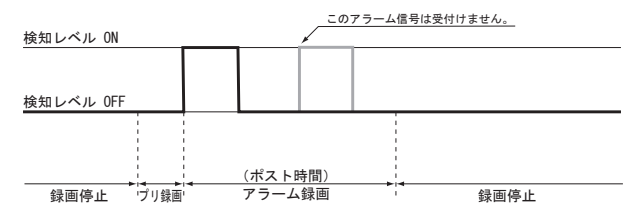

アラーム信号の検知レベルが ON になった時点でア ラーム録画を開始し、ポスト時間が過ぎると録画 を停止します。

防犯センサ(パッシブインフラレッドディテクタ) などに使用します。

「エッジ」の場合、ポスト時間中(録画中)に、 再度検知レベルがオンになったときは、アラーム 入力としては受付けません。ポスト時間中のアラー ム入力を受付ける場合は「エッジ +R」を使用して ください。

なお、ポスト時間終了後(録画停止後)に検知レ ベルがオンになったときは、アラーム入力を受付 けて録画を開始します。

メモ ポスト時間はセットアップメニューの 「モード 1( モード 2) アラーム録画」の中 で設定します。

(2)「レベル」

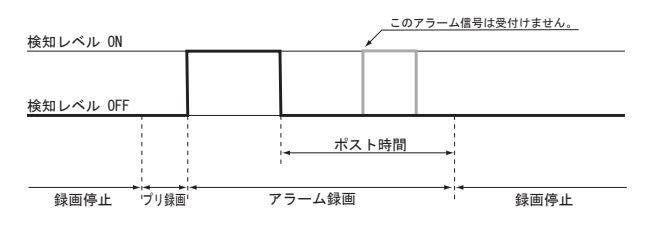

(3)「エッジ +R」

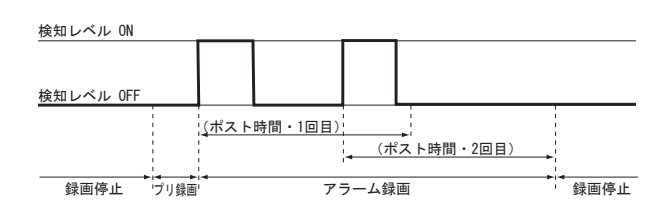

(4)「レベル +R」

検知レベル ON 検知レベル OFF 録画停止 プリ録画 アラーム録画 録画停止 (ポスト時間・1回目) | (ポスト時間・2回目)

アラーム信号が検知レベルになった時点でアラー ム録画を開始し、検知レベルがオンになっている 間は録画を継続します。検知レベルがオフになっ てから、さらにポスト時間が過ぎると録画を停止 します。

マグネットスイッチなどに使用します。

「レベル」の場合、ポスト時間中(録画中)に、 再度検知レベルがオンになったときは、アラーム 入力としては受付けません。ポスト時間中のアラー ム入力を受付ける場合は「レベル +R」を使用して ください。

なお、ポスト時間終了後(録画停止後)に検知レ ベルがオンになったときは、アラーム入力を受付 けて録画を開始します。

「エッジ」と同様に、アラーム信号が検知レベル になった時点でアラーム録画を開始し、ポスト時 間が過ぎると録画を停止します。

「エッジ + R」の場合、ポスト時間中(録画中)に 再度検知レベルがオンになったときは、アラーム 入力として受付け、その時点からあらたにポスト 時間を開始します。

「レベル」と同様に、アラーム信号が検知レベル になった時点でアラーム録画を開始し、検知レベ ルがオンになっている間は録画を継続します。検 知レベルがオフになってから、さらにポスト時間 が過ぎると録画を停止します。

「レベル + R」の場合、ポスト時間中(録画中)に 再度検知レベルがオンになったときは、アラーム 入力として受付け、その信号がオフになった時点 からあらたにポスト時間を開始します。

# 8-14 出力端子設定

接続した機器に出力する装置の状態を示す信号の種類を設定します。出力端子への配線が必要です。3 個の端 子に接続できます。

各端子について以下の出力種類より選択することができます。

出力形式は、イベント発生中出力と、それ以外出力より選択することができます。

- ・「使わない」に設定すると、何も出力しません。
- ・「警告」に設定すると、警告が発生している間出力します。

「■警告の種類」P94

・「致命的エラー」に設定すると、致命的エラーが発生している間出力します。

#### **Ⅲ▶「■致命的エラーの種類」P95**

- ・「全エラー」に設定すると、警告・致命的エラーが発生している間出力します。
- ・「録画モード」に設定すると、録画/監視状態に入っている間(タイマー待ちも含む)出力します。 ( パニック中は除きます )
- ・「再生モード」に設定すると、本体が実再生、検索中の間出力します。
- ・「通電」に設定すると、本体が通電中に出力します。

通電を選択した場合、タイミングは指定できません。(非通電時には制御できないため。) ・「録画忘れ」に設定すると、録画モードに入っていないとき出力します。

- このときは、録画モードが解除された後どれだけ経ってから出力を開始するのかも設定します。
- ・「実録画」に設定すると、モード 1 または 2 で録画中の間出力します。(パニック中/タイマー中は除く)

|メ モ┃工場出荷状熊ではすべての端子の出力種類は「使わない」に設定されています。

設

定

操

作

はじめこ

ŽĻ

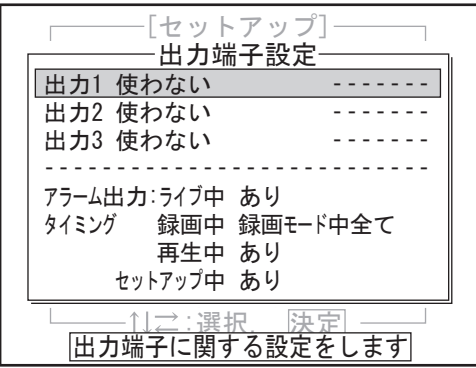

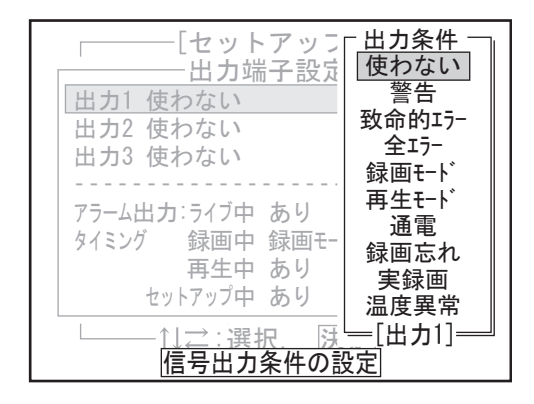

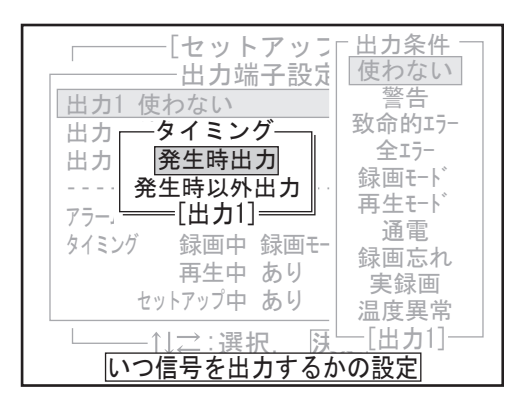

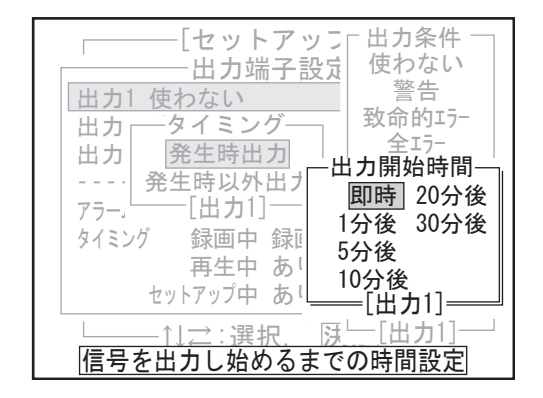

*1* セットアップメニューで「出力端子」を選び、決 定ボタンを押します。 出力端子設定ポップアップが表示されます。

#### *2* 端子の番号を選び、決定ボタンを押します。

メモ「使わない」に設定すると出力端子設定 ポップアップに戻ります。 「使わない」以外に設定するとタイミング ポップアップに移行します。

出力条件ポップアップが表示されます。

*3* 信号出力する装置の状態を選び、決定ボタンを押 します。接続されていない出力端子は「使わない」 に設定します。

タイミングポップアップが表示されます。

*4* タイミングを選び、決定ボタンを押します。 「発生時出力」にするとイベントが起こっている とき(手順 3 で指定した状態になったとき)「オン」 状態となります(接点が閉じます)。 「発生時以外出力」にするとイベントが起こってい ないとき(手順 3. で指定した状態以外のときに)「オ ン」状態となります(接点が閉じます)。 イベントが起こっていないときを「ノーマル」と 定義した場合、「発生時出力」では「ノーマリーオー プン(N.O.)」、「発生時以外出力」では「ノーマリー クローズ(N.C.)」となります。 出力端子設定ポップアップに戻ります。

メモ 接点の「オン」状態とは、接点が閉じてい る状態を意味します。

 $\begin{array}{c}\n\multicolumn{1}{c}\n\multicolumn{1}{c}\n\mult$ 

 接点の「オフ」状態とは、接点が開いてい る状態を意味します。

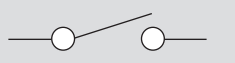

*5* 出力条件で 「 録画忘れ 」 を選んだ場合、タイミング ポップアップの次に出力開始時間ポップアップが表 示されます。出力開始時間を選び決定ボタンを押す と、出力端子設定ポップアップに戻ります。

*6* 出力条件で 「 温度異常 」 を選んだ場合、タイミング ポップアップの次に異常温度基準ポップアップが表 示されます。異常温度基準を選び決定ボタンを押す と、出力端子設定ポップアップに戻ります。 メモ 温度異常とは製品使用温度範囲を超えた場 合に信号を出力します。一応異常と見なす 温度の基準を設定できますが、通常は「高 /低温時」のまま変更しないで下さい。

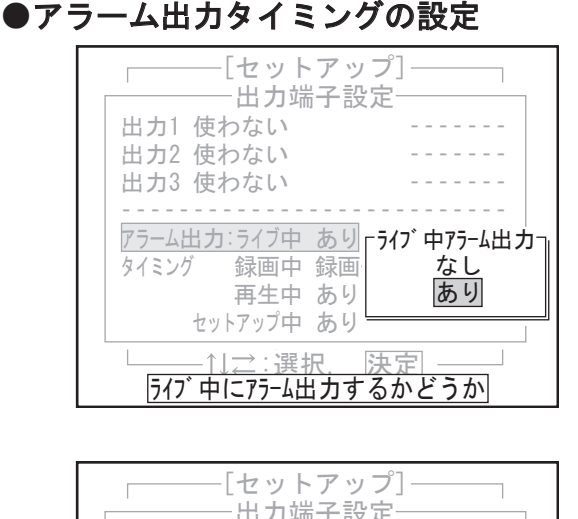

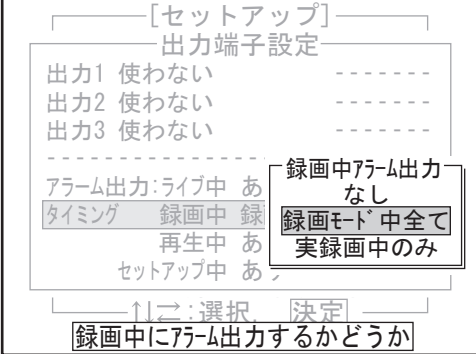

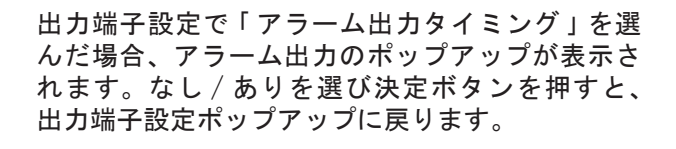

メモ アラーム出力タイミングは、アラームが入 力されたときにアラーム出力を出力するか どうかをモード別に設定します。(入力端 子設定でアラーム出力をありに設定してお かなければ無効です。) ライブ中 / 再生中 / セットアップ中はあり / なしだけですが、録画中のみ、モード中全 てなのか、実録画をしているとき(=監視状 態では出力しない)かを設定できます。

# 8-15 名称設定

本体とチャンネル 1 ~ 4 のそれぞれに名前を設定します。名前を設定するとライブ表示や再生表示で画面に表 示されます。また、本体名とチャンネル名を表示しない設定もできます。

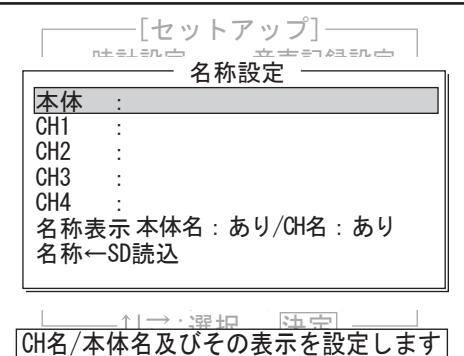

- *1* セットアップメニューで「名称設定」を選び、決 定ボタンを押します。 名称設定ポップアップが表示されます。
- *2* 本体か、名称を付けるチャンネルを選び、決定ボ タンを押します。

■ 本体およびチャンネル1~4のリストが表 示されますが、カメラ設定で「カメラなし」 にしたカメラ番号は選択できません。

設

定

作

準

はじめこ

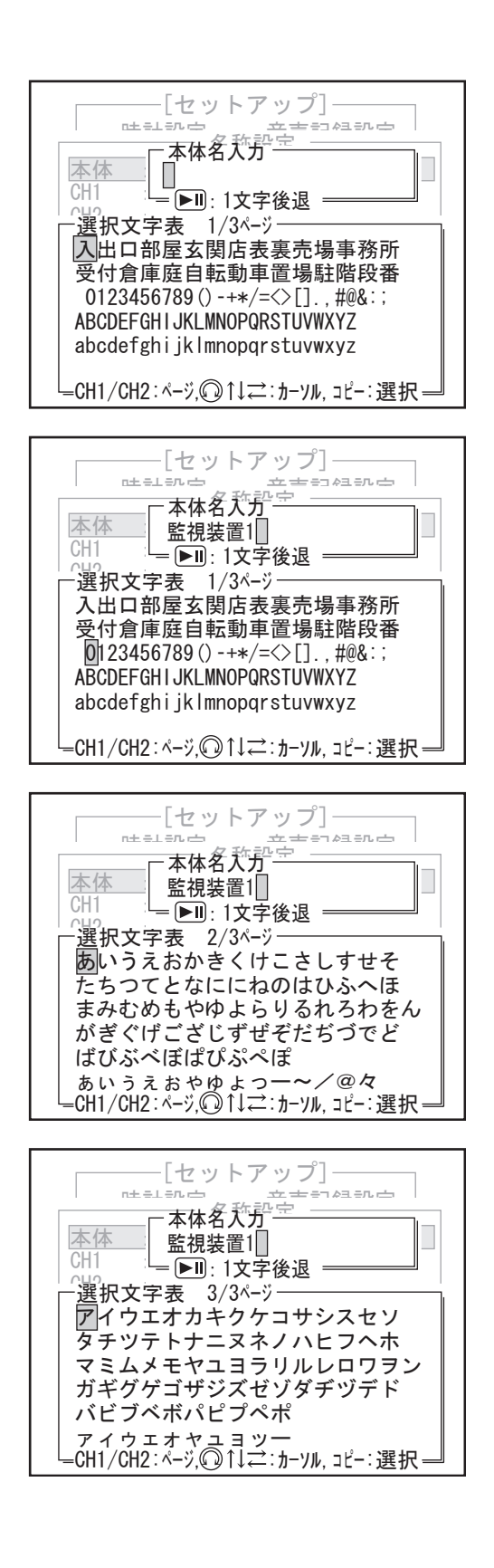

入力ポップアップが表示されます。ここでは本体 を選んだときの画面例を示します。 上段が入力欄で下段は入力する文字の選択欄です。 1 ページ目には、よく使うことが想定される漢字と、 英数字、記号が表示されています。

*3* 1 ページ目表示の中に使用する文字があれば上下 左右ボタンやジョグダイアルで選び、コピー/画 面ボタンを押します。入力欄の 1 桁目に指定した 文字が入力されます。

続けて文字を選び、コピー/画面ボタンを押すと、 2桁目に入力されます。ここでは「監視装置1」と 入力した場合の画面例を示します。

- |メ モ | 入力した文字を消去するときは、再生/一 時停止ボタンを押します。1 回押すとカー ソルの直前の文字が 1 桁消去されます。
- *4* ひらがなを入力するときは、チャンネル選択ボタ ン 1 を押します。選択文字表の 2 ページ目が表示 されます。

メモ 選択文字表の1ページ目に戻るには、チャ ンネル選択ボタン 2 を押します。

*5* カタカナを入力するときは、もう一度チャンネル 選択ボタン1を押します。選択文字表の3ページ 目が表示されます。

時計設定 \_ ┌ \_⊆吋2名 ` | <u>레</u> パニック録画 入力端子 :1文字後退 。<br>-選択文字表 1/2ページ ≧伎危喜器基奇嬉 正区心音部签可缓哥吸布岌忑理<br>既<u>期</u>棋棄機帰毅気汽畿祈季稀紀 <del>以別快耒</del>懡邠叙ㄨ<del>八蔵</del>旬字柵ሺ<br>記<mark>貴</mark>起軌輝飢騎鬼亀偽儀妓宜劇 欺犠疑祇義蟻誼議掬菊鞠吉吃喫桔橘 詰砧杵黍却客脚虐逆丘久仇休及吸宮 立古印紀弘中<br>『合 <u>대</u>2名大力。<br>-出力端子 运穴ステム 772.7<br>企伎危喜器基奇嬉寄岐希幾忌揮机旗 ――[セットアップ]<br>サミラウ 弓急救朽求汲泣灸球究窮笈級糾給旧 本体 : CH<sub>1</sub> 記貴起軌輝飢騎鬼亀偽儀妓宜戯技擬 既期棋棄機帰毅気汽畿祈季稀紀徽規<br>司国扣卦版叙题忠盘*选情*社宗武社將 CH1/CH2:ページ,◎↑↓⇄:カーソル,コピー:選択

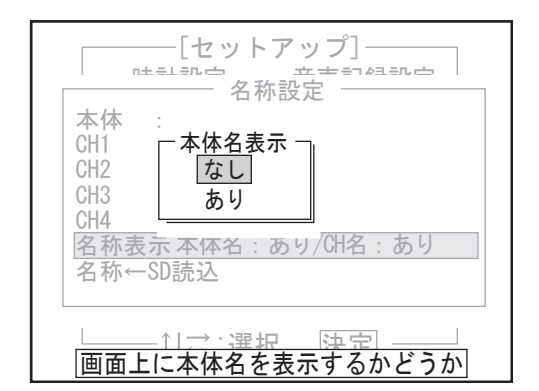

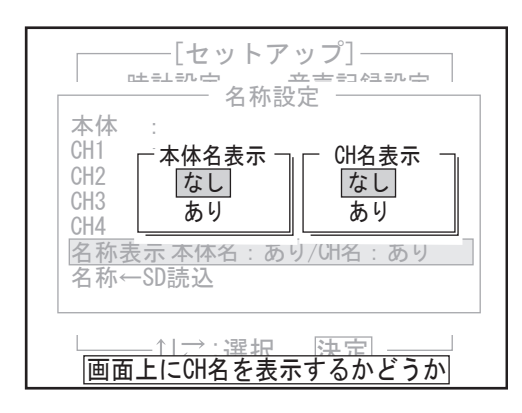

- *6* 漢字を入力するときは、ひらがなのページで音読 みの最初の 1 文字をコピー/画面ボタンで入力し てから、録画ボタンを押します。該当する音読み の漢字一覧表が表示されます。 例えばチャンネル名に「貴重品」と入力するとき は次のように操作します。
- (1)「き」を入力してから録画ボタンを押すと、漢字 一覧表が表示されます。
- (2)「貴」を選び、コピー/画面ボタンまたは決定ボタ ンを押します。入力欄の「き」が「貴」に変わります。
- (3)「し」を入力して録画ボタンを押し、漢字一覧表か ら「重」を選び、コピー/画面ボタンまたは決定ボ タンを押します。漢字一覧表のページ切り替えが必 要なときは、チャンネル選択ボタン 1/2 を押します。
- (4)「ひ」を入力して録画ボタンを押し、漢字一覧表 から「品」を選び、コピー/画面ボタンまたは決 定ボタンを押します。
- *7* 名称の入力が終わったら、決定ボタンを押します。 名称設定ポップアップに戻ります。
	- 入力した内容を適用せず元に戻すときは、 入力ポップアップで検索ボタンまたは停止 ボタンを押してください。
- *8* 本体の名称は、初期設定値では画面に表示させる 設定になっています。 表示させない設定に変えるときは、「名称表示」を 選び、決定ボタンを押します。 本体名表示ポップアップが表示されます。
- *9*「なし」を選び、決定ボタンを押します。
	- メモ 表示させる設定に戻すときは、「あり」を 選び、決定ボタンを押します。

CH 名表示ポップアップが表示されます。

- *10*チャンネルの名称は、初期設定値では画面に表示 させる設定になっています。 表示させない設定に変えるときは、「なし」を選び、 決定ボタンを押します。
	- メモ 表示させる設定に戻すときは、「あり」を 選び、決定ボタンを押します。
- *11* 名称設定が終わったら検索ボタンまたは停止ボタ ンを押します。 セットアップメニューに戻ります。

その他

#### ● SD メモリーカードからの読み込みによる名称設定

パソコンで編集したファイルを SD メモリーカードから読み込み、名称を設定します。ファイルはパソコン (Windows) のメモ帳 (Notepad) などで作成します。

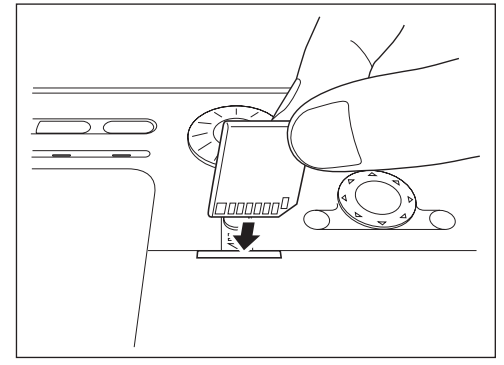

SDメモリーカードを挿入する場合、挿入の方向が正確であること を確かめてください。 SD メモリーカードのラベル部を上にして SD メモリーカードスロッ トに挿入します。

#### < SD メモリーカードから正常に読み込むための条件>

・ファイル名「NAME.TXT」のファイルのみ読み込むことができます。

- ・1 行につき全角文字のみ 10 文字以内。(半角文字のみは 20 文字以内)字数を越えた文字は切り捨てられます。
- ・全角文字と半角文字は混在可能。(この場合、全角文字 1 文字は半角文字 2 文字分に相当します)
- ・使用できない文字は読み飛ばされる。
- ・1行目:本体名、2 行目~ 5 行目:チャンネル名として読み込まれる。
- ・ファイルの保存場所:SD メモリーカード内にフォルダを作らず、ルート上に保存する。

#### <作成例>

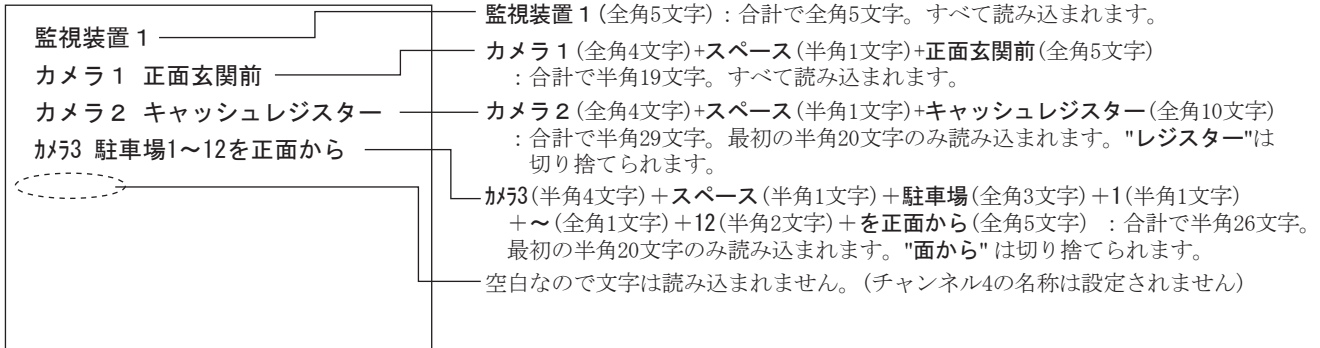

#### <表示結果>

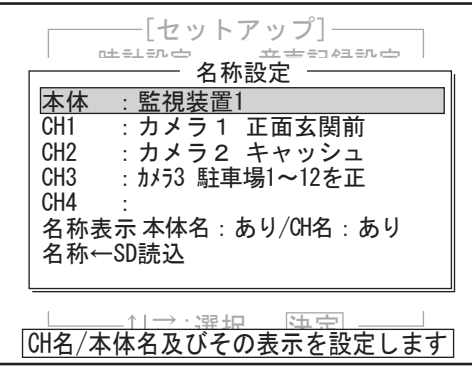

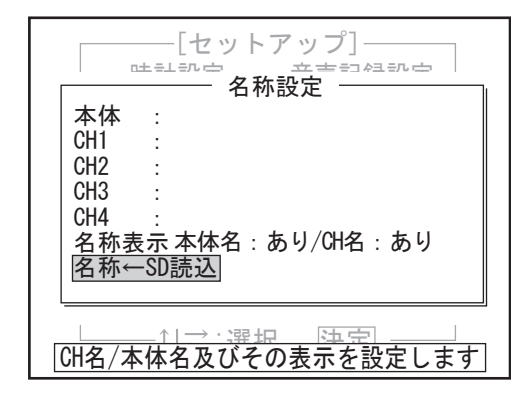

- *1* SD メモリーカードを挿入します。
	- ファイル名「NAME.TXT」のファイルのみ SD メモリーカードから本体に読み込むことが できます。
- *2* セットアップメニューで「名称設定」を選び、決 定ボタンを押します。 名称設定ポップアップが表示されます。
- *3*「名称← SD 読込」を選び、決定ボタンを押します。 SD ポップアップが表示されます。

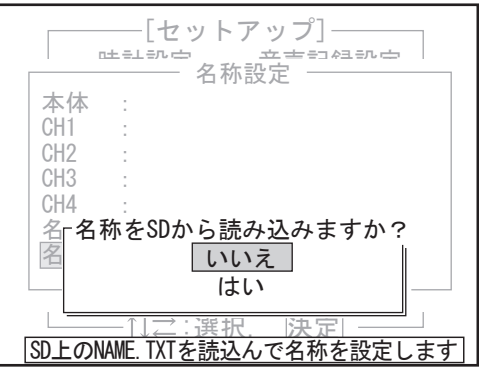

# 8-16 システム設定

### ●上書きの設定

本体のハードディスクに記録した映像の上書きを設定します。

- ・「なし」に設定すると、記録された映像は上書きされません。ハードディスクが一杯になるとエラーを表示し て記録できなくなります。
- ・「常時」に設定すると、記録された映像は常に上書きされます。ハードディスクが一杯になると最も古い映像 から順に最新の映像に上書きされていきます。

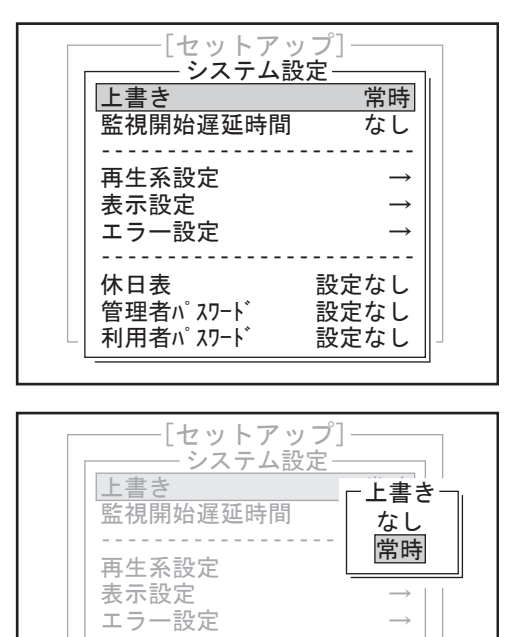

- *1* セットアップメニューで「システム」を選び、決 定ボタンを押します。 システム設定ポップアップが表示されます。
- *2*「上書き」を選び、決定ボタンを押します。

*4*「はい」を選び、決定ボタンをおします。

セットアップメニューに戻ります。

*5* 名称設定が終わったら、検索ボタンを押します。

上書きポップアップが表示されます。

*3*「なし」または「常時」のどちらかを選び、決定 ボタンを押します。 システム設定ポップアップに戻ります。

### ●監視開始遅延時間の設定

モード2 常時録画 アラストのことをする。

利用者パスワー

録画ボタンを押してから監視状態を開始するまでの時間を設定します。作業者が退出するまでセンサ検知があっ ても記録されないようにするための機能です。

「なし」に設定すると即時監視状態を開始します。

| 管理者パスワード 設定なし

休日表 設定なし

‑‑‑‑‑‑‑‑‑‑‑‑‑‑‑‑‑‑‑‑‑‑‑‑

<u> └│利用者パスワード 設定なし │<br>上書き記録をさせるかどうかを設定します</u>

--------

設定なし

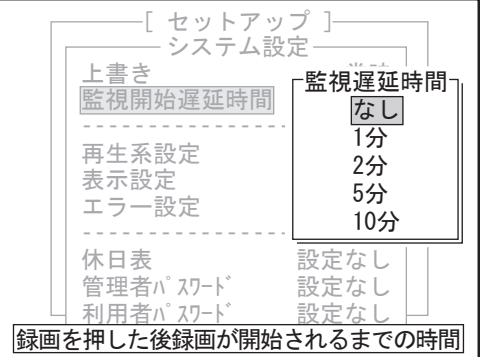

- *1* システム設定ポップアップで「監視開始遅延時間」 を選び、決定ボタンを押します。 監視遅延時間ポップアップが表示されます。
- *2* 時間を選び、決定ボタンを押します。 システム設定ポップアップに戻ります。

### ●常時録画リストアップ間隔の設定

常時録画を検索するとき画面のリストに録画開始の時間から何分(何時間)おきの検索リストを作成するかを 設定します。

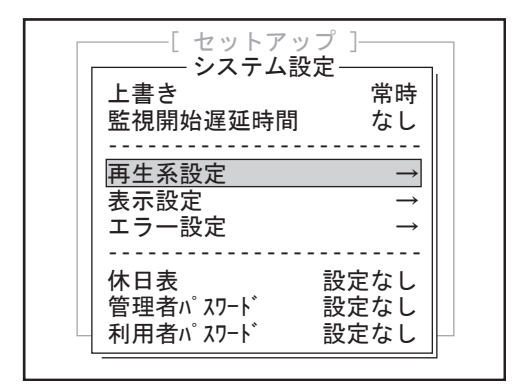

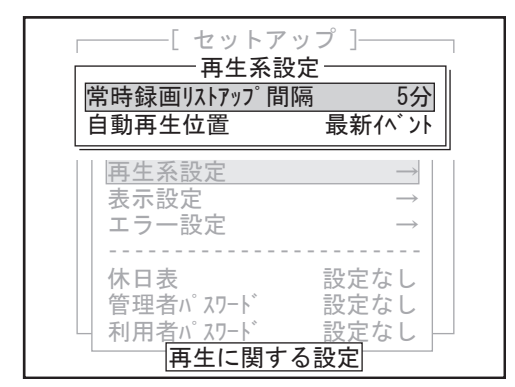

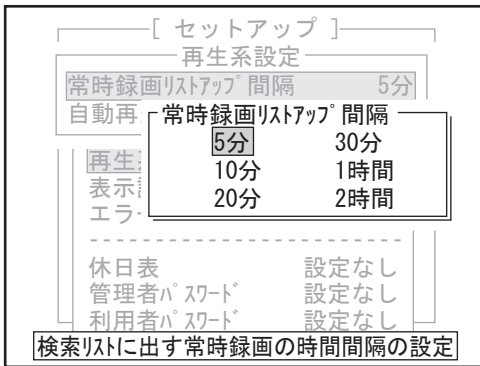

*1* システム設定ポップアップで「再生系設定」を選び、 決定ボタンを押します。 再生系設定ポップアップが表示されます。

*2*「常時録画リストアップ間隔」を選び、決定ボタ ンを押します。 常時録画リストアップ間隔ポップアップが表示さ れます。

*3* 時間を選び、決定ボタンを押します。 再生系設定ポップアップに戻ります。 再生系設定が終わったら、検索ボタンを押します。 システム設定ポップアップに戻ります。

#### ●自動再生位置の設定

再生ボタンを押したとき最初に再生する映像を設定します。

- ・「録画開始」に設定すると、録画モードに切り替わって最初に記録された映像から再生します。
- ・「最新イベント」に設定すると、録画モードが終了する直前の最新のイベント映像から再生します。

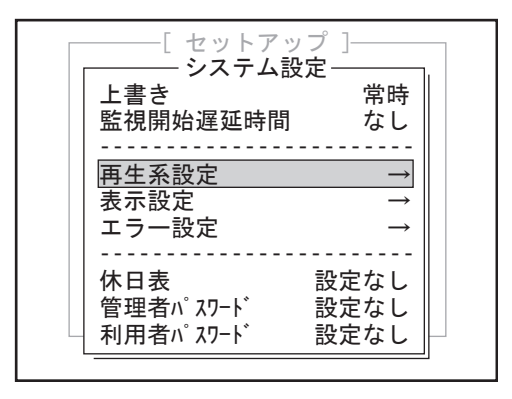

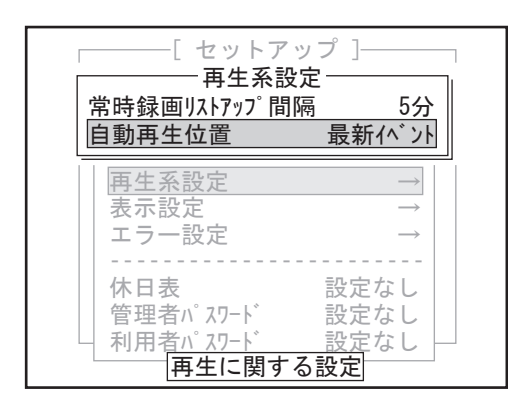

[ セットアップ ] 常時録画リストアップ 間隔 5分 自動再生位置 最新イベント  $\overline{\phantom{a}}$ 再生系設定 表示設定 エラー設定 ‑‑‑‑‑‑‑‑‑‑‑‑‑‑‑‑‑‑‑‑‑‑‑‑ 休日表 設定なし 管理者パスワード 設定なし 利用者パスワード 設定な 再生系設定 再生に入った時にまずどこから再生するか 自動再生位置 録画開始 最新バント

*1* システム設定ポップアップで「再生系設定」を選び、 決定ボタンを押します。 再生系設定ポップアップが表示されます。

*2*「自動再生位置」を選び、決定ボタンを押します。 自動再生位置ポップアップが表示されます。

*3* 再生位置を選び、決定ボタンを押します。 再生系設定ポップアップに戻ります。 再生系設定が終わったら、検索ボタンを押します。 システム設定ポップアップに戻ります。

その他

準

はじめに

ことは、この他はしめには、この他はしめには、この他はしめには、この他はしめには、この他はしめには、この他はしめには、この他はしめには、この他はしめには、この他はしめには、この他はしめには、この他はしめには、この他はしめに 設 定

作

### ●外部モニターの設定

外部モニターの表示方法を設定します。

- ・「本体モニターと同じ」に設定すると、常に本体モニターと同じ表示をします。
- ・「常時ライブ映像表示」に設定すると、本体がどのモードにあっても常にライブ画像を切り替え表示します。 ( 文字表示なし )
- ・「ライブ時のみ本体モニターと同じ」に設定すると、再生 / 検索 / セットアップ中の時はフル画面でライブ 画像を切り替え表示します。
- ・ なお、設定はセットアップを終了して初めて有効になります。

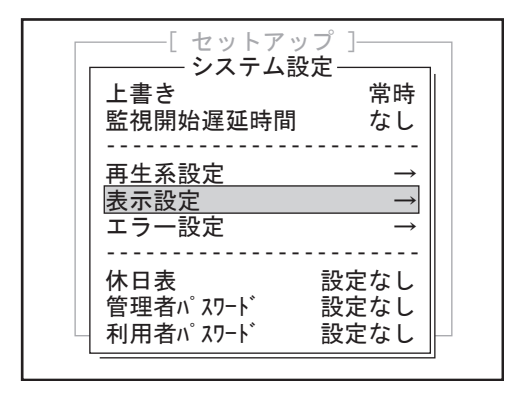

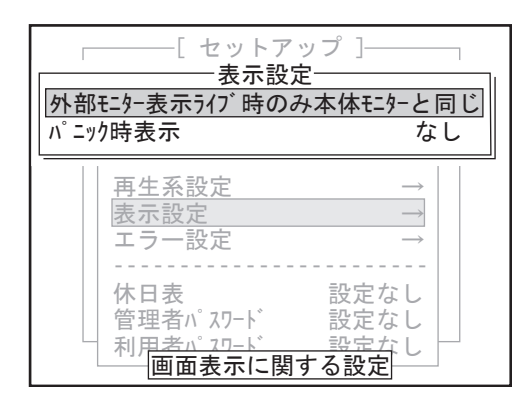

[ セットアップ ] 外部モンター表示ライブ時のみ本体モンターと同じ パニック時表示 なし ‑‑‑‑‑‑‑‑‑‑‑‑‑‑‑‑‑‑‑‑‑‑‑‑ 外部モニター表示 再生 本体モシーと同じ  $\overline{z}$  <sup>表示</sup> 常時ライブ映像表示 エラ 547 時のみ本体 モターと ‑‑‑‑‑‑‑‑‑‑‑‑‑‑‑‑‑‑‑‑‑‑‑‑ ライブ時のみ本体モニターと同じ 休日表 設定なし 管理者パスワード 設定なし 利用者パスワー 表示設定 外部モニターの表示方法を設定します

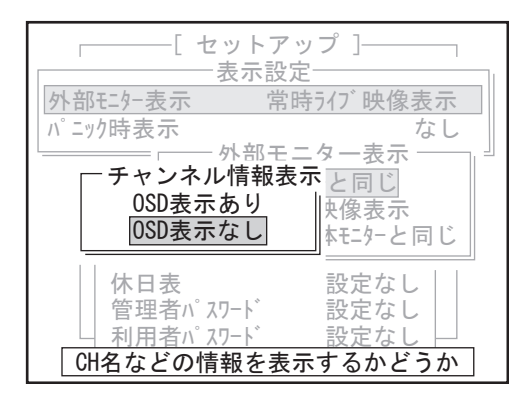

*1* システム設定ポップアップで「表示設定」を選び、 決定ボタンを押します。 表示設定ポップアップが表示されます。

*2*「外部モニター表示」を選び、決定ボタンを押し ます。 外部モニター表示ポップアップが表示されます。

- *3* 表示種類を選び、決定ボタンを押します。 「本体モニターと同じ」、「ライブ時のみ本体モニ ターと同じ」を選んだ場合、チャンネル情報表示 ポップアップが表示されます。「常時ライブ映像表 示」を選んだ場合、表示設定ポップアップに戻り ます。
	- メモ「常時ライブ映像表示」の設定ではライブ 表示のみの映像をモニターに表示しますの で、店舗内などの威嚇監視用としてお使い ください。文字情報はモニターに表示され ません。
- 4 文字情報をモニターに表示する場合は、「OSD 表示 あり」、表示しない場合は、「OSD 表示なし」を選び、 決定ボタンを押します。 表示設定ポップアップに戻ります。 表示設定が終わったら、検索ボタンを押します。 システム設定ポップアップに戻ります。
	- 前面入力端子からの映像は、「外部モニター 表示」の設定にかかわらず本体モニターと 同じ映像を表示しますが、ここで「OSD なし」 を選ぶと、文字情報をモニターに表示しな いようにすることができます。

### ●パニック時表示の設定

パニック入力があったときに本体に表示をするかを設定します。

- ・「なし」に設定すると、表示しません。
- ・「あり」に設定すると、パニック入力を表示します。

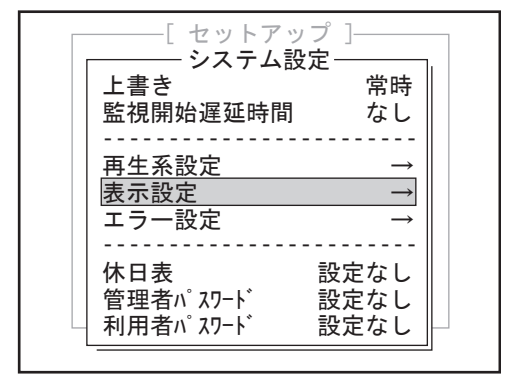

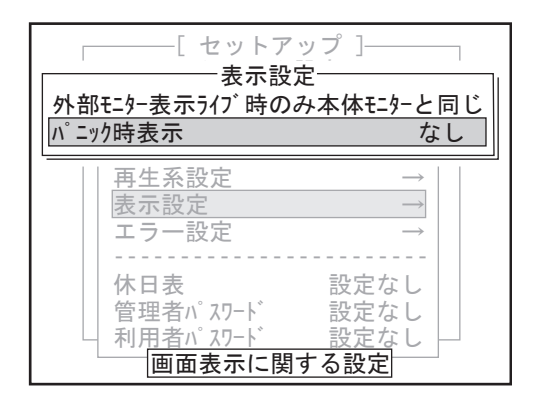

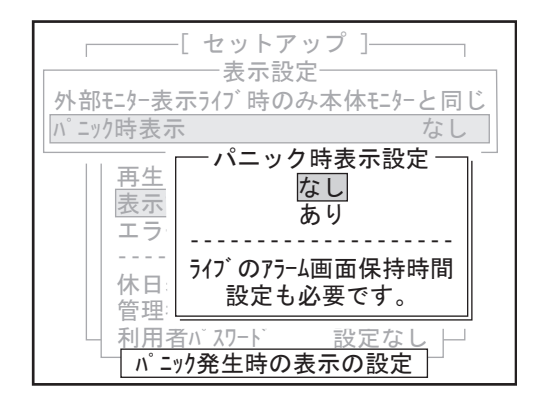

*1* システム設定ポップアップで「表示設定」を選び、 決定ボタンを押します。 表示設定ポップアップが表示されます。

*2*「パニック時表示」を選び、決定ボタンを押します。 パニック時表示設定ポップアップが表示されます。

- *3* なし/ありを選び、決定ボタンを押します。 表示設定ポップアップに戻ります。 表示設定が終わったら、検索ボタンを押します。 システム設定ポップアップに戻ります。
	- 「パニック時表示設定」を「あり」に設定 すると、「ライブ設定」の「アラーム画面 保持時間」で設定された秒数だけフル画面 で映像が表示されます。

設

定

作

準

はじめこ

### ●エラー設定

機器に異常(エラー)が発生したときに、本体のブザーを何秒間または何分間鳴らすかを設定します。

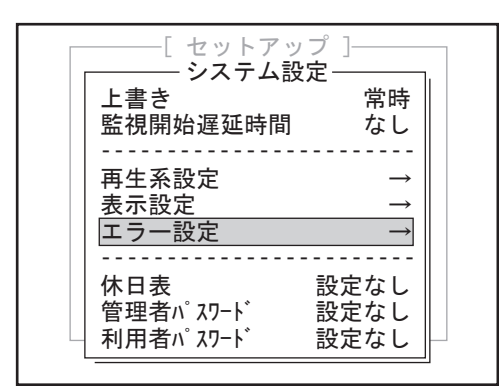

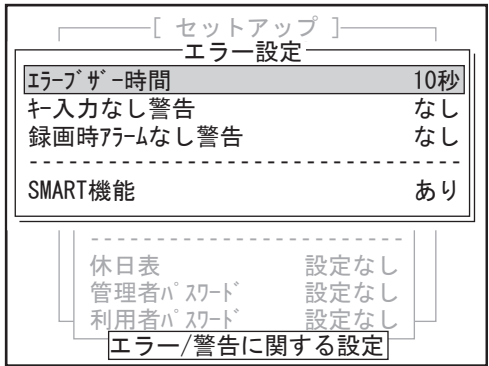

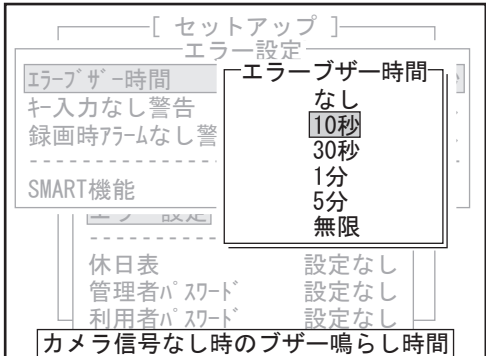

*1* システム設定ポップアップで「エラー設定」を選び、 決定ボタンを押します。 エラー設定ポップアップが表示されます。

*2*「エラーブザー時間」を選び、決定ボタンを押し ます。 エラーブザー時間ポップアップが表示されます。

- *3* 時間を選び、決定ボタンを押します。 エラー設定ポップアップに戻ります。 エラー設定が終わったら、検索ボタンを押します。 システム設定ポップアップに戻ります。
	- メモ カメラ信号なし時のブザー鳴らし時間の設 定です。 エラー音無しを選択した場合は、異常 LED や画面表示はされますが、エラー発生時も 音がなりません。

### ●キー入力なし警告の設定

再生した後など再び録画モードへの入れ忘れを防止するために、一定時間キー入力がない場合に本体のブザー を鳴らし注意を促すことができます。

何分間以上キー入力がない場合にブザーを鳴らすかを設定します。 「なし」に設定すると、ブザーは鳴りません。

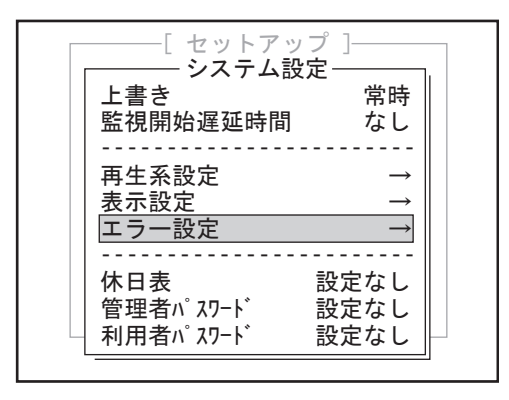

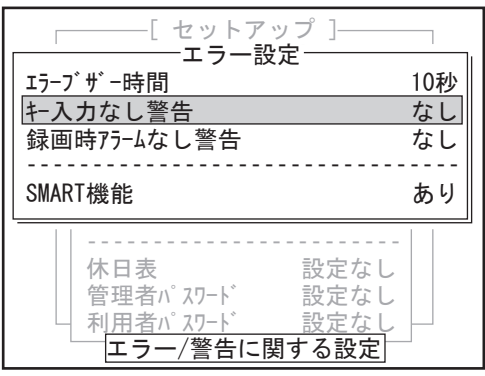

[ セットアップ ]  $\mathbf{r}$ -エラー設定 -上書き 常時 エラーブザー時間 10秒 キー入力なし警告 さんじょう なし ┊アラームなしキャ – <del>、</del> ・+ + ・+ 警牛¤ 録画時アラームなし業亡入カな」警告時間┐ ‑‑‑‑‑‑‑‑‑‑‑‑‑‑‑‑‑‑‑‑‑‑‑‑‑‑‑‑ キー入力なし警告時間 再生系設定 → なし 5分  $SMART機能 | 144 + 1045 ||$  $\frac{1}{12}$  10分 エラー設定 → 2分 20分 ‑‑‑‑‑‑‑‑‑‑‑‑‑‑‑‑‑‑‑‑‑‑‑‑ 休日表 設定なし 管理者パスワード 設定なし 利用者パ キー入力がなくなって何分で警告を出すか *1* システム設定ポップアップで「エラー設定」を選び、 決定ボタンを押します。 エラー設定ポップアップが表示されます。

- *2*「キー入力なし警告」を選び、決定ボタンを押し ます。 キー入力なし警告ポップアップが表示されます。
	- メモ キー入力がなくなって何分で警告を出すか の設定です。 人が操作の途中で席を外し、そのまま放置 された場合を警告する機能です。
- *3* 時間を選び、決定ボタンを押します。 エラー設定ポップアップに戻ります。 エラー設定が終わったら、検索ボタンを押します。 システム設定ポップアップに戻ります。

作

準

はじめに

録画時アラームなし警告設定

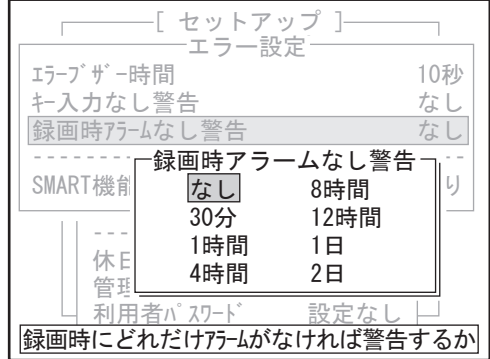

エラー設定ポップアップで「録画時アラームなし 警告 」 を選んだ場合、録画時アラームなし警告ポッ プアップが表示されます。時間を選び決定ボタン を押すと、エラー設定ポップアップに戻ります。

|メ モ | 録画中 ( タイマー待ち中を除く) に、どれ だけの期間アラームが発報しなければ警告 を出すかの設定です。 アラーム機器が壊れてアラーム信号が来な くなったことが解るようになりますが、ア ラームがまれにしか発生しない現場では 誤った警告を出す可能性がありますので、 考えられる適当な時間を設定してください。

### **● SMART 機能の設定**

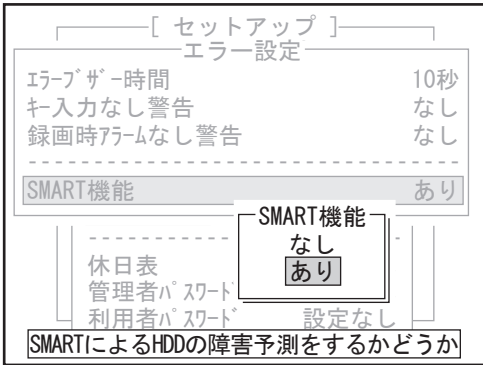

エラー設定ポップアップで 「SMART 機能」を選ん だ場合、SMART 機能ポップアップが表示されます。 なし / ありを選び決定ボタンを押すと、エラー設 定ポップアップに戻ります。

メ モ SMART 機能はハードディスクの持つ障害予 測機能です。これを「あり」にすることで ハードディスクが劣化した場合に警告を出 すようになります。警告が出た場合に速や かに対処することで、ハードディスクが完 全に破壊されて読めなくなる ( 画像が取出 せなくなる ) という状況になる可能性を減 らせます。 (ハードディスクは突然壊れることもある ので、SMART が有効でも 100%破壊の危険 を検出できるわけではありません )。なお、 「なし」にしてもハードディスクの寿命が 延びるわけではありません。
#### ●休日表の設定

休日を設定します。21 日分入力できます。録画時間設定の曜日指定で「休日」に含める日付です。

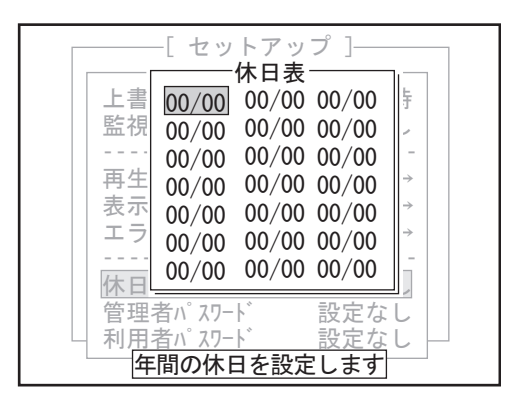

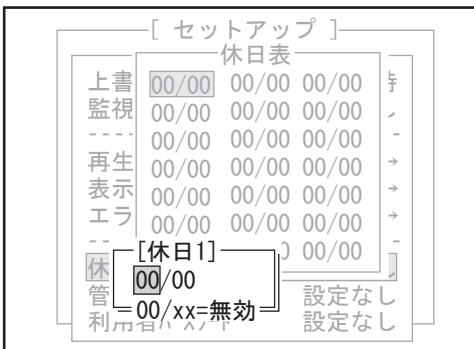

- *1* システム設定ポップアップで「休日表」を選び、 決定ボタンを押します。 休日表ポップアップが表示されます。
- *2* 上下左右ボタンまたはジョグダイアルで日付を入 力する位置にカーソルを移動し、決定ボタンを押 します。

|メ モ|設定する際にはその年度の休日を確認の| 上、設定してください。

日付入力ポップアップが表示されます。

- *3* カーソルの位置を月、日の欄に上下左右ボタンの 左右ボタンで合せます。 月と日の設定は、上下左右ボタンの上下ボタンか ジョグダイアルで行います。 決定ボタンを押します。 休日表ポップアップに戻ります。
	- 一度入力した日付を消去するときは、月の 欄を「00」にして決定ボタンを押して下さい。
- *4* すべての休日が入力できたら、検索ボタンまたは 停止ボタンを押します。 システム設定ポップアップに戻ります。

メモ 日付が重複した場合、メッセージが表示さ れます。

> 設 定

作

#### ●パスワードの設定

管理者および利用者のパスワードを設定します。セットアップメニューを表示させるときや、監視開始遅延時 間の開始、停止および監視状態の開始、停止メニューを表示させるときにパスワード入力が必要になり、部外 者による操作をふせぎます。

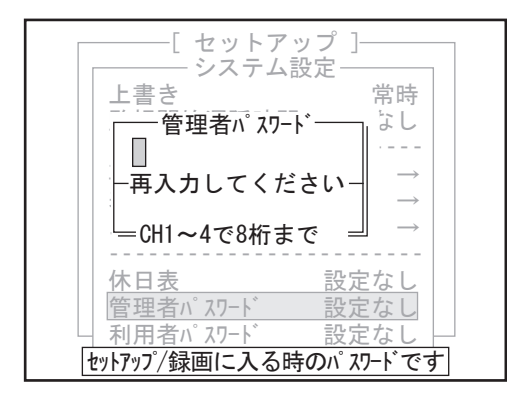

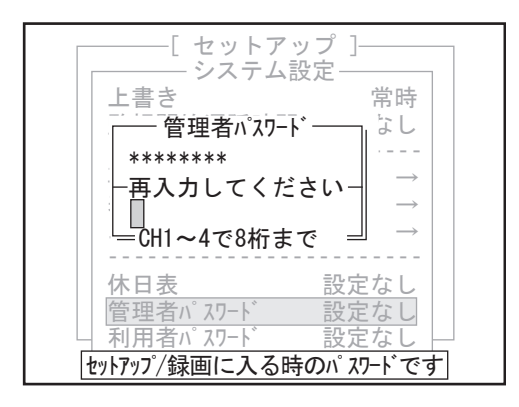

- *1* システム設定ポップアップで「管理者パスワード」 を選び、決定ボタンを押します。 管理者パスワードポップアップが表示されます。
- *2* チャンネル選択ボタンの 1 ~ 4 を使って、8 桁ま でのパスワードを入力し、決定ボタンを押します。 ・ 管理者パスワード 録画開始・終了/セットアップ用(管理者、利 用者パスワードを分ける必要がない場合は管理 者パスワードのみ設定してください。)

 パスワードは 1 ~ 4 の数字を組合わせてく ださい。1 桁でも可能です。( 最大 8 桁 )

カーソルが下の段に移動します。入力したパスワー ドは「\*」で表示されます。

- *3* 確認用にもう一度パスワードを入力して、決定ボ タンを押します。 システム設定ポップアップに戻ります。
- *4*「利用者パスワード」も同様に入力します。 ・ 利用者パスワード 録画開始・終了用(セットアップには入れませ  $\mathcal{L}$ <sup>)</sup>
	- メモ 一度設定したパスワードを解除するとき は、手順 2, 3 で何も入力せずに決定ボ タンを押してください。
		- ・ パスワードが不一致の場合は、パスワー ド異常の画面が表示されます。決定ボタ ンを押して、もう一度入力を行ってくだ さい。

管理者、利用者パスワードが設定されるとシステ ム設定ポップアップの管理者、利用者パスワード の項目の"設定なし"が"設定あり"に表示が変 わります。

#### ●ハードディスクの情報を見る

チャンネル別の録画枚数、ハードディスクのフォーマット日時、最新の録画モード切り替え日時、最新の画像 日時、ハードディスクの利用率を表示します。

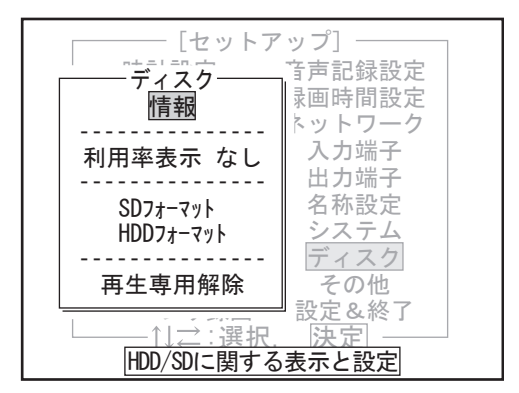

- *1* セットアップメニューで「ディスク」を選び、決 定ボタンを押します。 ディスクポップアップが表示されます。
- *2*「情報」を選び、決定ボタンを押します。

ディスク情報ポップアップが表示されます。

*3* 決定ボタンまたは停止ボタンを押します。 ディスクポップアップに戻ります。

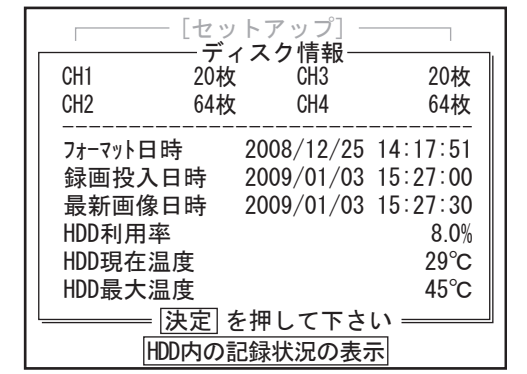

### ●ハードディスクの利用率を表示する

ハードディスクの利用率を表示します。

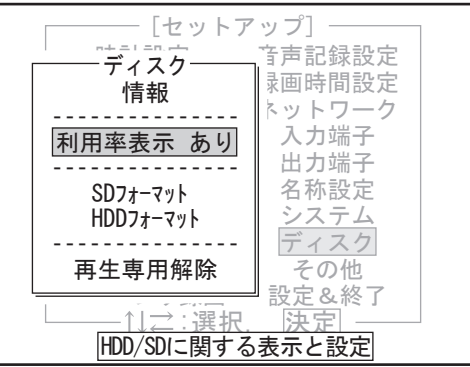

- *1* ディスクポップアップで「利用率表示」を選び、 決定ボタンを押します。
- 2 HDD 利用率表示ポップアップが表示され、「あり」 を選択すると、監視状態や録画時の画面右下にハー ドディスク利用率が表示されます。

その他

設

定

作

はじめこ

#### ● SD メモリーカードをフォーマットする

SD メモリーカードをフォーマットします。 SD メモリーカードにコピーされた画像などのデータはすべて消去されます。

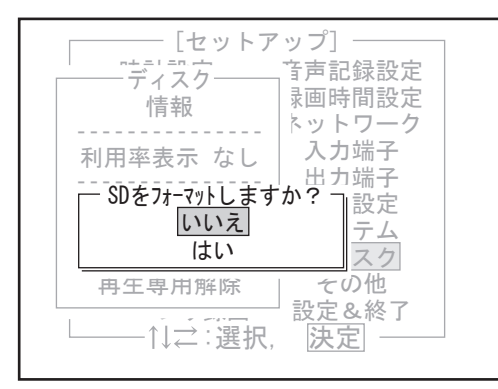

- *1* SD メモリーカードを本体に挿入します。
- *2* ディスクポップアップで「SD フォーマット」を選び、 決定ボタンを押します。 確認メッセージが表示されます。
- *3*「はい」を選び、決定ボタンを押します。 SD メモリーカードをフォーマットします。 終了するとディスクポップアップに戻ります。
	- メモ 「いいえ」を選び決定ボタンを押すと、 フォーマットせずにディスクポップアップ に戻ります。

### ●ハードディスクをフォーマットする

ハードディスクに保存された録画データをすべて消去します。

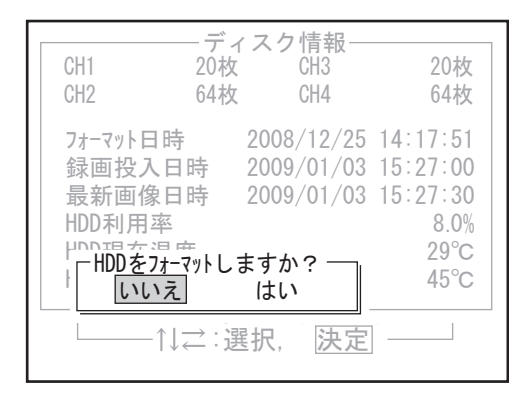

- 1 ディスクポップアップで「HDD フォーマット」を 選び、決定ボタンを押します。 ハードディスク情報とともに、確認メッセージが 表示されます。
- *2*「はい」を選び、決定ボタンを押します。 もう一度確認メッセージが現れ、ここで「はい」を 押すとハードディスクフォーマットが始まります。 ハードディスクをフォーマットします。 終了すると「正常に終了しました」と表示されます。 決定ボタンを押すとディスクポップアップに戻りま す。
	- 「いいえ」を選び決定ボタンを押すと、 フォーマットせずにディスクポップアップ に戻ります。

#### ●操作ログの表示

操作内容の履歴を表示します。

セットアップメニューの表示、ライブ表示、再生、検索などの画面操作のほか、常時録画、監視開始遅延時間 (ExitDlay)、監視状態などの開始の日時、および SD フォーマット、HDD フォーマットの日時が表示されます。

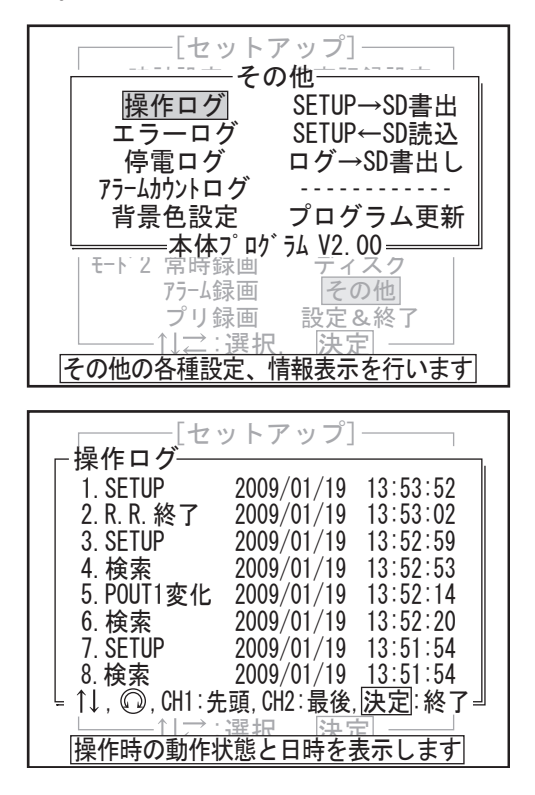

- *1* セットアップメニューで「その他」を選び、決定 ボタンを押します。 その他ポップアップが表示されます。
- *2*「操作ログ」を選び、決定ボタンを押します。

操作ログポップアップが表示されます。 上下左右ボタンの上下ボタンを押すかジョグダイ アルを回すと表示をスクロールできます。

- *3* 決定ボタンまたは検索ボタンを押します。 その他ポップアップに戻ります。
	- 操作ログの登録件数は最大 1000 件です。1001 件以上になると古いログから順次消えます。

●エラーログの表示

エラー発生の履歴を表示します。

プログラム更新エラー、録画中のエラーなどの発生日時が表示されます。

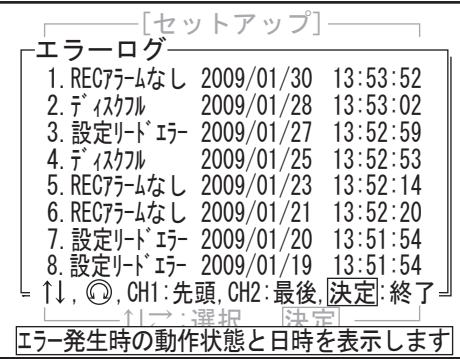

#### ●停電ログの表示

停電発生の履歴を表示します。停電発生時のモードと日時が表示されます。

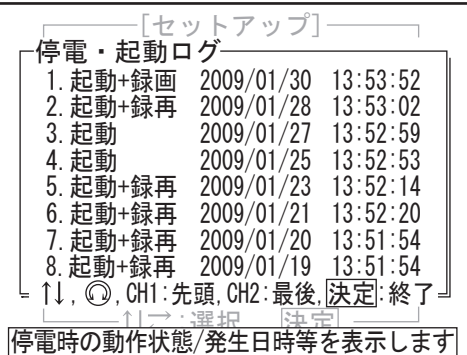

- *1* その他ポップアップで「エラーログ」を選び、決 定ボタンを押します。 エラーログポップアップが表示されます。
- *2* 決定ボタンまたは検索ボタンを押します。 その他ポップアップに戻ります。

エラーログの登録件数は最大 1000 件です。1001 件以上になると古いログから順次消えます。

設

作

はじめに

ネットワー

- *1* その他ポップアップで「停電ログ」を選び、決定 ボタンを押します。 停電・起動ログポップアップが表示されます。
- *2* 決定ボタンまたは検索ボタンを押します。 その他ポップアップに戻ります。
	- 停電ログの登録件数は最大 1000 件です。1001 件以上になると古いログから順次消えます。

### ●アラームカウントログの表示

チャンネルごとの 1 時間単位のアラーム発生件数の履歴が表示されます。

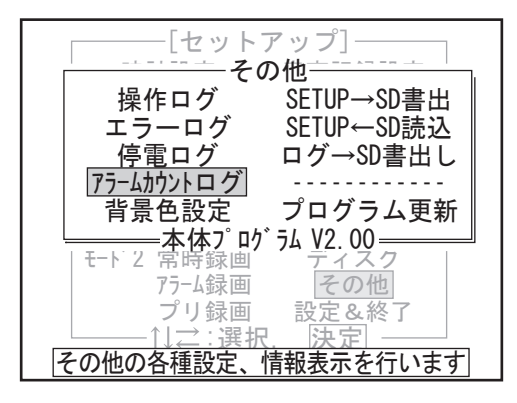

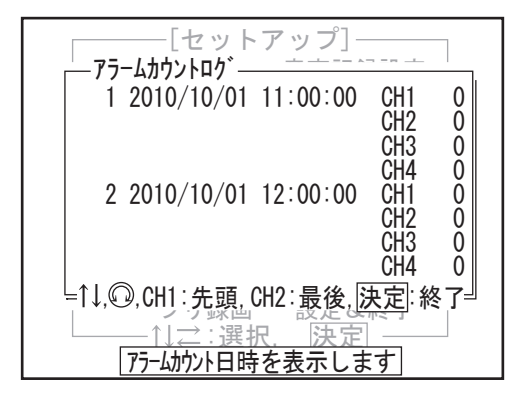

*1* その他ポップアップで「アラームカウントログ」 を選び、決定ボタンを押します。 アラームカウントログポップアップが表示されま す。

- *2* 決定ボタンまたは検索ボタンを押します。 その他ポップアップに戻ります。
	- 1 時間ごとのアラームの総数をカウント しています。
		- アラームは本体起動中であれば、動作状 態に関わらず、常にカウントします。
		- ・ モーションセンサと接点入力を両方使用 していた場合、両方を合算した数字とな ります。
		- ・ アラームカウントログの登録件数は最大 1000 件です。1001 件以上になると古い ログから順次消えます。

#### ●背景色の設定

セットアップメニューの背景と文字の色の組み合わせを設定します。

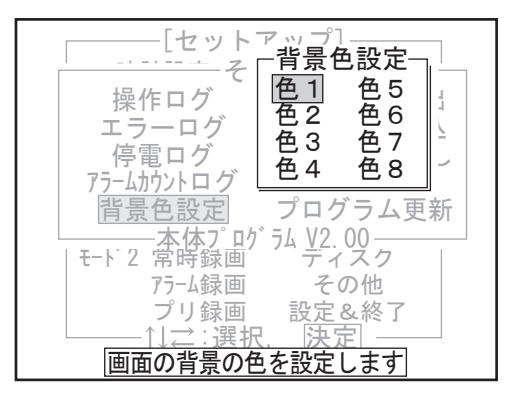

- *1* その他ポップアップで「背景色設定」を選び、決 定ボタンを押します。 背景色設定ポップアップが表示されます。
- *2* 色を選び、決定ボタンを押します。 背景と文字の色が変わり、その他ポップアップに 戻ります。

#### ●設定内容を SD メモリーカードに書き出す

セットアップメニューの設定内容を SD メモリーカードに書き出します。ここで書き出した SD メモリーカード を使って、読み込みを行うと、書き出したときと同じ設定内容を再現できます。

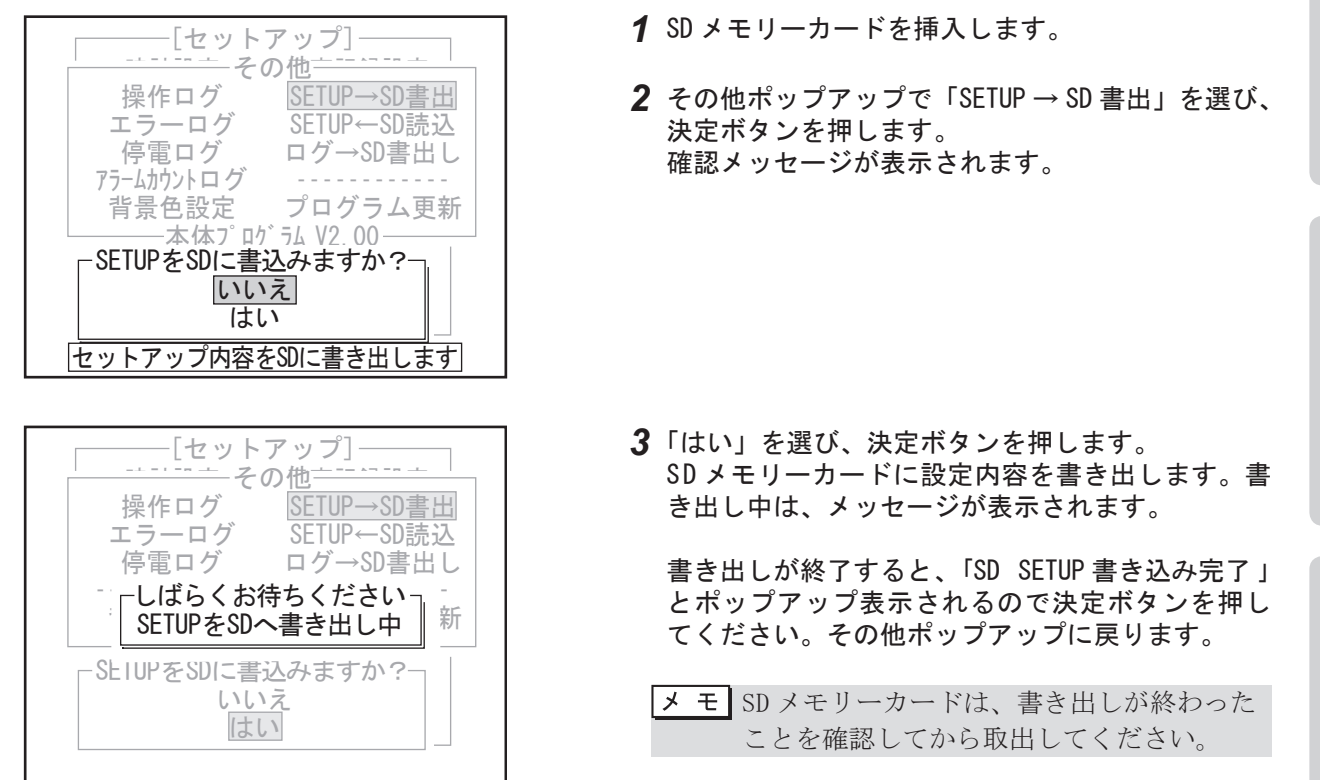

#### ●設定内容を SD メモリーカードから読み込む

セットアップメニューの設定内容を SD メモリーカードから読み込みます。これまでに操作したセットアップメ ニューの内容はすべて SD メモリーカードに書き込まれた設定内容に置き換わりますので、十分確認してから 行ってください。

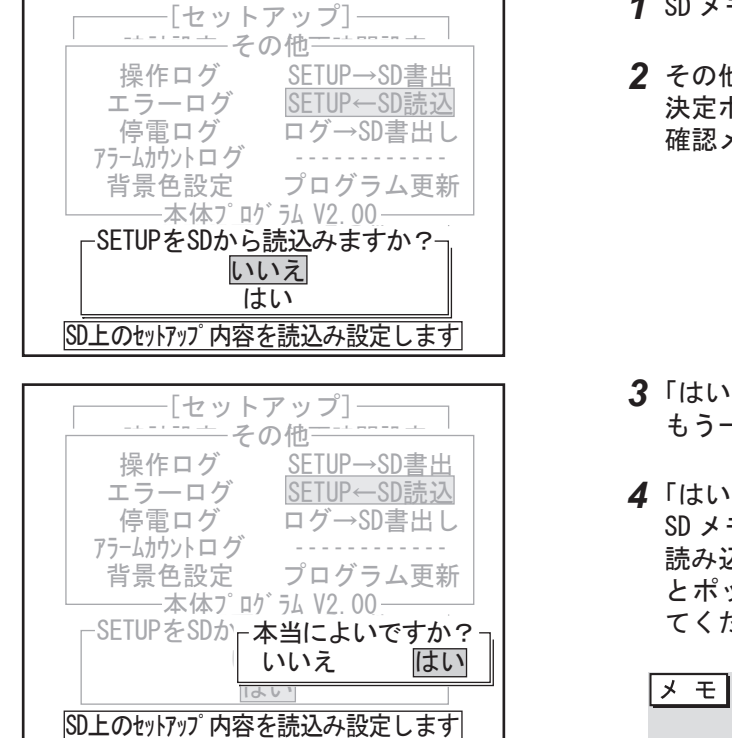

- *1* SD メモリーカードを挿入します。
- *2* その他ポップアップで「SETUP ← SD 読込」を選び、 決定ボタンを押します。 確認メッセージが表示されます。
- *3*「はい」を選び、決定ボタンを押します。 もう一度確認メッセージが表示されます。
- *4*「はい」を選び、決定ボタンを押します。 SD メモリーカードから設定内容を読み込みます。 読み込みが終了すると、「SD SETUP 読み込み完了 」 とポップアップ表示されるので決定ボタンを押し てください。その他ポップアップに戻ります。
	- SD メモリーカードは、読み込みが終わった ことを確認してから取出してください。

その他

設

定

79

はじめこ

#### ●ログを SD メモリーカードに書き出す

操作、エラー、停電の各ログを SD メモリーカードに書き出します。テキストデータで保存されますので、パソ コンで確認することができます。

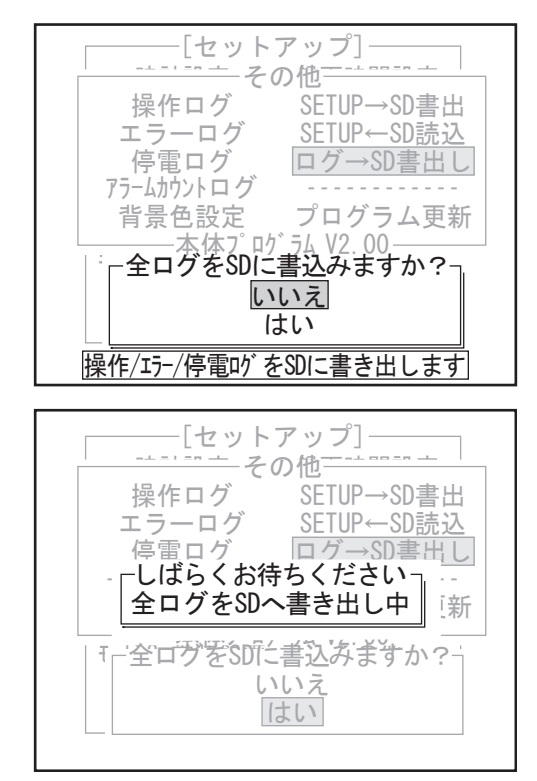

- *1* SD メモリーカードを挿入します。
- *2* その他ポップアップで「ログ→ SD 書出し」を選び、 決定ボタンを押します。 確認メッセージが表示されます。
- *3*「はい」を選び、決定ボタンを押します。 SD メモリーカードにログを書き出します。書き出 し中は、メッセージが表示されます。
	- 書き出しが終了すると、「 処理が終了しました 」 とポップアップ表示されるので決定ボタンを押し てください。その他ポップアップに戻ります。
	- SD メモリーカードは、書き出しが終わった ことを確認してから取出してください。

#### ●プログラム更新

サービスマンモードですので、絶対に使用しないでください。

# 9 )こんなときは (トラブルシューティング)

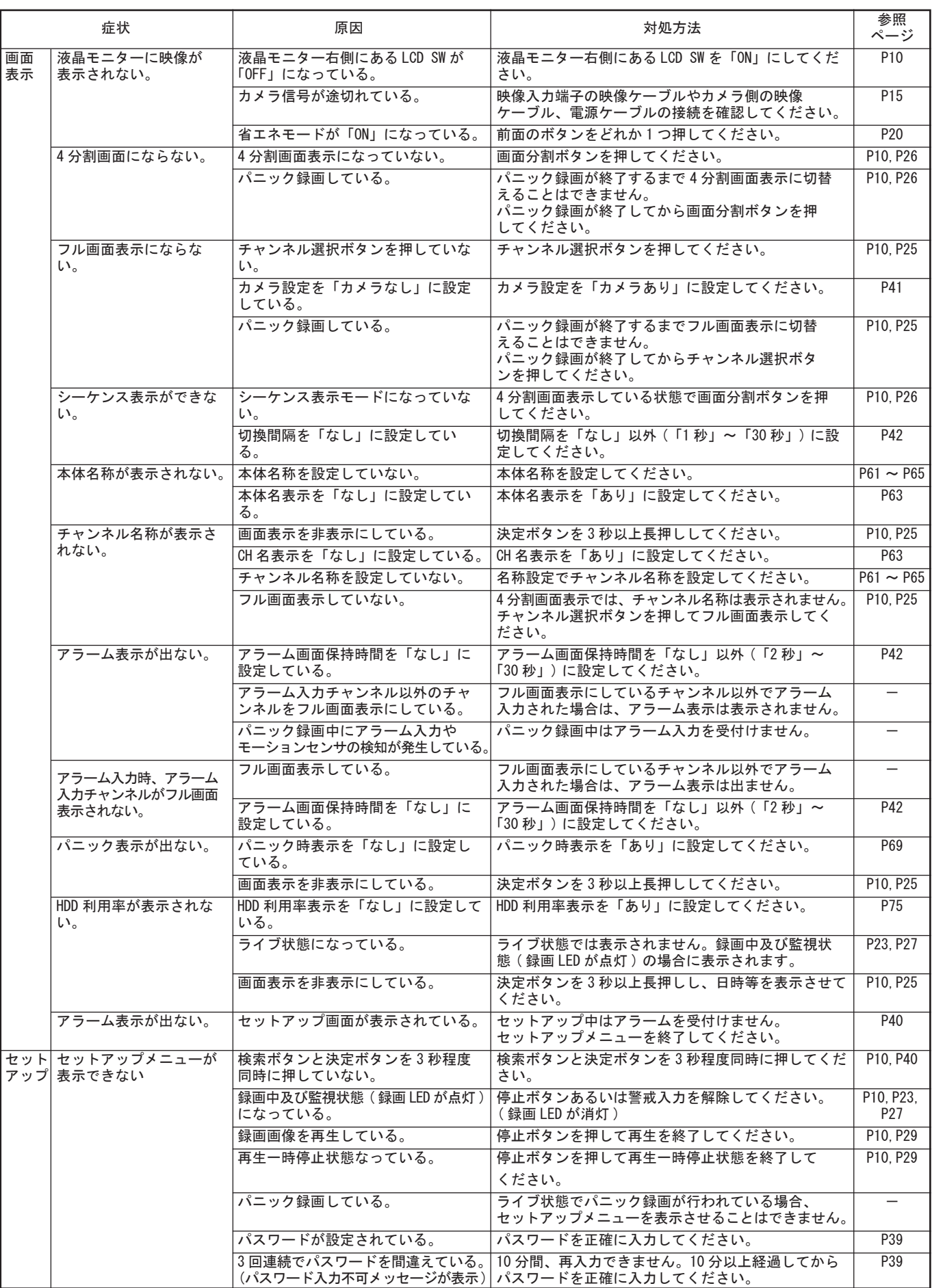

はじめに 定その他はじめに

準 備

操 作

設 定

その他

このような こうしょう こうしょう しゅうしょう しゅうしょう しゅうしょう しゅうしょう しゅうしょう しゅうしょう しゅうしょう しゅうしょう しゅうしょう しゅうしょう しゅうしょう しゅうしゅうしょう しゅうしゅ ネットワーク

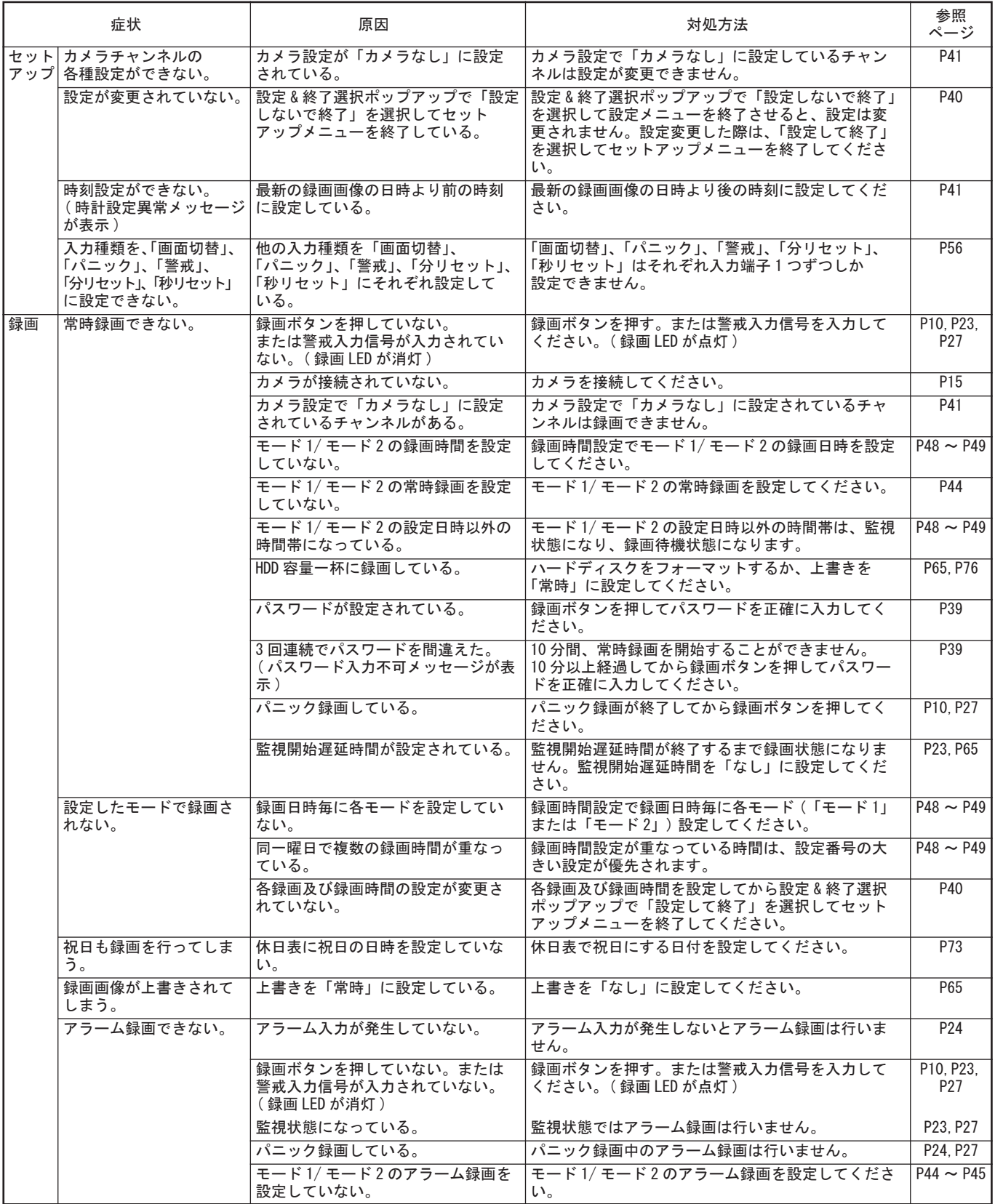

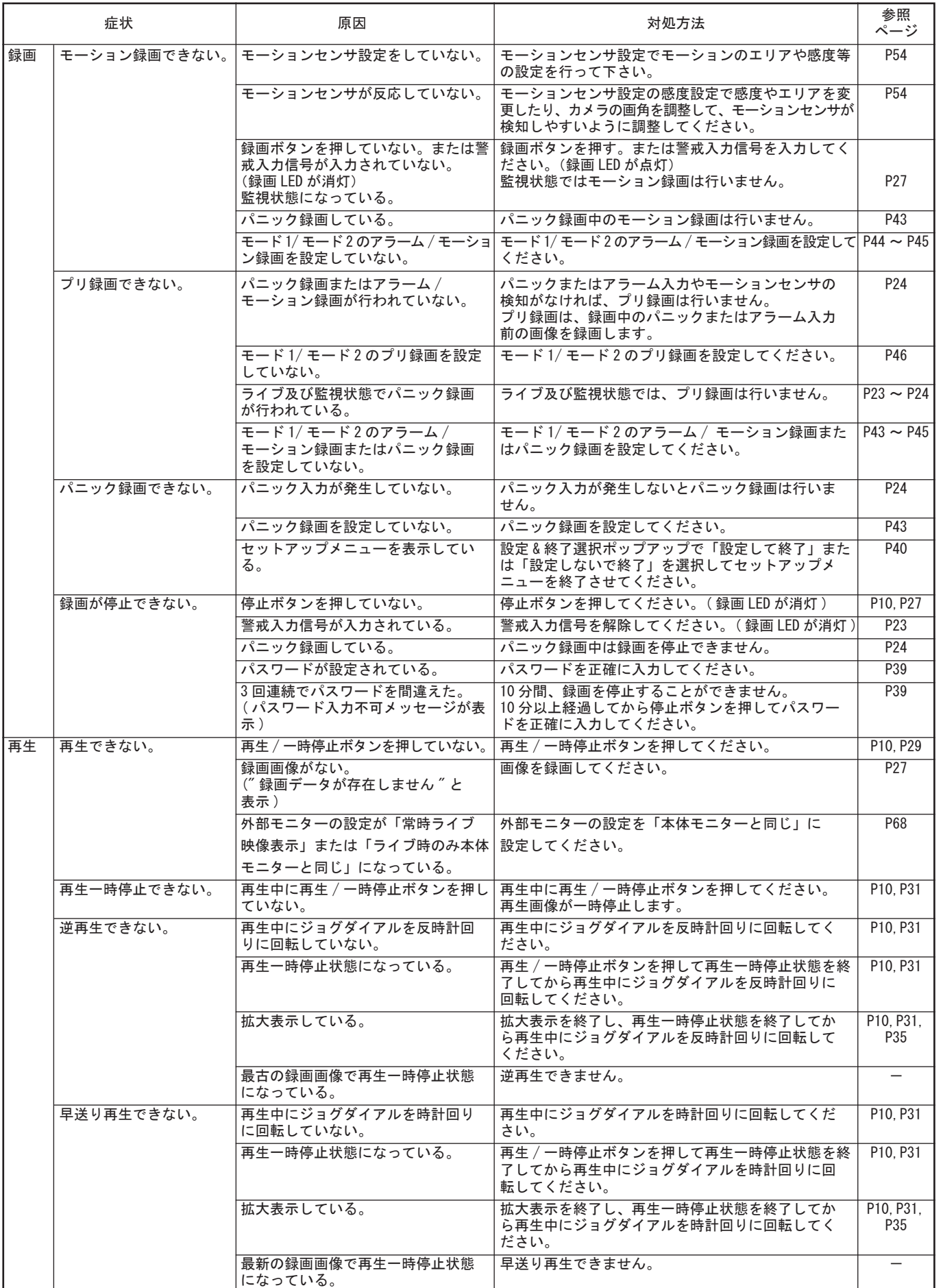

その他

このような こうしょう こうしょう しゅうしょう しゅうしょう しゅうしょう しゅうしょう しゅうしょう しゅうしょう しゅうしょう しゅうしょう しゅうしょう しゅうしょう しゅうしょう しゅうしゅうしょう しゅうしゅ ネットワーク

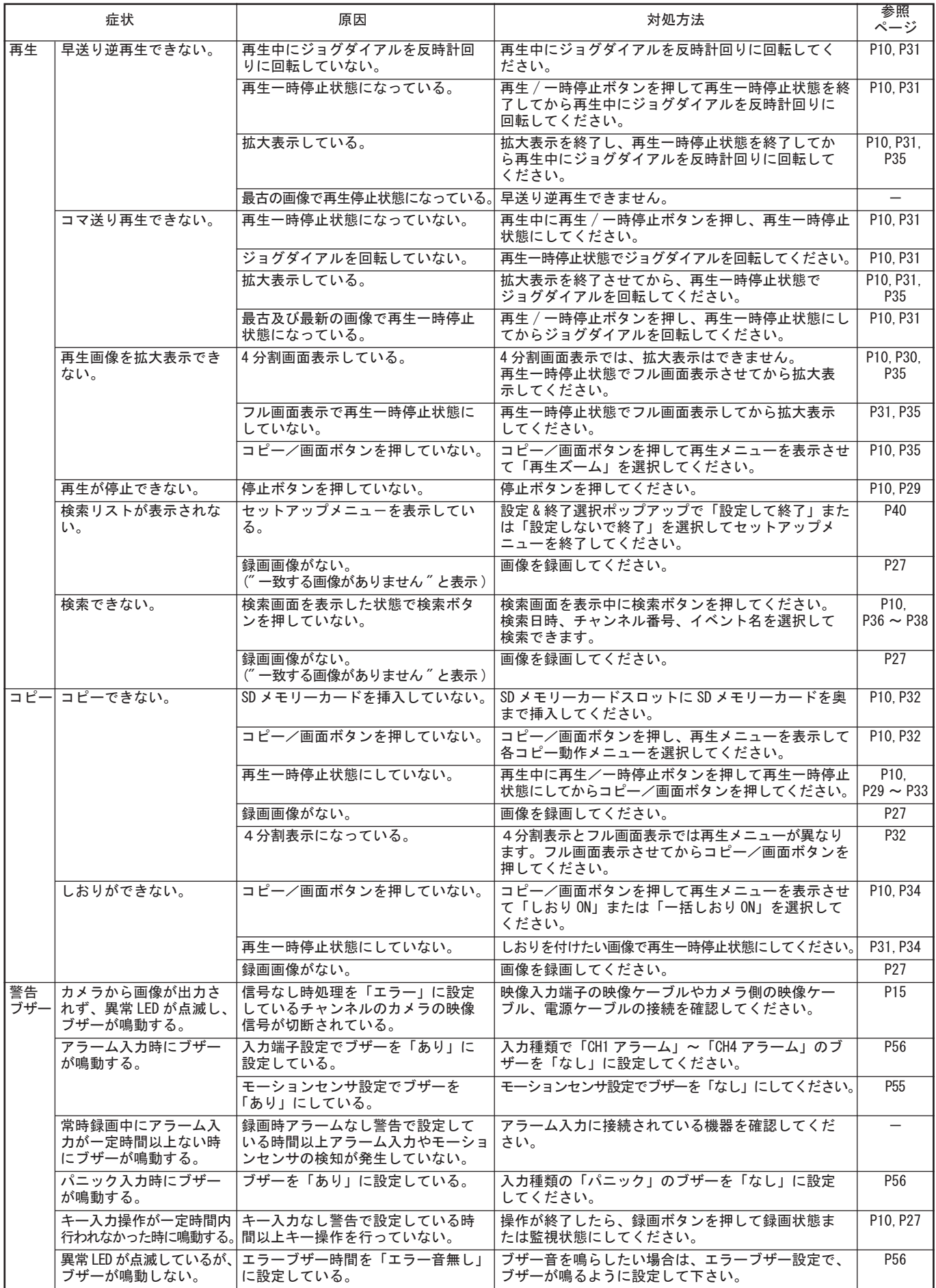

# 10 仕様

### ■仕様

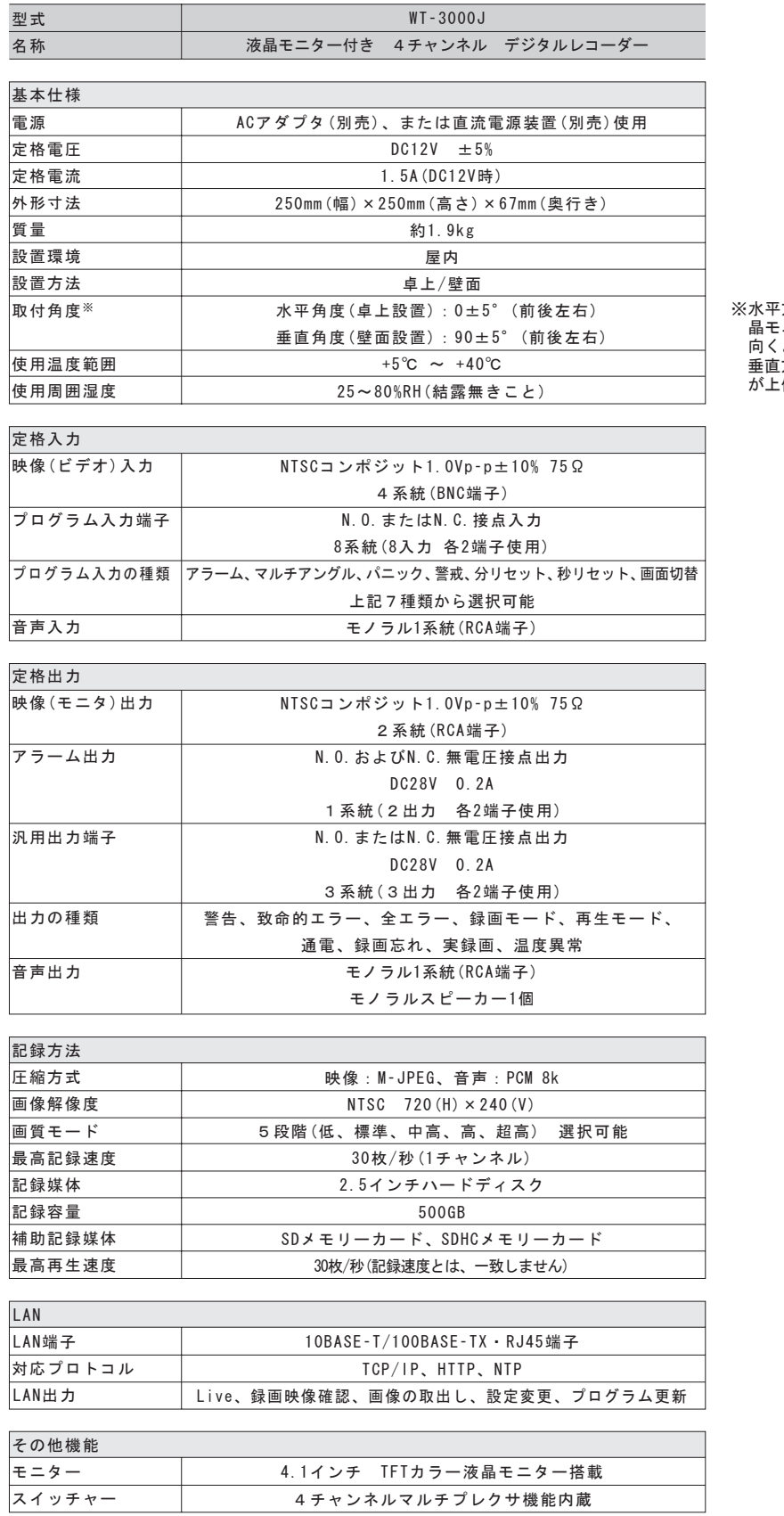

※水平方向(卓上設置)の場合、本体前面(液 晶モニター、操作スイッチのある面)が上を 向くように設置してください。 垂直方向(壁面設置)の場合、液晶モニター が上側に位置するように設置してください。

操

作

設

準

備

### ■セットアップ設定チェック表

施工、設置時の設定確認用に使用してください。網がけ部 ( ) は工場出荷時の設定です。

### ○カメラ設定

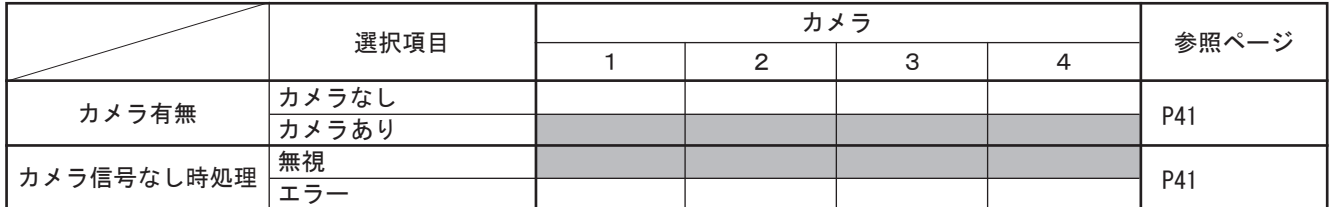

### ○ライブ設定

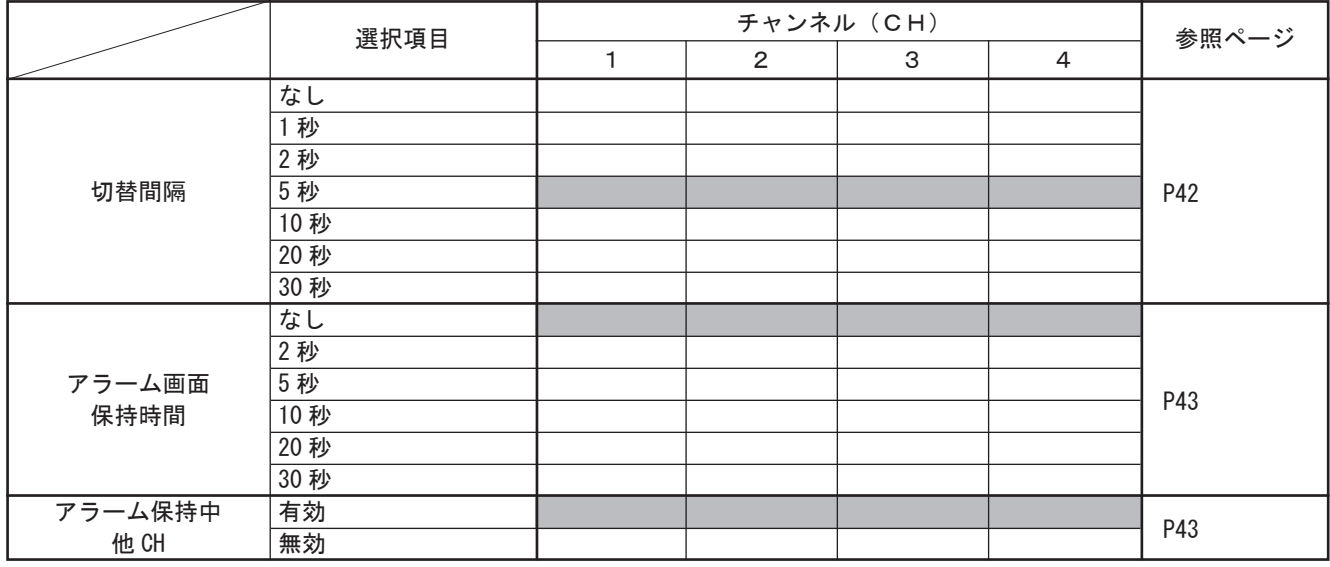

### ○パニック録画設定

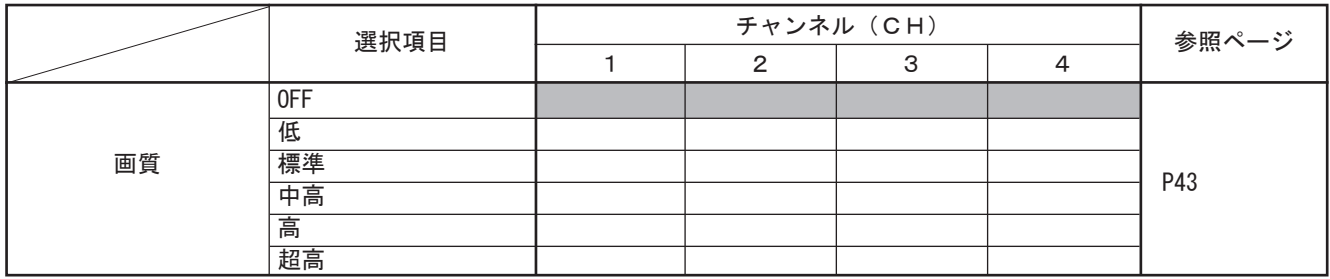

### ○モード 1 常時録画設定

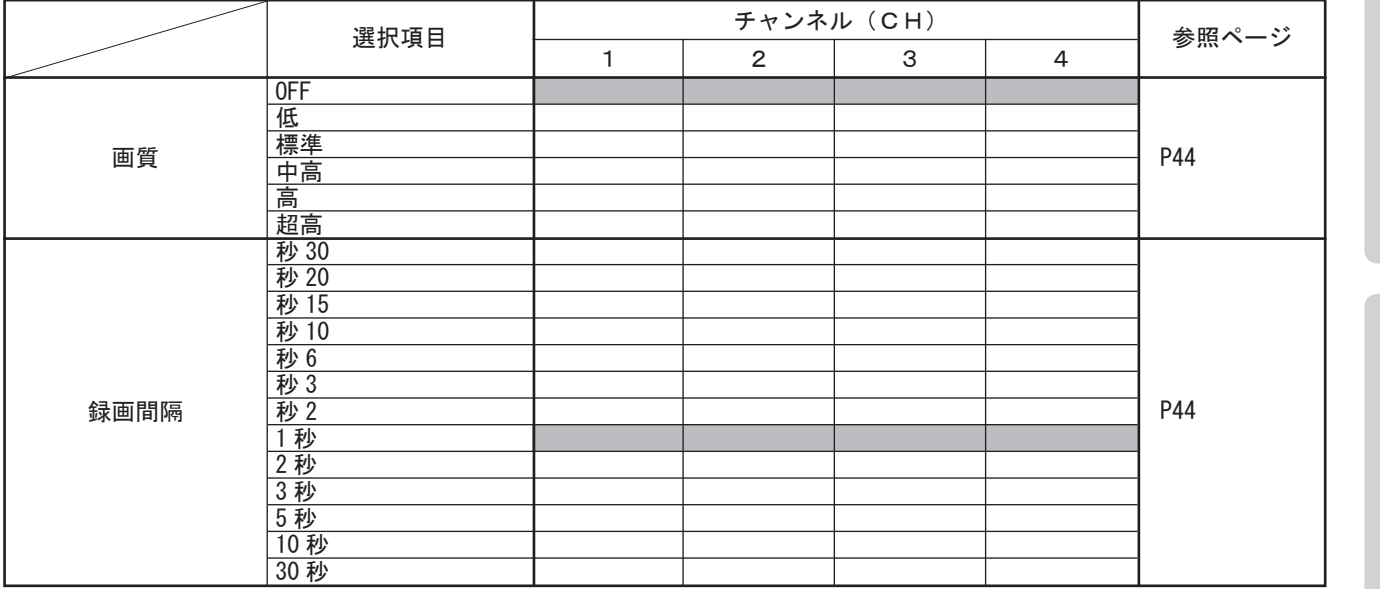

### ○モード 1 アラーム / モーション録画設定

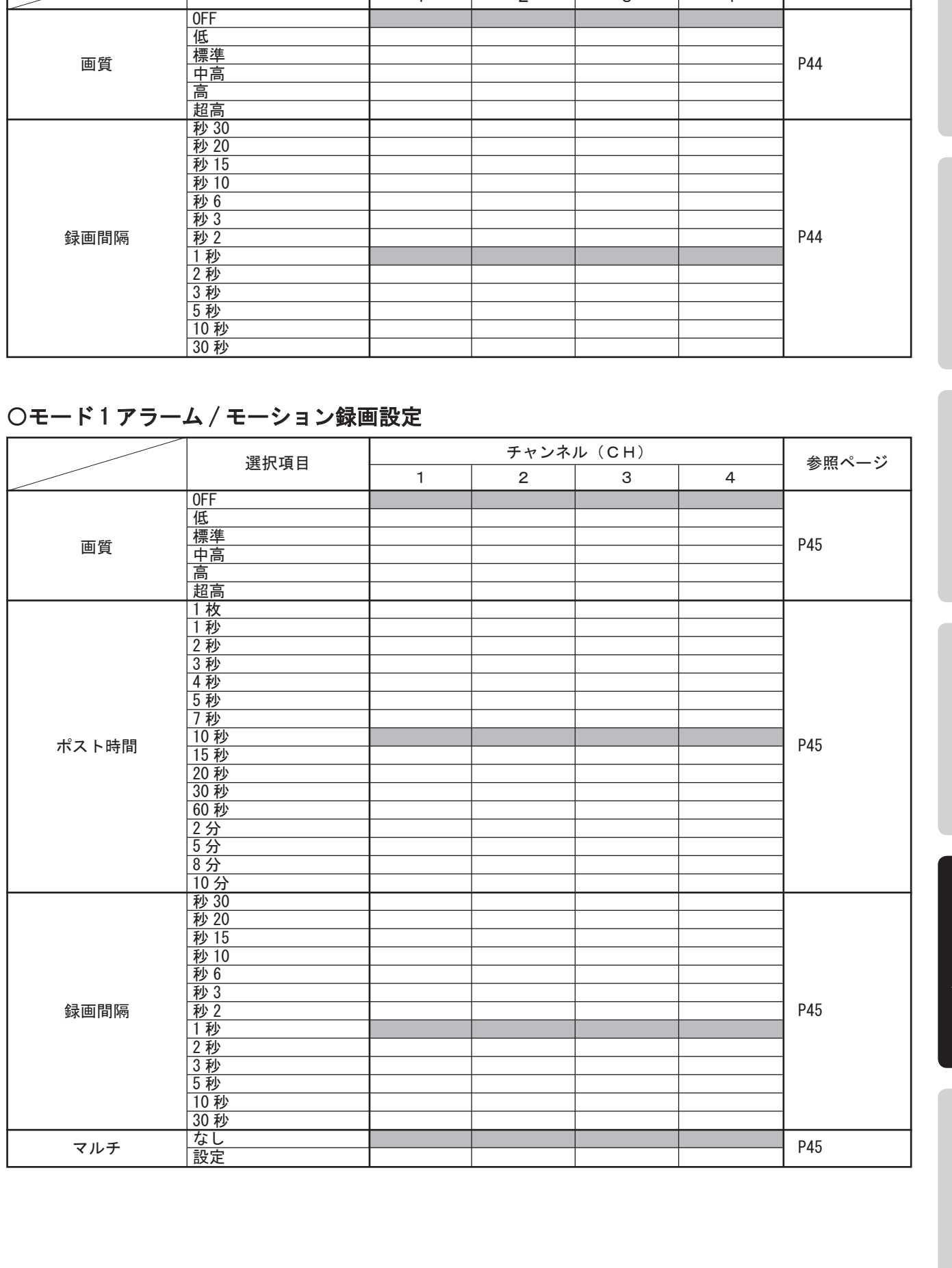

はじめこ

ŧ

### ○モード 1 プリ録画設定

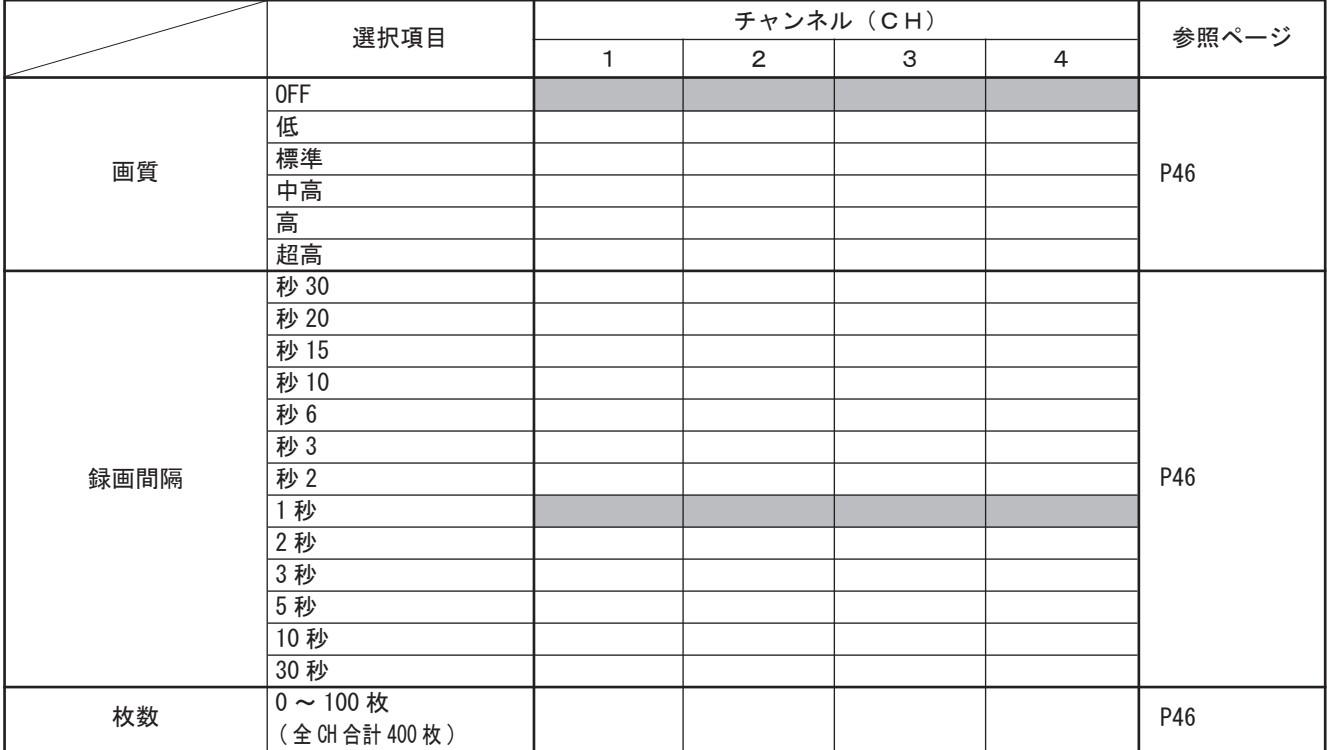

### ○モード 2 常時録画設定

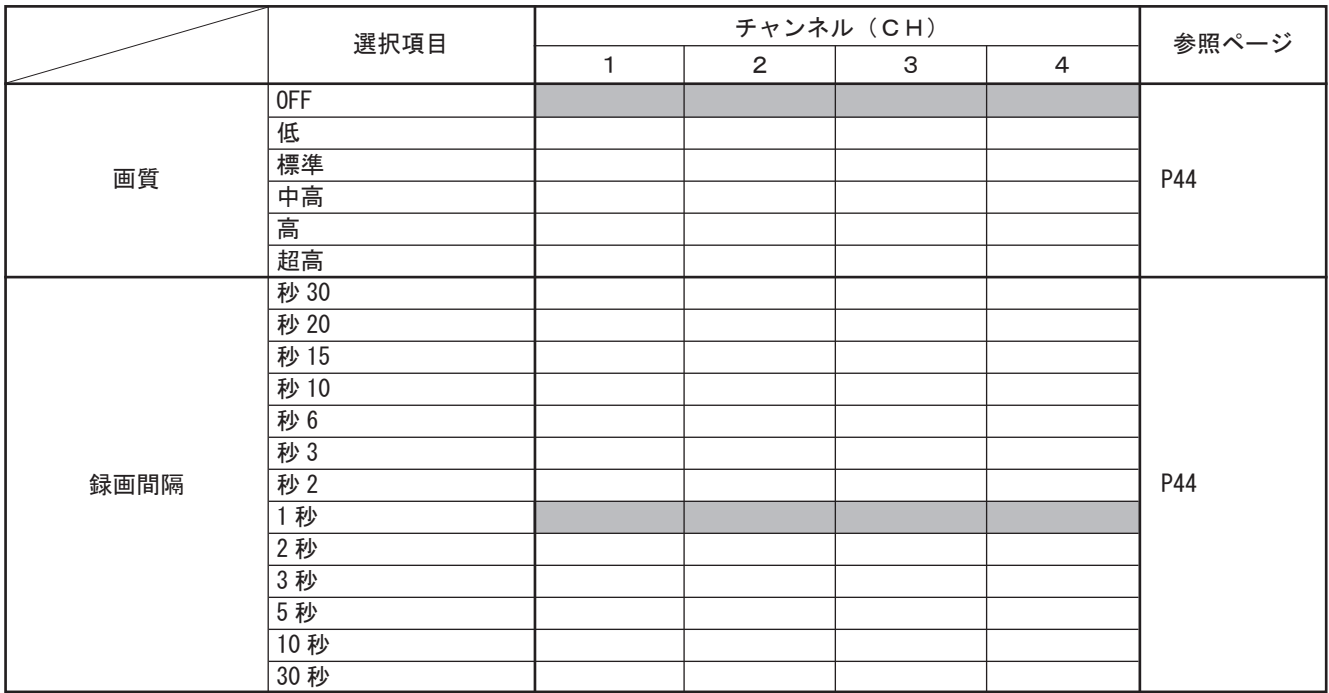

### ○モード 2 アラーム / モーション録画設定

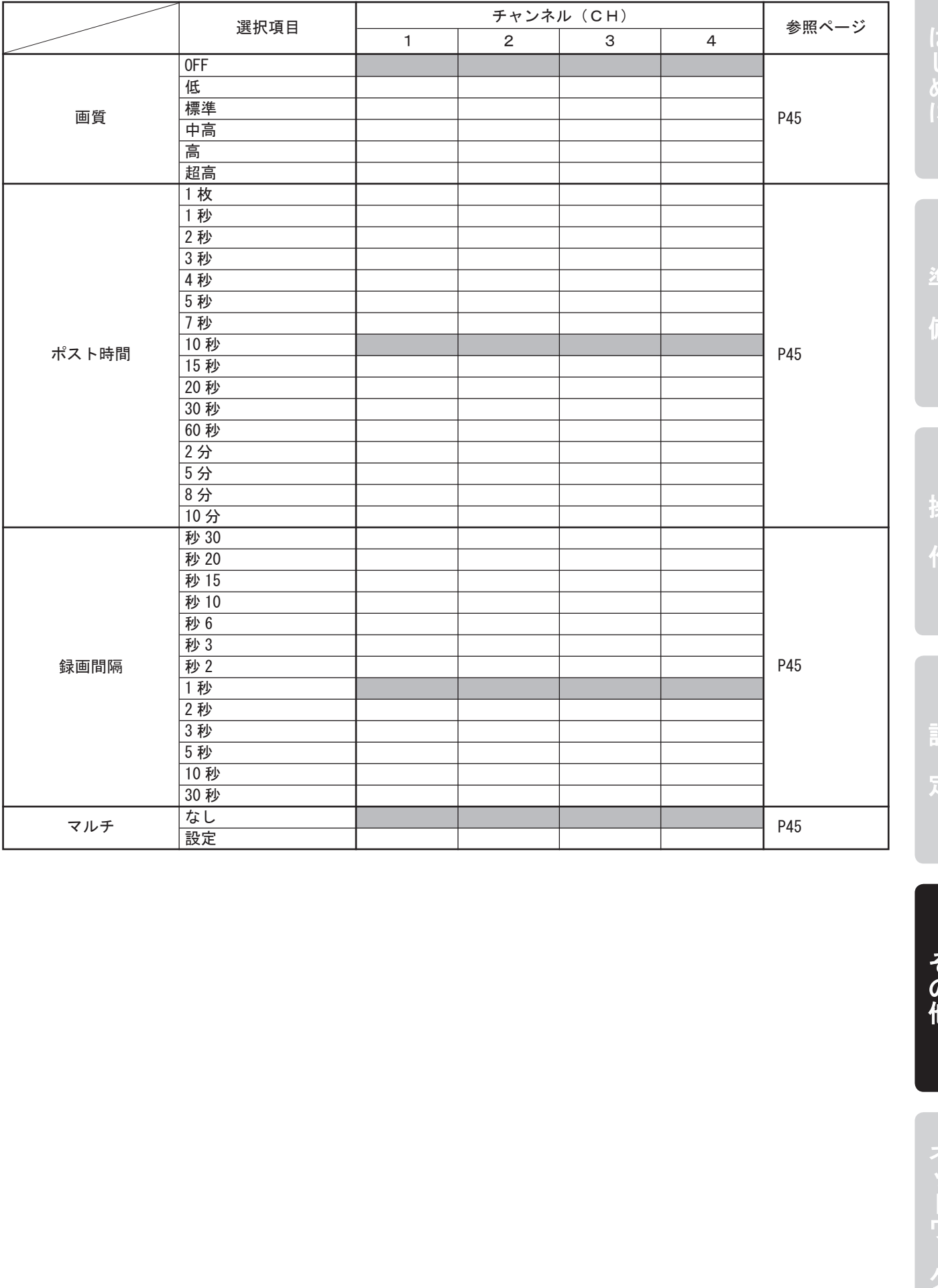

### ○モード 2 プリ録画設定

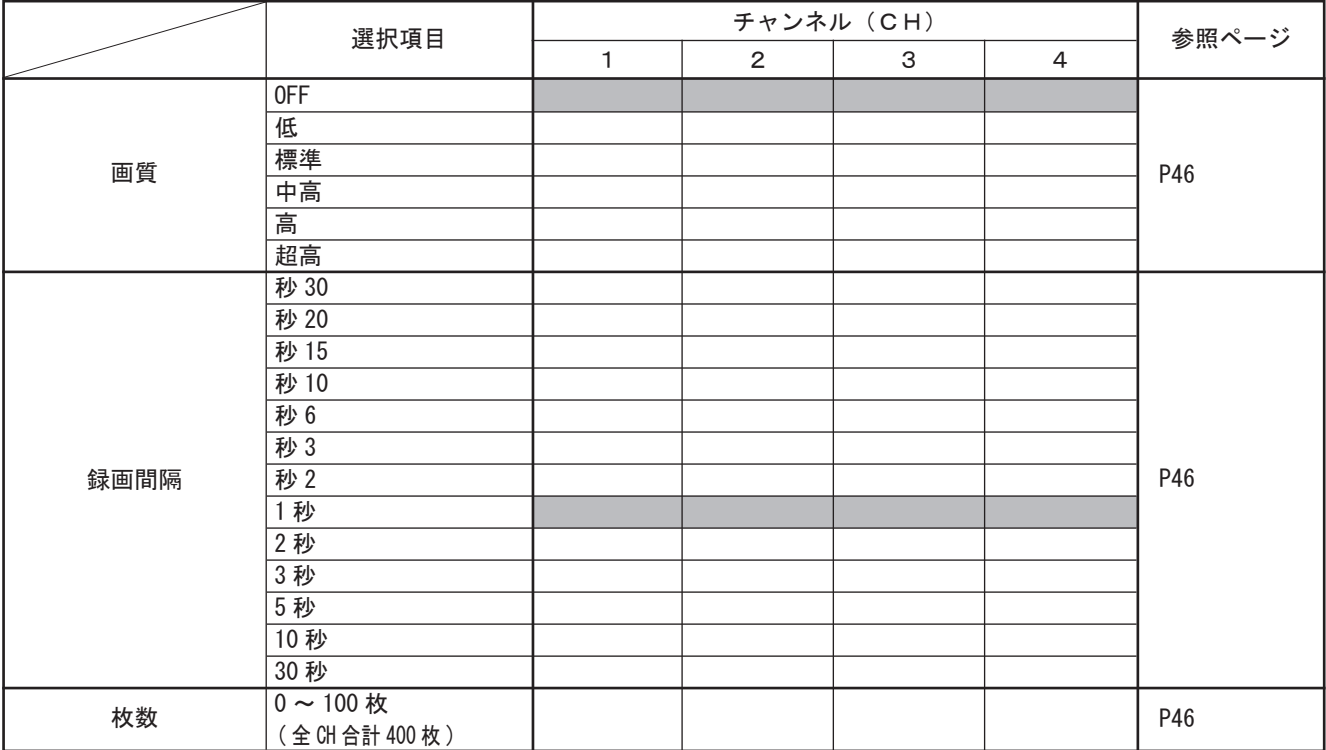

### ○音声記録設定

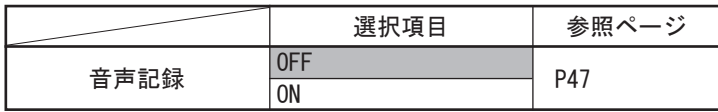

### ○録画時間設定

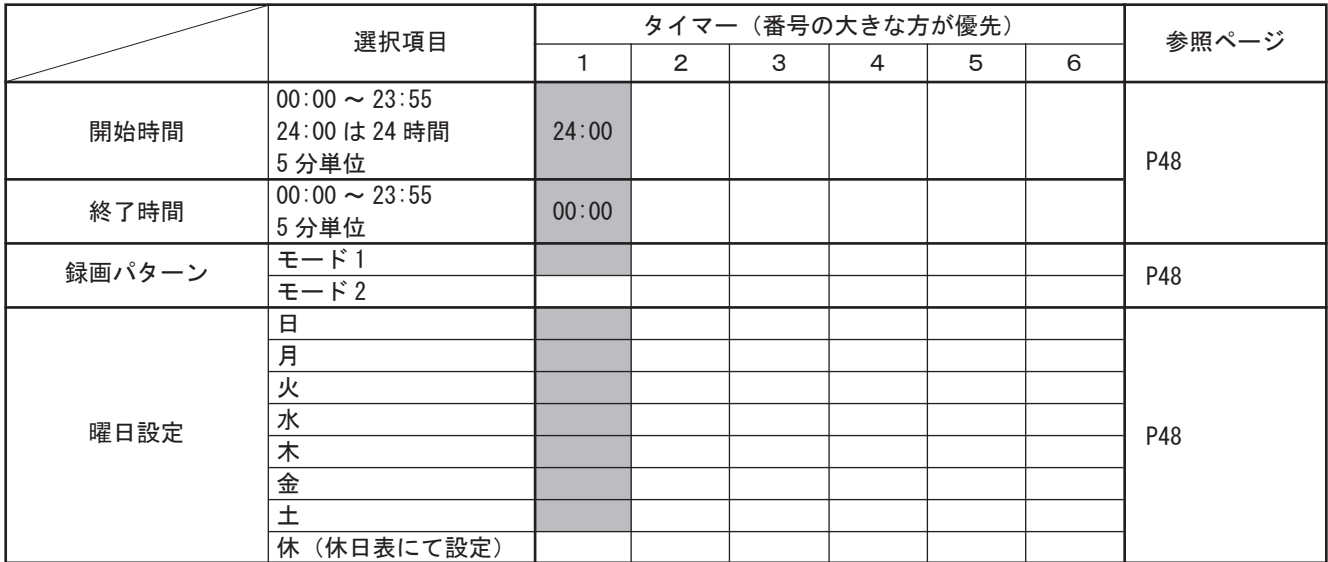

### ○ネットワーク

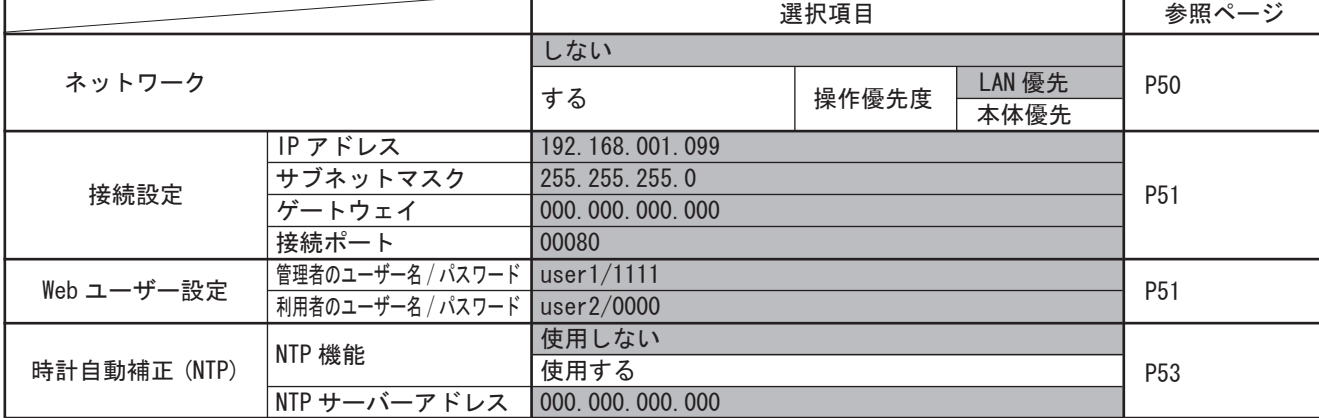

### ○モーションセンサ設定

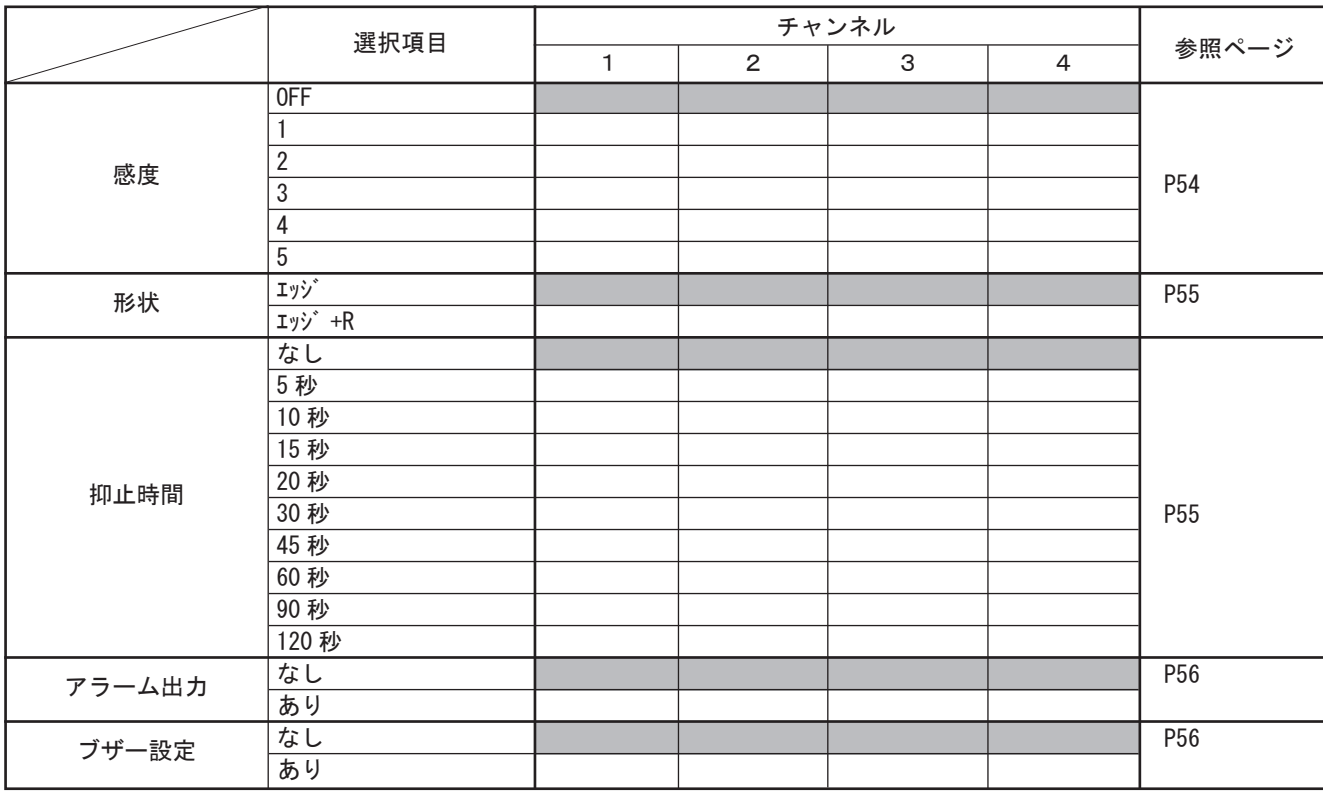

### ○入力端子設定

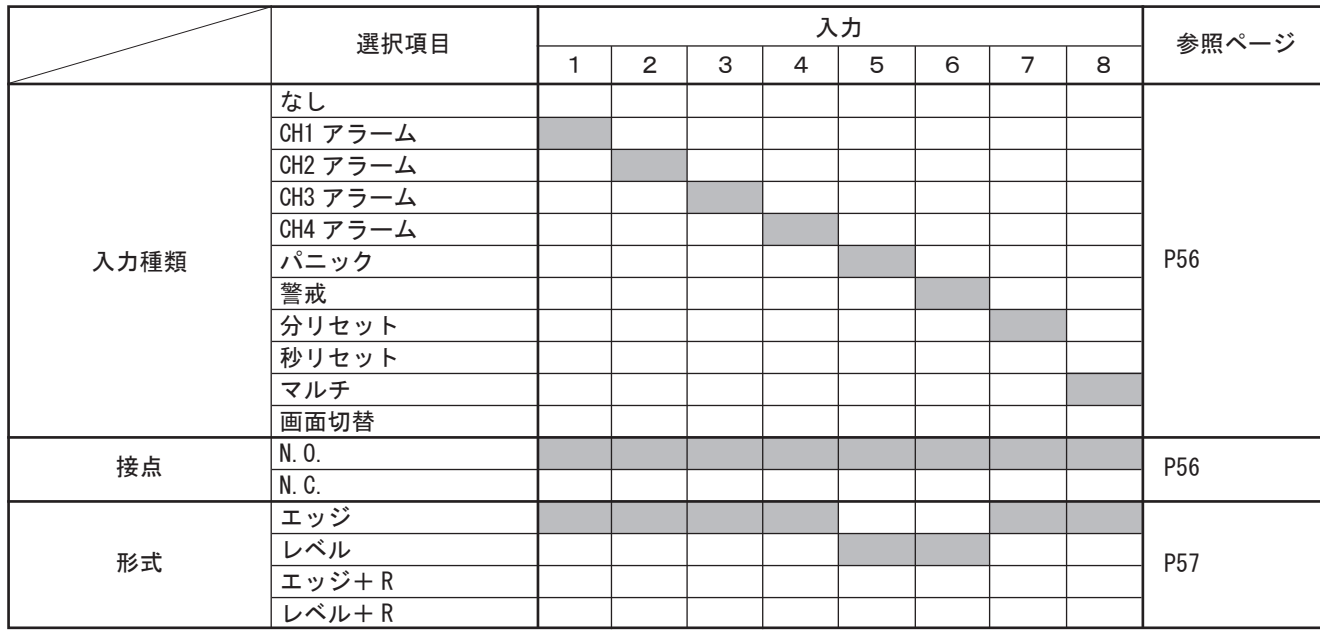

はじめに

備

作

設 定

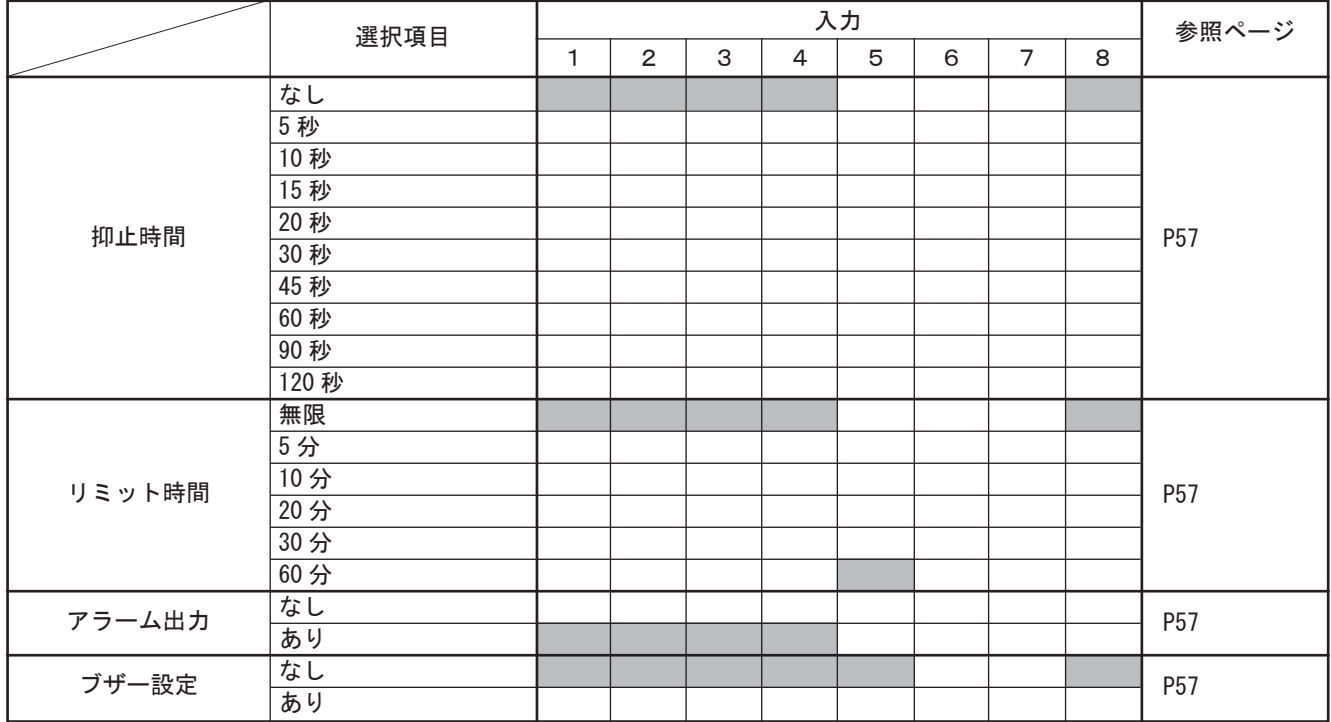

### ○出力端子設定

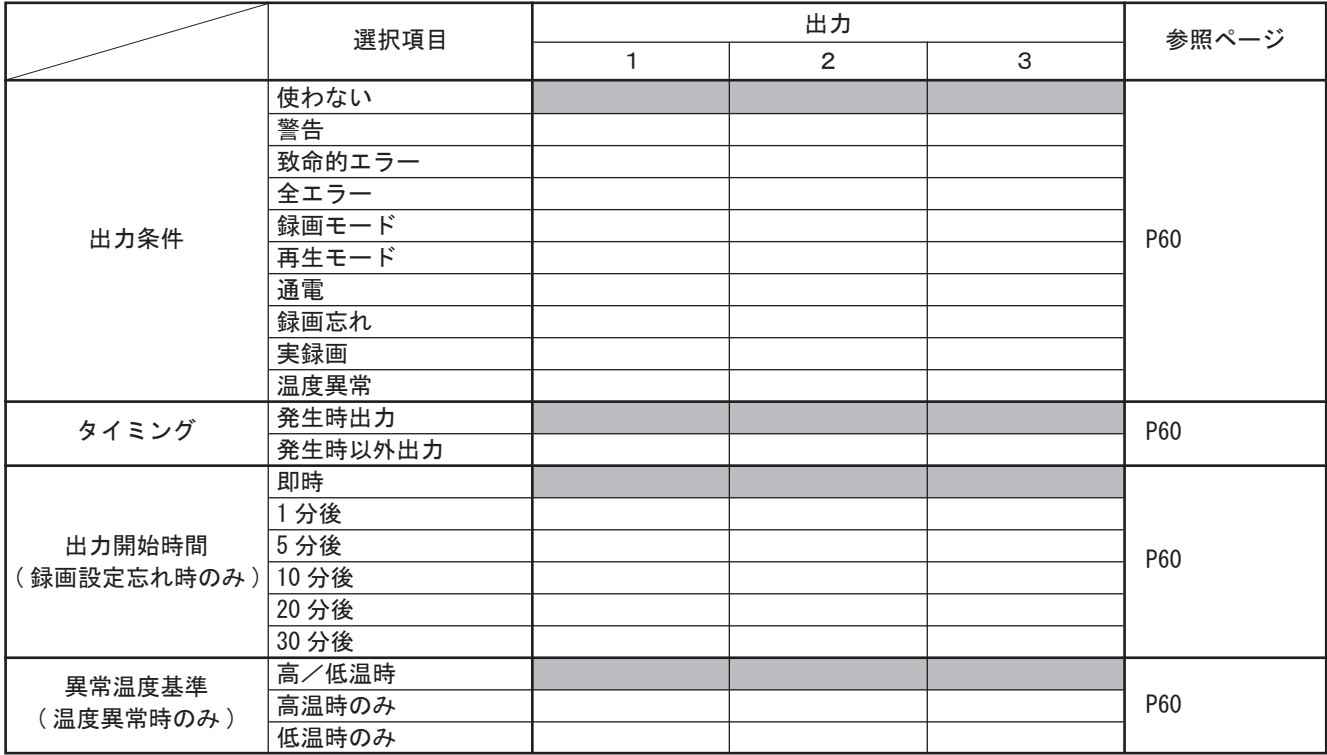

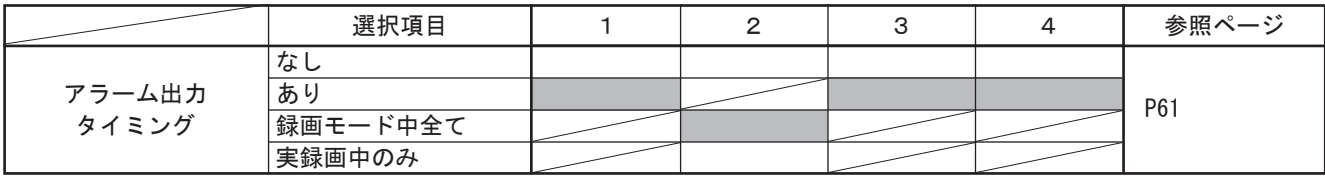

○名称設定

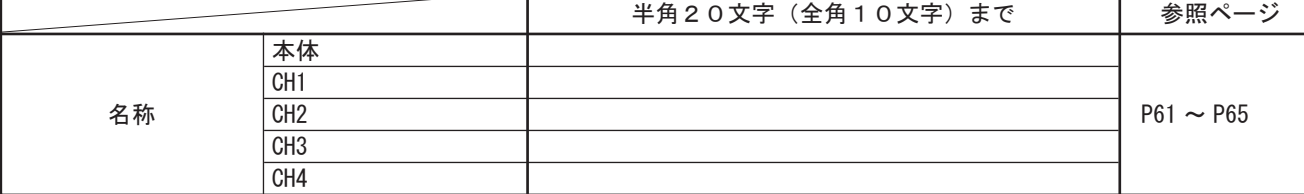

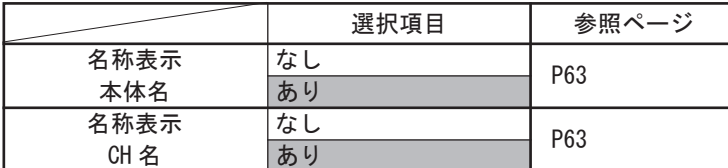

### ○システム

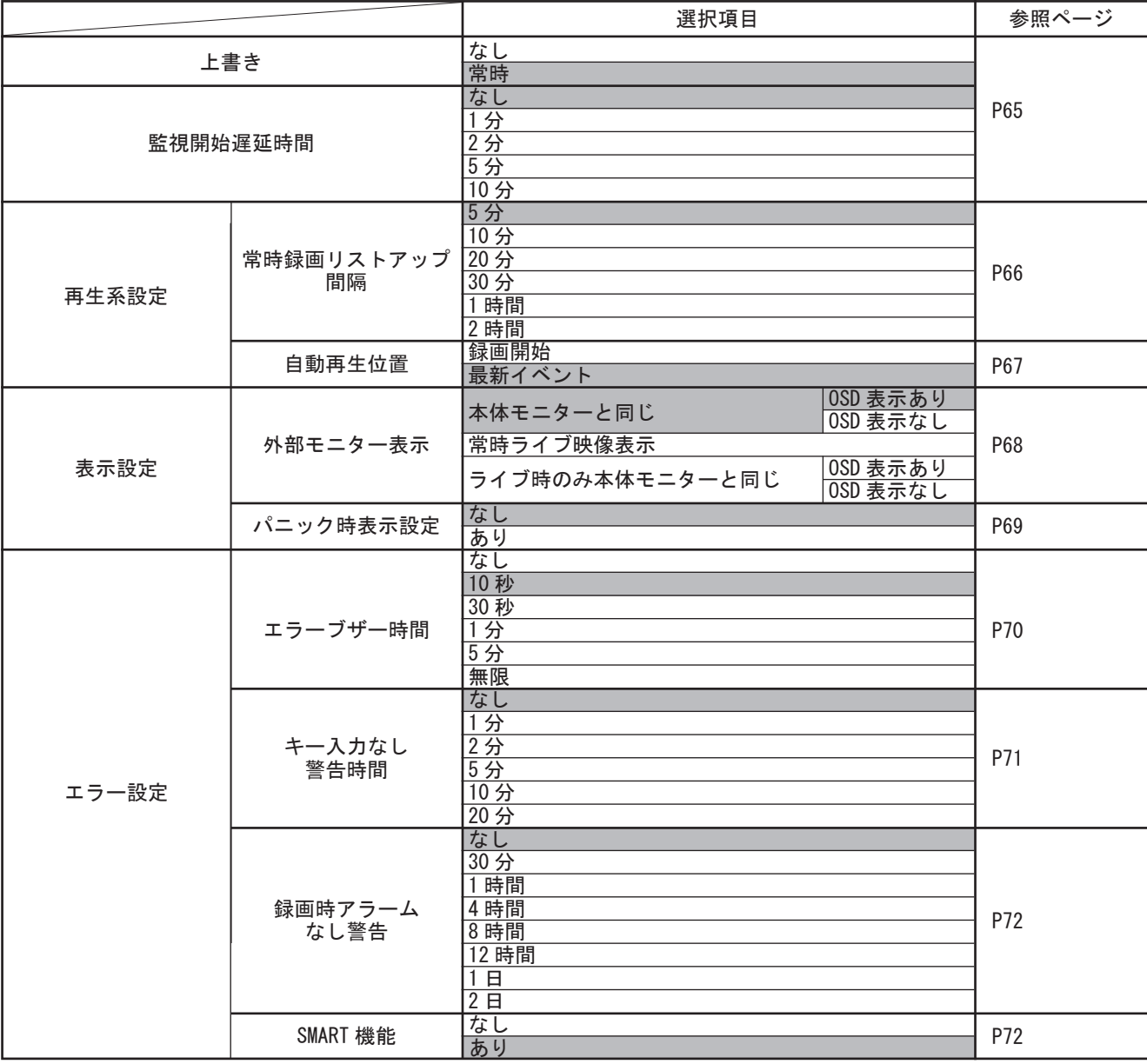

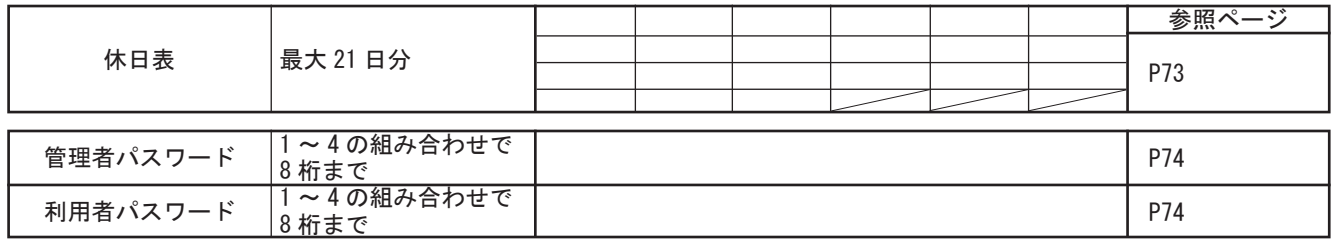

はじめに 定その他はじめに

備

その他

### ○ディスク

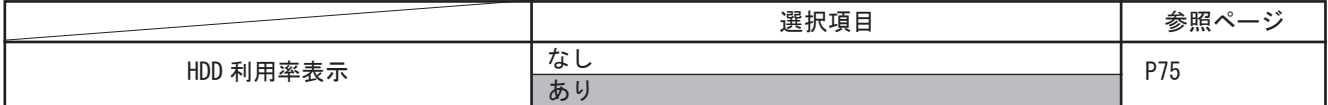

### ○その他

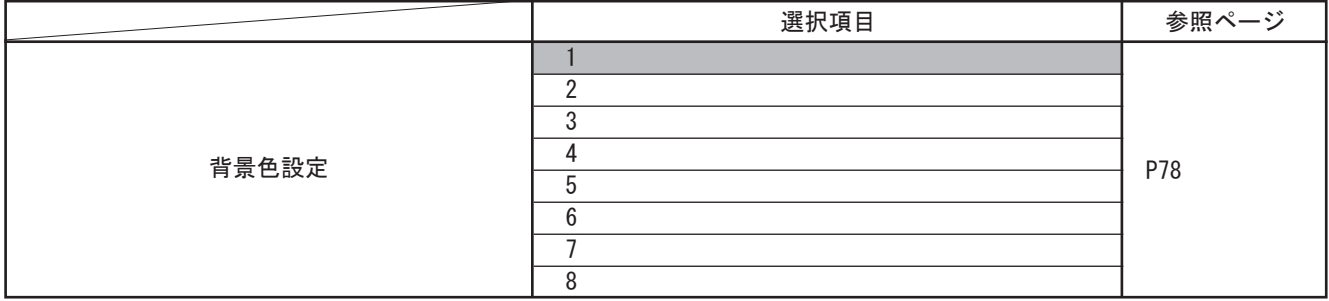

### ■ 警告の種類

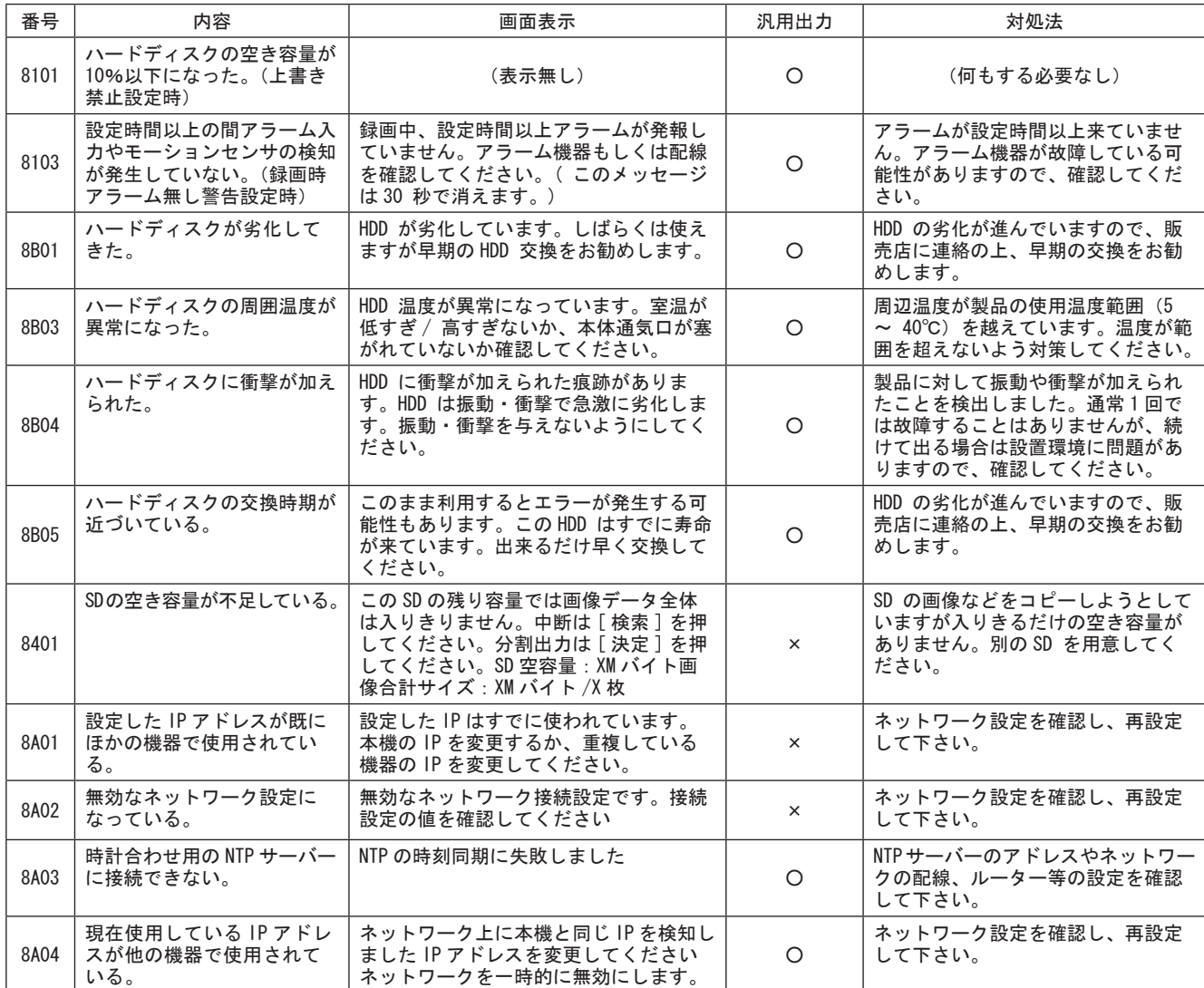

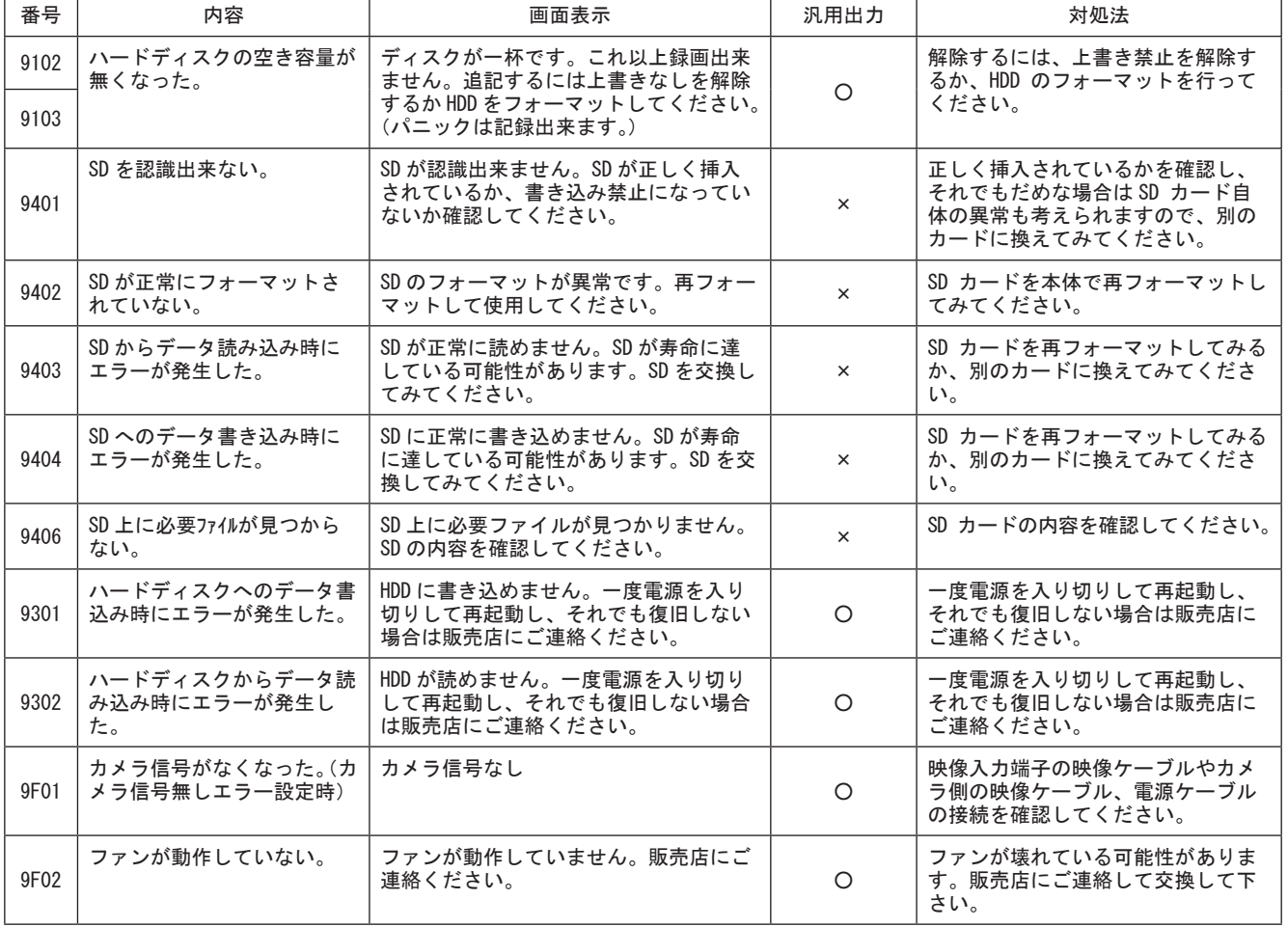

備

はじめに

操

作

### ■ 常時録画モードでの最小録画時間表 (日数+時間)

下表は、ハードディスクに画像を記録する際の録画可能時間を示した参考値の表です。

- 注1) 録画時間は、録画する画像によって変動することがあります。
- 注2) 網がけ部 ( ) の設定は録画間隔設定値に関わらず、合計が秒 60 枚になるように自動的に録画間隔が調 整されます。そのため、録画可能時間が変化しません。
- 注3) 複数のカメラを設置しても、カメラによって異なる「録画間隔」を設定した場合、下記の録画可能時間と異な る場合があります。

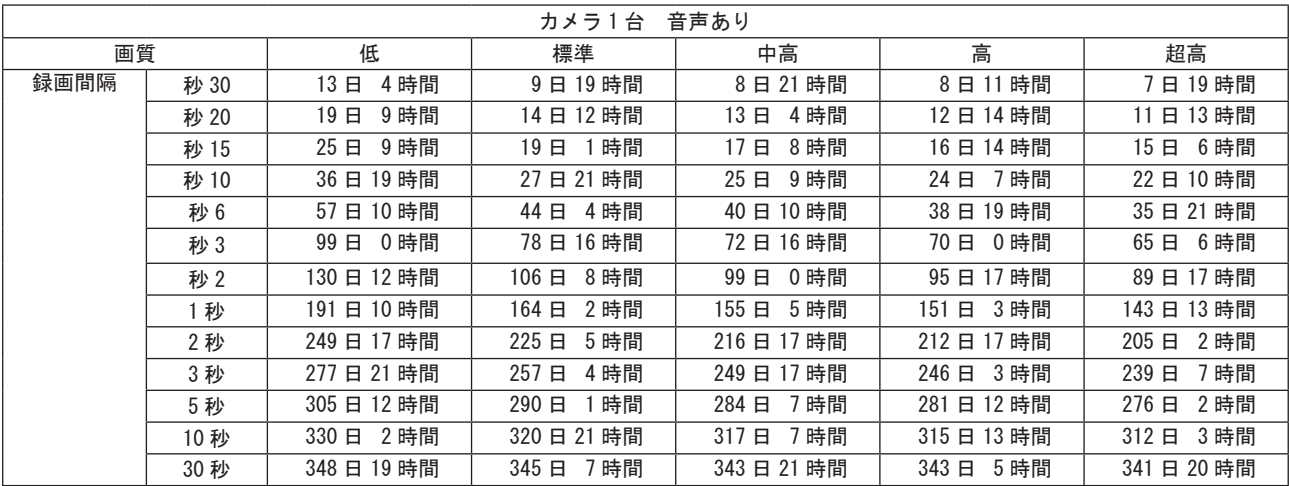

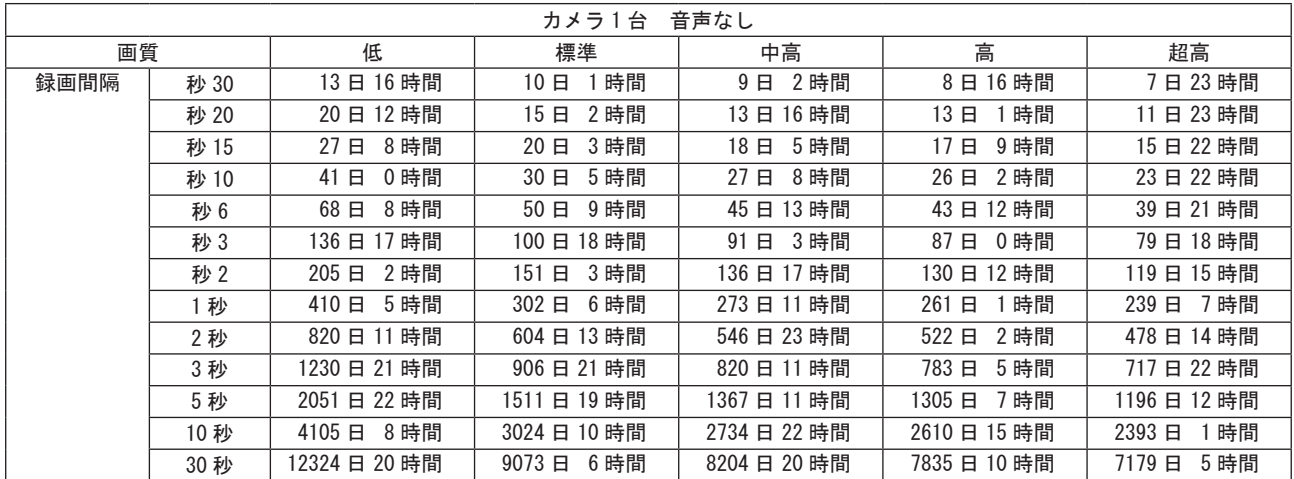

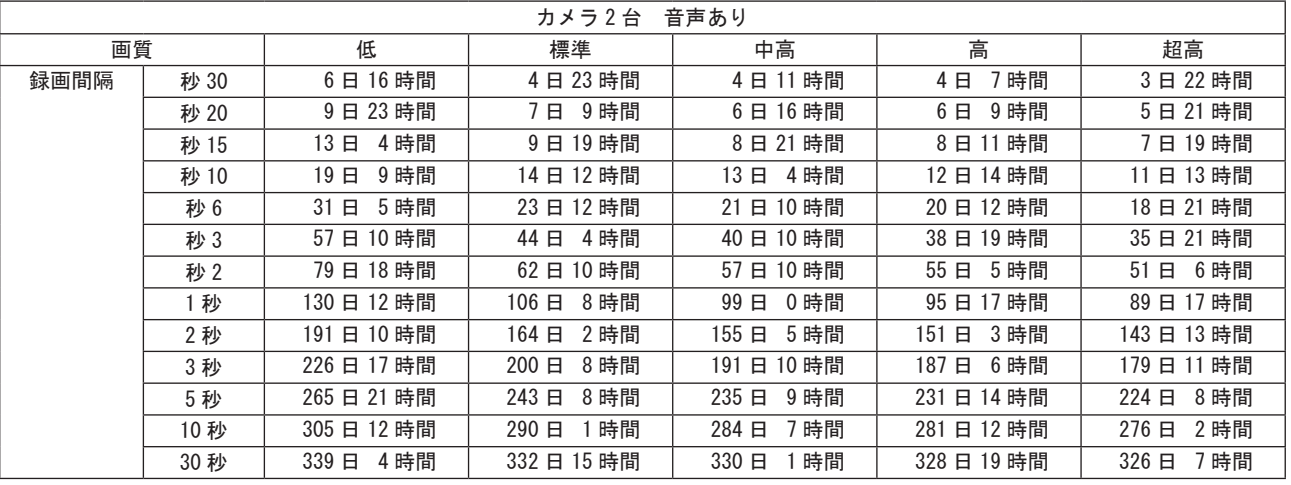

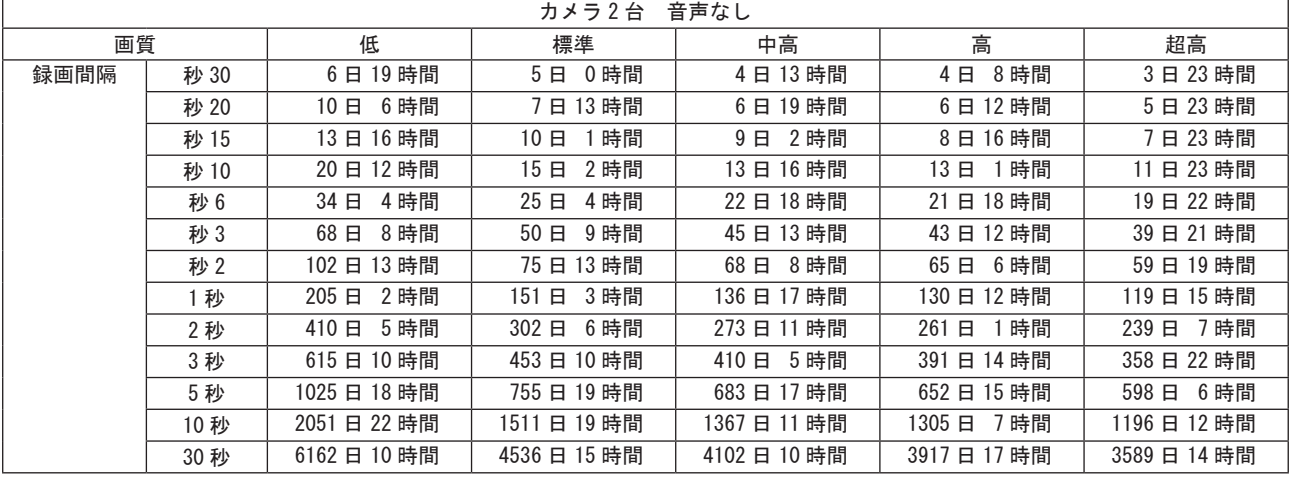

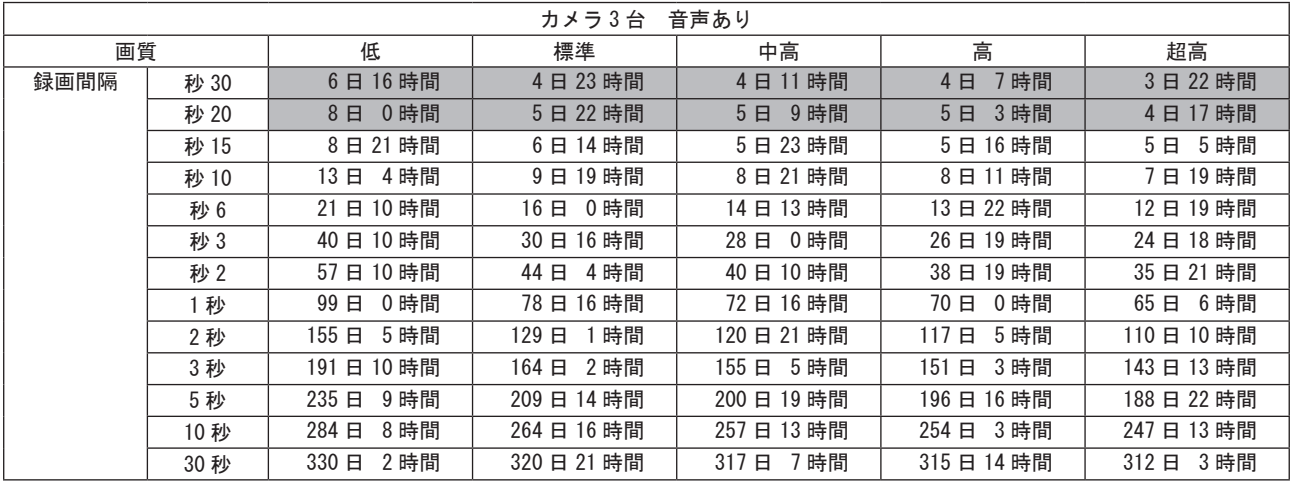

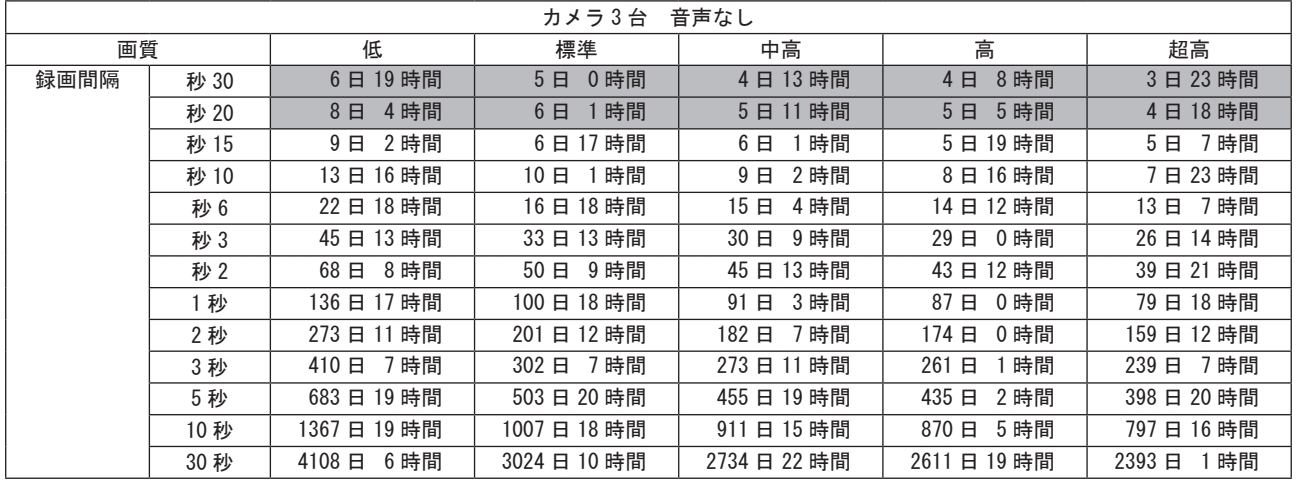

備

はじめに

ネットワーク

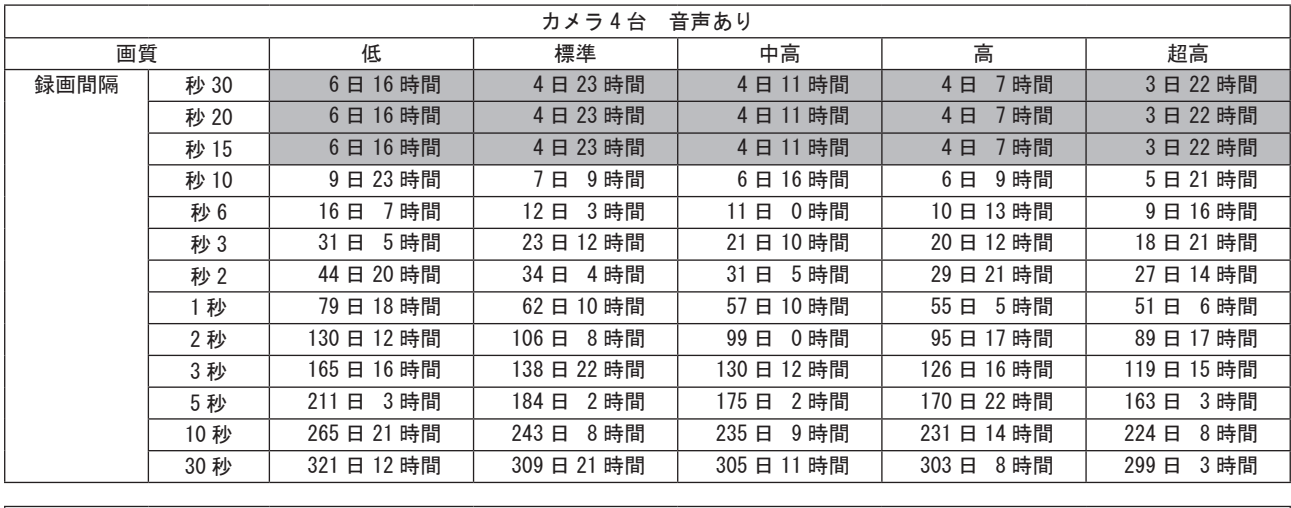

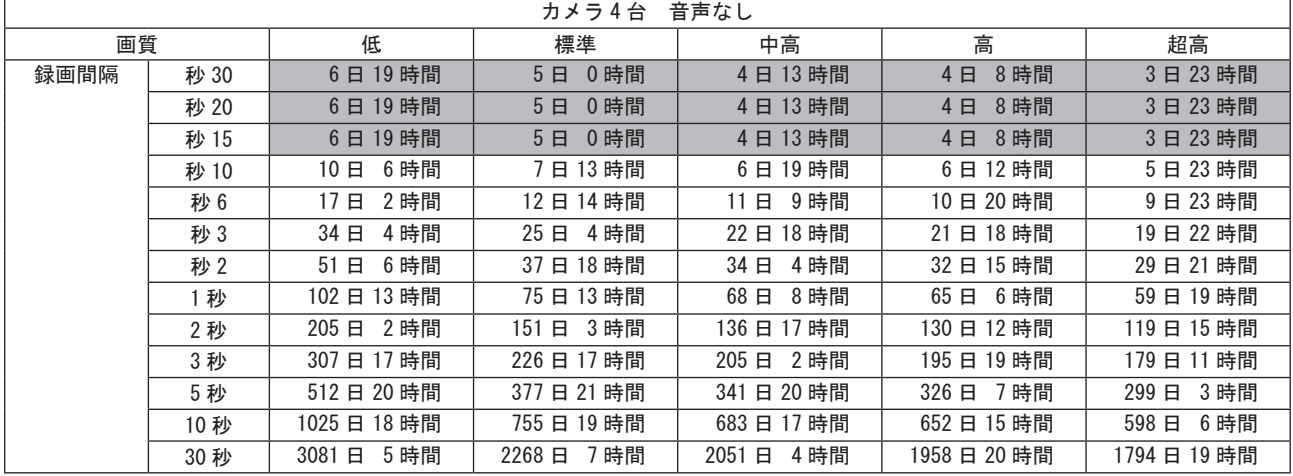

### ■外形寸法図

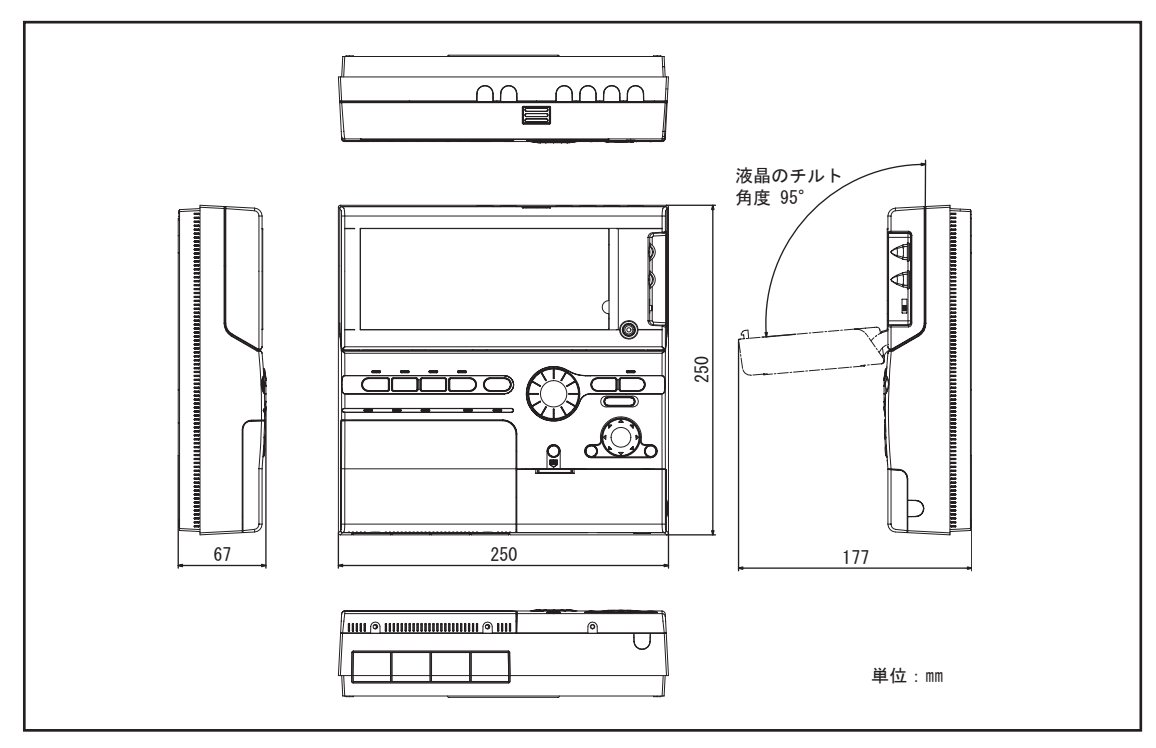

# 11 )ネットワーク接続編

本機器では、LAN、インターネットに接続したパソコンから、ライブ画像の表示、記録画像の検索、再生などが 可能です。ネットワーク機能をご使用になる前に、この「ネットワーク接続編」をよくお読みください。

### ■ネットワーク機能の特長

- 最大 5 台のコンピュータが同時接続できます。
- ユーザーの操作権限は 2 段階で設定できます。接続の際にはパスワードでチェックを行います。
- レコーダーとネットワークの操作は簡単に切り替えることができます。
- コンピュータの表示画面を切り替えたり、再生などの操作を行っても、レコーダーのライブ映像には影響を 与えません。

### ■動作環境

- ブラウザ:IE6 以上、FireFoxV3 以上
- Java アプレット:JRE バージョン 6 以上
- CPU:Pentium® Ⅳ (2GHz) 以上
- RAM:256MB 以上(512MB 以上を推奨)
- 対応 OS:Windows® 2000/XP/Vista
- 対応機種:上記の OS が動作する PC/AT 互換機
- ディスプレイ:XGA、カラー 65536 色以上

### 著作権について

- Windows、Internet Explorer は米国およびその他の国における米国 Microsoft Corporation の商標 もしくは商標登録です。
- Pentium は米国およびその他の国における米国 Intel Corporation とその系列会社の商標もしくは商 標登録です。
- IBM ならびに IBM PC/AT は、米国 IBM International Business Machines Corporation の商標です。
- Java 及びすべての Java 関連の商標及びロゴは、米国及びその他の国における米国 Sun
- Microsystems,Inc. の商標または登録商標です。

準

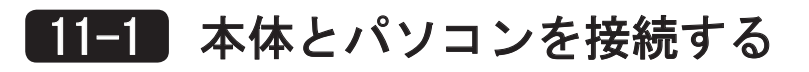

パソコンと本体を LAN ケーブルで接続してください。

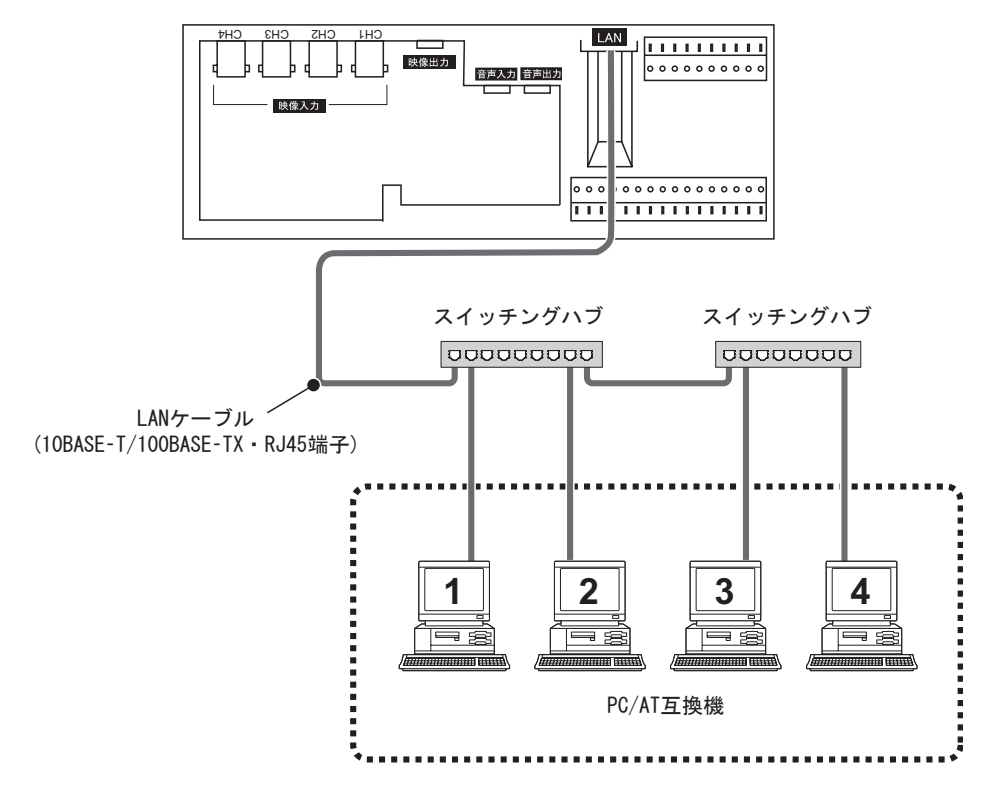

## 11-2 ネットワーク接続を設定する

#### ●本体の設定

パソコンの設定を行う前に、本体のネットワーク設定を変更してください。詳しくは、50 ページ「8-11 ネッ トワーク設定」をご覧ください。

#### ネットワーク操作の有無、操作優先度の設定

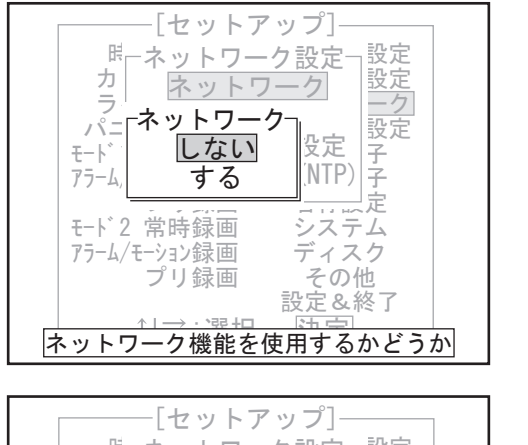

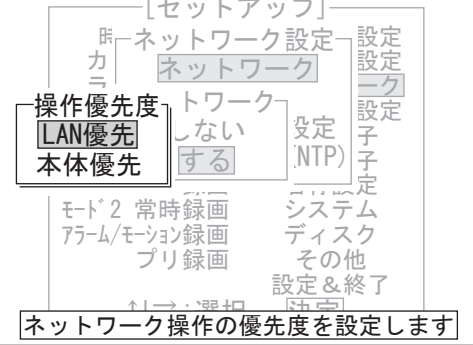

「ネットワーク」を「する」に設定してください。

 「しない」を選択して決定ボタンを押すと、 ネットワークを行いません。ネットワーク 機能を使用する場合は、必ず「する」に設 定してください。

「操作優先度」を設定してください。

- ・LAN 優先: ネットワーク機能使用中は、本体で再生 することができません。
- ・本体優先: 本体で再生できますが、ネットワーク機 能での再生、検索ができなくなります。

### IP アドレス/サブネットマスク/デフォルトゲートウェイ/接続ポートの設定

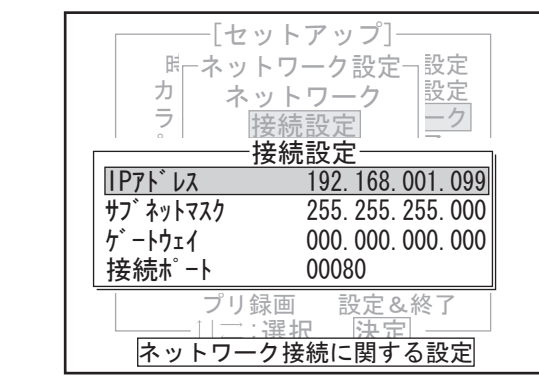

ユーザー名とパスワードの設定

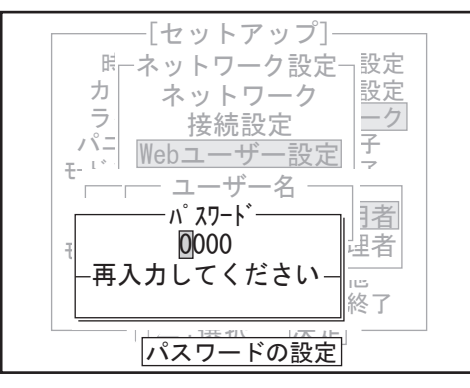

時計自動補正機能(NTP)の設定

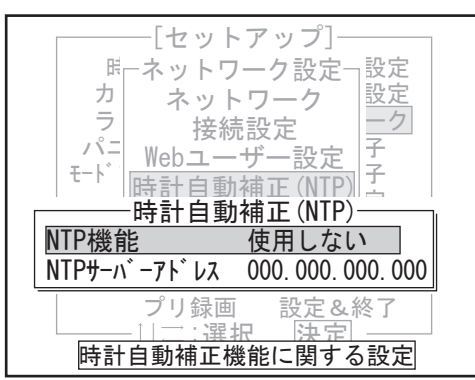

それぞれ、"0 ~ 255"の範囲で設定します。 ネットワーク設定に必要な IP アドレスやサブネット マスクなどはネットワーク管理者にご相談ください。 接続ポートは、通常は「00080」に設定してください。

操作権限に応じて、独自のパスワードを設定できます。

時計自動補正機能(NTP)を使用する場合は、「NTP 機能」

「使用する」に設定した後、「更新時刻設定」で自動更 新させる時刻を設定し、「NTP サーバーアドレス」で

を「使用する」に設定してください。

NTP サーバーアドレスを設定してください。

はじめこ

作

その他

ネットワーク

### ●パソコンの設定

ご使用になるコンピュータに対し、それぞれの OS に応じた IP アドレスを設定してください。

以下の設定例は、Microsoft® Windows XP の場合です。

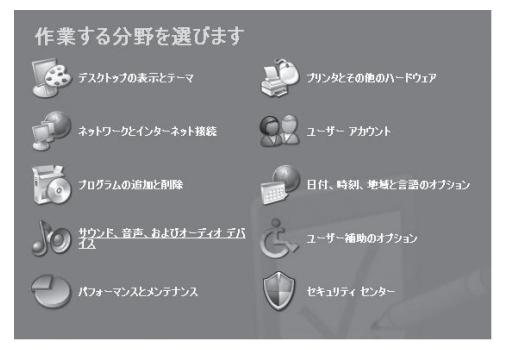

*1*[コントロールパネル]の[ネットワークとイン ターネット接続] をクリックします。 「ネットワークとインターネット接続」の画面が 表示されます。

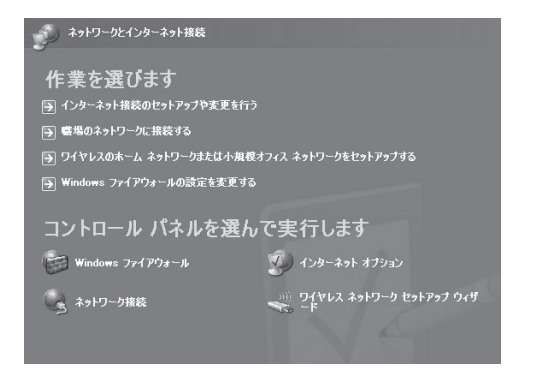

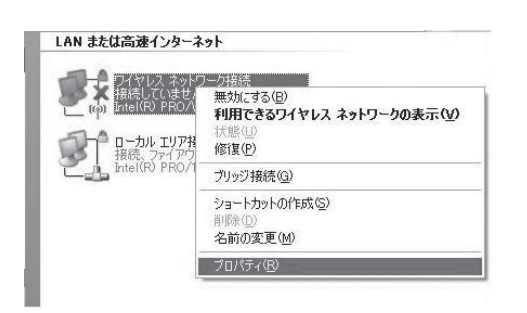

2 [ネットワーク接続] をクリックします。 「ネットワーク接続」の画面が表示されます。 使用する LAN カード(イーサネットアダプタ)の 設定が[LAN または高速インターネット]の欄に 表示されます。

3 使用する LAN カード (イーサネットアダプタ)の 設定を右クリックし、メニューから [プロパティ] を選択します。 [ローカルエリア接続のプロパティ]の[全般] タブが表示されます。

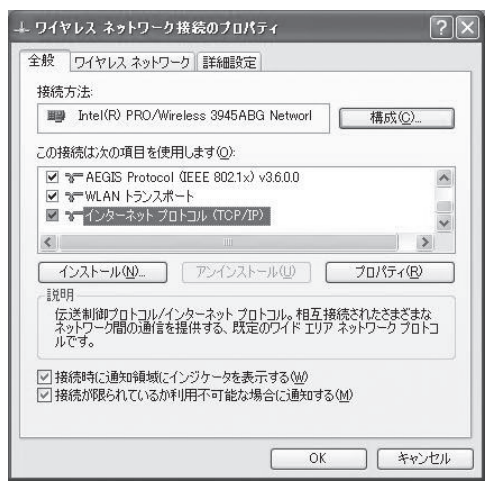

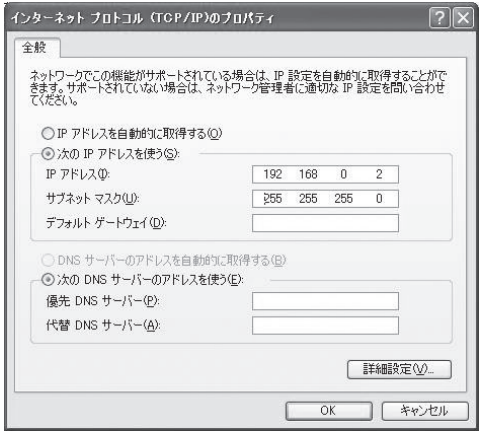

- 4 [この接続は次の項目を使用します]の一覧から "インターネットプロトコル (TCP/IP)"を選択し ます。 "インターネットプロトコル (TCP/IP)"にチェッ クが入っていることを確認してください。チェッ クが入っていなければチェックを入れてください。
- *5*[プロパティ]をクリックします。 [インターネットプロトコル (TCP/IP)のプロパ ティ]の[全般]タブが表示されます。
- **6** [次の IP アドレスを使う]を選択し、IP アドレ スとサブネットマスクを入力します。
- **7** 設定内容を確認し「OKI をクリックする TCP/IP の 設定を完了します。表示されているダイアログを すべて閉じてください。

# 11-3 ログインする

本体とパソコンの設定が終わったら、パソコン上で Web ブラウザを起動してください。対応ブラウザは Microsoft® Internet Explorer 6 以上です。

以下の手順でパソコンと本体を接続すると、ネットワーク操作画面が表示されます。

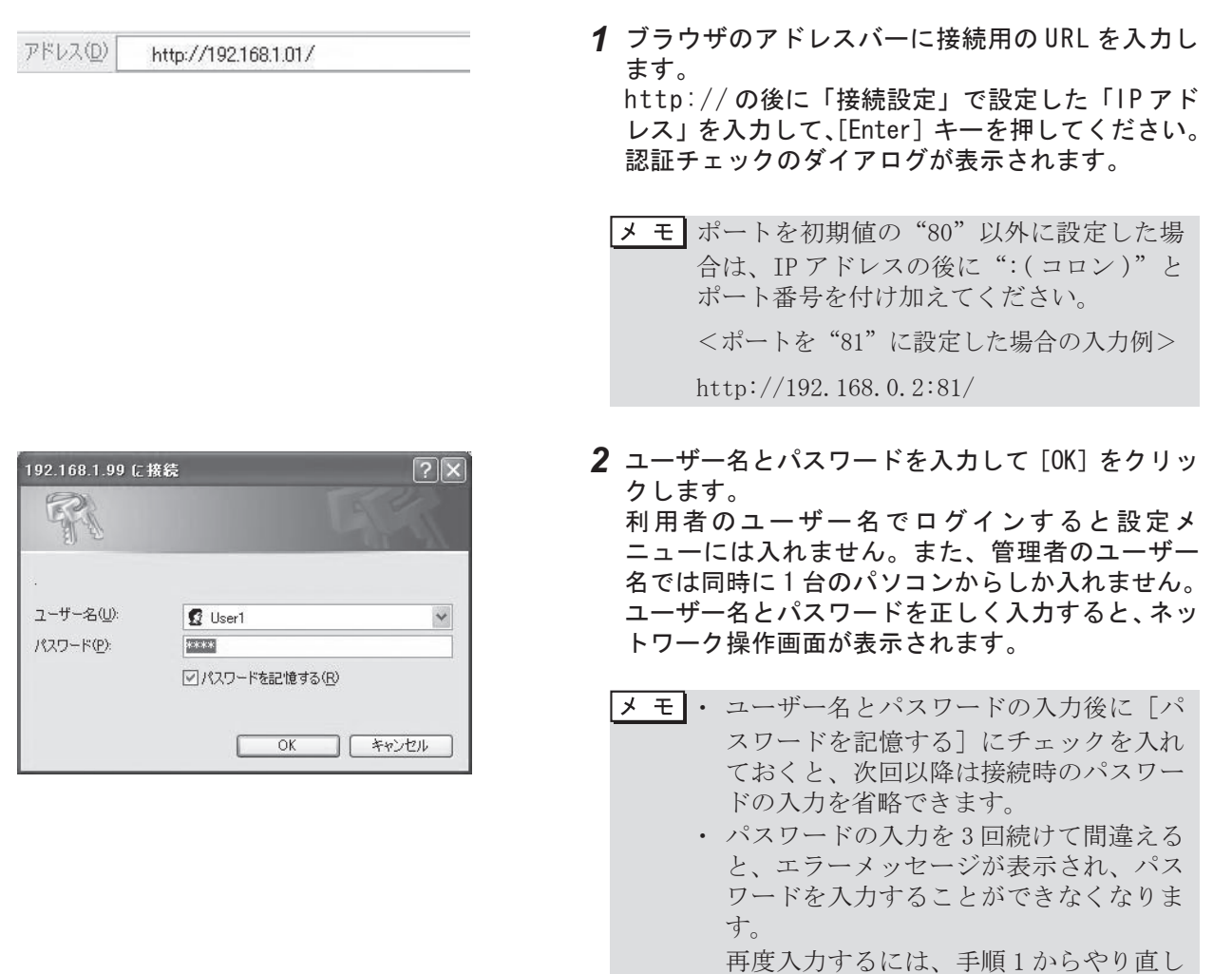

てください。

 ・ 管理者では 1 名、利用者では最大 5 名が 同時に接続できます。ただし、管理者で 1 名接続している場合の利用者での同時

接続は最大 4 名になります。

設

操

作

準

はじめに

# 11-4 ライブ画像を見る / 録画する

ネットワーク接続を通して、本体に接続されたカメラからの画像を見ることができます。 また、ネットワーク機能で表示している画像を本体のハードディスクに録画することができます。

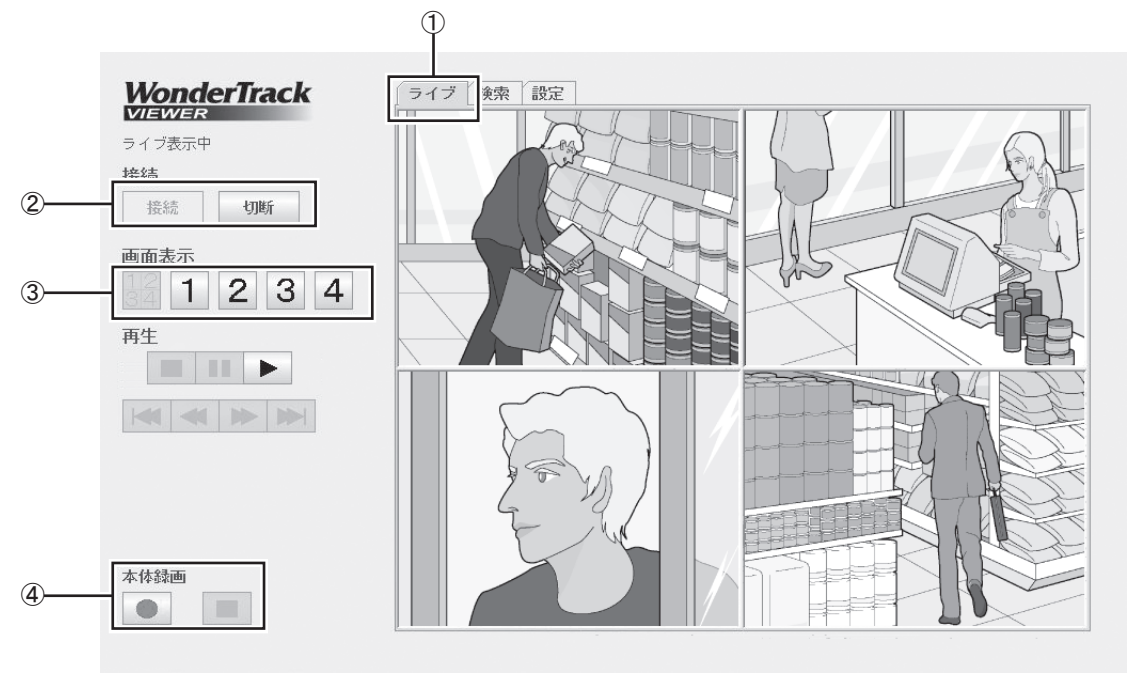

「静止画コピー」 [動画コピー] 1 ッ分間

#### ●画面の構成

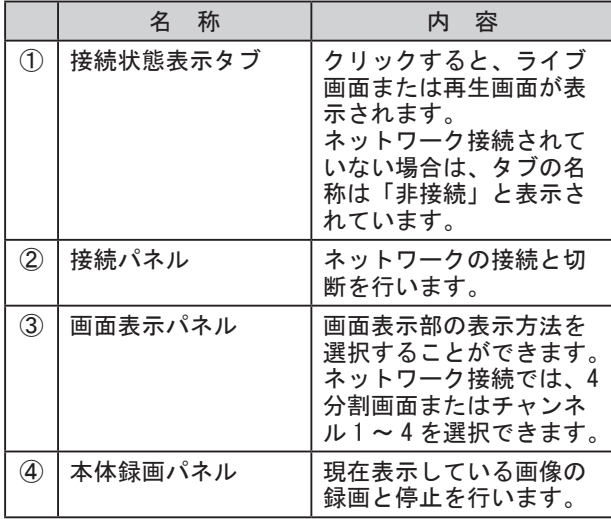

#### ●ライブ画像を見る

*1* 接続状態表示タブをクリックします。

- *2* 接続状態表示タブが「非接続」と表示されている 場合は、「 ※※ | | をクリックします。 接続状態表示タブが「ライブ」に変わり、ライブ 画像が表示されます。 初期状態では 4 分割画面のライブ画像が表示され ます。
- *3* 見たいチャンネルまたは表示方法を変更するとき は、画面表示パネルから操作します。
	- $\lceil \frac{12}{34} \rceil$ : 4 分割画面  $[1]$ : チャンネル 1 [ 2 ]: チャンネル 2  $[3]$ : チャンネル 3  $[4]$ : チャンネル 4
- 4 [ | | | | | をクリックします。 ライブ画像の表示が終了します。 接続状態表示タブは「非接続」に変わります。

#### ●本体のハードディスクに録画する

- 1 ライブ表示中に、[ ] をクリックします。 録画時間設定により録画または監視状態になり、 本体での録画が始まります。
- 2 [■] をクリックして、録画を終了します。

## 11-5 記録した画像を再生する / コピーする

本体のハードディスクに記録されている画像を再生したり、ネットワーク機能で表示している画像をパソコン にコピーすることができます。(ライブ表示している画像をコピーすることはできません。)

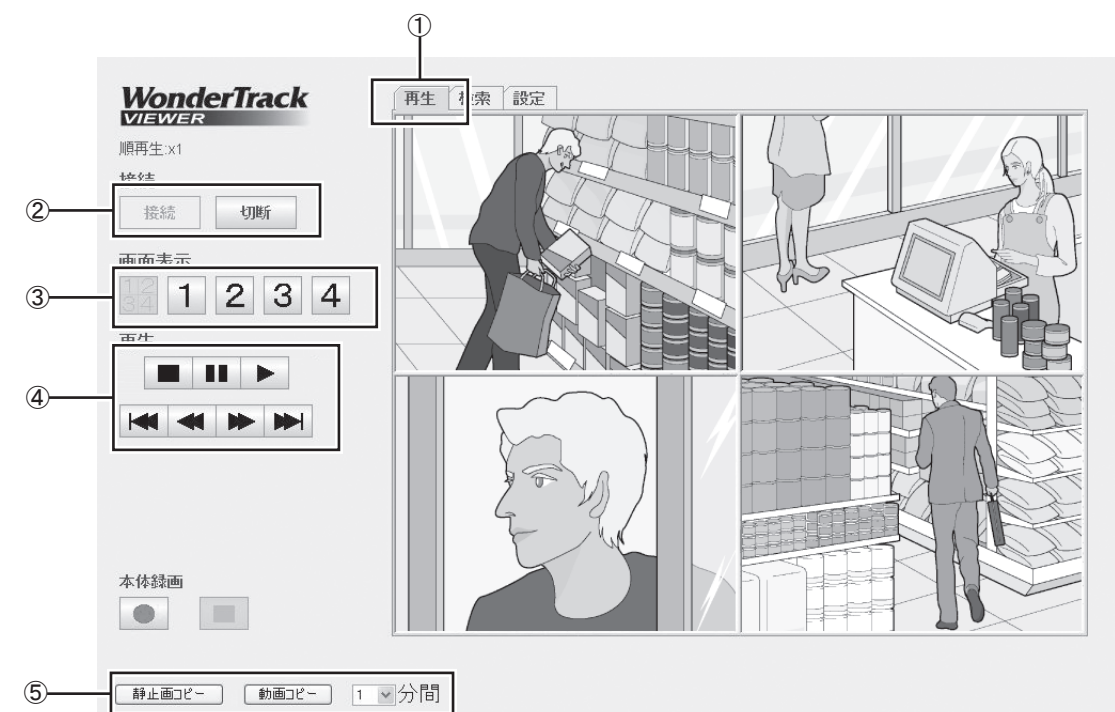

#### ●画面の構成

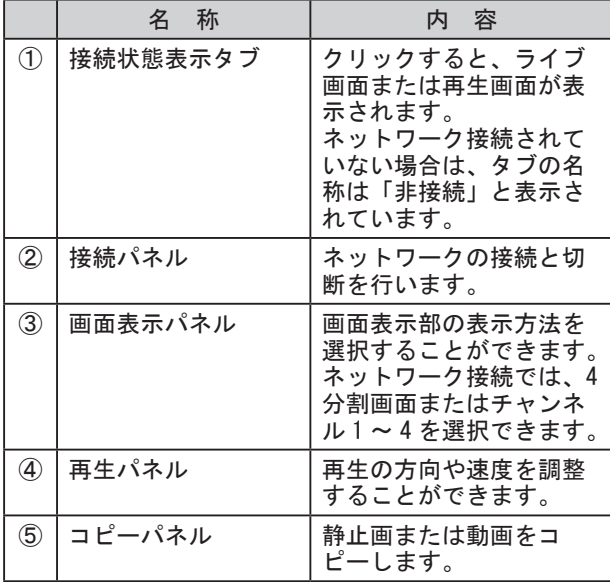

#### ●再生する

- *1* 接続状態表示タブをクリックします。
- *2* 接続状態表示タブが「非接続」と表示されてい る場合は、[ 職] をクリックします。 接続状態表示タブが「ライブ」に変わり、ライ ブ画像が表示されます。初期状態では 4 分割画 面のライブ画像が表示されます。
- *3* 画面表示パネルから、見たいチャンネルまたは 表示方法を選択します。
	- [ ]:4 分割画面 [ ]:チャンネル 3 [1]: チャンネル1 [4]: チャンネル4 [ 2 ]: チャンネル 2
- **4** 再生パネルの[▶]をクリックします。 接続状態表示タブが「再生」に変わり、再生画像 が表示されます。
- *5* 再生の方向や速度などを変更するときは、再生パ ネルから操作します。
	- [▶] / [■]:順再生/一時停止
	- [ ▲ ] / [ ▶ ]: 高速逆再生/高速順再生
	- [ ]/[ ]:前イベント/次イベント(再生中) コマ戻し/コマ送り(一時停止中)
	- メ モ |• [高速逆再生] / [高速順再生] ボタン は、押すたびに 2 倍、5 倍、10 倍、20 倍、 50 倍と速くなります。
		- ・ 高速再生や一時停止を終了し、通常の再 生に戻るときは [再生]ボタンを押して ください。
- 6 再生パネルの[■]をクリックします。 再生が終了し、ライブ画像の表示に戻ります。 接続状態表示タブは「ライブ」に変わります。

### ●静止画または動画をコピーする

- 1 再生中、[11] を押して一時停止させます。
- *2*[ ]または[ ]をクリックします。コピー が始まります。 動画をコピーする場合は、コピーする時間をボタ ンの右にあるボックスから選択しておいてください。
	- |メ モ||4分割画面表示ではコピーできません。 コピーする場合はフル画面表示に切り替え てください。

設

定

11-6 記録した画像を検索する

本体のハードディスクに記録されている画像から、日付、時刻、チャンネルを指定して検索できます。

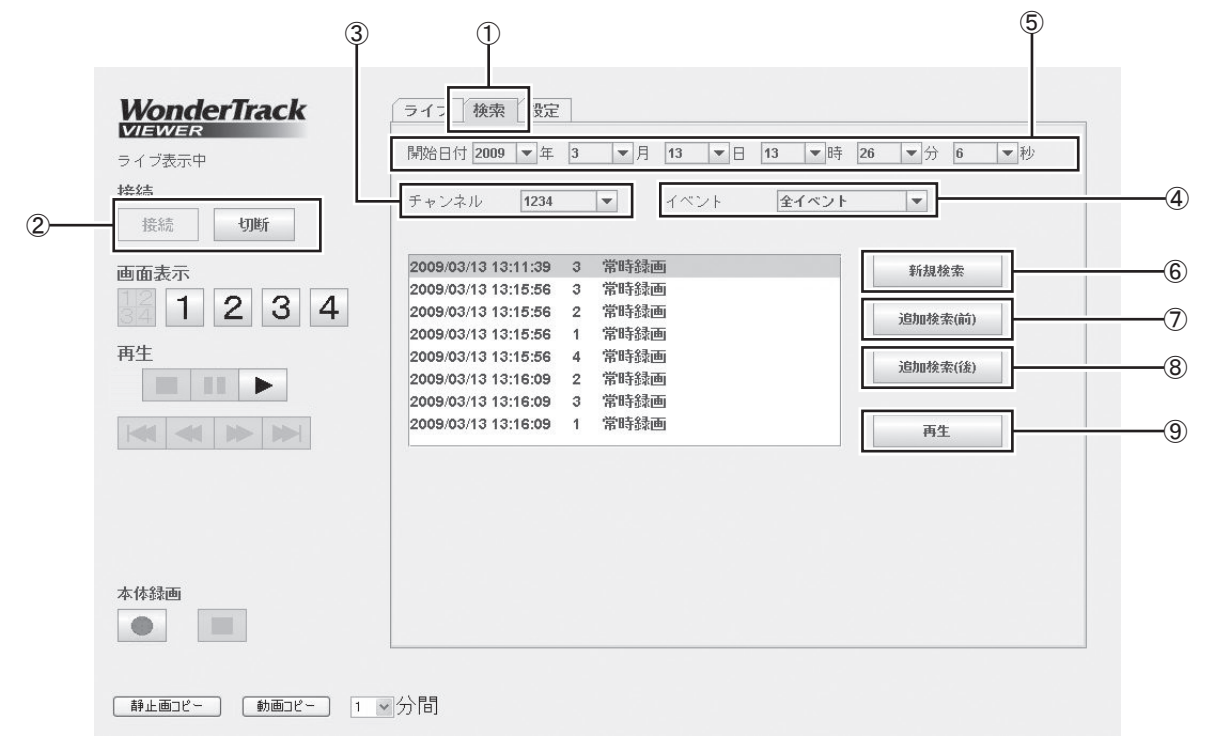

#### ●画面の構成

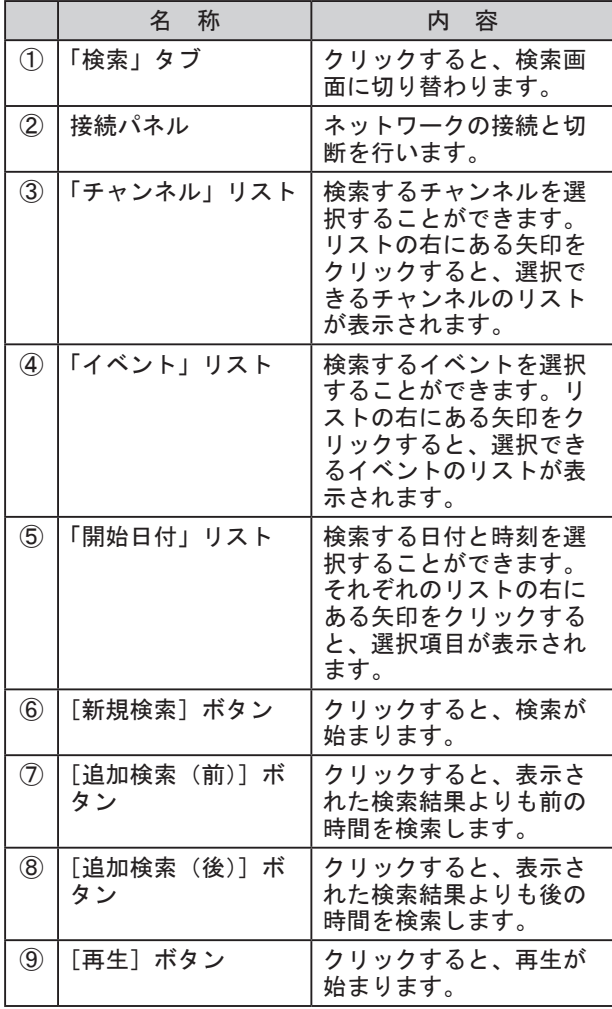

#### ●操作する

- *1* 接続状態表示タブが「非接続」と表示されている 場合は、[ ※※ ] をクリックします。
- *2*「検索」タブをクリックします。 検索画面が表示されます。
- *3*「チャンネル」リストから、検索するチャンネルを 選択します。 [1234]:すべてのチャンネル
	- [1---]:チャンネル 1 [-2--]:チャンネル 2
	- [--3-]:チャンネル 3
	- [---4]:チャンネル 4
- *4*「イベント」リストから、検索するイベントを選択 します。
- *5*「開始日付」リストから、検索する日付と時刻を選 択します。
- 6 [ <sup>WARkk</sup> ] をクリックします。 指定した条件で検索され、画面中央に検索結果リ ストが表示されます。
- *7* 表示された検索結果よりも前の時間を検索する場 合は「 別個参加 ] を、後の時間を検索する場合は 「 画像素(後) | ネクリックします。
- *8* 検索結果リストから、再生したい画像を選び、 [ <sup>| | | |</sup> または再生パネルの [ ▶ ] をクリッ クします。 選択した画像の再生が始まります。

## 11-7 設定を変更する

ネットワークを通して本体のセットアップメニューの設定を行うことができます。 各種設定の内容については、40 ~ 81 ページ「8 設定変更」をご覧ください。 「管理者」ユーザーでログインした場合に設定を変更できます。

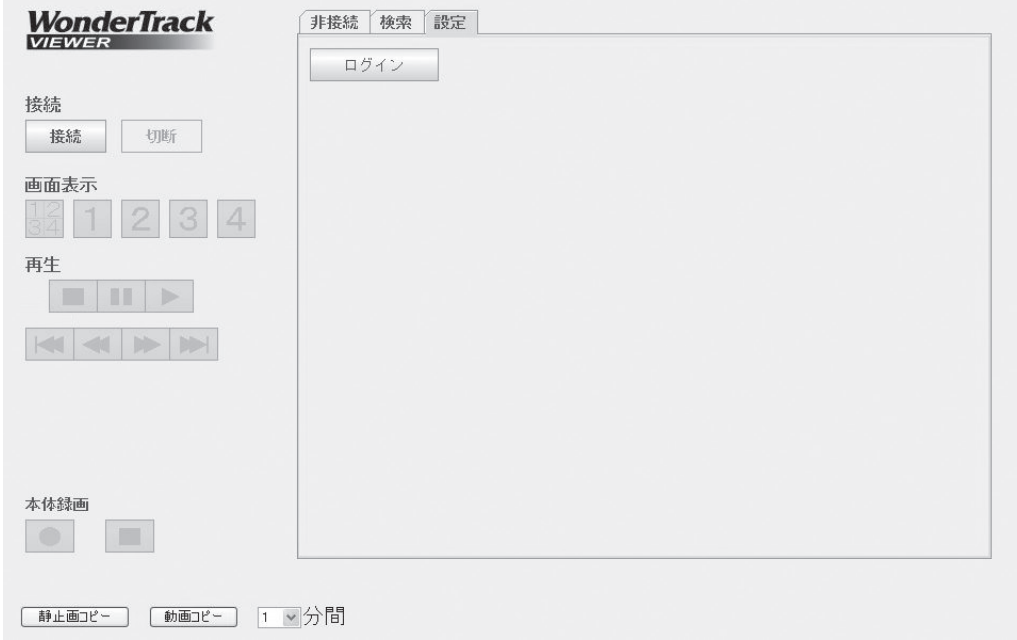

- *1*「設定」をクリックします。 設定画面が表示されます。
- 2 [ **1942 ] をクリックします**。 メニュー画面が表示されます。

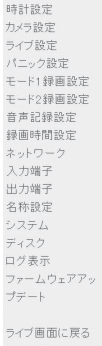

- *3* 左のリストから変更したい設定をクリックします。
- *4* 設定を変更し、[決定]をクリックします。
- *5* 左のリストから「ライブ画面に戻る」をクリック します。 ライブ画面に戻ります。

#### ●画面の構成 本体の時計設定を行います。

《時計設定》 時計設 2009 × 3 ×月 13 ×日 17 ×時 48 ×分 定 [決定]

### ●再生する

 $\mathbf{z}$  and  $\mathbf{z}$  and  $\mathbf{z}$ 

接続するカメラの設定を行います。

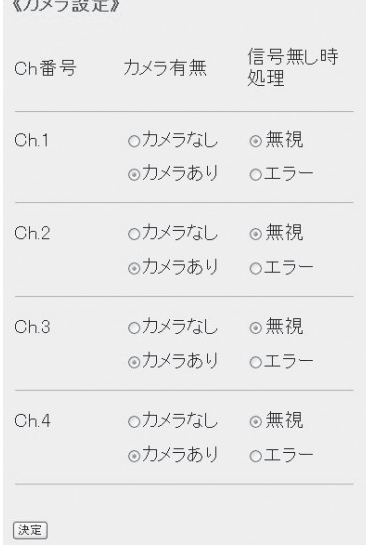

### ●ライブ設定

ライブ時の画面設定を行います。

《ライブ設定》

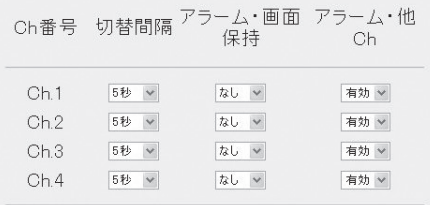

[決定]

### ●パニック設定

パニック録画の設定を行います。

《パニック設定》

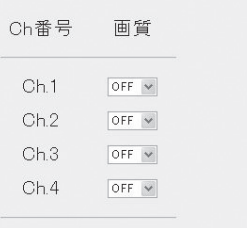

医

### ●モード1、モード2録画設定

常時録画、アラーム録画、プリ録画の設定を行い ます。

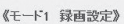

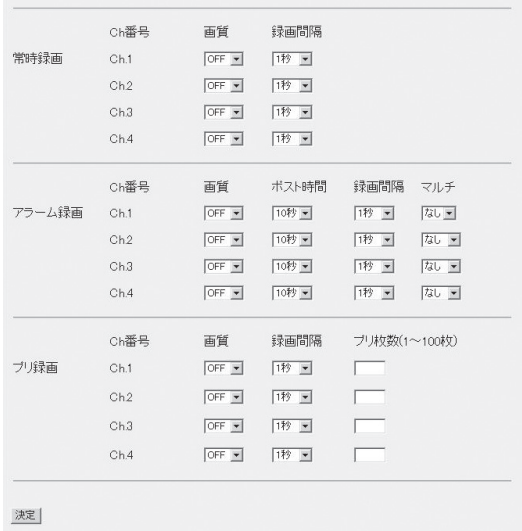

●音声記録設定

音声記録を行うかどうかを設定します。

《音声記録設定》

音声記録 ⊙OFF OON

[決定]

#### ●録画時間設定 録画時間の設定を行います。

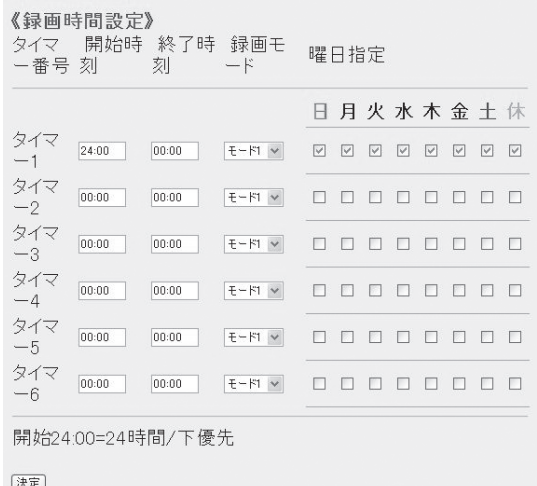

#### ●ネットワーク設定

ネットワーク機能に関する本体側の設定を行い ます。

変更すると一度、ネットワークは切断されます。

《ネットワーク設定》  $\ddot{a}$ 

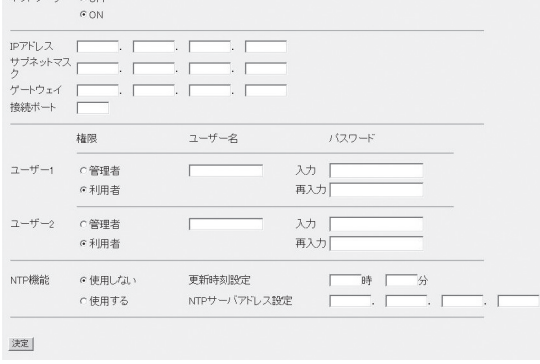

メモ ネットワークでは、モーションセンサ設定はできません。 本体で行ってください。
# ●入力端子設定

本体の入力端子の設定を行います。

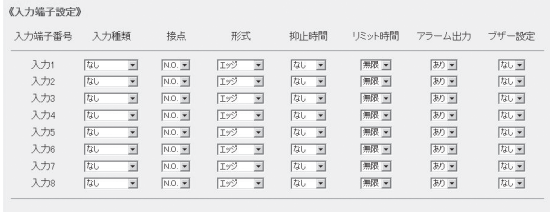

波

# ●出力端子設定

本体の出力端子の設定を行います。

《出力端子設定》

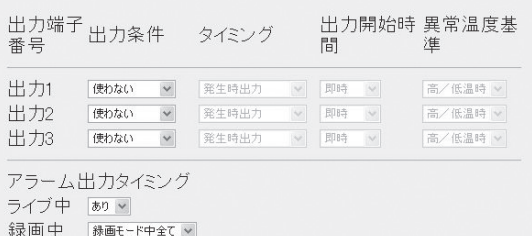

再生中 ありゃ セットアッ<sub>あり</sub>。<br>プ中

决定

# ●名称設定

本体にて使用する名称設定を行います。 なお、使用できるのは JIS 漢字コードの第一水準 までです。

#### 《名称設定》

名称設定 名称入力

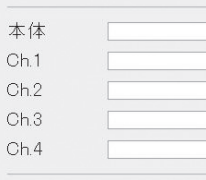

本体名表示 ありゃ CH名表示 あい

[決定]

# ●システム設定

本体のシステム設定を行います。

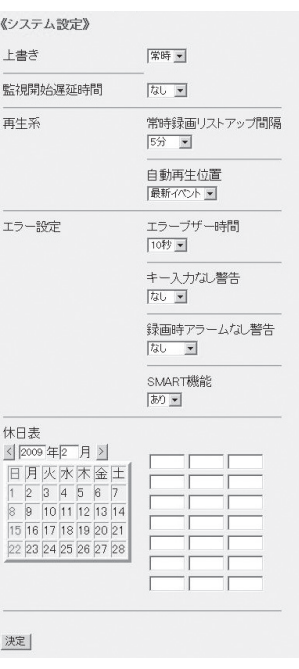

## ●ディスク設定 本体のディスク情報が表示されます。

《ディスク設定》

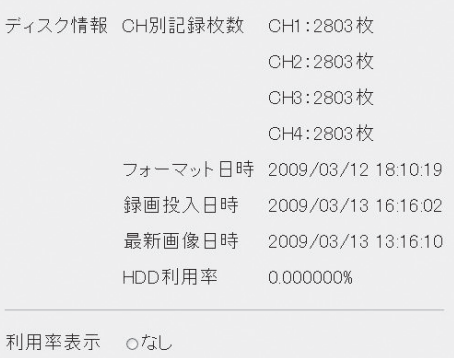

◎あり

[決定]

## ●ログ表示

操作ログ、エラーログ、停電ログを別ウインドウ で表示します。最大 250 件表示します。

《ログ表示》

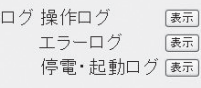

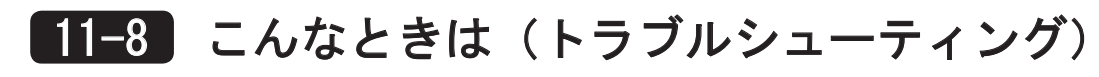

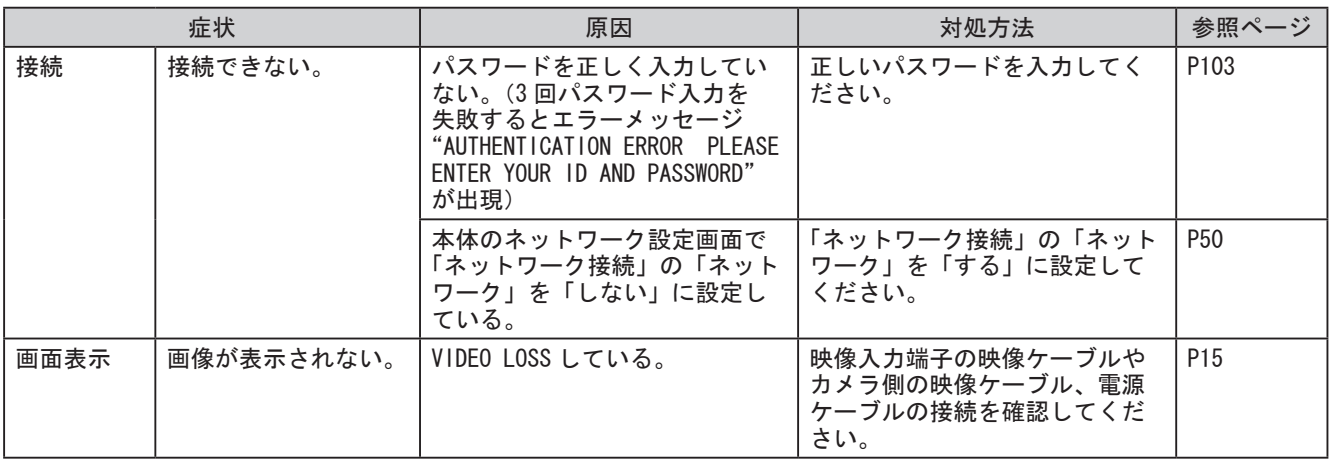

保証書 WT-3000J

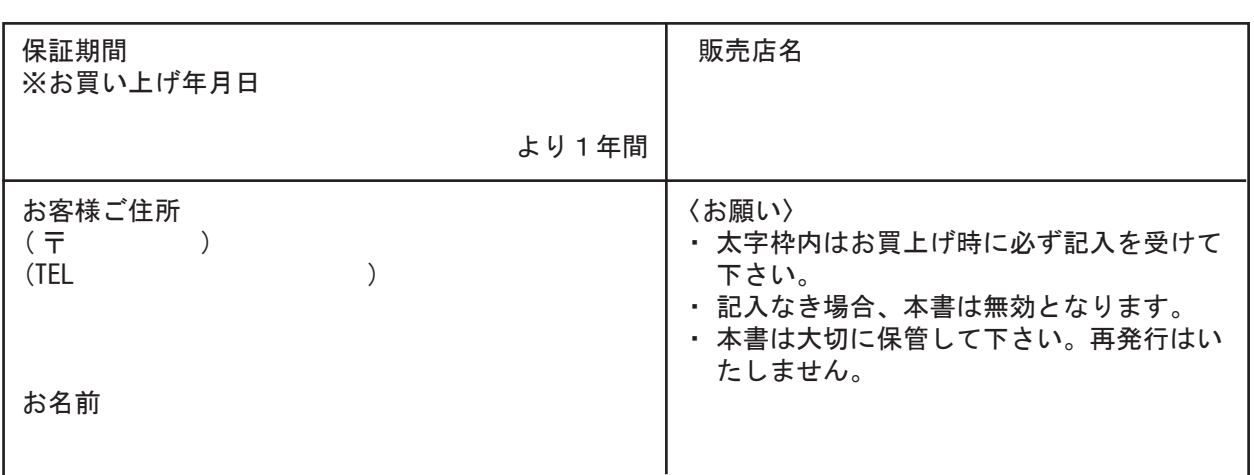

(保証規定)

- Ⅰ . 保証の範囲
	- 1. 取扱説明書に記載された正常な使用状態で保証期間中に万一故障を起こした場合、
	- 無償にて修理いたします。お買上げ店もしくは弊社へ本書を添えてお申しつけください。
	- 2. この保証は保証書に記載された製品について、日本国内に限り適用いたします。
	- 3. 次の部品は、保証期間内であっても有償修理となります。
	- ・ハードディスクドライブ、ハードディスクドライブの放熱ファン

Ⅱ . 保証の条件

次に該当する故障は、保証期間(お買上げ日より 1年間)であっても実費にて修理を申し受 けることがあります。

- 1. 誤った取扱い、不当な修理・改造を受けた製品の損傷に起因する故障
- 2. 災害など不可抗力による損害
- 3. 保証書太字枠内に必要事項の記入が無い場合。
- ・本書にご記入いただきました個人情報につきましては、保証期間内のサービス活動およびその後 の安全点検活動のために記載内容を利用させていただきます。
- ・この保証書によって保証書を発行している者(保証責任者)、およびそれ以外の事業者に対する お客様の法律上の権利を制限するものではありません。

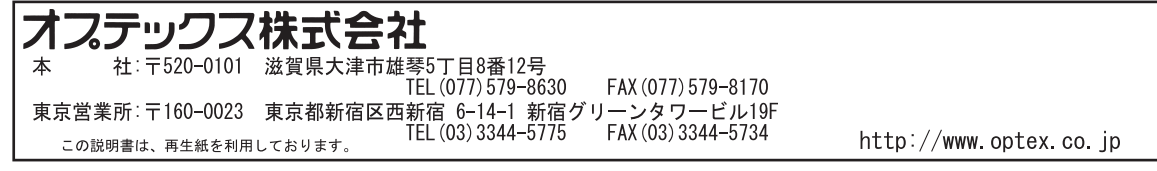